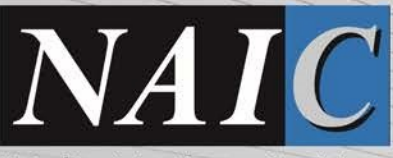

National Association of Insurance Commissioners

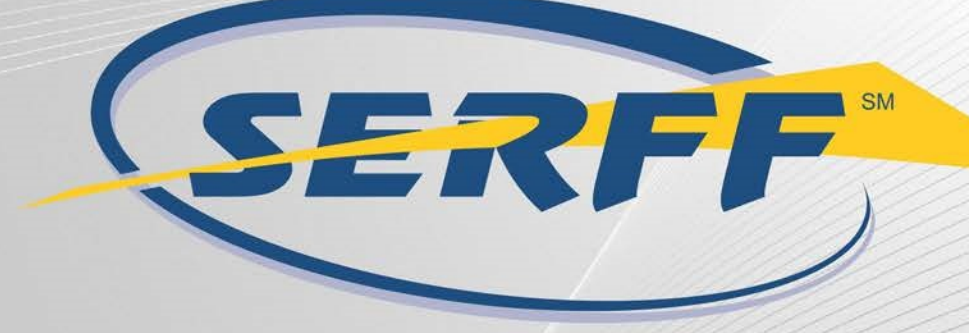

# Providing flexibility, promoting uniformity

# **Industry**

© 2020 National Association of Insurance Commissioners

The materials, content, subject matter, visual elements, and text utilized within this course is the exclusive property of the National Association of Insurance Commissioners (NAIC) and is fully subject to the ownership rights of the NAIC under copyright laws of the United States. The NAIC grants you a non-exclusive, non- transferable license to use these items for your own personal, noncommercial use. Distributing, transmitting, or posting these items in any electronic or printed form, or presenting or adapting product content for the purposes of public presentation, delivery, or publication is strictly prohibited without written permission of the NAIC.

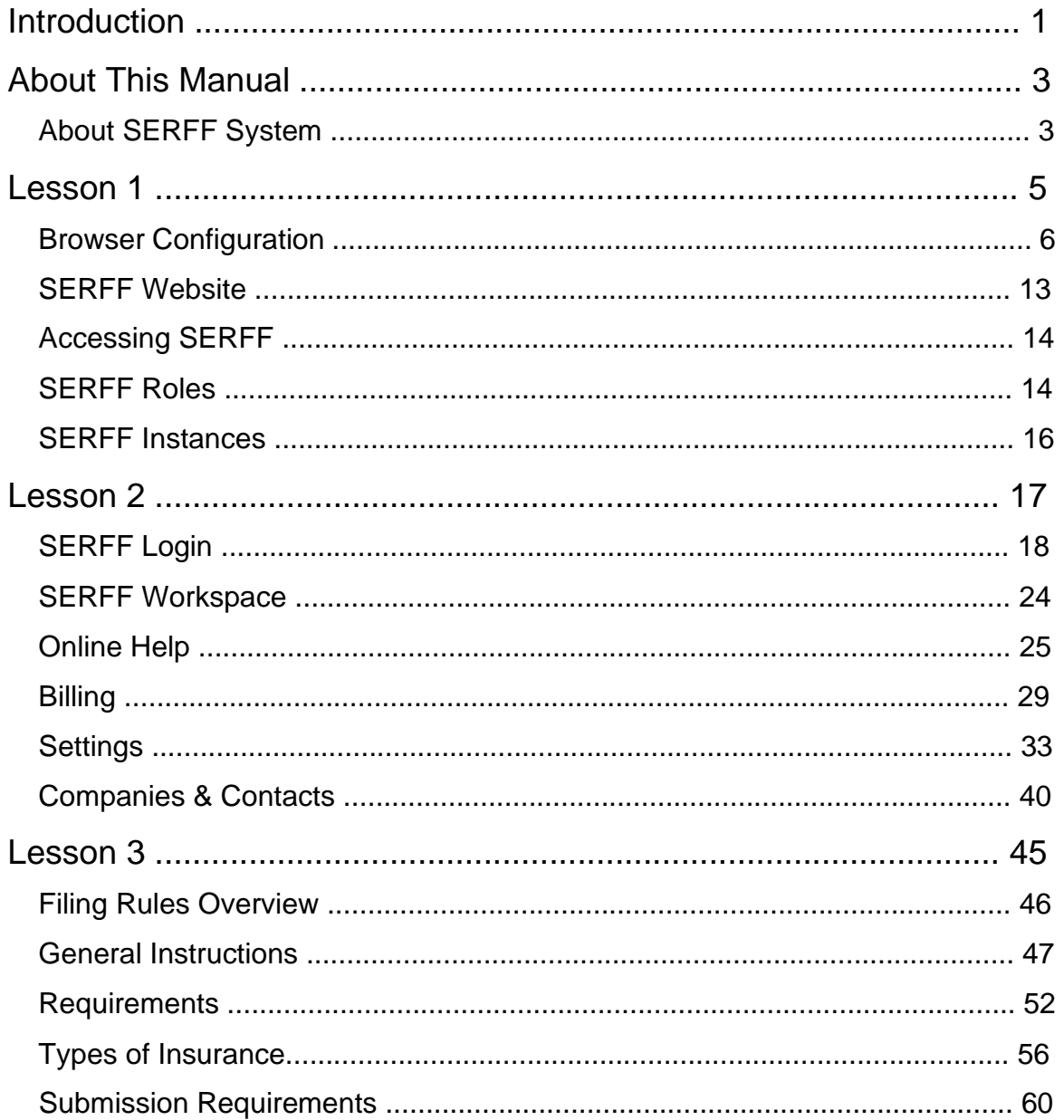

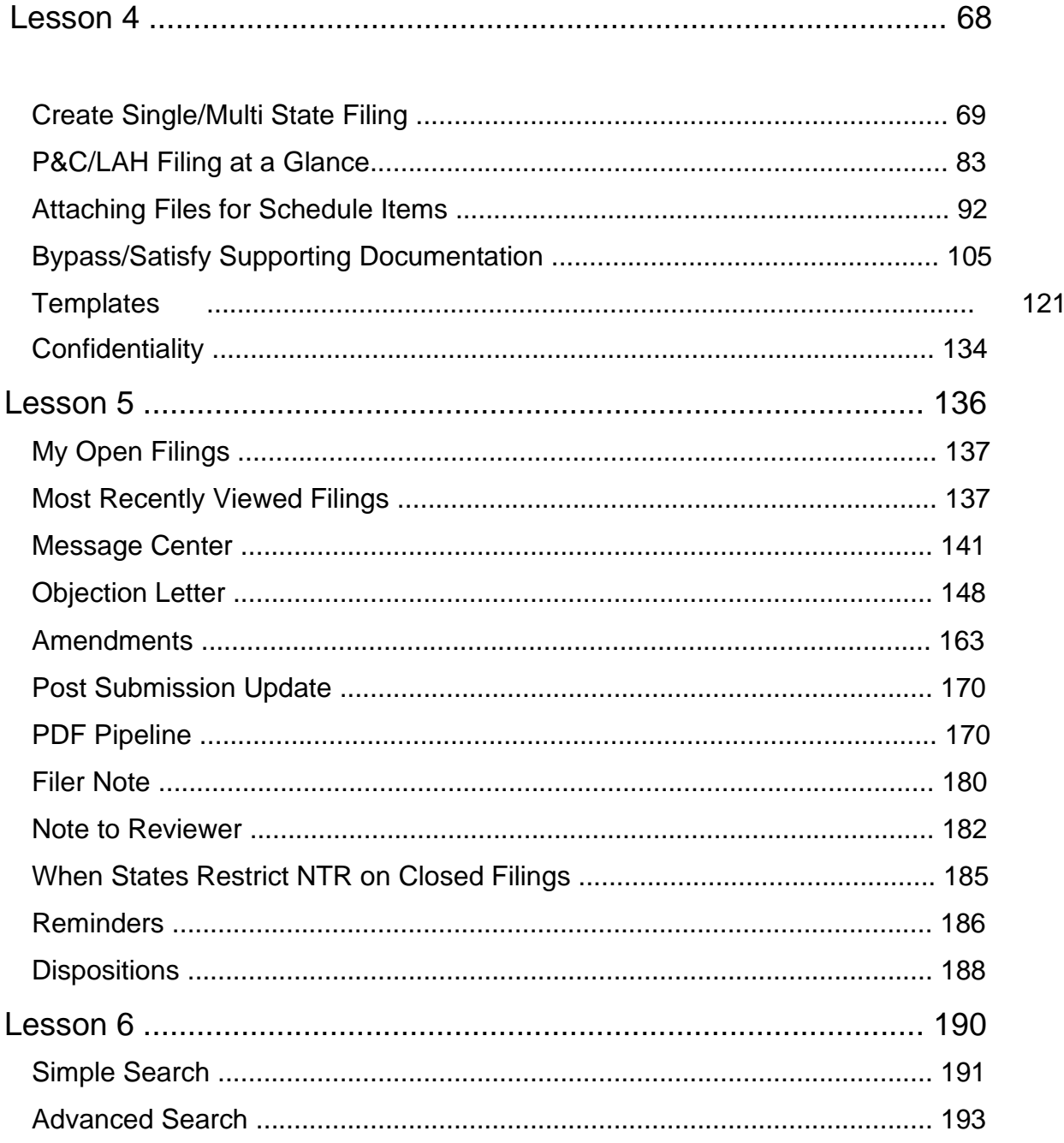

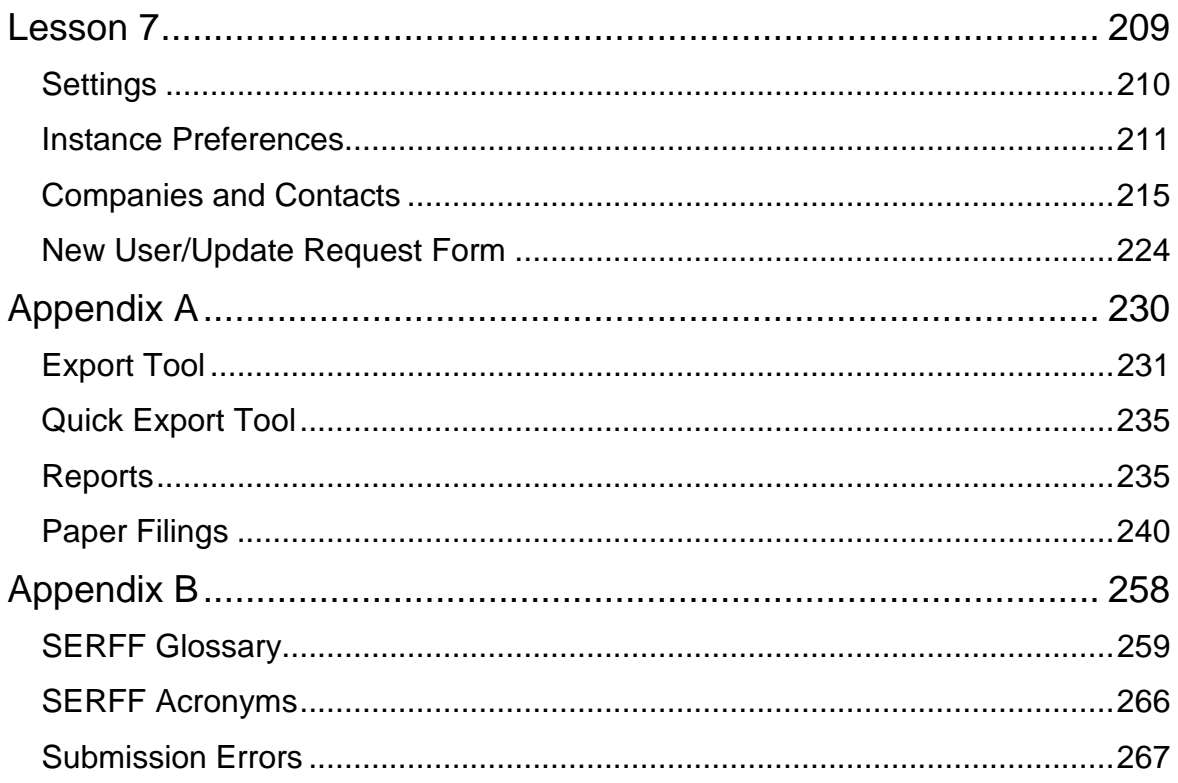

# **INTRODUCTION**

The System for Electronic Rate and Form Filing (SERFF) is an internet-based application designed to provide an efficient process for rate and form filings. The SERFF application provides the submission of electronic rate and form filings and facilitates electronic storage, management analysis, and communication regarding filings and their disposition. The system is designed to improve the accuracy of rate and form filings, speed approval processes, and reduce the time and cost associated with the regulatory filing process.

The NAIC Membership has established SERFF as the premier vehicle for rate and form filings. SERFF is accepted in nearly all jurisdictions for almost every line of business —more than any other electronic rate and form application.

SERFF promotes uniformity and has the added benefit of supporting the flexibility states need to accommodate their differing requirements and laws. SERFF itself is a Speed-to-Market tool, providing ease of use and offering a wide range of functionality. SERFF demonstrates the NAIC Member's commitment to uniformity by incorporating NAIC Member endorsed Speed-to-Market / uniformity initiatives such as the NAIC Product Coding Matrices and the NAIC Uniform Transmittal Documents. Additionally, the COMPACT, formerly known as the Interstate Insurance Product Regulation Commission, utilizes SERFF for its filings.

The ultimate benefits that any electronic application should offer are speed, precision, and, most importantly, efficiency. SERFF offers all of that and more!

Industry users can rest assured that once a filing is submitted to the state, it will be delivered - immediately. Furthermore, insurance carriers can take advantage of realtime state filing requirements, resulting in an accurate filing submission process. SERFF's Filing Wizard guides filers through creating and submitting filings -single or multi-state – it doesn't matter with SERFF.

For both state and industry – it is simply the economical solution. The only software required is a browser (Internet Explorer and Firefox are supported) and a PDF producer such as Adobe Acrobat. Consider the time saved in filing preparation by eliminating the copying and delivering of paper filings. States will no longer have to flip through stacks of paper to find what they need in a filing. Furthermore, this automated nationwide system provides some key benefits to both industry and state:

- Filing submission process accommodates individual state filing requirements.
- Accelerated review cycle allows for more responsiveness to market change.
- Enhanced competitive advantage that allows faster product marketing, resulting in accelerated revenues.

Thank you for choosing SERFF as your rate and form solution. We think you will enjoy your experience.

The SERFF Team

# **ABOUT THIS MANUAL**

This training manual was created to assist SERFF users. We believe that teaching concepts is just as important as teaching procedures. With this in mind each topic is introduced and background information provided. Then details and procedures are presented in easy to absorb segments.

This training manual was written for SERFF v**7.**1**4.**1 and uses Windows Internet Explorer as a browser. For more information on browser set up, see Lesson 1, Browser Configuration.

## **About SERFF System**

The SERFF system is available 7:00 am to 7:00 pm CST Monday through Friday, except in the event of unexpected outages or emergency maintenance. The scheduled maintenance window for SERFF is every Wednesday from 9:00 pm to 2:00 am CST and the first Saturday of each month from 1:00 pm until 7:00 pm CST. Other maintenance will be scheduled as necessary. Users will be notified 24 hours prior to the maintenance whenever possible.

Technical support is available for the SERFF application from 8:00 am to 6:30 pm Monday through Friday. The SERFF Help Desk can be contacted by calling (816) 783-8990 or e-mailing serffhelp@naic.org. Additional resources for users are available at [www.serff.com a](http://www.serff.com/)nd within the SERFF application's Online Help database.

# **LESSON 1**

This lesson covers the basic information a user will need to know and the steps they need to take before beginning to use the SERFF system.

An overview of the recommended browser settings is provided, with steps showing users how to change their own settings. The SERFF informational website, [www.serff.com,](http://www.serff.com/) is reviewed and instructions on how to access the SERFF application are provided.

Before accessing SERFF, users will be assigned an ID which appoints various roles and is associated with one or more SERFF instances. An explanation of these concepts is provided in this lesson.

#### **This lesson covers the following topics:**

- **Browser Configuration**
- **SERFF Website**
- Accessing SERFF
- SERFF Roles
- **SERFF Instances**

## **Browser Configuration**

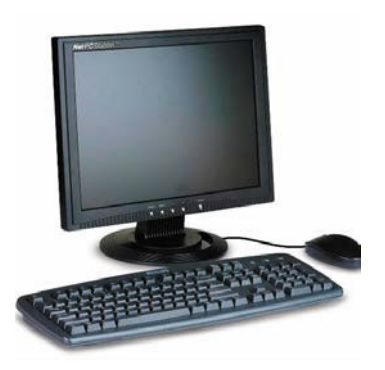

SERFF does not endorse or require the use of any specific internet browser. However, SERFF is tested for reliability and compatibility using Microsoft Internet Explorer and Mozilla Firefox. Using these browsers will ensure that website content is delivered as intended. Other browser versions and operating system platforms may have received some testing and are not excluded as options for viewing the websites but have not been thoroughly evaluated for compatibility—using them may yield unintended viewing results.

The NAIC recommends you use Internet Explorer (IE) to access SERFF. SERFF supports Microsoft Internet Explorer 1**1.**0 version and above. The SERFF views are based on advanced technologies which are currently available in IE. Using a browser the same way it is used to access other websites, type in the URL for the SERFF application in the appropriate area of the browser. The URL for SERFF is [https://login.serff.com.](https://login.serff.com/)

This section highlights browser configuration settings that need to be applied prior to using the SERFF application. Only IE browsers configured with the following settings will be supported.

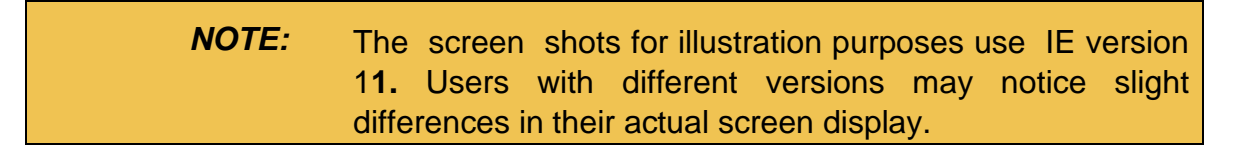

#### **Changing Browser Settings**

Open Internet Explorer (web browser) by either choosing Start > Programs > Internet Explorer or by clicking the desktop Internet Explorer shortcut.

Use the following instructions to configure your browser for optimal SERFF operation:

**1. Select Internet options from the Tools menu to open the Internet Options window. Or click the gear icon on the upper right-hand side of the screen**.

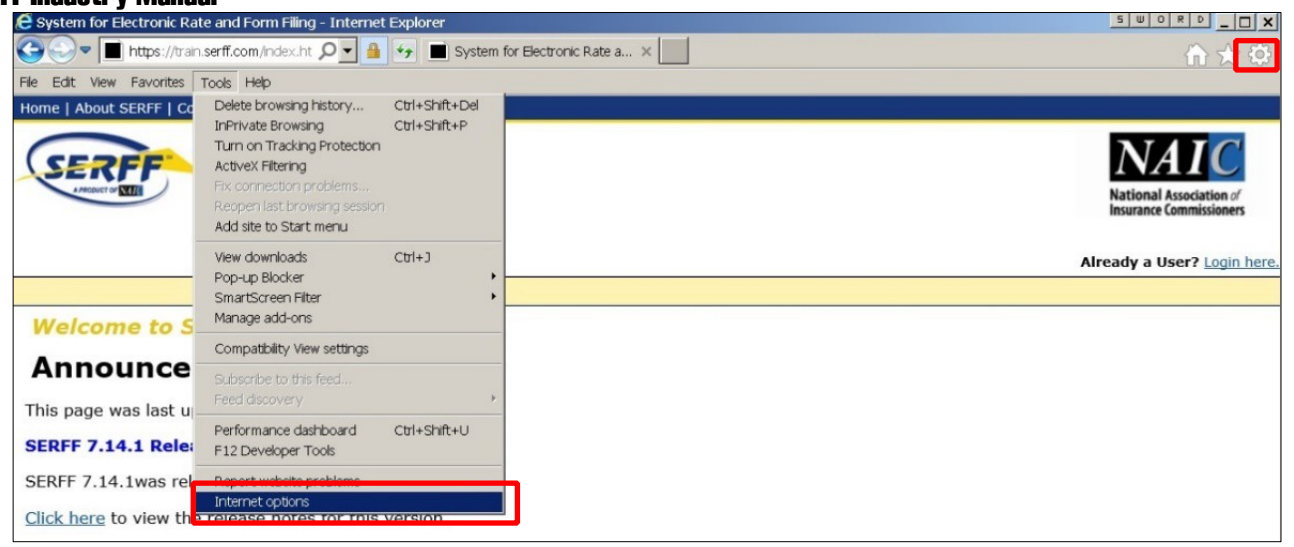

**2. On the General tab > Click Settings in the Browsing history section.** 

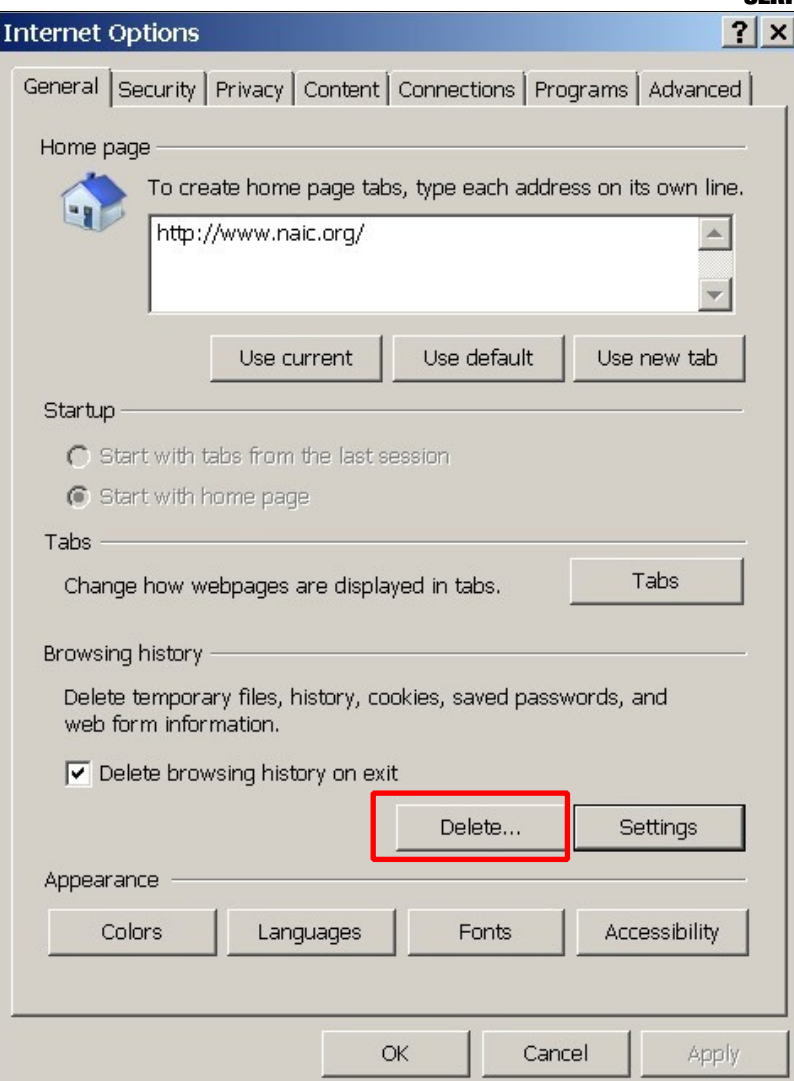

**3. Select the option 'Every time I visit the webpage', listed under 'Check for newer versions of stored pages'.** 

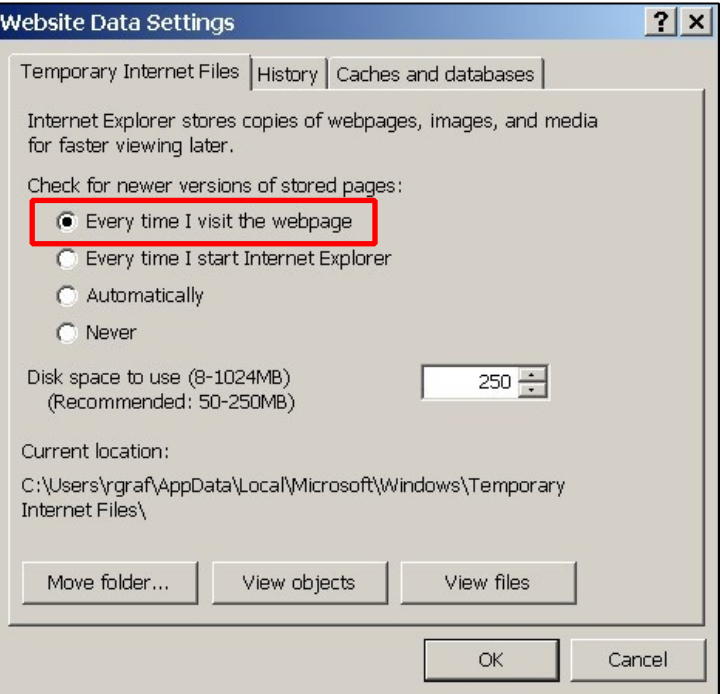

**4. Click OK.** 

#### **Under the Advanced Tab**

**1. Scroll to the 'Browsing' options.** 

Check the options for 'Disable script debugging'. This will prevent script errors that do not impact use of the application.

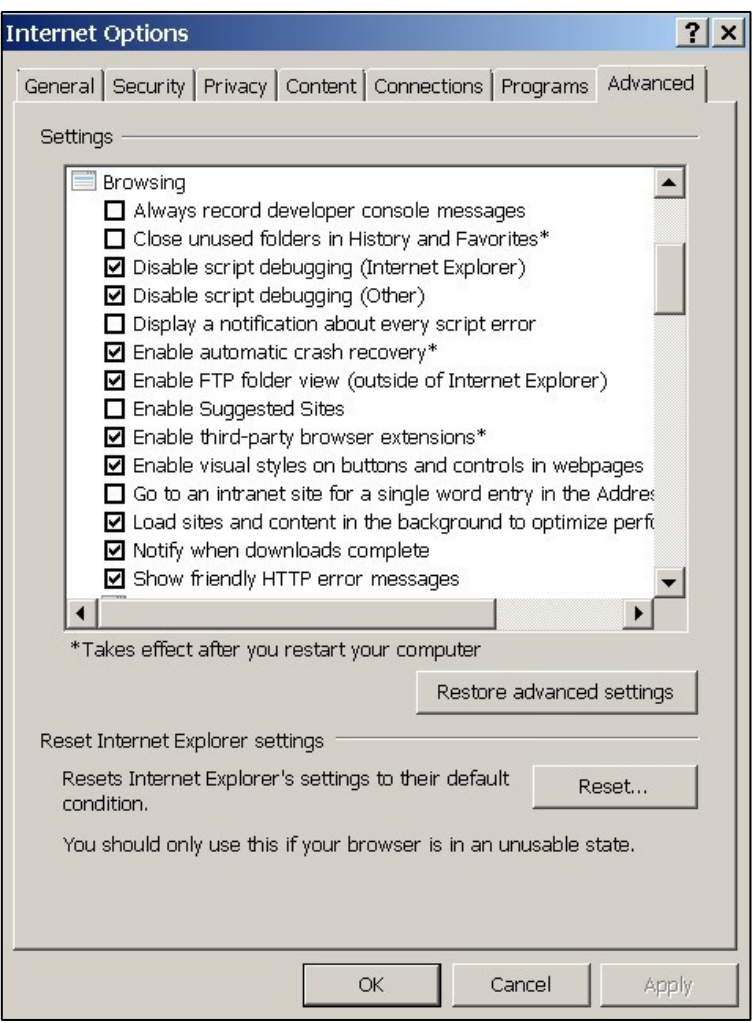

## **2. Click OK.**

**NOTE:** For the settings to take effect, the user may have to close and reopen the browser.

#### **Pop Up Blockers**

SERFF will not work correctly for users with pop up blockers. If you have a pop-up blocker installed, please contact your IT department or the SERFF Help Desk for assistance in configuring it to allow pop ups from the SERFF application.

#### **Pop-up Blocker Settings**

- **1. Open Internet Explorer.**
- **2. Click Tools.**
- **3. Hover mouse over Pop-Up Blocker.**
- **4. Choose Pop-Up Blocker settings.**

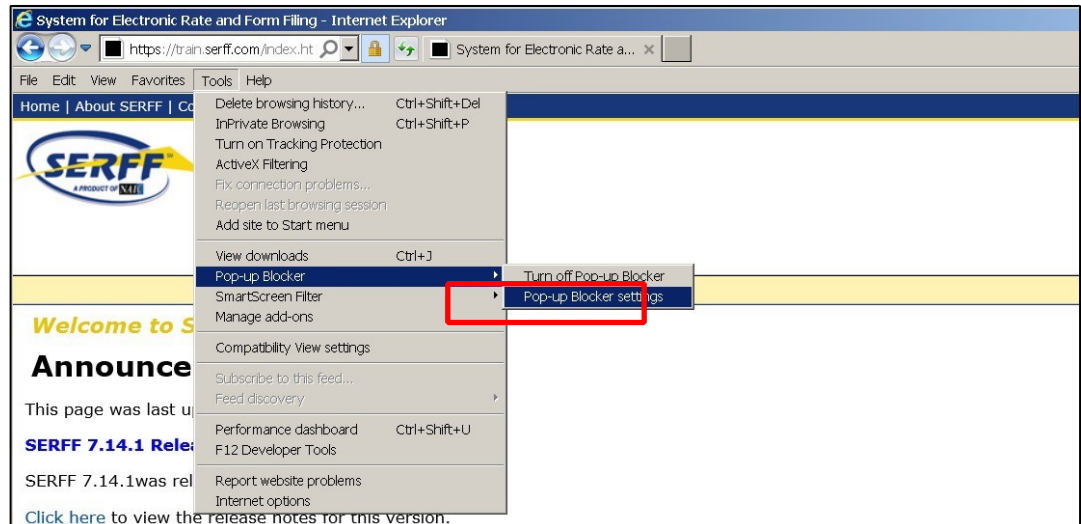

**5. In the list of exceptions, add the web address used to log into SERFF.** 

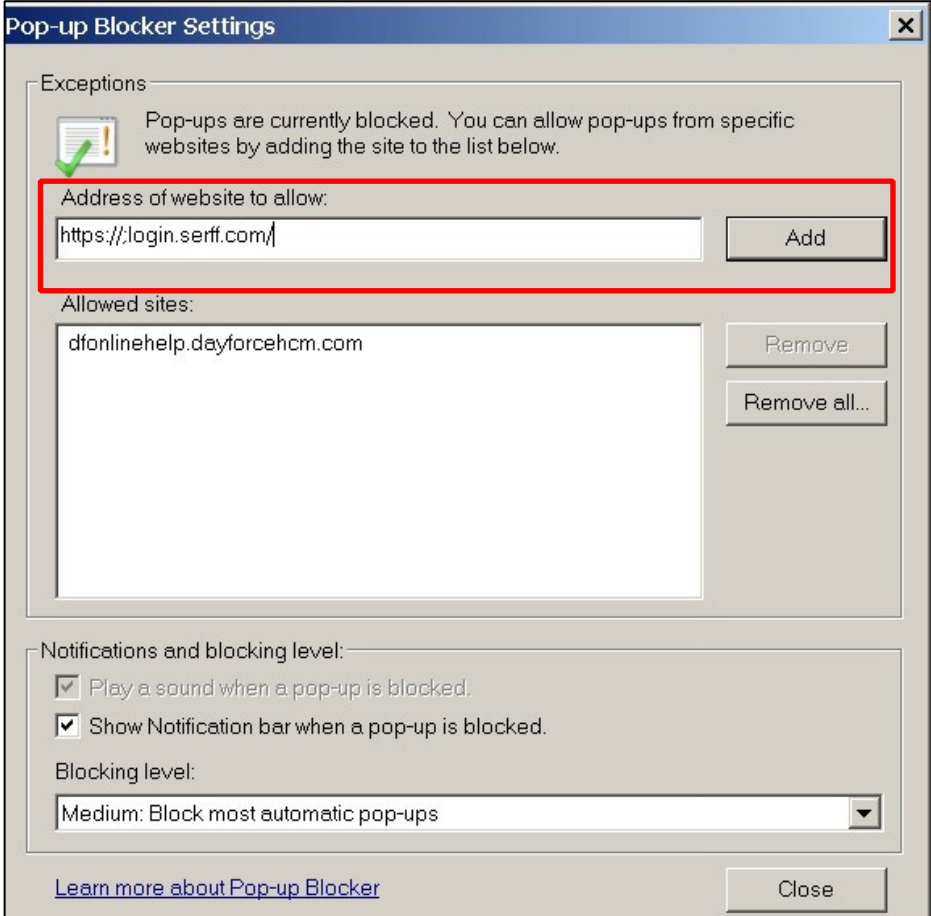

## **6. Click Close. SERFF Website**

The official SERFF website is [http://www.serff.com](http://www.serff.com/)**[.](http://www.serff.com/)**

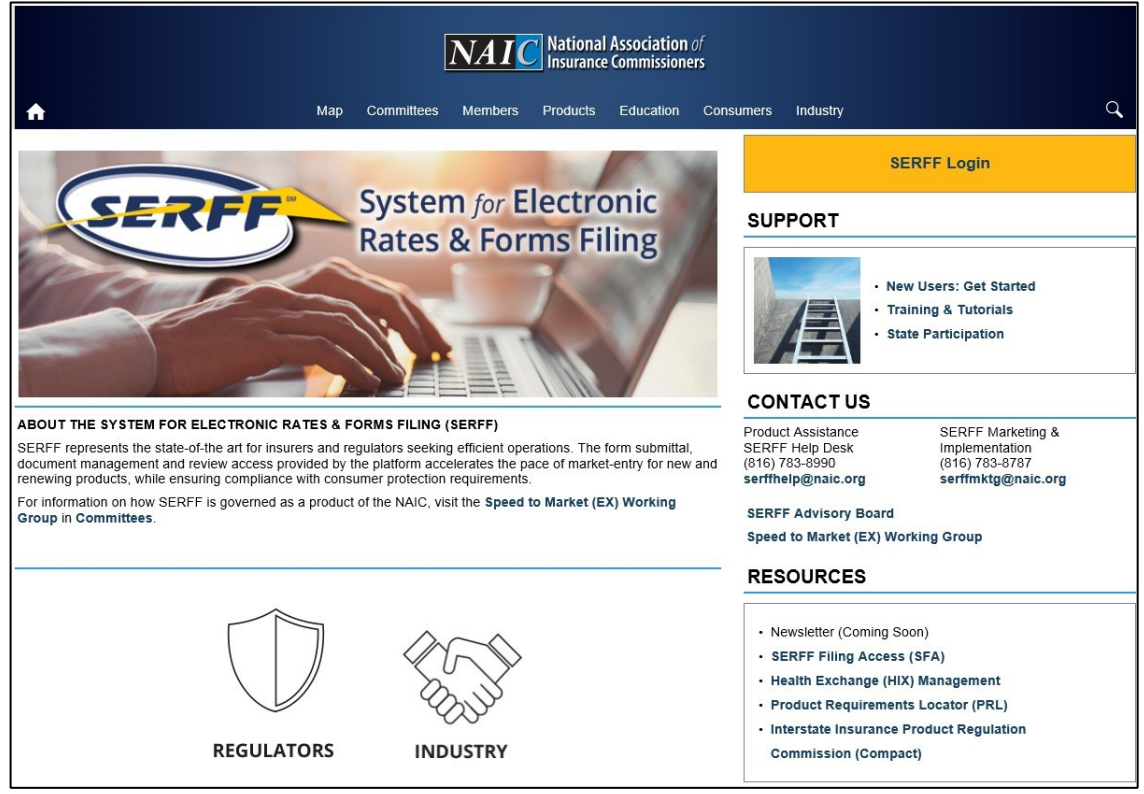

Some of the available links that might be of interest to SERFF users include:

- State insurance department Contacts
- Information on how to get started using SERFF
- FAQs Frequently Asked Questions
- The lines of business and filing types accepted in SERFF by state
- Information on SERFF vendors
- Details on implementing EFT
- Guides for interfacing with the State Application Program Interface

## **Accessing SERFF**

Industry users log in to SERFF via the internet at<https://login.serff.com/> using a registered user name and password. SERFF IDs and passwords are requested by your company SERFF Admin person and are issued by the SERFF Help Desk at serffhelp@naic.org.

The ability to perform certain functions within the SERFF application is based on the roles and permissions assigned to the users by their management. All roles and permissions are set up and maintained at the NAIC.

## **SERFF Roles**

Each SERFF User ID must have at least one user role assigned to it. Multiple roles may be assigned to a user. Some users may have a role assigned to their ID that permits greater access while other users may have a role with limited access to SERFF functions. Roles have pre-determined functions within the SERFF application that dictate role related responsibilities. The SERFF Help Desk maintains and assigns roles for all users. Below is a table that explains the permissions associated with each state SERFF User role:

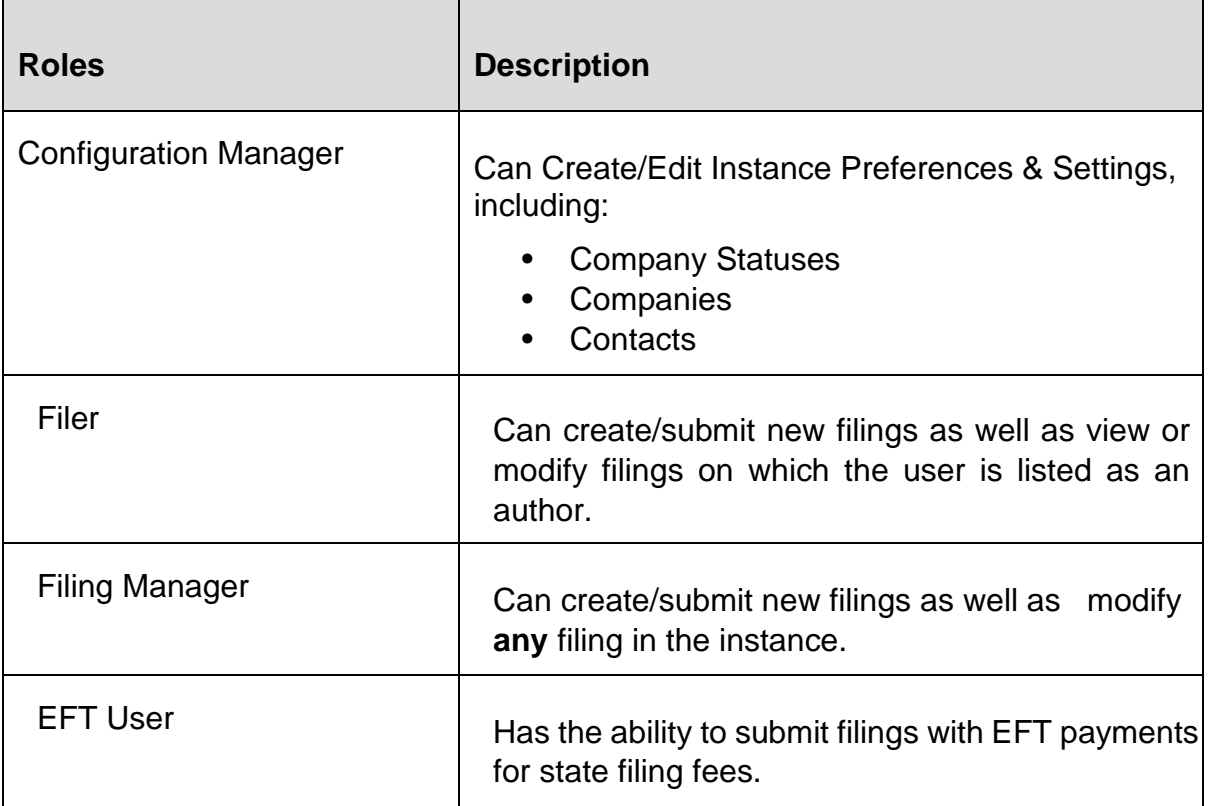

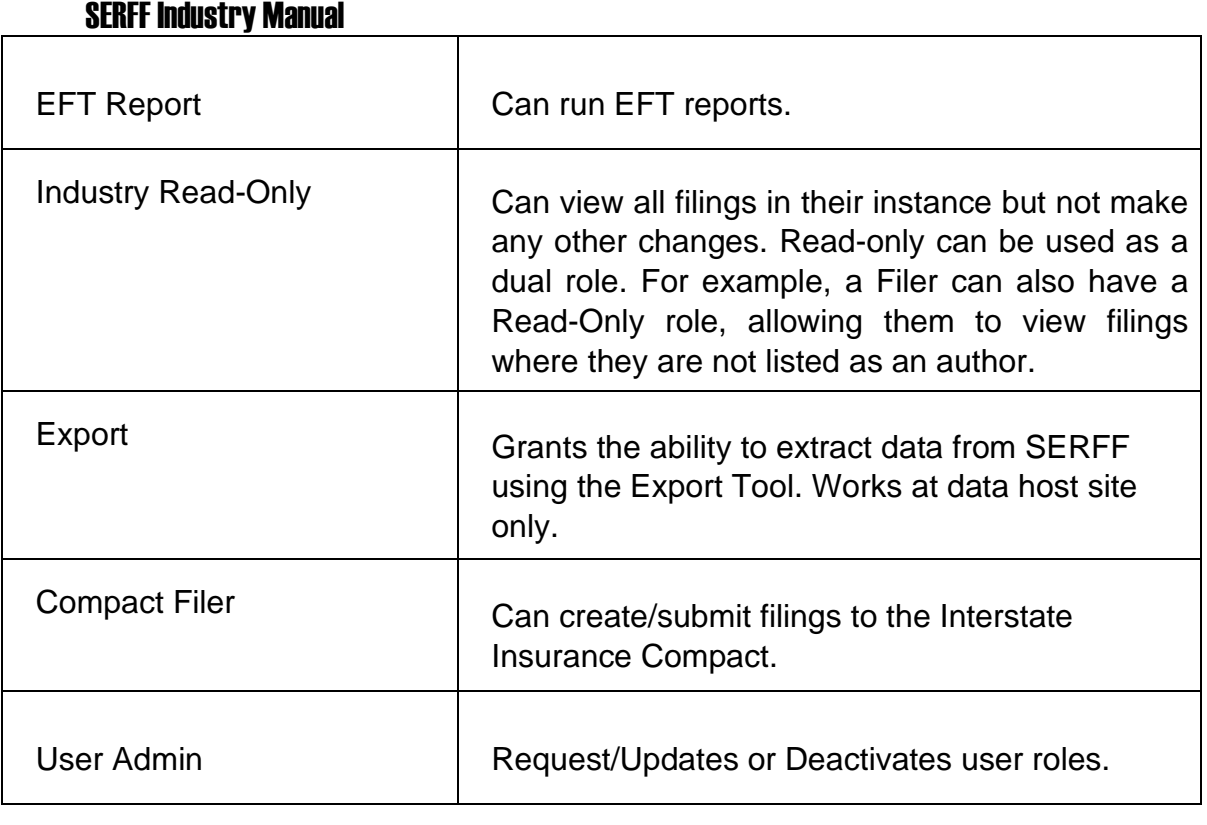

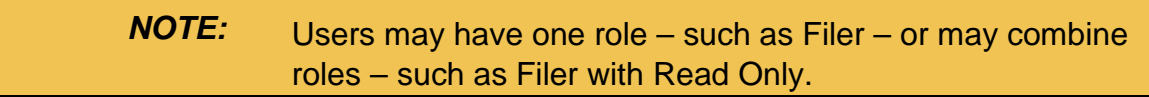

## **SERFF Instances**

A user is constrained not only by the roles assigned to their User ID, but also by the instance(s) to which their ID is associated. While SERFF utilizes one database, the database is divided by subsections called "instances." Every filing belongs to one state instance and one industry instance.

Industry can and do have multiple instances. Many create separate instances for each business area to segregate their filings. While a user may have access to more than one instance with the same ID, they must have the same roles for each instance as well.

A user may only be logged into one instance at a time and will only see filings and other information for their current instance. More information on switching instances can be found in this manual under Lesson 2, User Preferences and Lesson 7, Instance Preferences (for configuration managers).

# **LESSON 2**

This lesson will cover the basics of where and how to log in to SERFF as well as provide an introduction on how to navigate through the system. The lesson also contains a brief overview of the tabs within the SERFF Workspace.

User and Instance Preferences are two areas in which SERFF can be tailored to best match workflow needs. Some options require the user to have the Configuration Manager role, others do not. This lesson explains a few options for user preferences not requiring a Configuration Manager role. Those options available to Configuration Managers can be found in Lesson **7.** 

## **This lesson covers the following topics:**

- **SERFF Login**
- **SERFF Workspace**
- Online Help
- **Billing**
- **Settings**

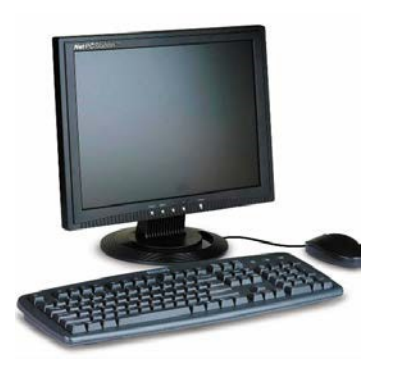

Companies & Contacts

## **SERFF Home Page**

The SERFF application home page is regularly updated with details about new releases, upcoming events, and other useful information. Users should bookmark this page for accessing SERFF. Clicking on the Login here link in the upper right hand corner will take the user to the log in page.

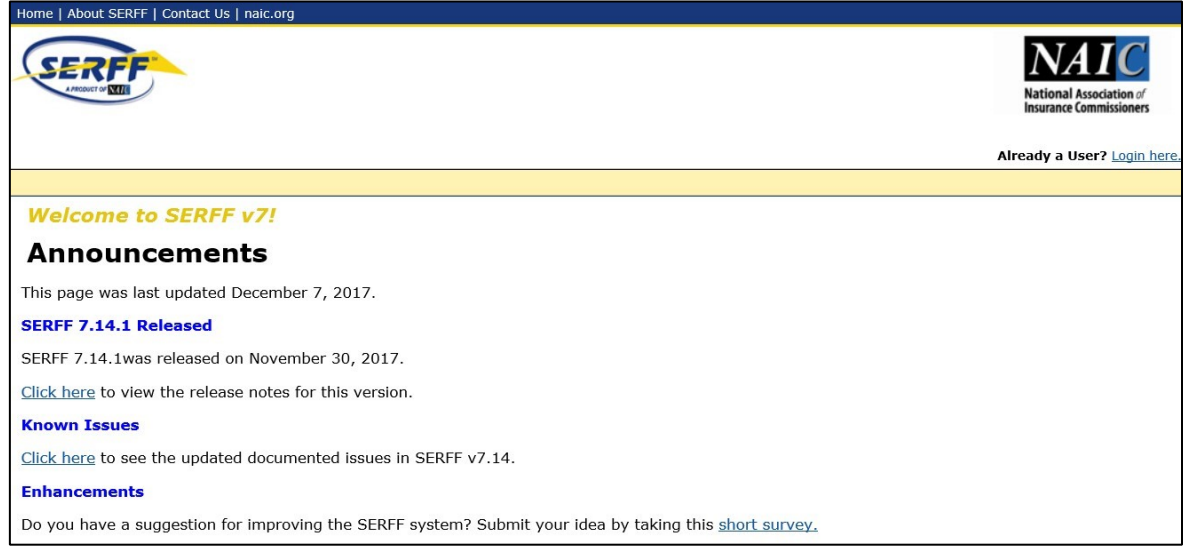

## **SERFF Login**

As stated in Lesson 1, SERFF IDs and passwords are requested through the SERFF User Admin and processed by the SERFF Help Desk. The SERFF Help Desk administers user accounts for both state insurance departments and insurance companies. User IDs are unique and are assigned roles that control the access and permissions a user has in SERFF.

Each User ID will be assigned a temporary password to log into SERFF. Once they have logged in, the user will be required to change their password and set up security questions and answers.

- **1. Open a web browser and go to [https://login.serff.com .](https://login.serff.com/)**
- **2. Click on the "Login here" link in the upper right corner.**

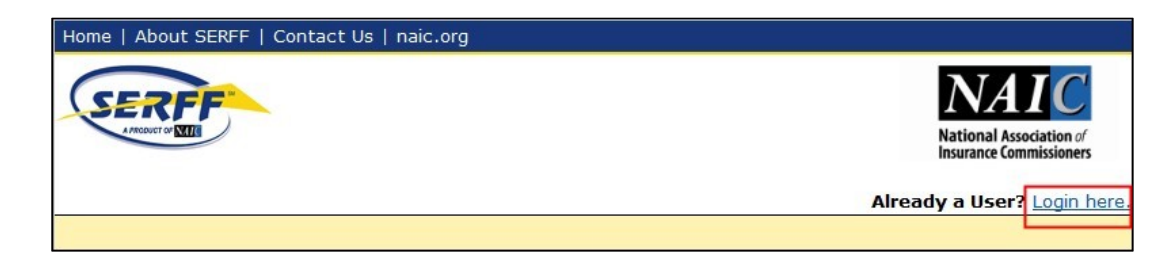

- **3. Enter the User Name.**
- **4. Enter the Password.**
- **5. Click Login.**

*NOTE:* After three unsuccessful attempts to Login, you will be locked out and will need to contact the SERFF Help Desk. To avoid this issue, please use "Forgot your password?" link.

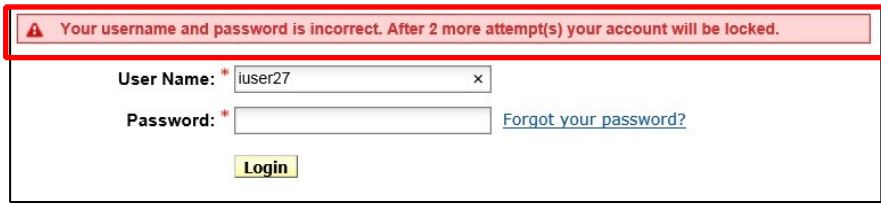

#### **Security Questions**

SERFF will prompt new users to set up security questions after clicking on Login button the very first time.

> Page 17 of 271 SERFF Industry Manual Copyright ©2020 National Association of Insurance Commissioners. All rights reserved

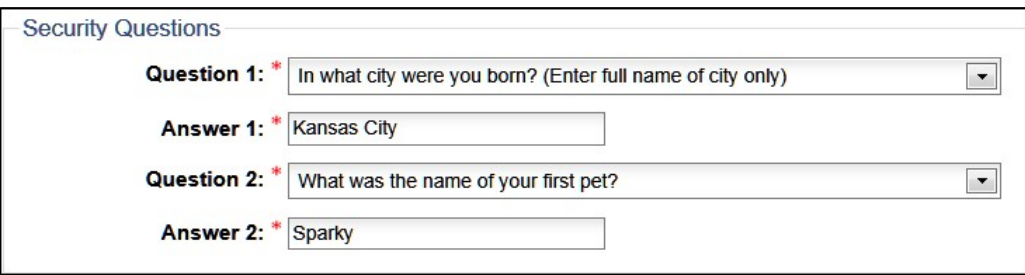

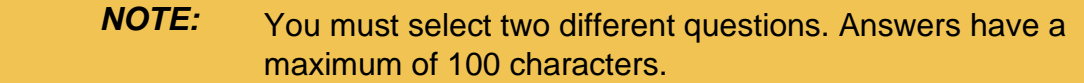

#### **Forgot your password?**

SERFF has a password reset feature which will allow users to reset their own password. After three unsuccessful attempts to Login, you will be locked out and will need to contact the SERFF Help Desk. To avoid this issue, please use "Forgot your password?" link.

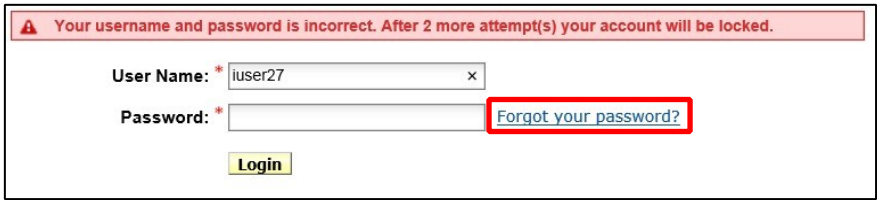

*NOTE:* Prior to using this feature, security questions and answers must be set up by user.

**1. Click on the Forgot your password? link and enter your User Name.** 

Page 18 of 271 SERFF Industry Manual Copyright ©2020 National Association of Insurance Commissioners. All rights reserved

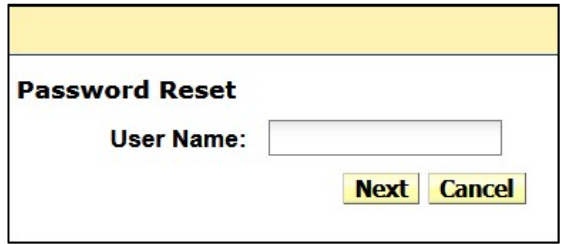

**2. Click Next and type in the answers to your security questions.** 

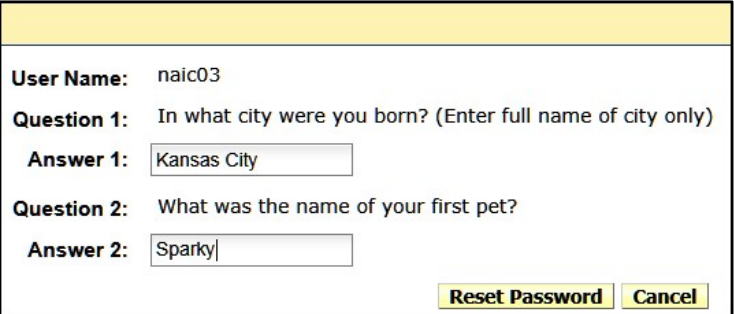

**3. Click Reset Password.**

**NOTE:** For current SERFF users, if you have not set up your security questions, you will be notified to contact the SERFF Help Desk to reset password.

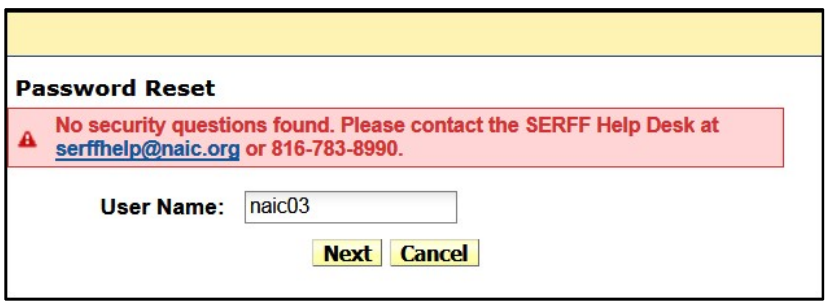

#### **Changing Passwords**

SERFF passwords must be changed every 90 days. The password may be changed from the log in screen or when the user is prompted after their password expires.

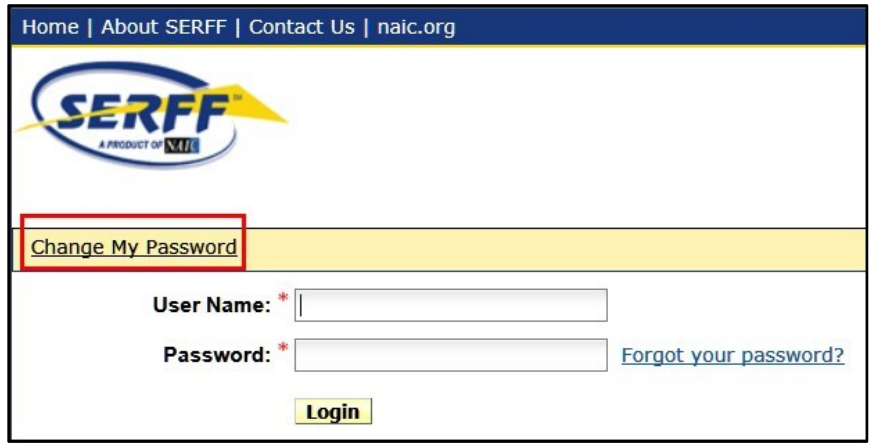

Page 20 of 271 SERFF Industry Manual Copyright ©2020 National Association of Insurance Commissioners. All rights reserved

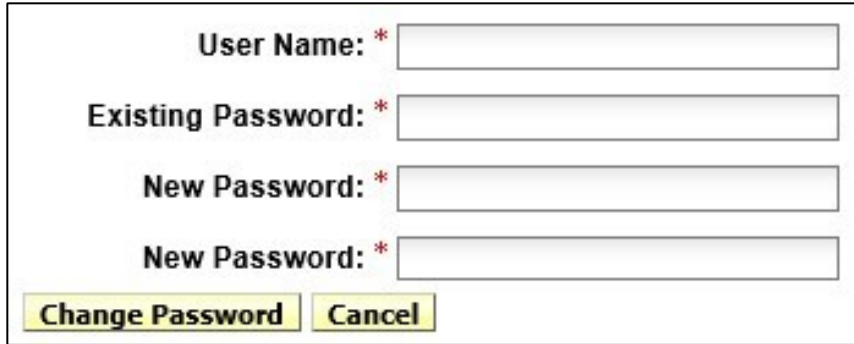

#### **Password Requirements**

Passwords must be a minimum of 7 characters, but no more than 30. No spaces allowed. At least one character must be non-alphabetic. Passwords cannot be reused.

## **SERFF Workspace**

The SERFF Workspace is the launching point for all activity in the SERFF application. There are several tabs within the SERFF Workspace, each with a subset of options and functionality. An overview is given here, but each section will be covered in detail in later chapters of this manual.

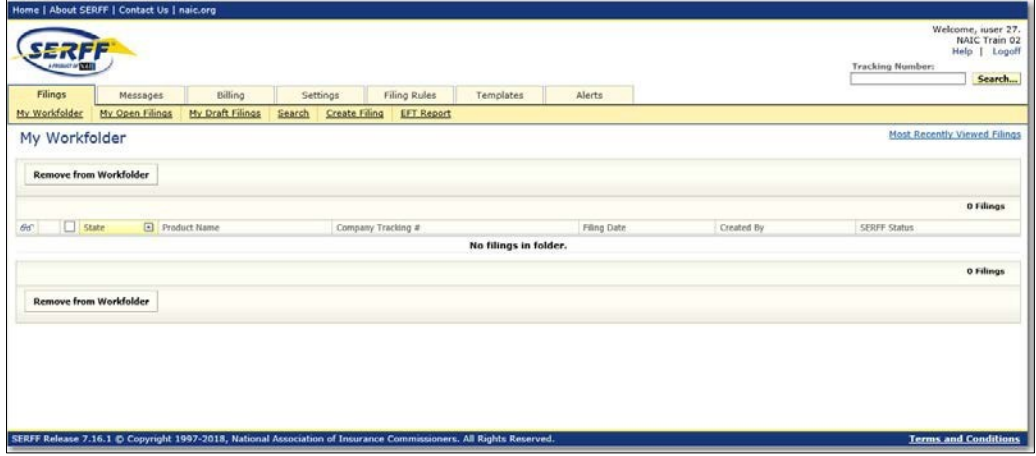

## **Online Help**

SERFF contains an Online Help feature to assist users in answering questions and resolving issues regarding the SERFF application. Users should first access Online Help and, if their question has still not been answered, then contact the SERFF Help Desk at serffhelp@naic.org.

Online Help can be accessed by clicking on the Help link in the upper right hand corner of the screen.

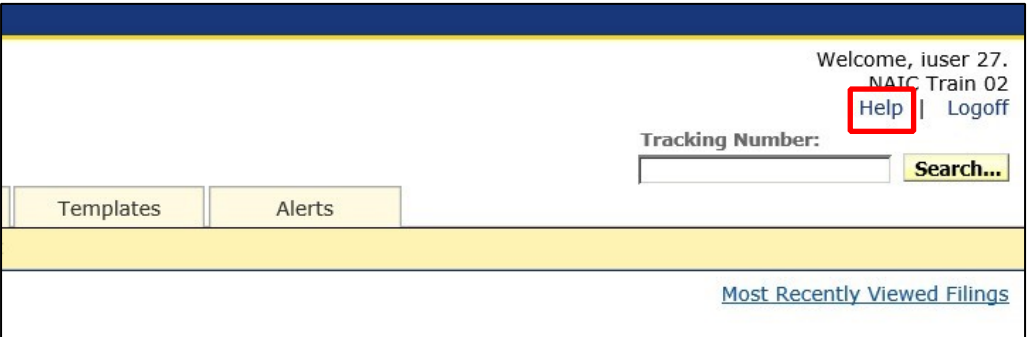

Online Help lists several Help options accessible to users while they continue with their SERFF session.

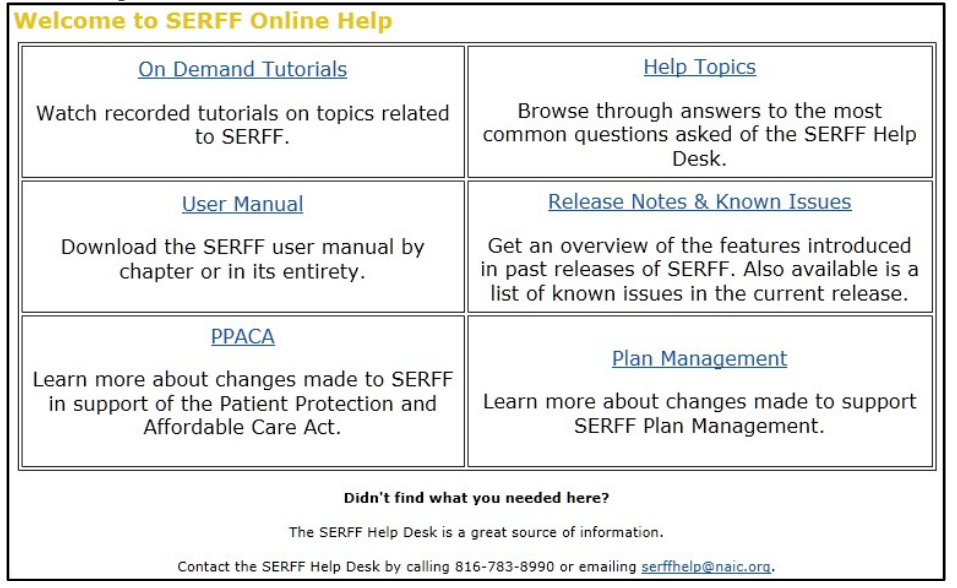

The SERFF Workspace contains several tabs, each of which has a defined purpose. The tabs for users may vary depending on the roles assigned to the user, and whether the user is accessing SERFF at the NAIC or at their Data Hoster. The standard tabs for a user logged into SERFF at the NAIC are Filings, Messages, Billing, Settings, Filing Rules, Templates and Alerts. If an industry user is logged in to SERFF via their Data Hoster, a Reports tab will also be present.

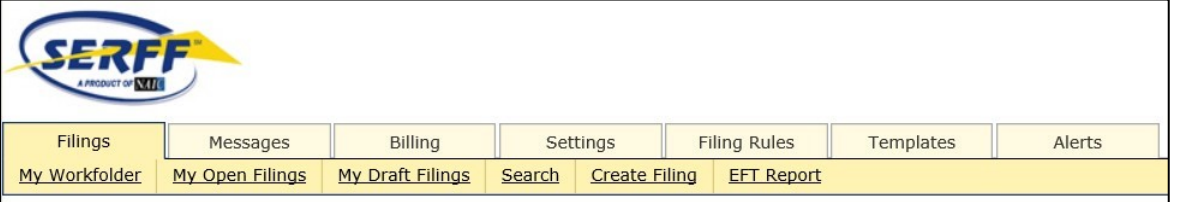

- **Filings** The Filings tab is where filings are created and managed. The Filings tab also contains Search and EFT Reporting capability. The Filings tab is covered in more detail later in this lesson.
- **Messages**  The Messages tab is where notifications about key activities on SERFF filings are located. State generated messages are located here for those users who subscribe to a state's message.

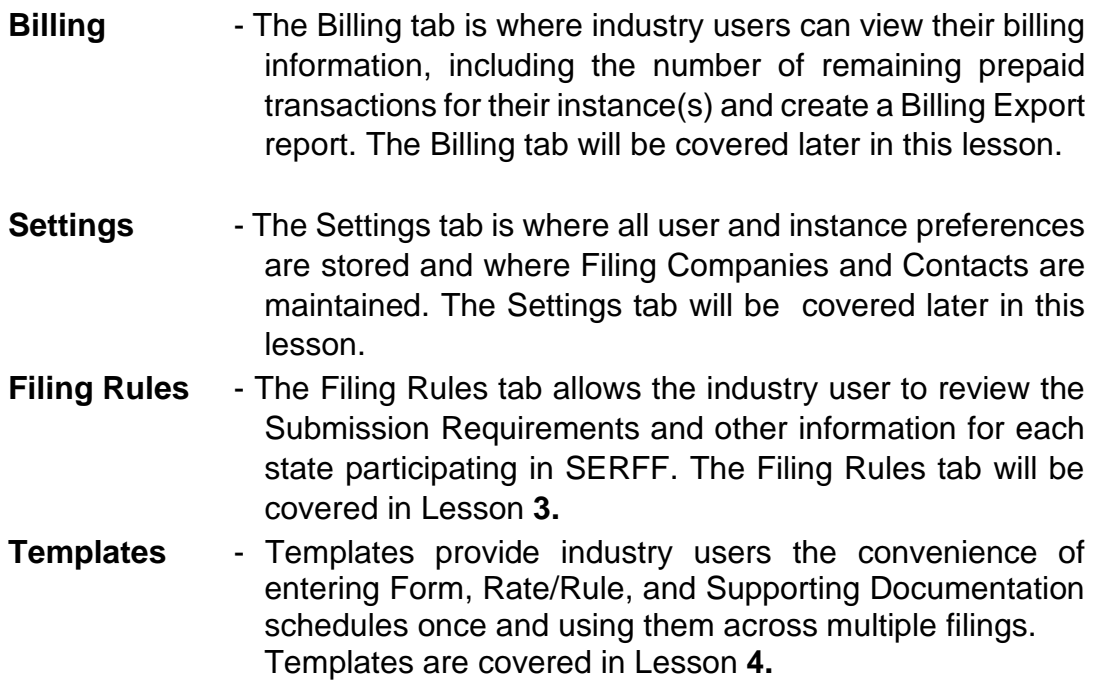

**Alerts** - The Alerts tab is used to help users stay up to date on the latest SERFF news. Alerts sent by the SERFF support team may include important messages related to Plan Management, template validation, SERFF maintenance windows, or release information.

#### **Filings**

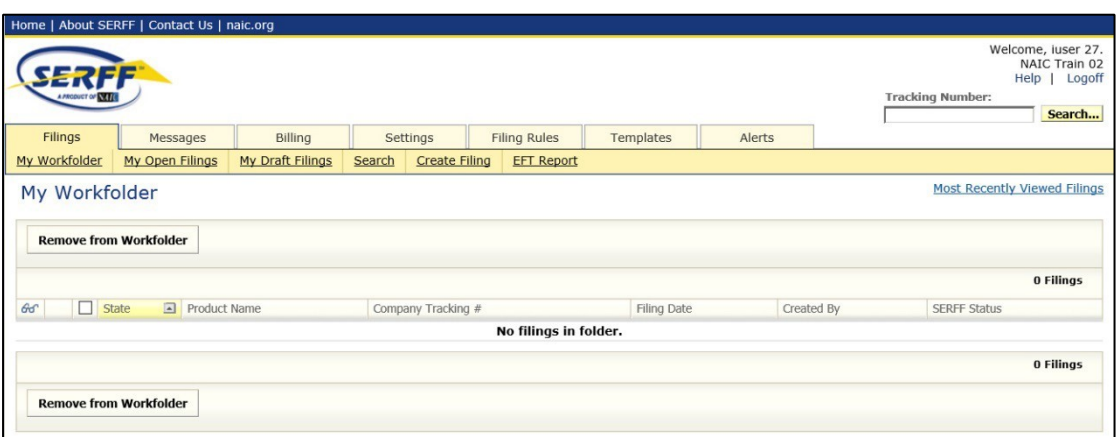

Page 25 of 271 SERFF Industry Manual Copyright ©2020 National Association of Insurance Commissioners. All rights reserved

The **Filings** tab is the area where users access their rate and form filings to perform online functions. The Filings tab offers several views and functions:

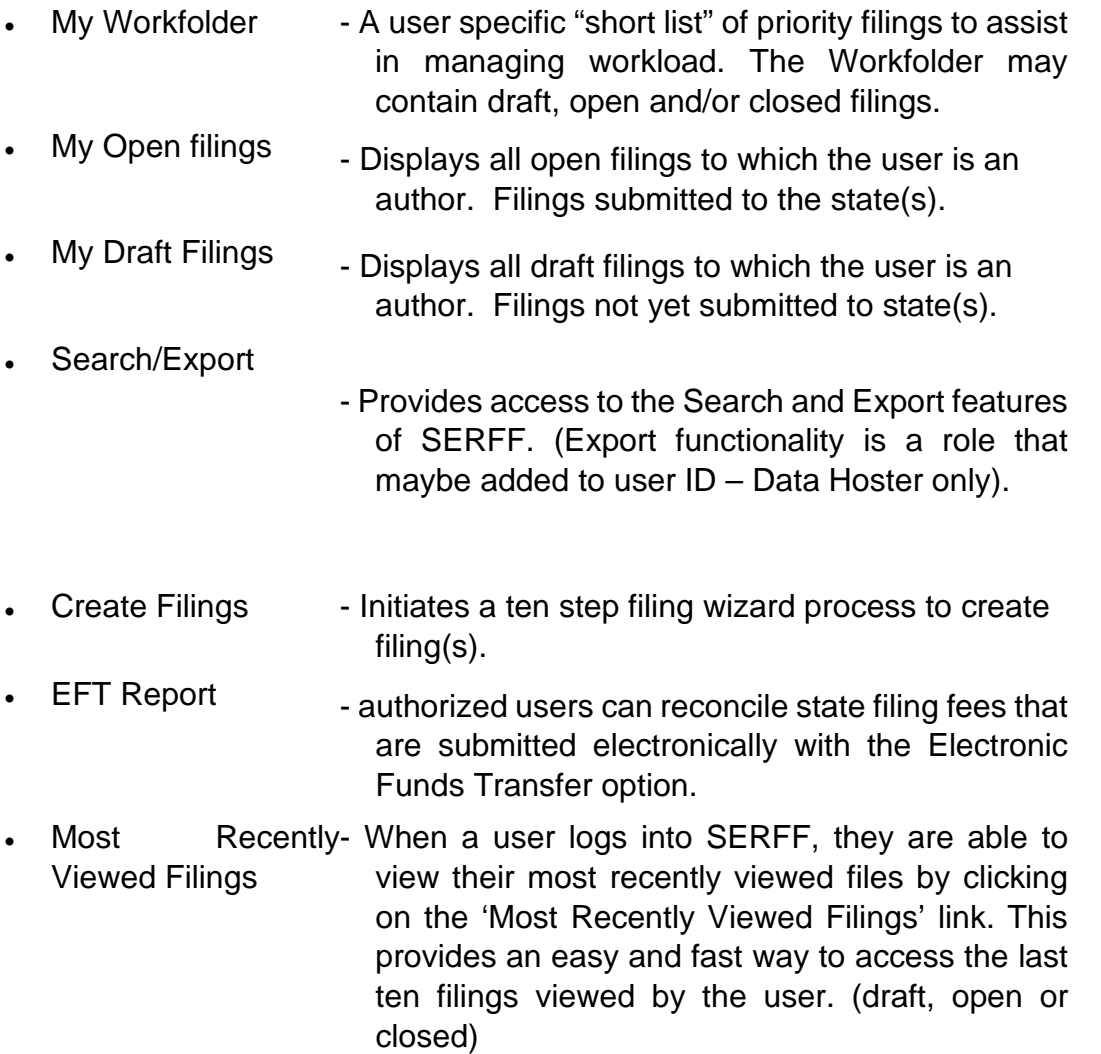

The functions of the **Filing** tab will be covered in depth in Lessons 4 and **5.**

**Messages** 

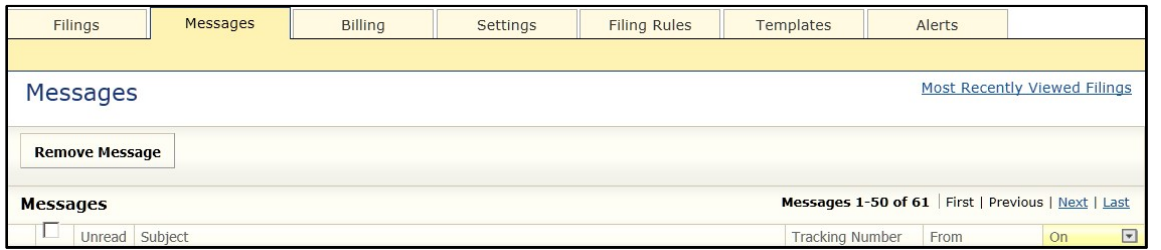

The **Messages** tab is the area where notifications about key activities on SERFF filings can be found. There are a number of messages that are generated to notify the user when an event occurs related to a filing.

The Message Center will be covered in depth in Lesson **5.** 

## **Billing**

SERFF offers both pre-paid and "pay as you go" options for filing entities. Industry users can monitor the balance of their prepaid filing blocks in the Billing tab.

#### **Accessing Billing Information**

Industry users can click on the Billing tab to access their billing information. Users will have one or more Billing Profiles which they may view.

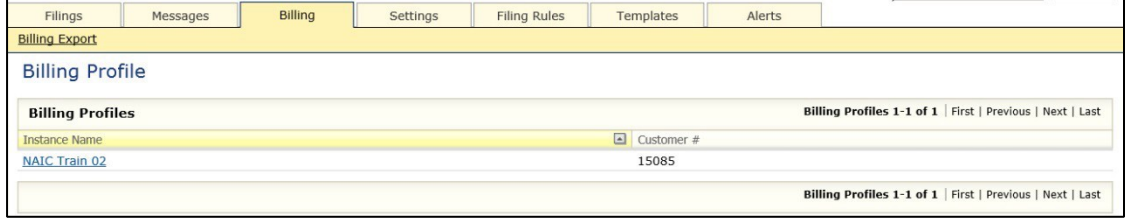

To access a Billing Profile, click on the blue, underlined link. Industry users will want to take note of the Units Remaining and Units Used columns in the Pre-Paid Block table. These totals are updated nightly based on that day's usage. Blocks can be split among instances and each instance will have a separate Entity Billing Form and usage statistics. Pre-paid customers who allow their blocks to run out will be billed the Pay as you Go rate, which is currently \$1**3.**50 per transaction. Companies on the Pay as you Go plan will not have any blocks listed. (See Billing Export Tool section below)

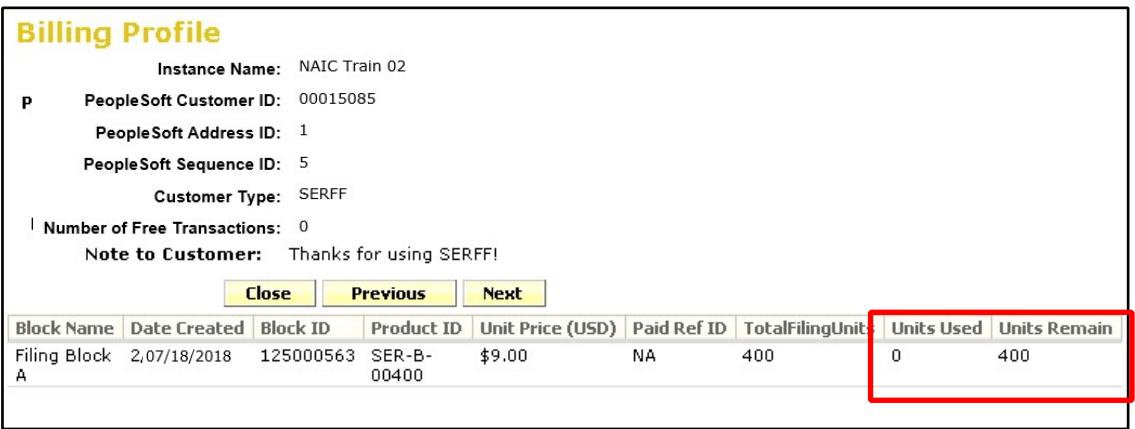

Users will receive a reminder message in their Message Center when their Units Remaining falls below 25% of the Total Filing Units and when another block is not available. This message serves as a reminder to order a new filing block. Only one reminder per block will be generated. It is the company's responsibility to monitor their usage and remaining transactions to avoid being billed at a higher rate.

#### **Billing Export Tool**

Pay as you Go customers may want to balance their monthly invoice against their transactions each month. The Billing Export link will allow users to export their monthly transactions into a CSV (comma separated values) file, which can be converted into an Excel (spreadsheet) file.

#### **1. From the Billing tab, click the Billing Export link.**

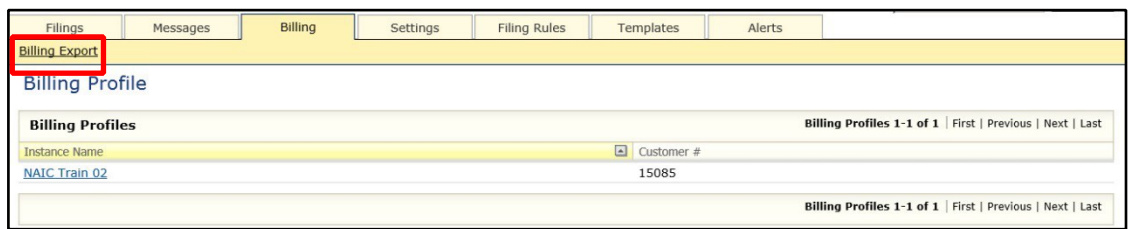

**2. Complete information as needed.** 

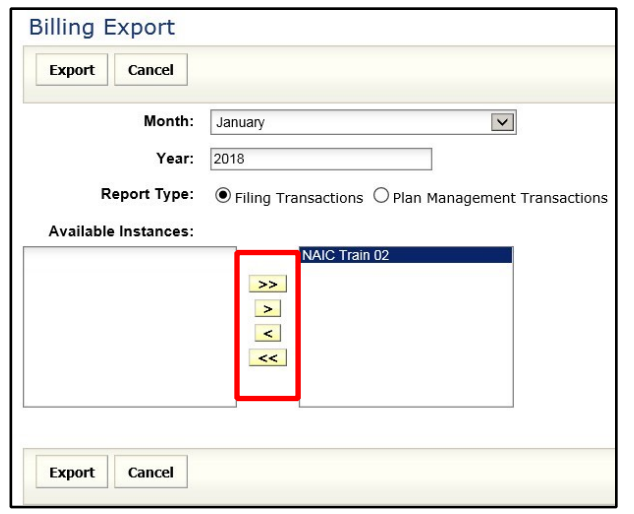

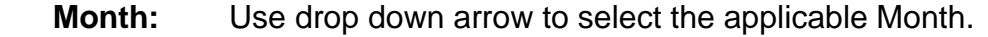

**Year:** Year defaults to current year, but can be changed.

**Report Type:** Select Filing Transactions or Plan Management Transactions.

**Available**  Select Instance(s). Use yellow navigation buttons to move selection(s) from left to right. **Instances:**   $>>$  moves entire contents of list to box on right  $\geq$  moves selected content from left to right  $\prec$  moves selected content from right to left  $<<$  moves entire list from left to right *NOTE:* Current instance selected by default. **NOTE:** Multiple instances can be selected by holding down the Ctrl or Shift key while clicking on instance.

**3. Click Export button.** 

SERFF will ask if you would like to open or save the report as a CSV file.

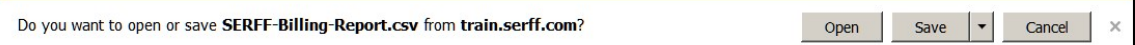

*Sample results after opening CSV report file:* 

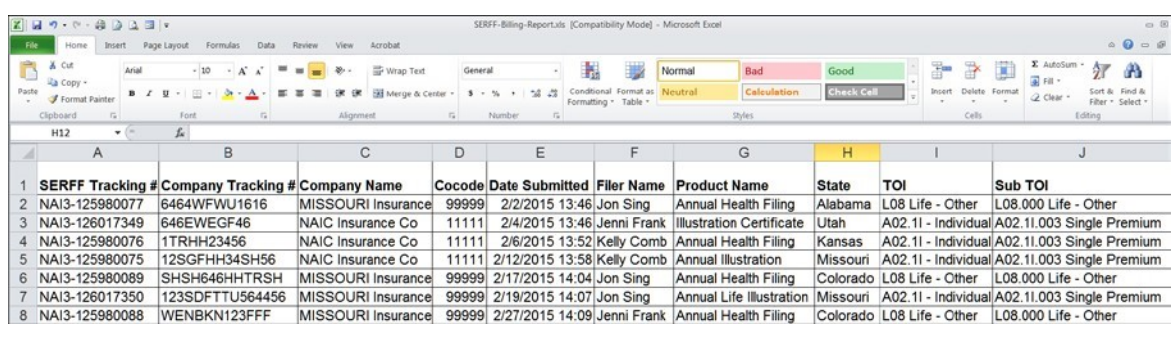

*NOTE:* The report can only be generated per month.

#### **EFT Account Management**

The last item under Billing will only be available to users with the 'Bank Account Manager' role. Users will be able to see a list of the EFT Accounts added to the current instance and have the capability to activate and deactivate EFT Accounts.

If you have multiple SERFF instances tied to your username first select the instance you will be updating from the drop-down menu at the top right corner of the screen.

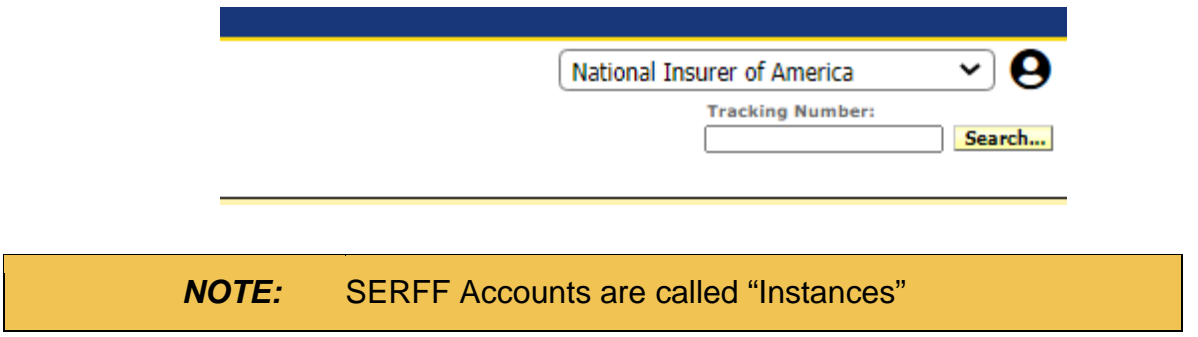

To access EFT Account Management, Select the 'Billing' tab then click the 'EFT Account Management' link.

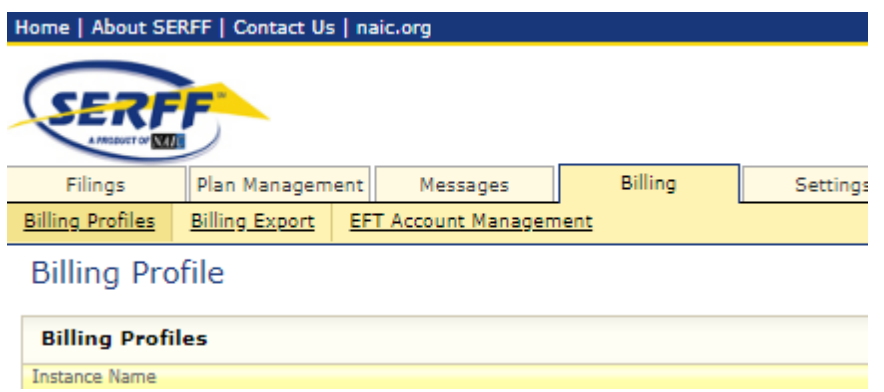

For instances that have not had EFT associated you will see the screen like below.

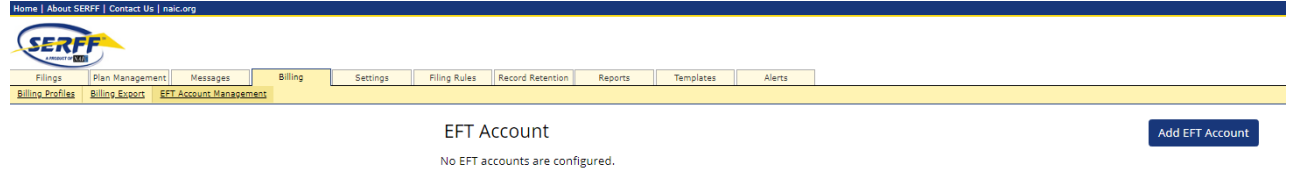

For instances that *have* had EFT associated you will see a screen similar to the one below that lists all the EFT Accounts on file

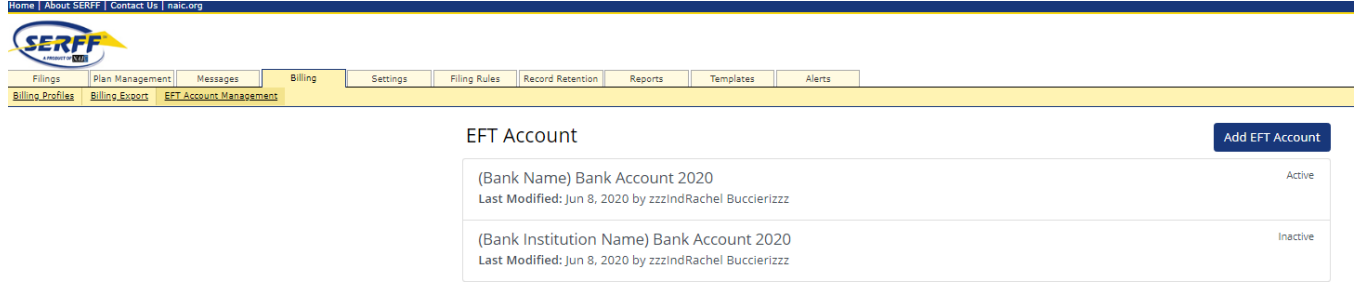

To add an EFT Account, select the blue 'Add EFT Account' button.

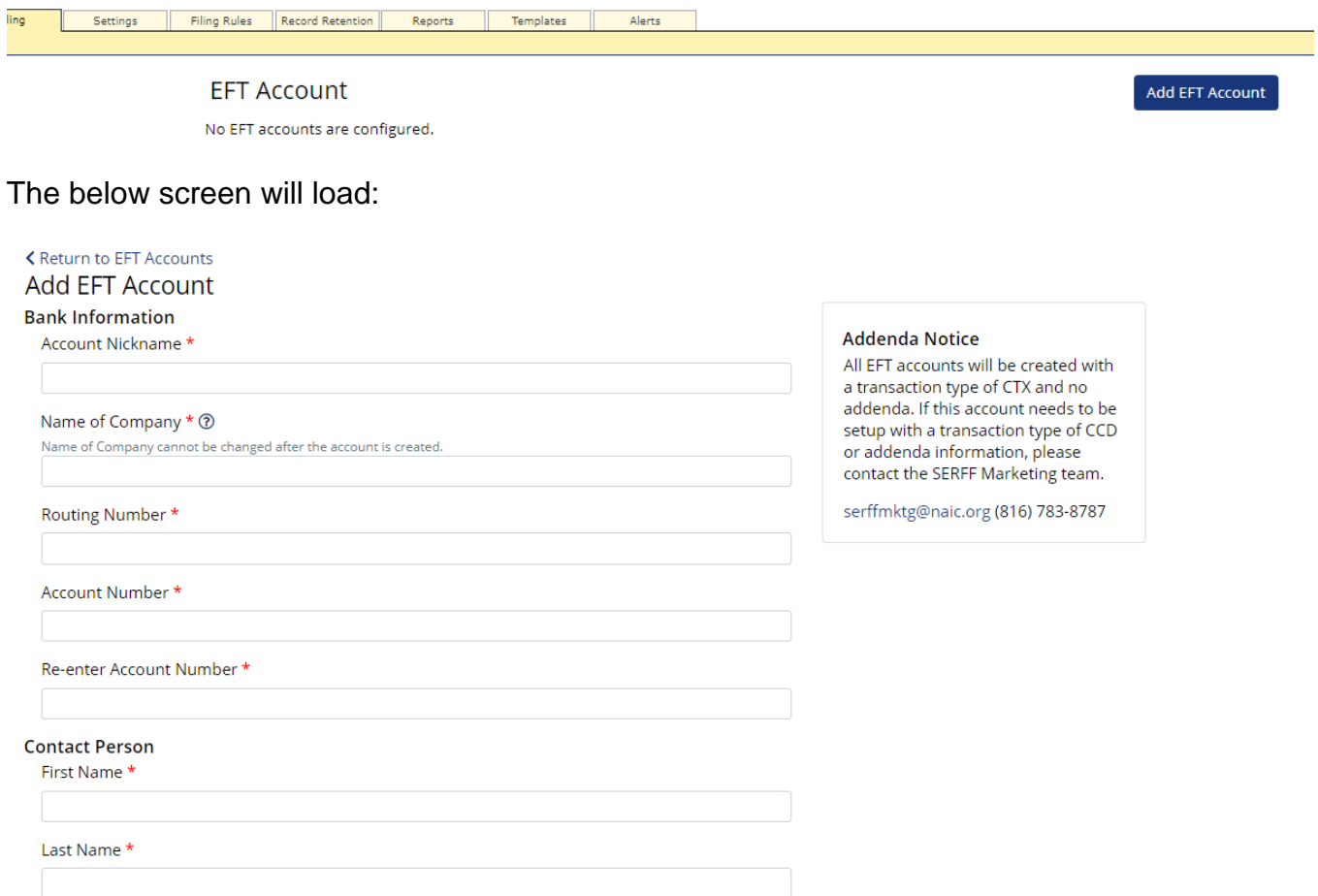

Definitions of criteria

• **Account Nickname:** Internal Accounting nickname, Bank Name, or some other name that easily distinguishes this EFT information from other EFT information that may be associated to the SERFF instance
- **Name of Company:** Name of Company associated to the account or the parent company. This cannot be updated once saved.
- **Routing & Account Number:** Bank Account information

#### Example of completed EFT Information.

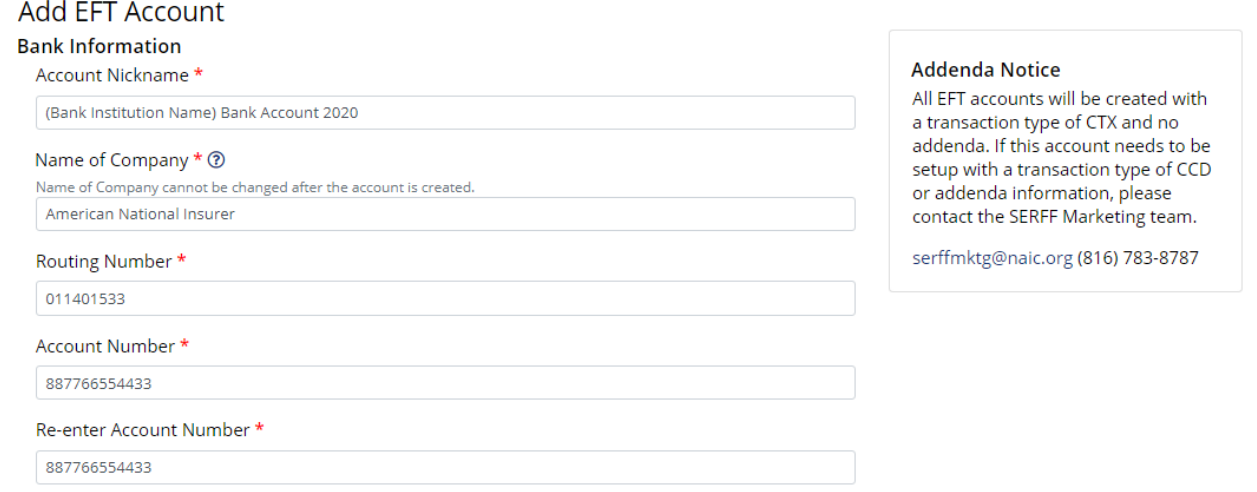

Next, add the contact information for the account. This is an internal contact. This is not a representative from the financial institution.

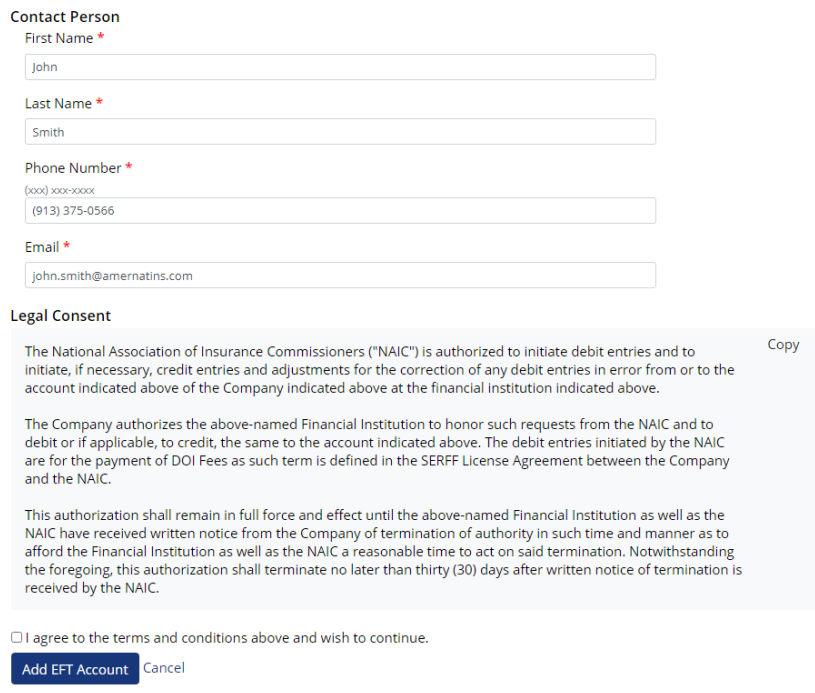

Review the information entered and the legal consent. Click 'Agree' box and then the blue 'Add EFT Account' button.

All EFT Accounts will show here on the EFT Account Management dashboard. To edit an existing account, hover over the account to edit and click to open the edit page.

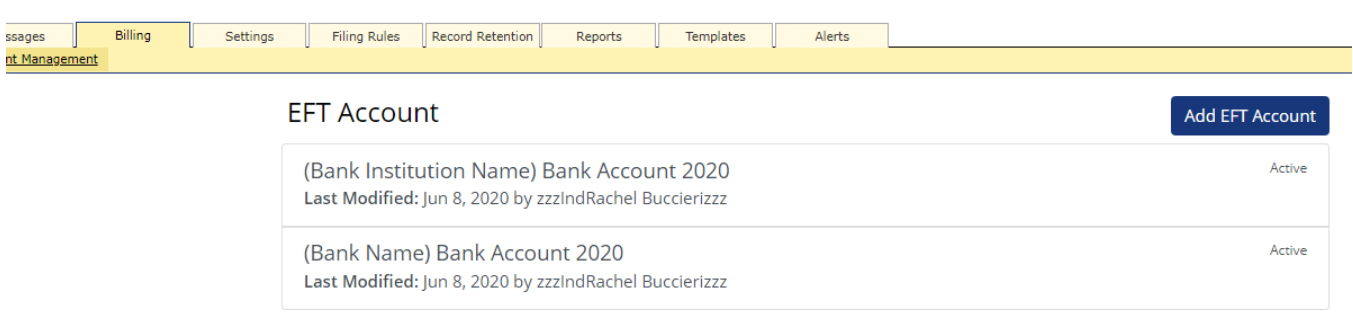

You can edit the account nickname, Companies associated with the bank account, and the contact information can be updated. Too add or remove companies click the blue 'Edit' link next to 'Associated Companies'

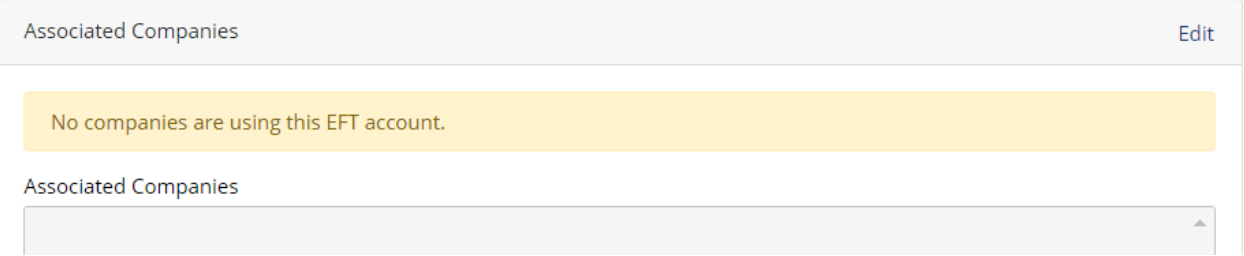

Below shows the screen once you select edit. Select an available company on the left panel and move to the right panel by clicking the singular arrow point right. To move all available companies, click the double arrow point right. Doing the opposite will remove companies from being associated.

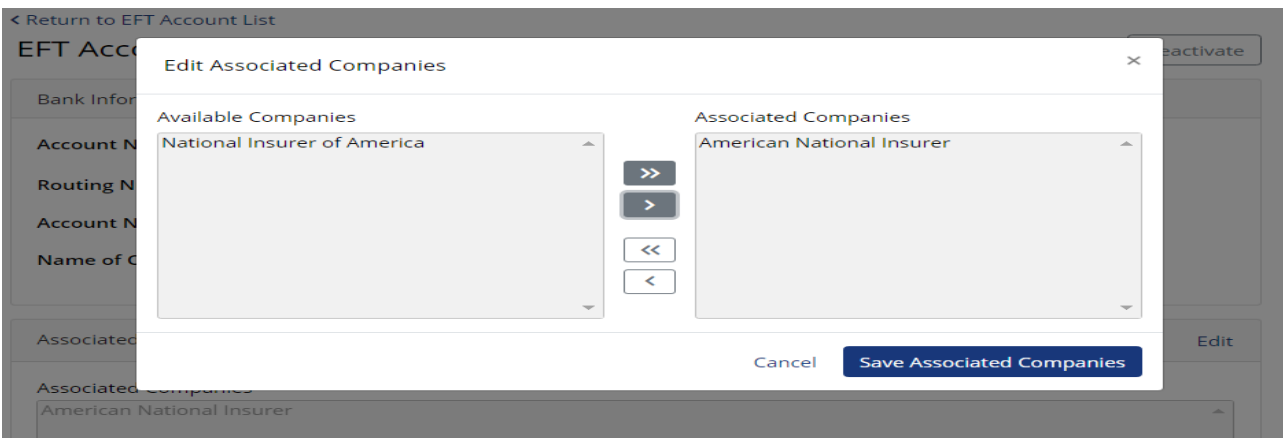

If the bank account is no longer valid, the EFT information can be deactivated. At the top righthand corner of the EFT information, click the white 'Deactivate' EFT button. A confirmation box will pop up allowing you to cancel or proceed with deactivating the EFT Account.

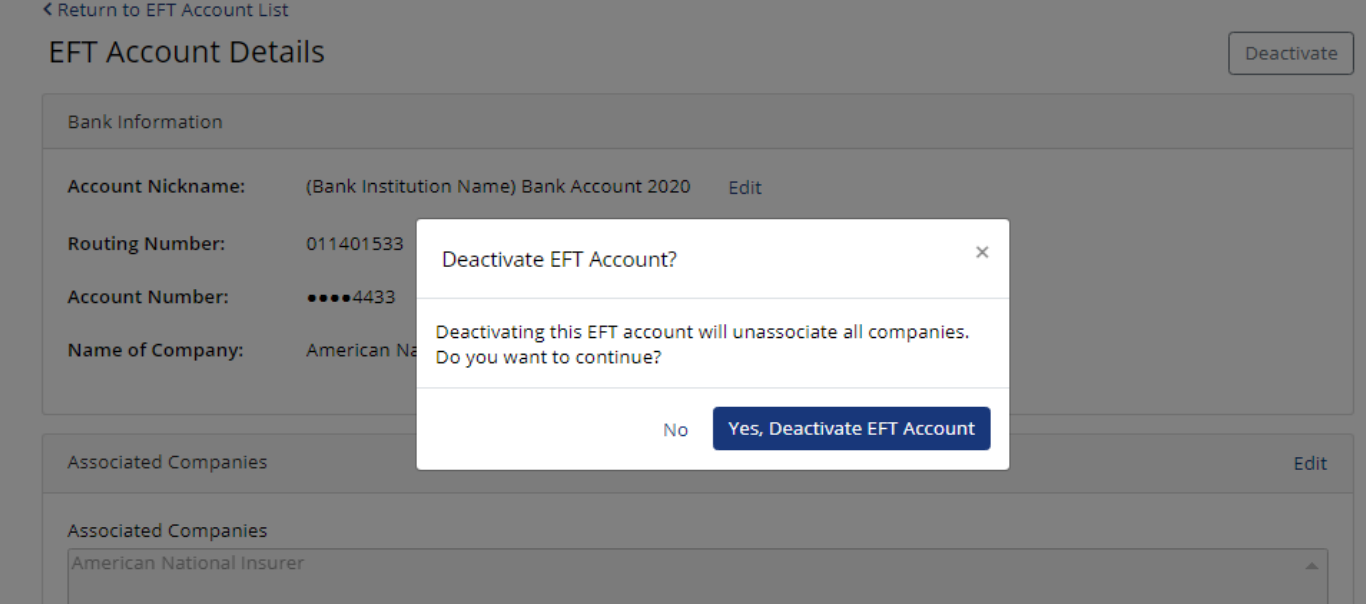

Once deactivated, it is still visible on the EFT Account Management Dashboard and can still be edited or reactivated.

# SERFF Industry Manual **Settings**

The **Settings** tab is where preferences that affect usage of the system are stored. It is also where users with the Configuration Manager role can manage instance preferences, Companies and Contacts information. If a user has the user admin role they can view the User Administration Report and Request New Users/User Update/User Deactivation. Instance Preferences and other options available to Configuration Managers will be covered in detail in Lesson **7.** 

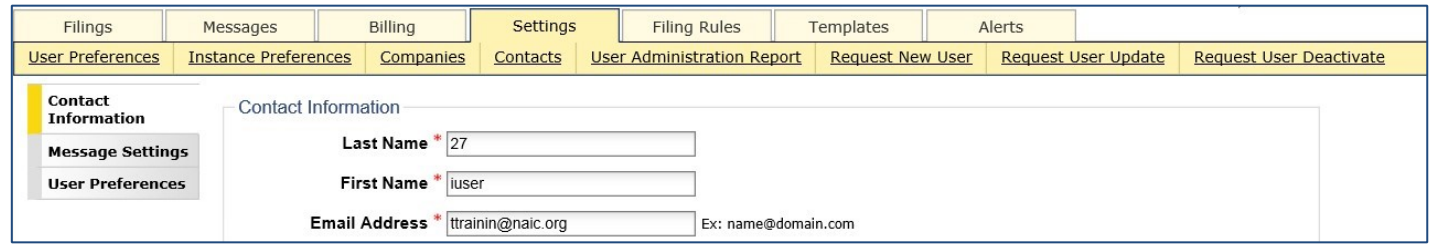

Each user has a set of "User Preferences" that contains their contact information and some configurable settings that affect aspects of SERFF. The User Preferences are navigated by clicking on the tabs running down the left side of the screen. The preferences apply to all instances to which the user has access.

When clicking the Settings tab, the user is taken to the Contact Information screen of the User Preferences section.

#### **Contact Information**

The Contact Information section contains the name, email, address, phone and security questions for the user.

After receiving a SERFF ID, users need to complete all required fields, denoted by a red asterisk (\*), prior to using SERFF. After initial set up, users can update this information at any time.

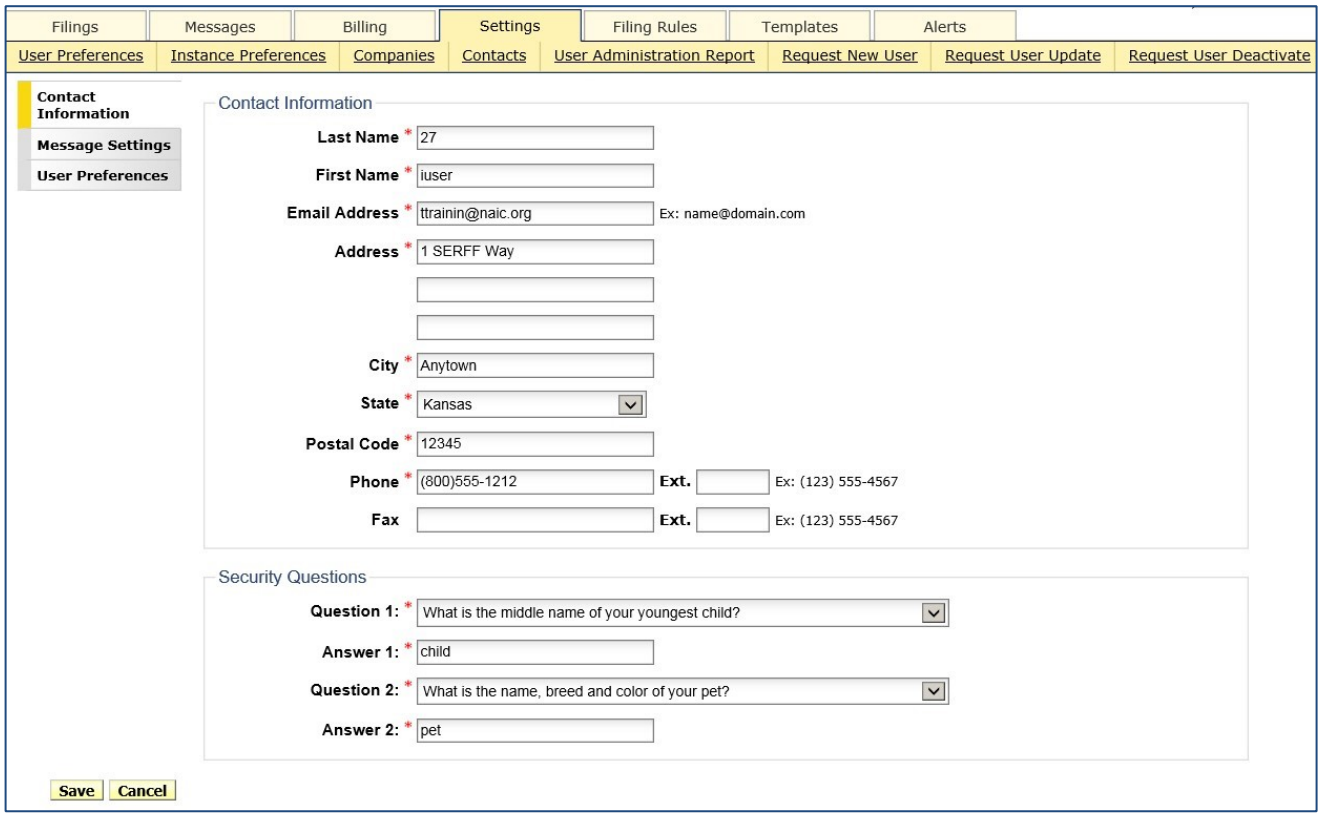

To change or update any information:

- **1. Make necessary changes.**
- **2. Click the Save button.**

Response:

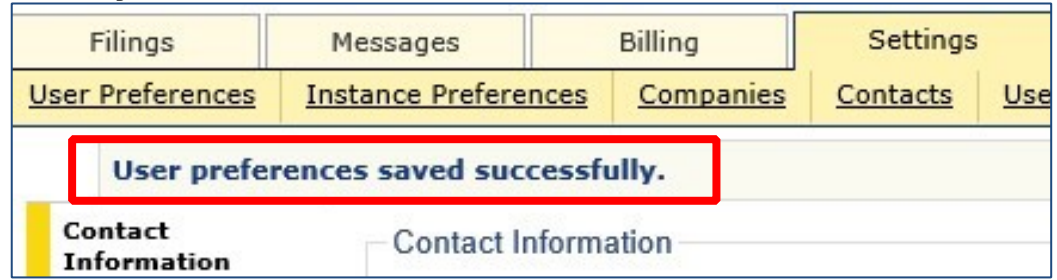

#### **Message Settings**

Industry users can control the receipt of types of messages as listed under Filing Activity messages. All Message Settings options are specific to each individual user and assist users in managing their Message Center.

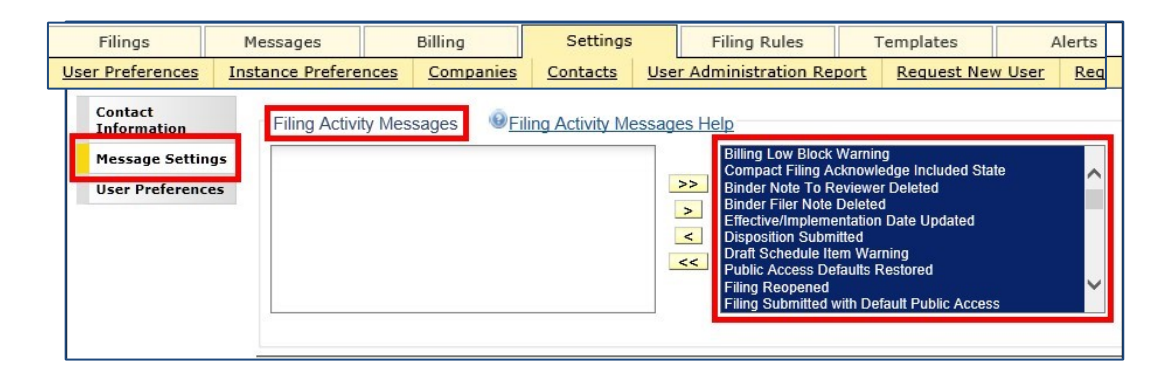

*NOTE:* Filing Managers will have the option to adjust User Message Settings. Please refer to Lesson 7 for more information.

#### Filing Activity Messages

Filing Activity Messages will be created when a filer submits or receives filing correspondence and when filings are submitted with default public access. These messages are also generated on a Reminder's due date, with low block warnings, when a state updates a filing, when filings are reopened and/or assigned, and when plan management activities occur.

Select the action(s) for which you would like to receive messages by moving them from the list on the left to the list on the right. Remove items for which you no longer wish to receive messages by moving them back to the list on the left.

Click the **Save** button to save changes. In the previous example, the user is set to receive all types of Filing Activity Messages.

> *NOTE:* All Message Settings options are specific to each individual user. Users can update their Message Settings at any time by following the steps above.

### State Generated Messages (SGM)

Authorized state users may create State Generated Messages (SGM) to notify industry users of changes to State Settings or Filing Rules. A state will generate a SGM when they want to notify users of those changes when filing to their state.

> Page 39 of 271 SERFF Industry Manual Copyright ©2020 National Association of Insurance Commissioners. All rights reserved

To receive State Generated Messages, you must first subscribe to the State

Generated Messages (SGM) under the Settings tab, User Preferences link > Message Settings.

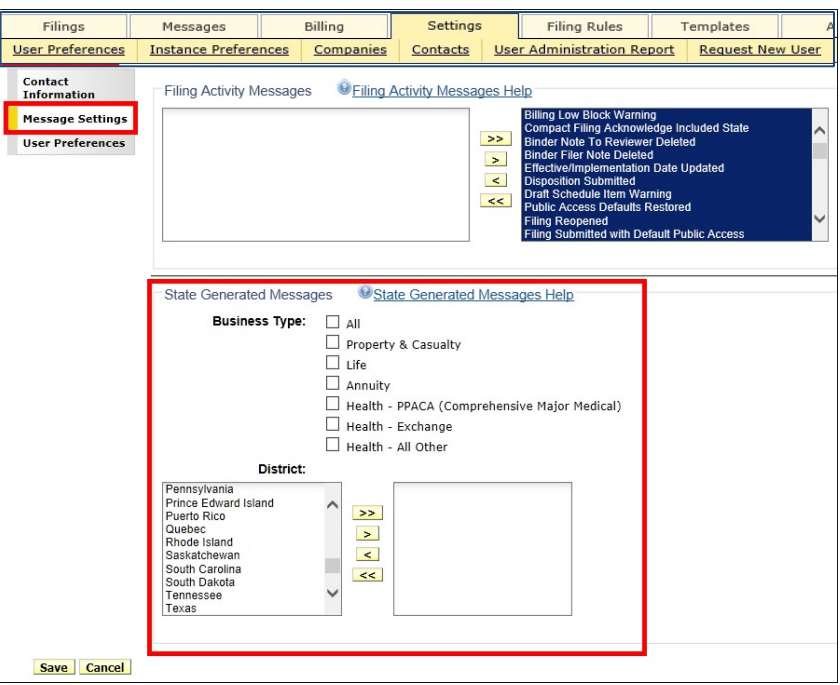

- **1. Select the Business Type(s) for which you would like to receive State Generated Messages.**
- **2. Select the District or state(s) for which you would like to receive messages. Use yellow navigation arrows to move selection(s) from the list on the left to the list on the right.**

Example: selecting Business Type: P&C, States: Alabama, Minnesota, Utah

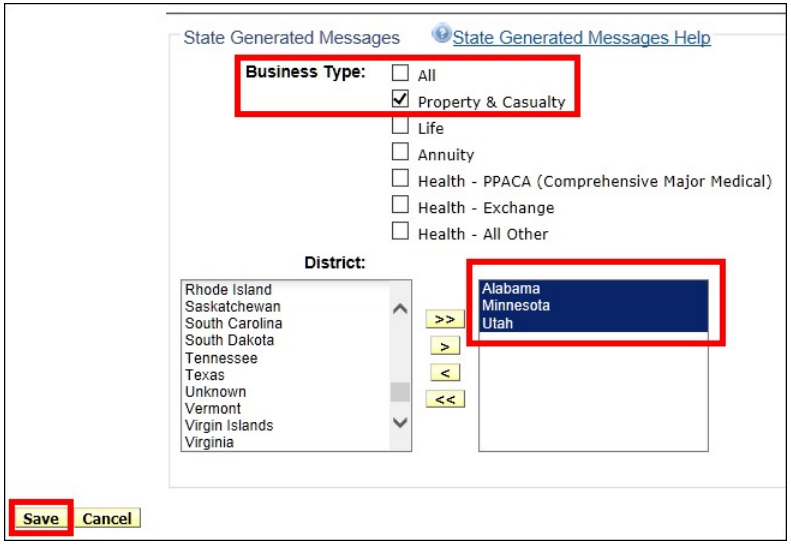

**3. Click the Sav button.** 

Response:

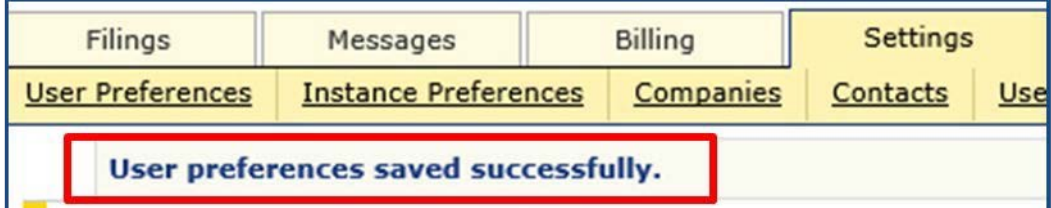

To Remove state(s) that you no longer wish to receive Message(s) on:

- **1. Select the district/state in the right-side section that you no longer wish to receive messages from.**
- **2. Use yellow navigation arrows to move selection(s) from the list on the right to the list on the left.**
- **3. Click the Sav button.**

#### **User Preferences**

The third area under User Preferences link is called **User Preferences**. This section contains three items – Current Instance, Default Business Type for New Filings and Subscription options.

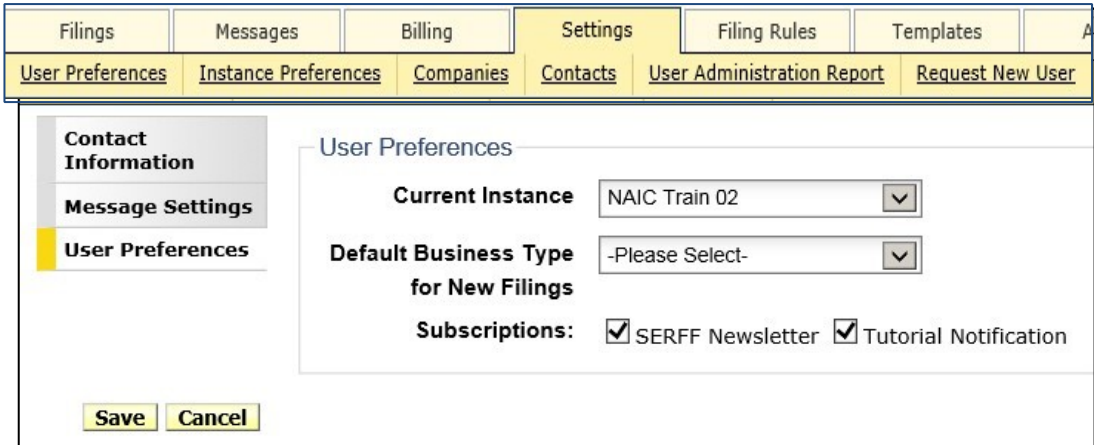

The Current Instance setting only applies to users with more than one instance. By selecting an instance from the drop down list and clicking Save, the user can switch between instances.

Default Business Type for New Filings is an optional setting that allows the user to indicate whether they are primarily Life/Accident/Health or Property/Casualty. Selecting pre-populates the Business Type field for the Filing Wizard creating new templates, searching filing requirements, and Search for filings.

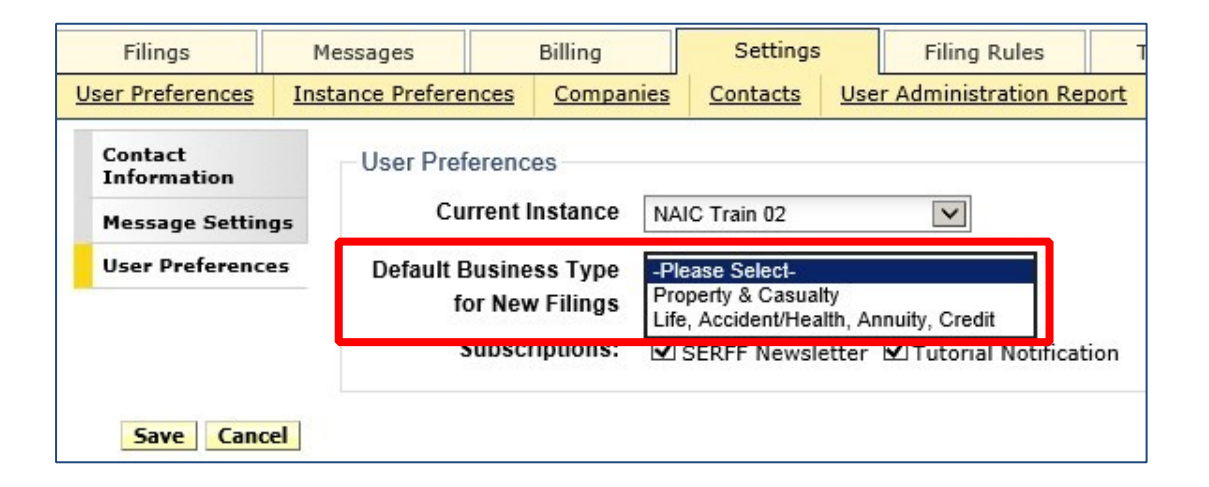

Select the SERFF Newsletter and or Tutorial Notification box to receive notification when new SERFF newsletters and tutorials become available.

Click **Sav** button after all selections have been made.

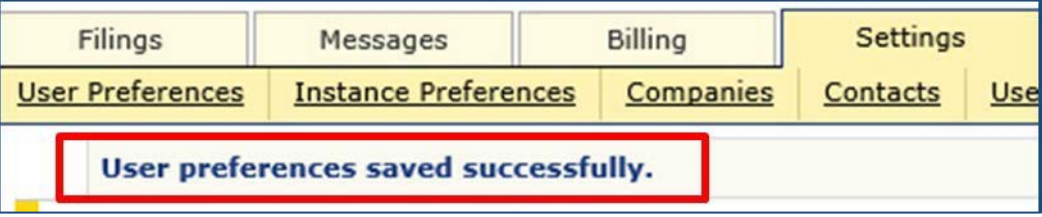

# **Companies & Contacts**

The Companies and Contact links stores information for the instance. When creating a filing, information for the company/companies and contacts specified comes from data entered in the Companies and Contacts links.

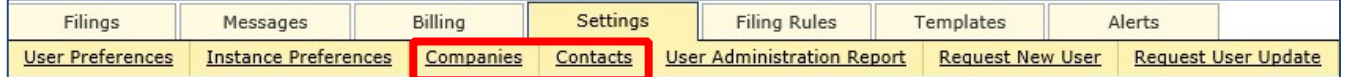

Most SERFF users will only be able to view company information. Users must have the Industry Configuration Manager role assigned to their ID in order to add/edit company and contact information in SERFF. See Lesson 7 for more information.

#### **Companies**

You can enter a company name, or the beginning of a company name, to return a search. You can also use the asterisk sign\* (wildcard) to enter a partial name and return results. If the user does not make an entry in a field, no attempt to match on that field will be made. Completing no fields will return all companies that are available.

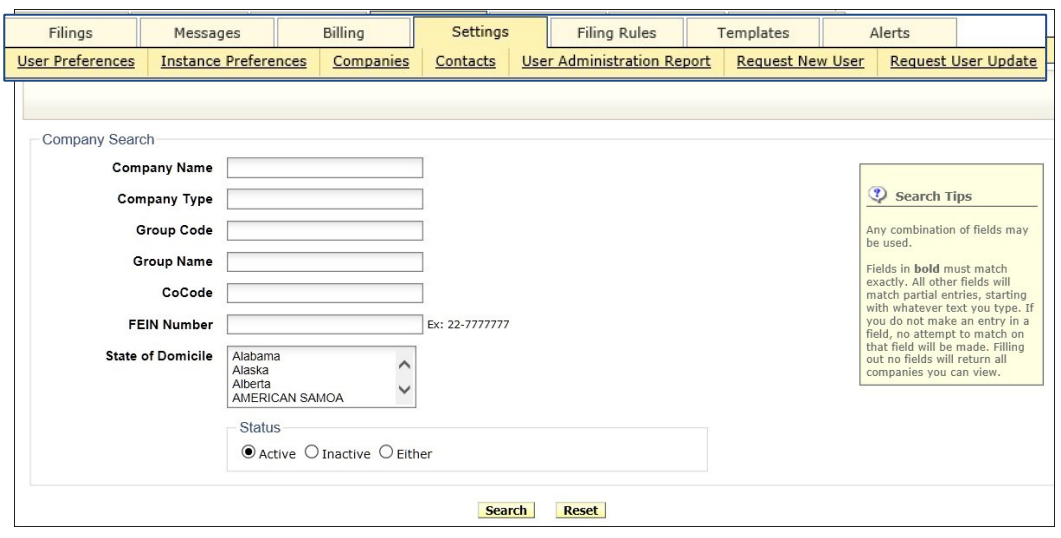

- **1. On the Settings tab, click on the Companies link.**
- **2. Complete information as needed.**

In the example below, ABC Company has been entered for Company Name.

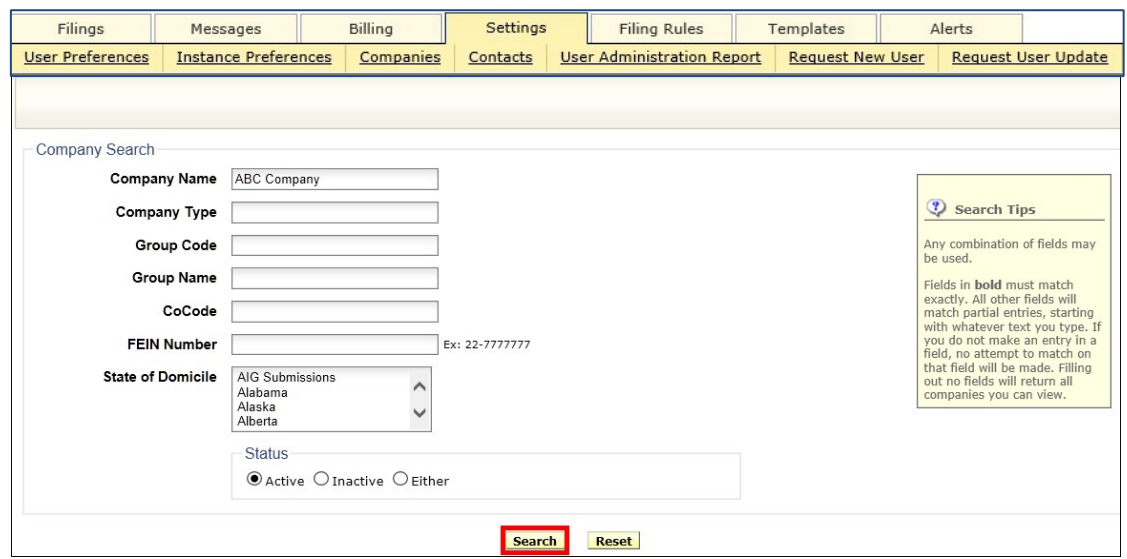

Page 45 of 271 SERFF Industry Manual Copyright ©2020 National Association of Insurance Commissioners. All rights reserved

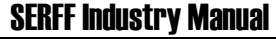

*NOTE:* Any combination of fields may be used.

### **3. Click Search button.**

Results:

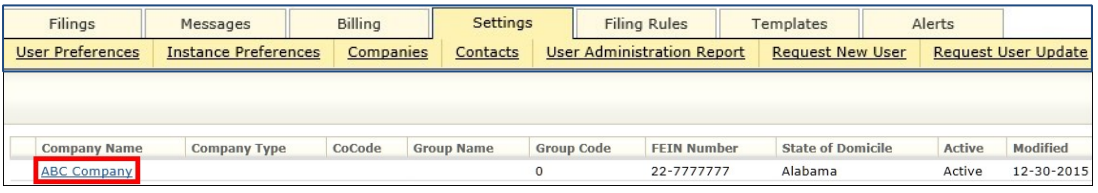

To view detailed information on the company:

**4. Click Company Name link.** 

Results:

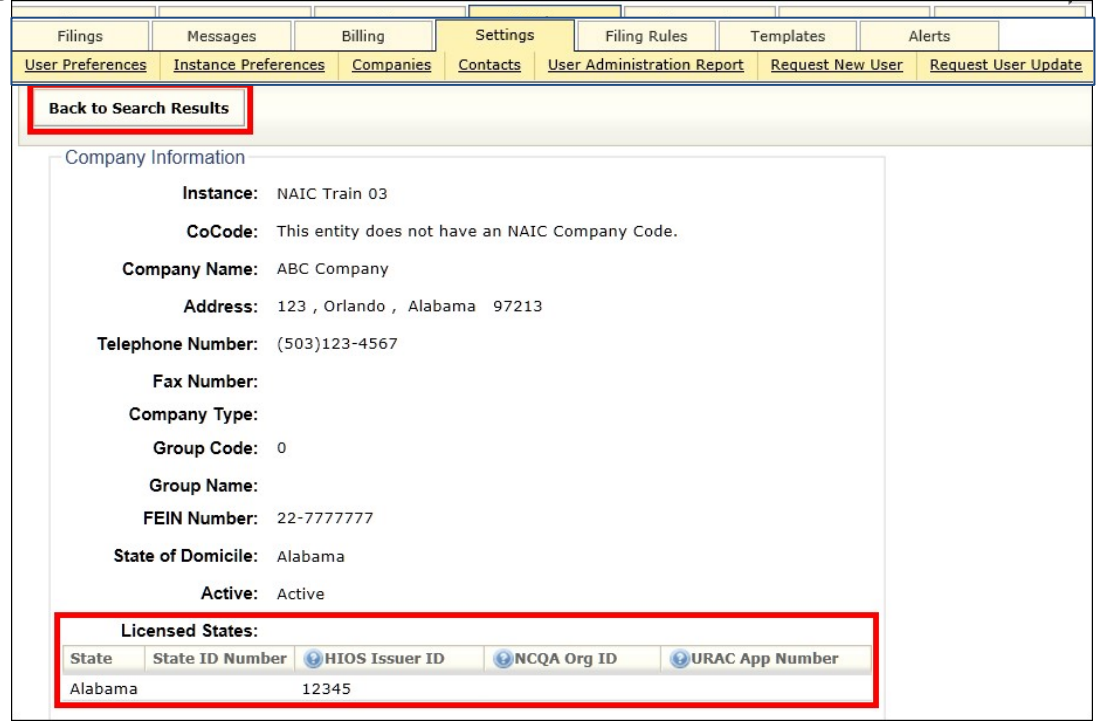

The **Back to Search** Results button returns user back to list.

### Licensed States

The Licensed States area is maintained by the Configuration Manager and lists states that the company is licensed to conduct business in, as well as any ID. The accreditation information is entered for companies who utilize Plan Management functionality.

### **Contacts**

Every SERFF filing created is required to include one contact. The contact is the person whom the state should contact if they must communicate outside of SERFF. Filers may also be contacts, but they must first be set up as a contact.

Users must have the Industry Configuration Manager role assigned to their ID in order to add or edit contact information. At least one contact must be set up before any filings can be created. Refer to Lesson 7 for more information.

Contact information for an instance can be accessed by clicking the Contacts link under the Settings tab.

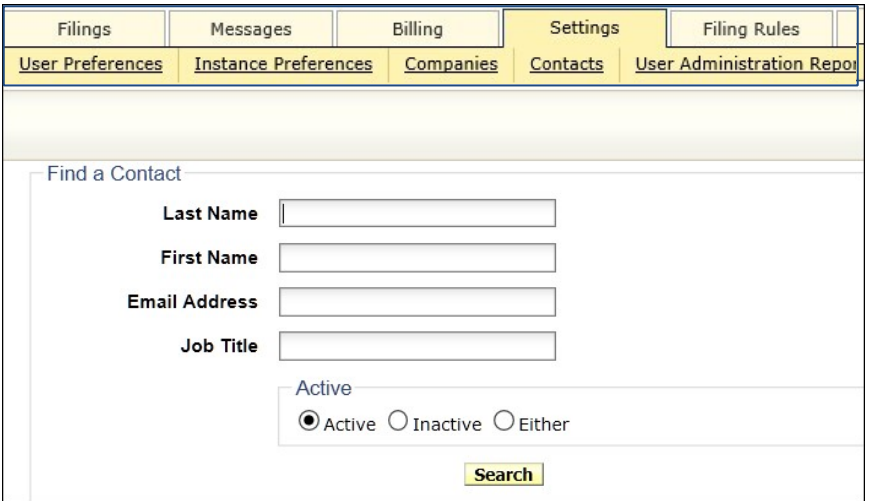

The Contacts link behaves much like the Companies link. If the user does not make an entry in a field, no attempt to match on that field will be made. Completing no fields will return all contacts that are available. You may use the asterisk wildcard in this search as well.

Sample search result for all contacts listed in instance:

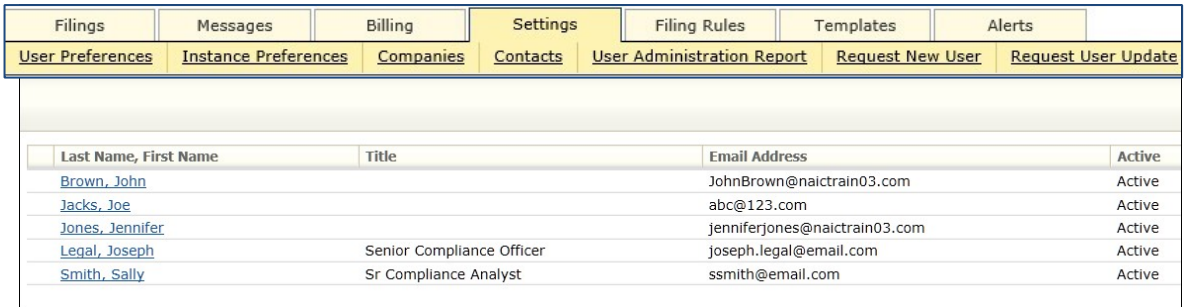

# **LESSON 3**

SERFF's Filing Rules database is a core piece of the application and this information is the basis for the creation of all filings in SERFF. This information is accessed through the Filing Rules tab on the SERFF Workspace.

Filing Rules contains information regarding state General Instructions, Requirements, Types of Insurance, and Submissions Requirements. This lesson discusses how to find state filing requirements in advance of filing preparation and submission.

# **This lesson covers the following topics:**

- Filing Rules Overview
- General Instructions
- **Requirements**
- Types of Insurance

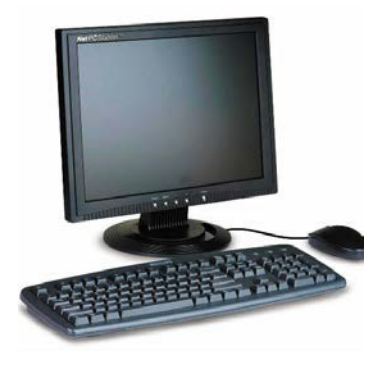

**Submission Requirements** 

# **Filing Rules Overview**

The **Filing Rules** tab contains all of the state specific information needed to submit a filing. It is created and managed by authorized users from each state.

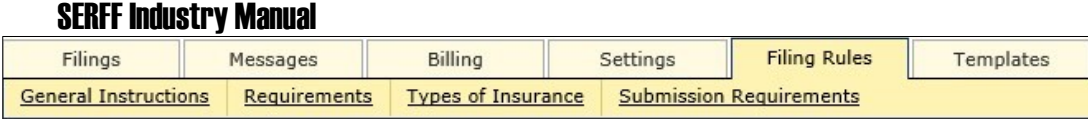

Filing Rules contain:

- **General Instructions**  A document that includes information, not specific to a product, about submitting SERFF filings to the state instance. General Instructions are an overview of how the company should submit SERFF filings in each state.
- **Requirements** Items that need to be submitted on a filing. These become Supporting Documents on SERFF filings.
- **Types of Insurance**  The Types of Insurance (TOIs) and Sub-Types of Insurance (Sub-TOIs) accepted by a specific state instance in SERFF.
- **Submission Requirements**  • A compilation of TOIs, Sub-TOIs, Filing Types and Requirements. The Submission Requirements identify the specific Requirements that need to be submitted to a state, for a given TOI, Sub-TOI, and Filing Type selected.

# **General Instructions**

General Instructions contain overall filing information advising companies how they should submit SERFF filings to a state instance. It is important for a user to review a state's General Instructions to ensure a complete and accurate submission.

> Page 50 of 271 SERFF Industry Manual Copyright ©2020 National Association of Insurance Commissioners. All rights reserved

#### **View General Instructions**

#### **1. From Filing Rules tab, select the General Instructions link.**

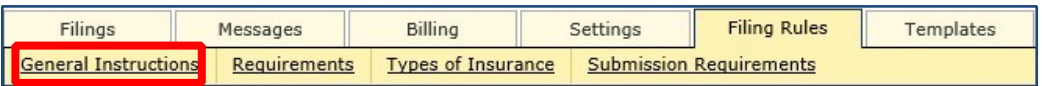

A list of all State's General Instructions is displayed in a columnar view.

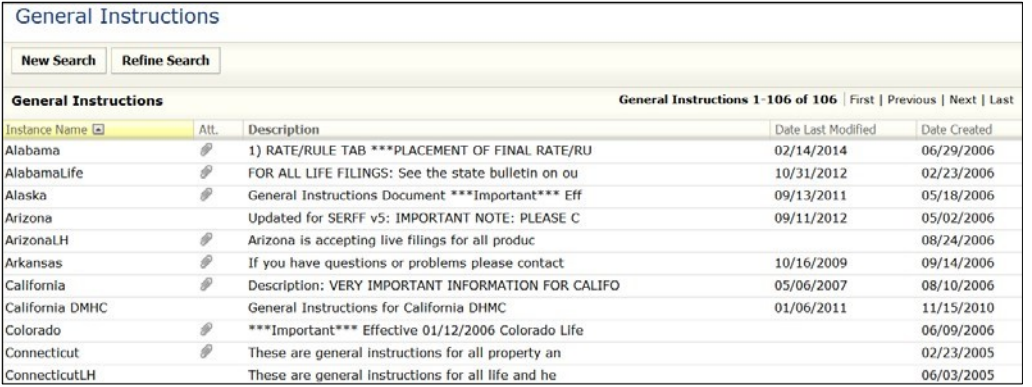

The default view is sorted by Instance Name in ascending order. The following columns can be sorted:

- Instance Name Date Last Modified
- Att. (attachments), Date Created

Click on the column header to sort. Click again to switch to descending order.

*NOTE:* When a user sorts the view by any of the columns, that sort will be maintained until the user loads a different view or goes to the Search screen.

**2. To open the General Instructions for a state instance, click anywhere on the General Instructions row.** 

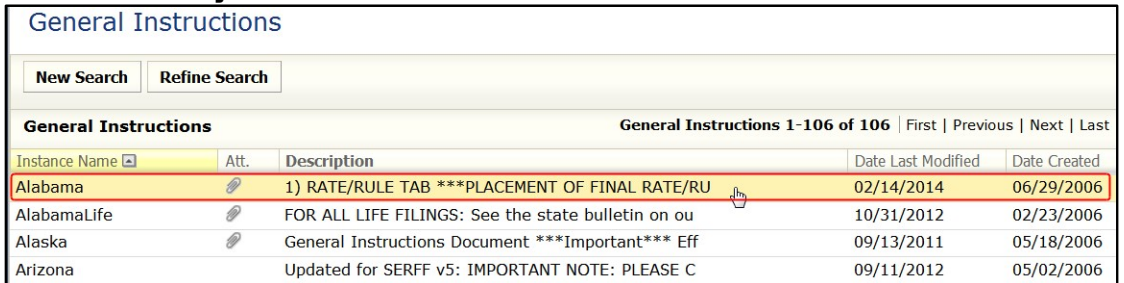

#### The selected General Instruction document is displayed.

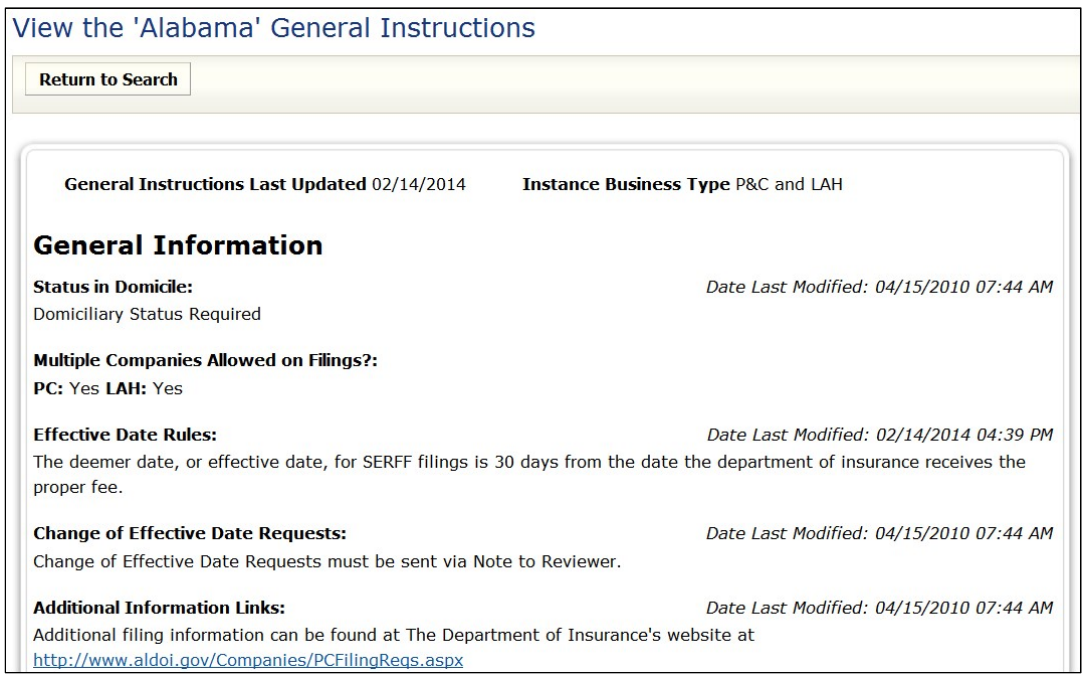

*NOTE:* "General Instructions Last Updated" and "Date last Modified" will reflect the date changes were made to the General Instructions.

#### **Search General Instructions**

Users will be able to search General Instructions using the field-based design to allow for a more targeted review of each state's filing guidelines. This is used to search multiple state instances for General Instructions that meet certain criteria.

**1.** From Filing Rules tab, select the General Instructions link.

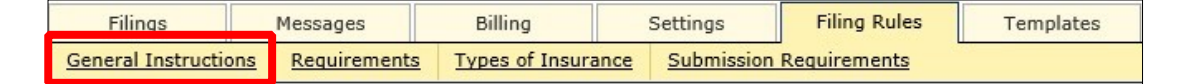

# **2. Click New Search button.**

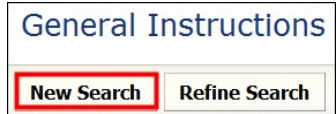

**3. Select multiple states.** 

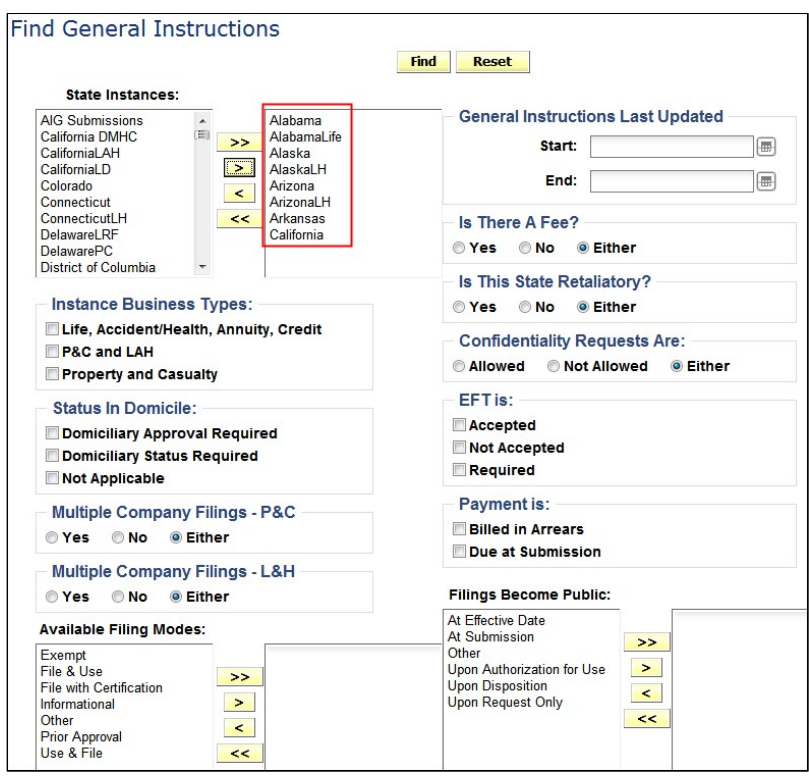

**State Instances:** Select State or States(s) by using yellow navigation buttons to move selection(s) from left to right.

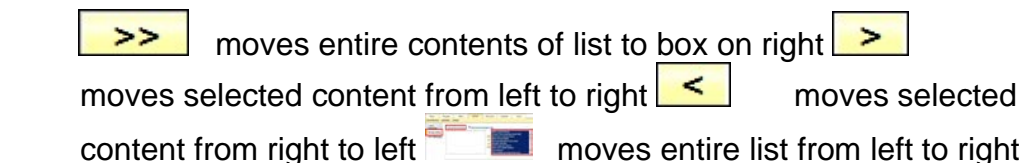

*NOTE:* Multiple states can be selected by holding down the Ctrl key while clicking on states.

#### **4. Select desired search criteria.**

Click on  $\Delta$  check box(s),  $\bigcirc$  radio button or use navigational arrows to make selections.

### **5. Click Find.**

A list of all General Instructions meeting search criteria is displayed.

# *NOTE:* Selecting Reset

Results: Based on search criteria selected will display.

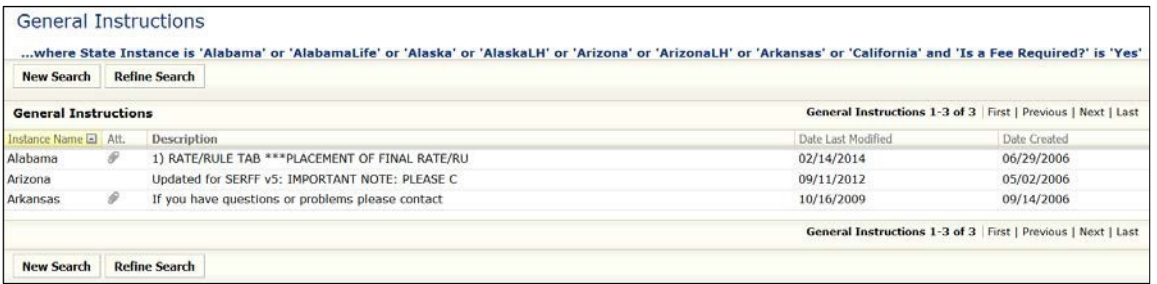

\* For example, as shown above, the state instances' of Alabama, Arizona and Arkansas does have a required fee.

# **Viewing General instructions**

Click on a state instance to view their General Instructions.

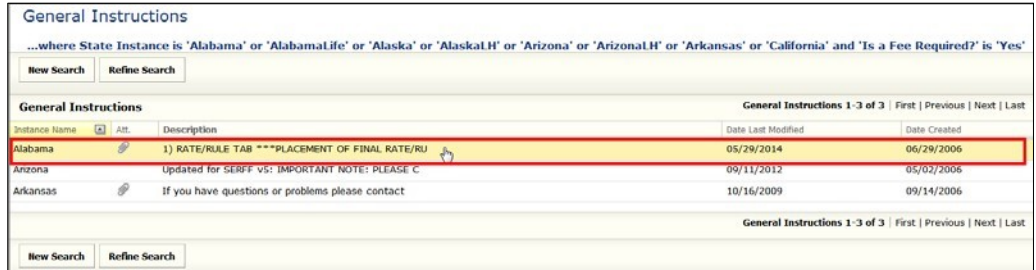

#### Results:

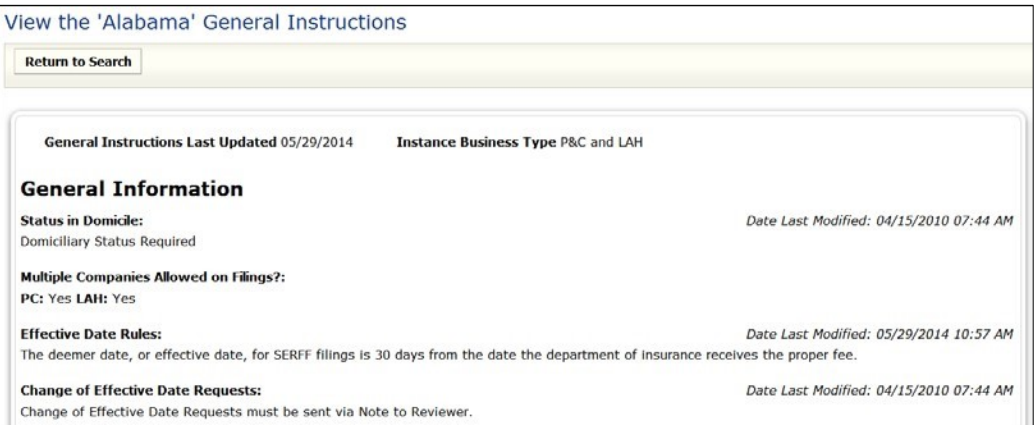

If there are attachments, they will be displayed at the bottom of the document.

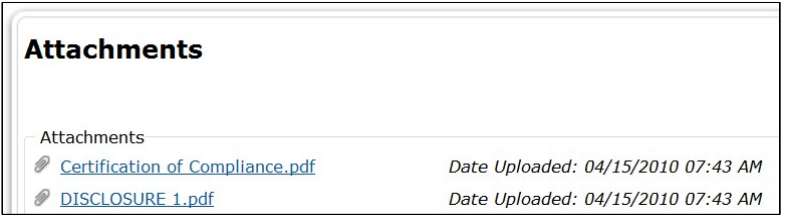

*NOTE:* To close the General Instructions screen, click on the Return to Search button or on any of the links or tabs.

# **Requirements**

When included in a Submission Requirement, a requirement is a request from the state for Supporting Documentation to aid in the review of a filing. States use the Requirements list in this view when creating their Submission Requirements. A Requirement can be used in multiple Submission Requirement documents, but are instance specific.

The following information is stored about Requirements:

- **Name** − The Requirement name.
- **Business Type** − The line of business to which the requirement applies.
- **State Instance** − The State instance(s) participating in SERFF.

### **Finding Specific Requirements**

When searching for specific requirements, some or all information about that requirement might be known. In the instructions below, if there is a field in which the criterion is unknown, the field may be left blank, or in the case of Business Type, may be left on "Both."

**1. From Filing Rules tab, select the Requirements link.** 

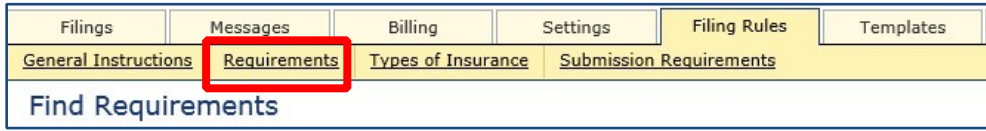

# **2. Select desired search criteria.**

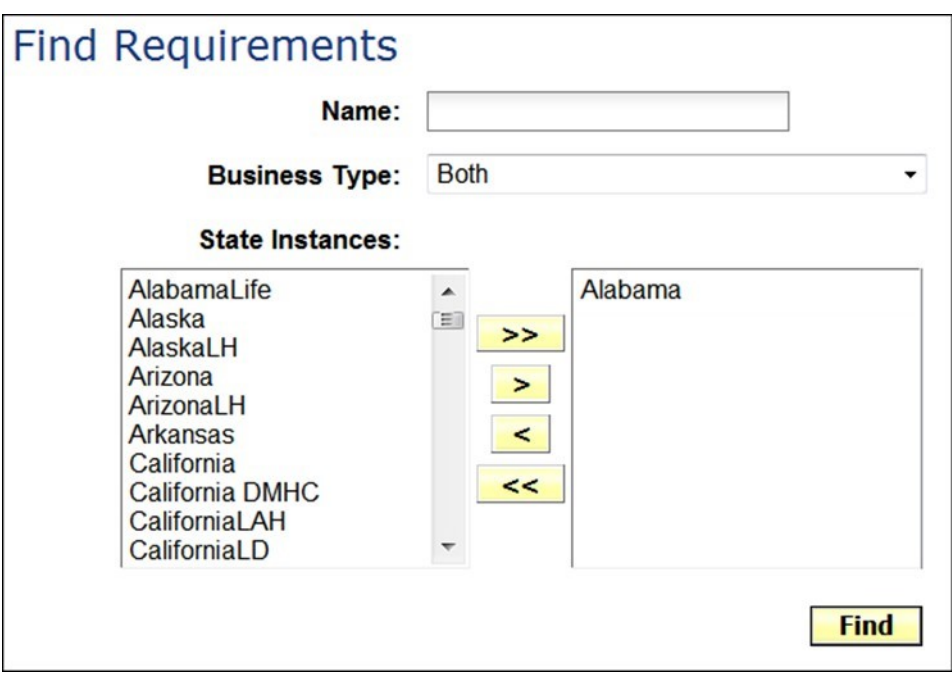

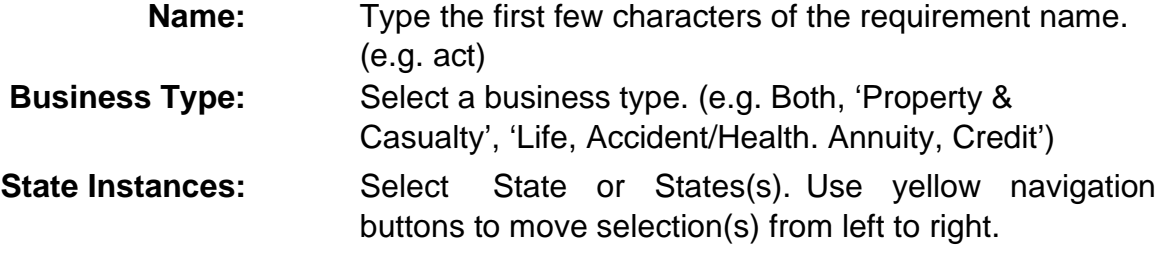

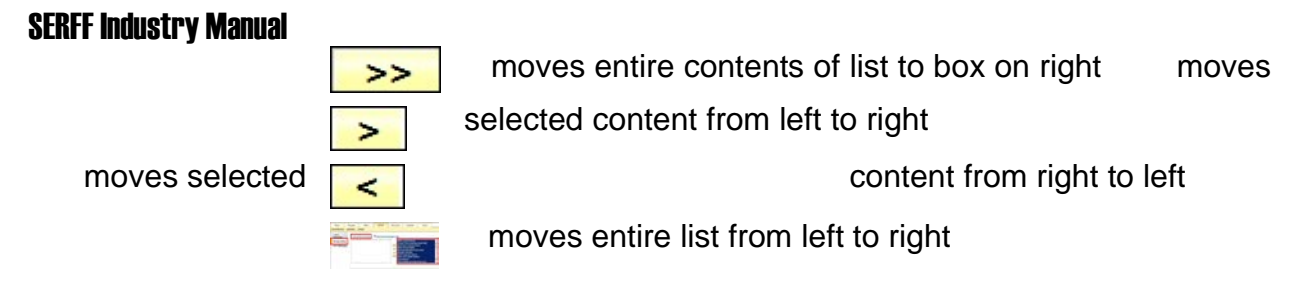

*NOTE:* Current state instance selected by default. *NOTE:* Multiple states can be selected by holding down the Ctrl or Shift key while clicking on states.

#### **3. Click Find button.**

The following buttons are available on the Search Results screen:

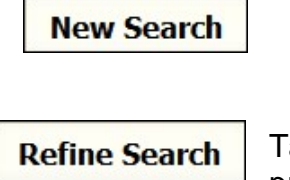

Clears all search filed criteria and initiates a fresh Requirement search.

Takes user back to the search criteria display without clearing the previously entered search criteria.

The Requirements view displays 50 requirements per page and shows the total count of Requirements retrieved by the search.

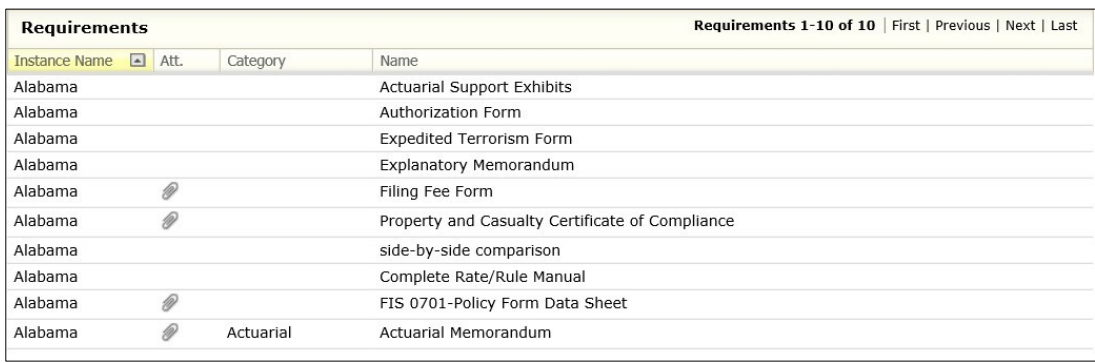

The following links display next to the count:

Requirements 1-10 of 10 | First | Previous | Next | Last

First: Displays the first page of Requirements in the search results.

Previous: Displays the previous page of Requirements in the search results.

Next: Displays the next page of Requirements in the search results.

Last: Displays the last page of Requirements in the search results.

### **Viewing a Requirement**

To open the Requirement, click anywhere on the Requirement row.

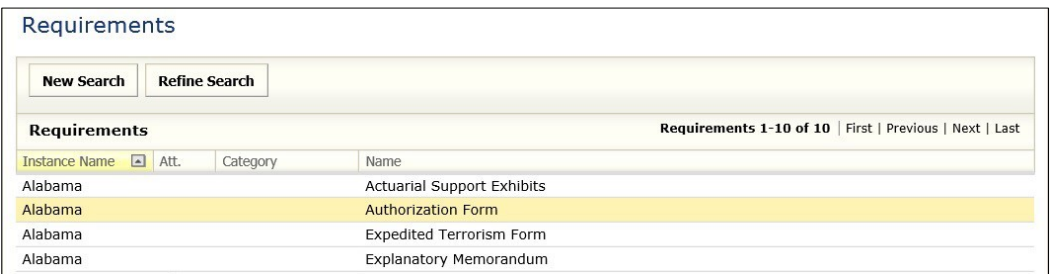

The content of the Requirement will be displayed.

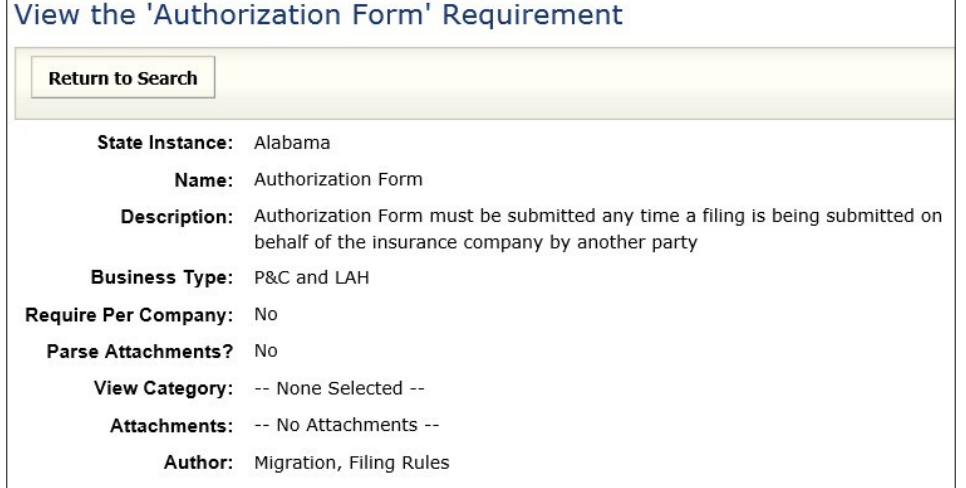

The following button is available:

**Return to Search** 

Returns the user to the search results.

*NOTE:* If Attachment(s) are associated with requirement, click on link to open attachment. This schedule item can then be saved, printed or emailed.

# **Types of Insurance**

The Types of Insurance (TOI) tab shows the lines of insurance that states are accepting through SERFF and any Sub-Types of Insurance (Sub-TOIs) that are associated with those TOIs.

The following information is stored about Types of Insurance:

- TOI Name The Type of Insurance name
- Sub-TOI Name The Sub-TOI name
- Business Type The line of business
- Methods How the TOI may be used

• State Instances - The state instance

### **Finding Types of Insurance**

The Type of Insurance search feature allows the user to search by one or more criteria.

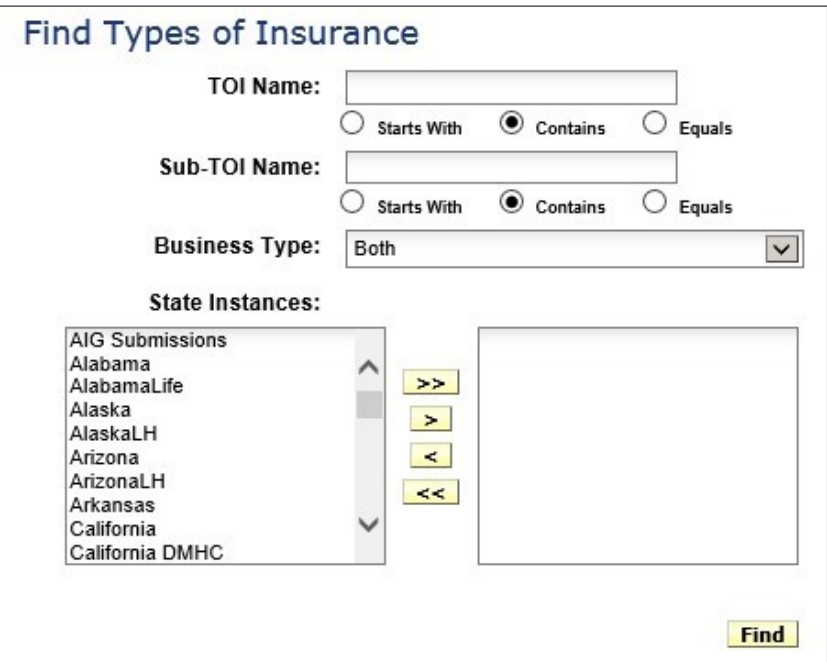

**1. From Filing Rules tab, select the Types of Insurance link.** 

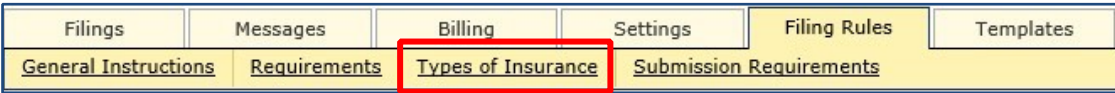

**2. Complete the following.** 

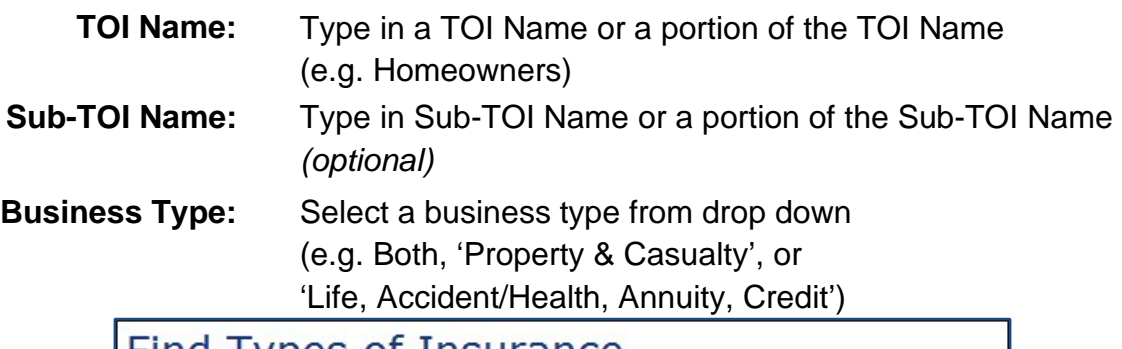

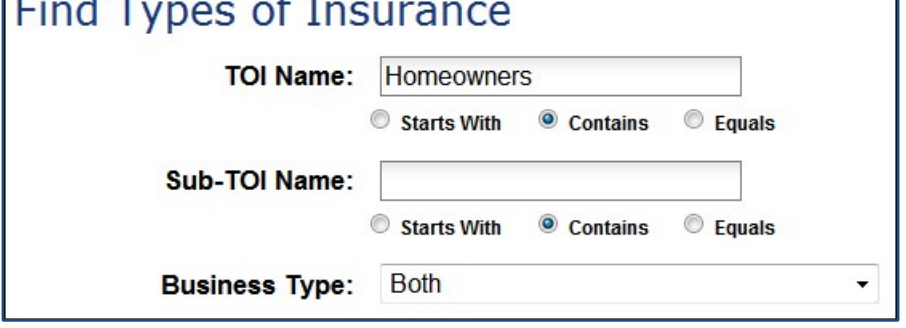

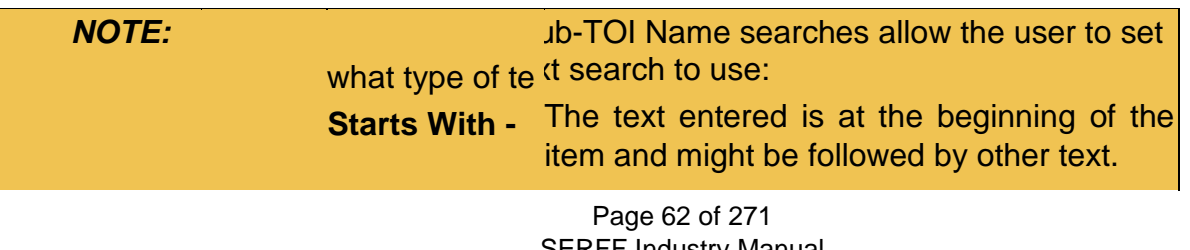

SERFF Industry Manual Copyright ©2020 National Association of Insurance Commissioners. All rights reserved

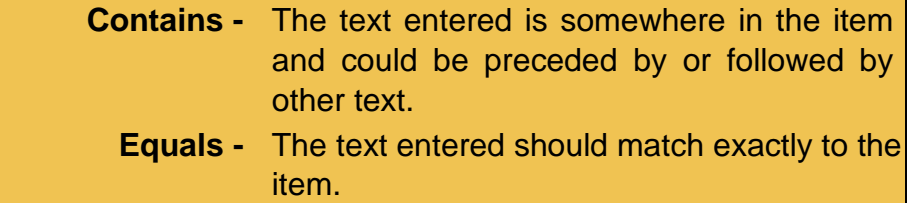

**State Instances:** Select State or States(s) by using yellow navigation buttons to move selection(s) from left to right.

# **3. Click Find button.**

#### Results:

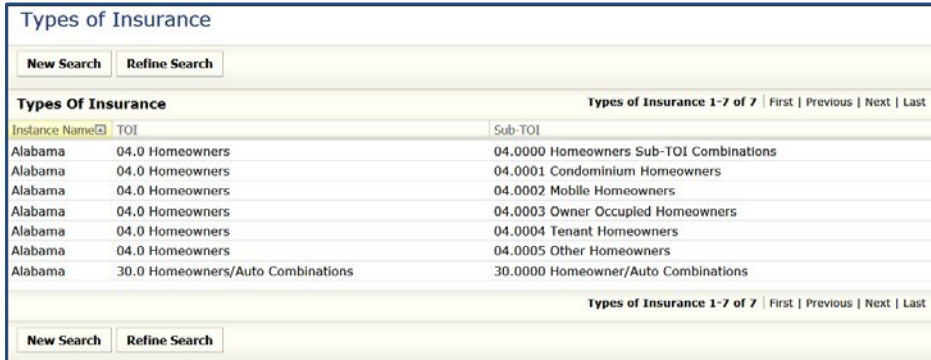

# **Viewing Types of Insurance**

To open the TOI, click anywhere on the TOI row.

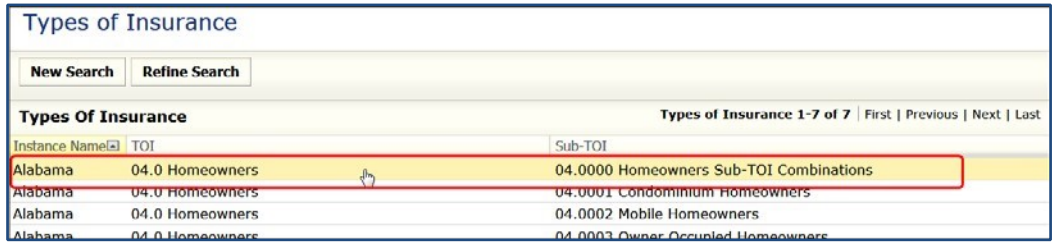

Results:

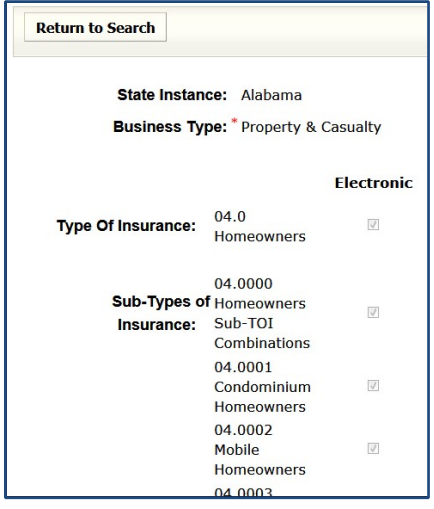

To close the Type of Insurance screen, click on the Return to Search button or on any of the links or tabs within the SERFF workspace.

# **Submission Requirements**

The Submission Requirements are a set of specific Requirements for a particular combination of State Instance, TOI, Sub-TOI(s) and Requirements.

The Submission Requirements, located on the Supporting Documentation schedule, must be satisfied or bypassed for the state to receive the filing for review. The following information is stored about Submission Requirements:

- **State Instance**
- **Type of Insurance**
- **Sub-Types of Insurance**
- **Requirements**  Items that need to be submitted on a filing

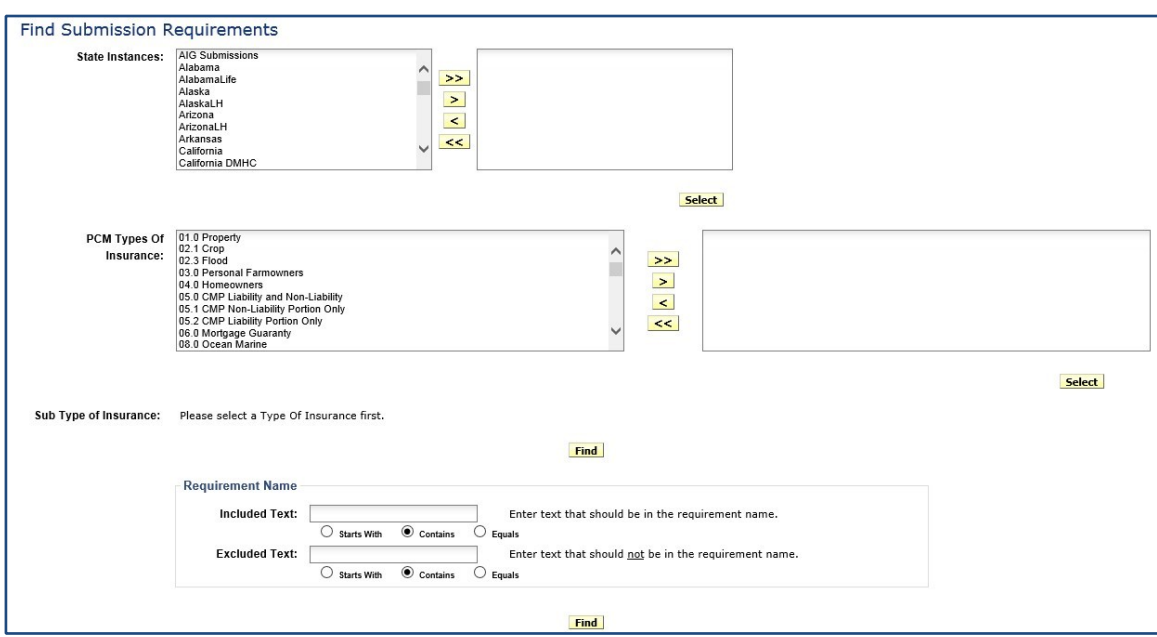

**Finding Submission Requirements for a Specific State** 

**1. From Filing Rules tab, select the Submission Requirements link.** 

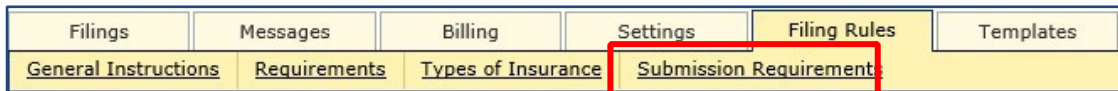

- **2. Select a State Instance**.
- **3. Click Select button**

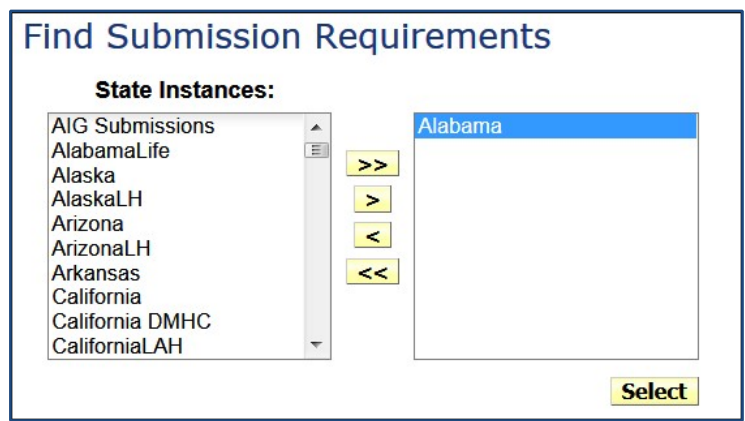

- **State Instances:** Select a state by using yellow navigation buttons to move selection from left to right.
- *NOTE:* Typing the first letter of the state in the State Instances box will move the highlight to the first state that begins with that letter. For example, typing "N" takes the highlight to Nebraska. Typing "N" again will take the user to the next state instance that starts with "N."

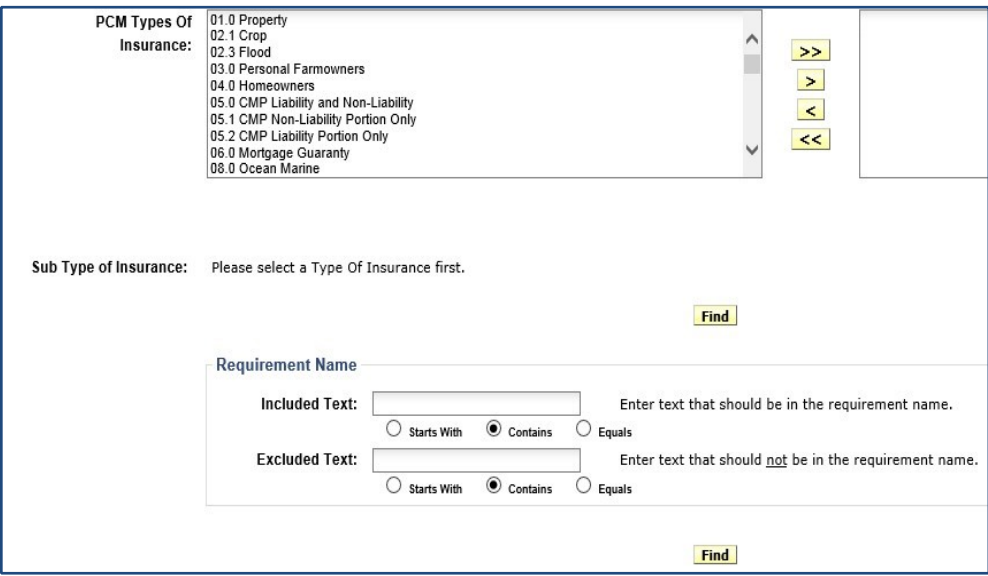

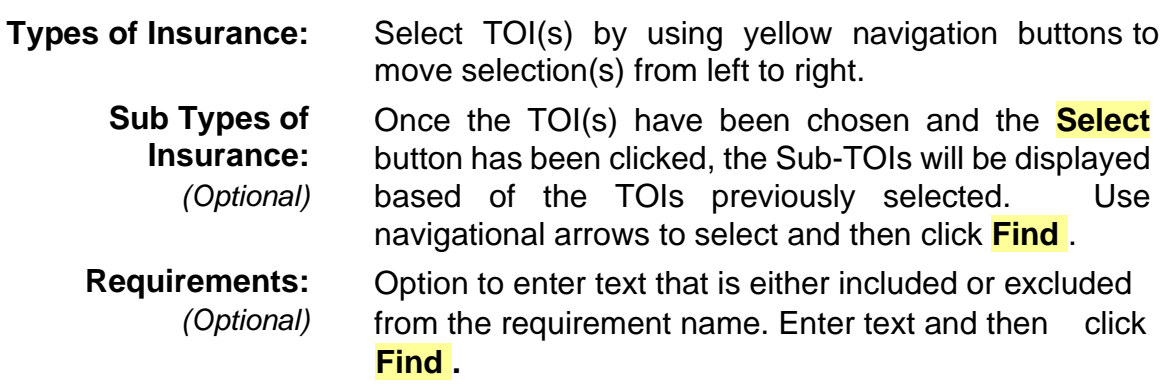

Results:

Listed by Filing Type(s) are the submission requirements for the state instance, particular combination of TOI and Sub-TOI(s) selected.

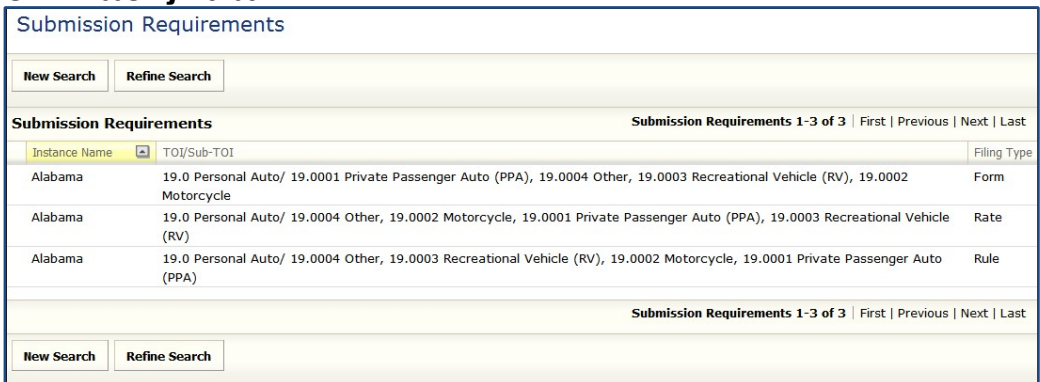

#### **Viewing a Submission Requirement**

Click anywhere on the filing type row to open the Filing Type to determine the submission requirements that are required by the state.

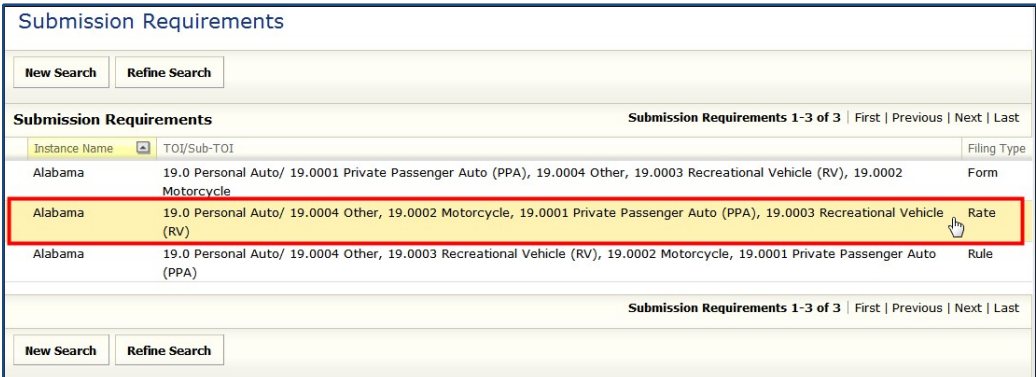

Results:
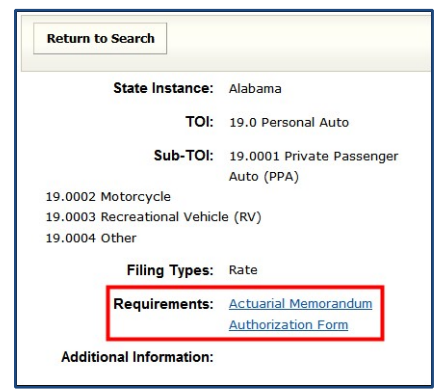

To close the submission requirements screen, click on the Return to Search button or on any of the links or tabs within the SERFF workspace.

# **Finding Submission Requirements under the NAIC Uniform Product Coding Matrices (PCM)**

If no states are selected or when multiple states are selected, users may only choose from the PCM TOIs and Sub-TOIs. If one state is selected (see previous section), the TOIs and Sub-TOIs for that state are available in the search selection.

### **1. From Filing Rules tab, select the Submission Requirements link.**

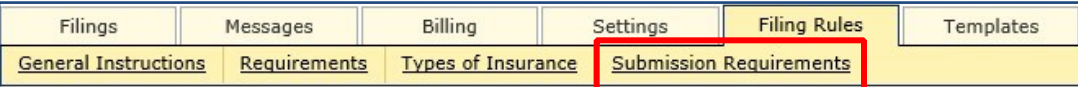

- **Find Submission Requirements Find Submission Requirements** State Instances: State Instances: State Ins<br>
AlG Submissions<br>
Alabanal.ife<br>
AlaskaLH<br>
Arizonal.H<br>
Arkansas<br>
California DMHC<br>
CaliforniaLAH<br>
CaliforniaLD<br>
Colorado **AIG Submissions**  $\hat{\mathbf{r}}$ AlG Submissions<br>Alabama<br>Life<br>Alaska<br>Alaska<br>Anzona<br>Arkansas<br>California<br>California<br>California<br>California<br>California E  $\rightarrow$  $\rightarrow$  $\vert$  $\blacktriangleright$  $\leq$  $\sqrt{2}$  $\prec$  $<<$ Select Select **or**
- **2. Select multiple State Instances or remove default state instance.**

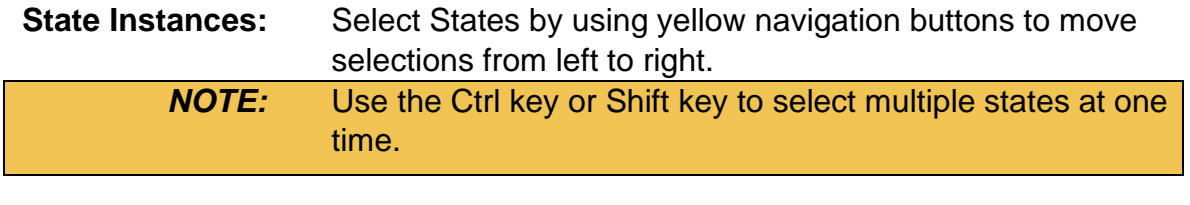

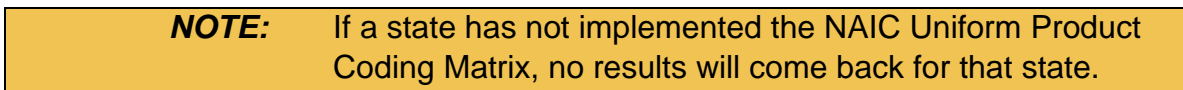

**3. Click Select button.** 

#### Optional selections:

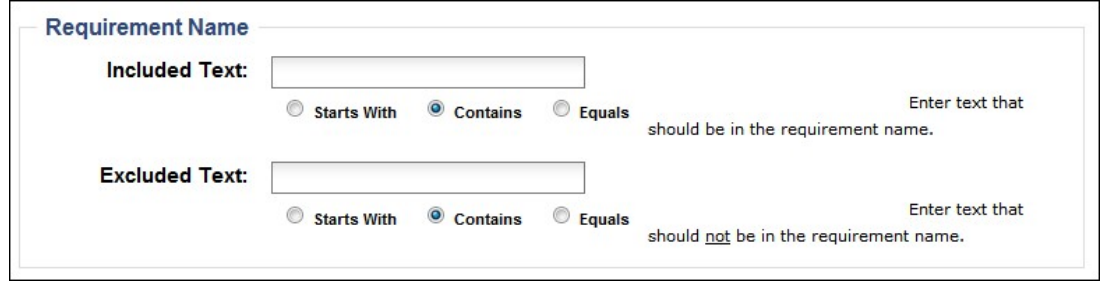

**Included Text:** Enter text that should be in the requirement name.

**Excluded Text** Enter text that should not be in the requirement name.

## **4. Select PCM Types of Insurance and click Find button.**

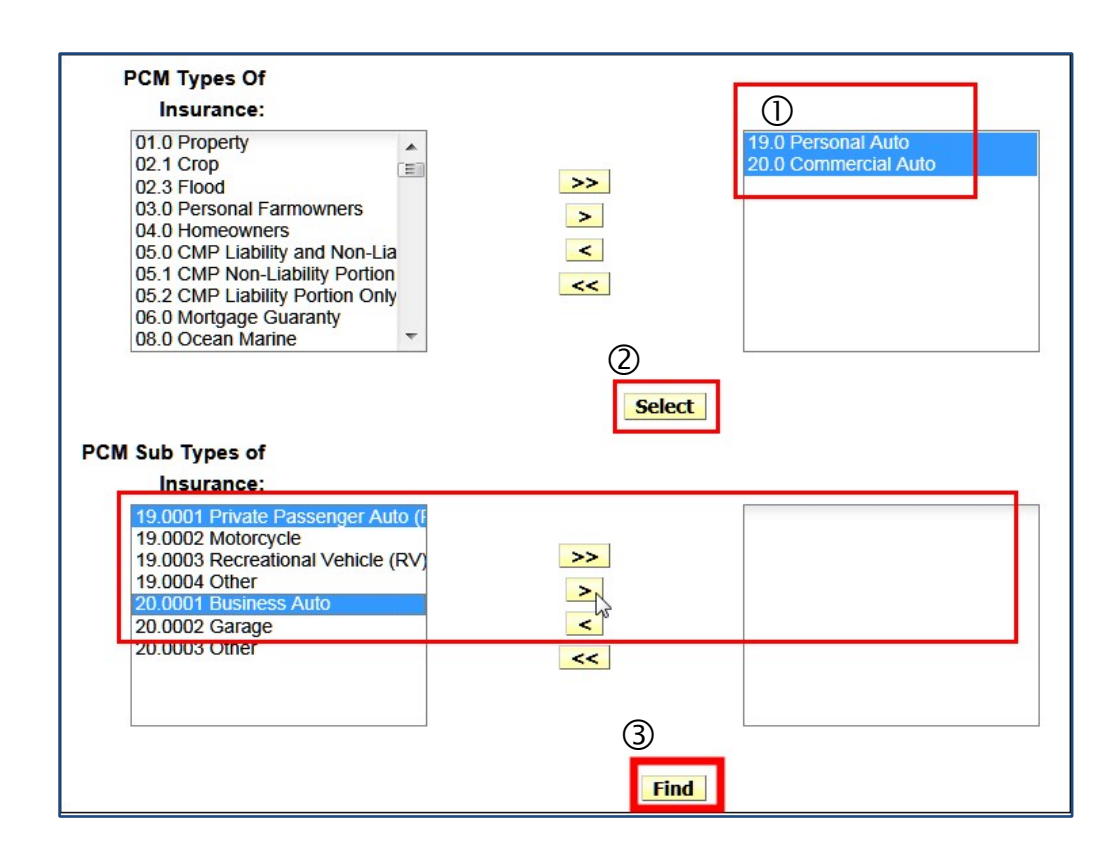

**Select**

**PCM Types of Insurance:** 

Select PCM TOI(s) by using yellow navigation buttons to move selection(s) from left to right.  $\mathbb O$ **PCM Sub Types of** Once the PCM TOI(s) have been chosen and the **Insurance:** button 2 has been clicked, the PCM Sub-

Page 71 of 271 SERFF Industry Manual

Copyright ©2020 National Association of Insurance Commissioners. All rights reserved

*(Optional)* TOIs will be displayed based of the TOIs previously selected. Use navigational arrows to select and then click  $\mathcal{D}$ . **Find**

Results:

Listed by Filing Type(s) are the submission requirements for the state instances, particular combination of TOI and Sub-TOI(s) selected.

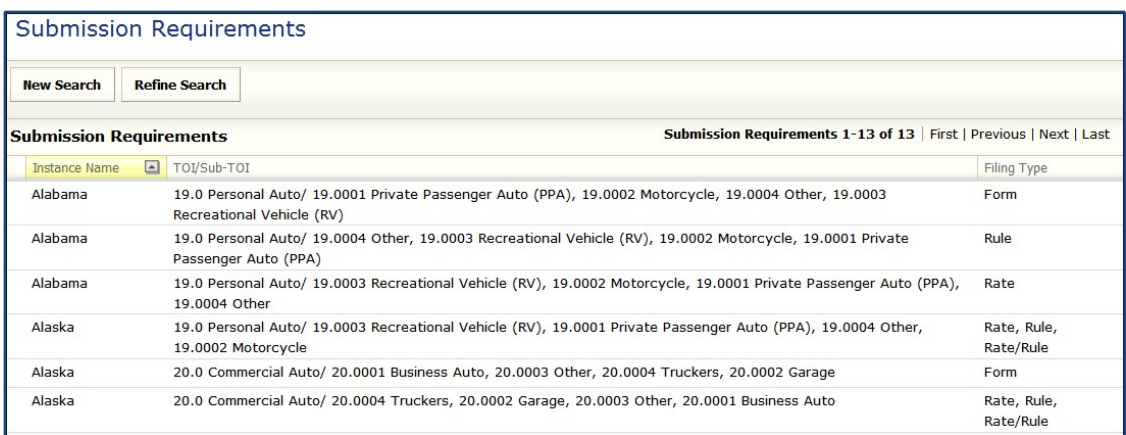

### **Viewing a Submission Requirement**

Click anywhere on the filing type row to determine the submission requirements that are required by the state.

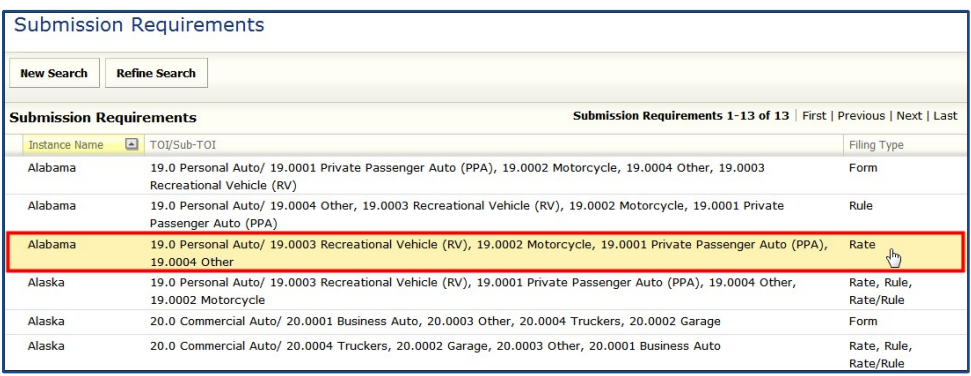

Results:

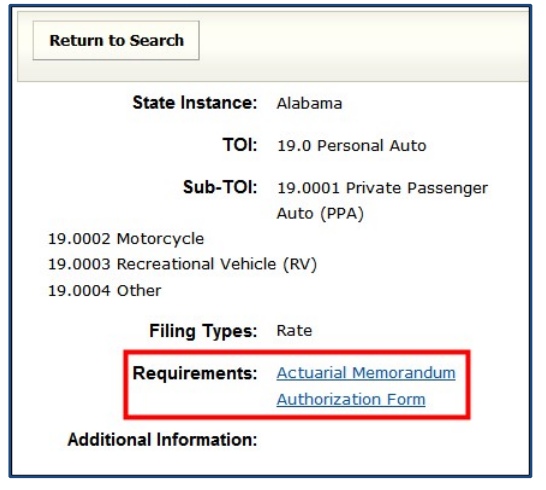

To close the submission requirements screen, click on the Return to Search button or on any of the links or tabs within the SERFF workspace.

# **LESSON 4**

SERFF's Filing Wizard makes the process of filing to one or multiple states quick and easy. Speed-to-Market Tools such as the NAIC Product Coding Matrices and Uniform Transmittal Documents are built into the system. Instance and user preferences and other ease of use features make creating and submitting a SERFF filing simple. This lesson covers the basics of preparing a SERFF filing.

### **This lesson covers the following topics:**

- Create a Single/Multi State Filing
- P&C/LAH Filing at a Glance
- Attaching Files for Schedule Items
- Bypass/Satisfy Supporting Documentation

- Templates
- Requesting Confidentiality

# **Create a Single/Multi State Filing**

SERFF allows insurers to submit new products, in **SERFF allows** addition to revisions to their rates and forms, to state insurance departments.

The Filing Wizard guides the user through the preparation and submission of their electronic filing, making the filing process simple.

**1. From Filing tab, select Create Filing link to begin searching.** 

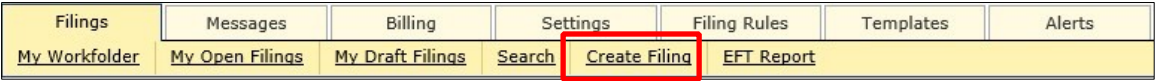

**2. Select the 'Business Type' and complete all required fields.** 

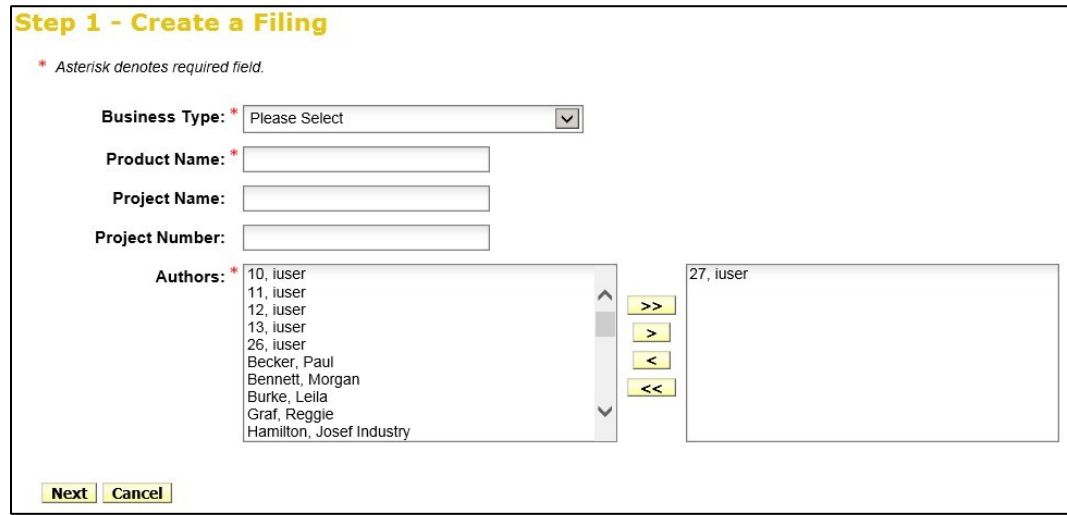

• **Business Type**: There are two Business Types: Property & Casualty, and Life, Accident/Health, Annuity, Credit. The business type can be predefined in the 'User Preferences' area of SERFF. Once set in 'User Preferences', this field will default to the

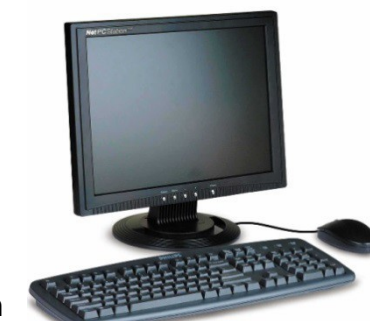

defined business type without the user selecting it on each filing. The author has the ability to change business types.

- **Product Name**: The author enters the name of the product that they are submitting. This is a required field.
- **Project Name**: The author may enter a project name for this filing. This is not a required field, but is searchable.
- **Project Number**: The author may enter a project number. This is not a required field.
- **Other authors**: The creator or author of the filing may assign other authors to a filing(s). Once given permission as an author, full access to the filing is granted.
- \* The creator or author can remove themselves if needed. This would prevent the creator from getting unwanted messages about filings to which they are no longer responsible. However, the creator or author must select an additional author before they will be able to progress to Step 2 of the Filing Wizard.

### **3. Select State(s) and continue.**

\* Hold down the **Ctrl** or **Shift** key to select state multiple states from the list.

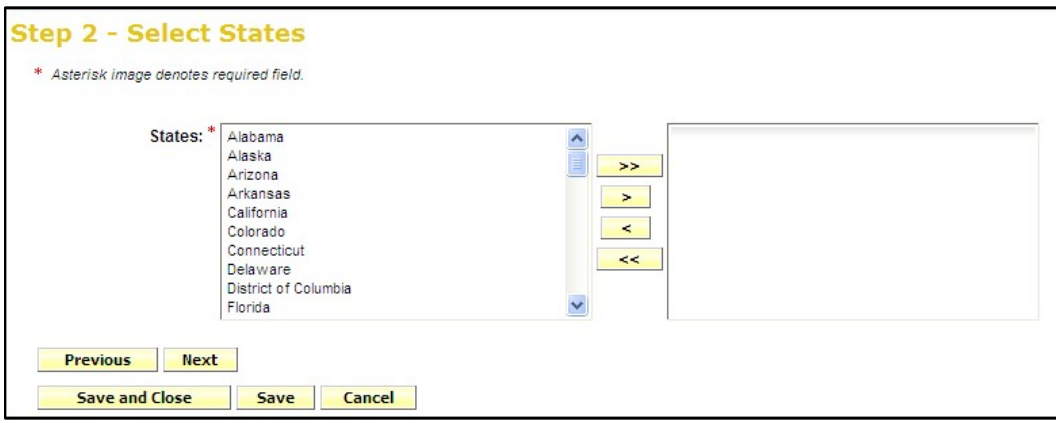

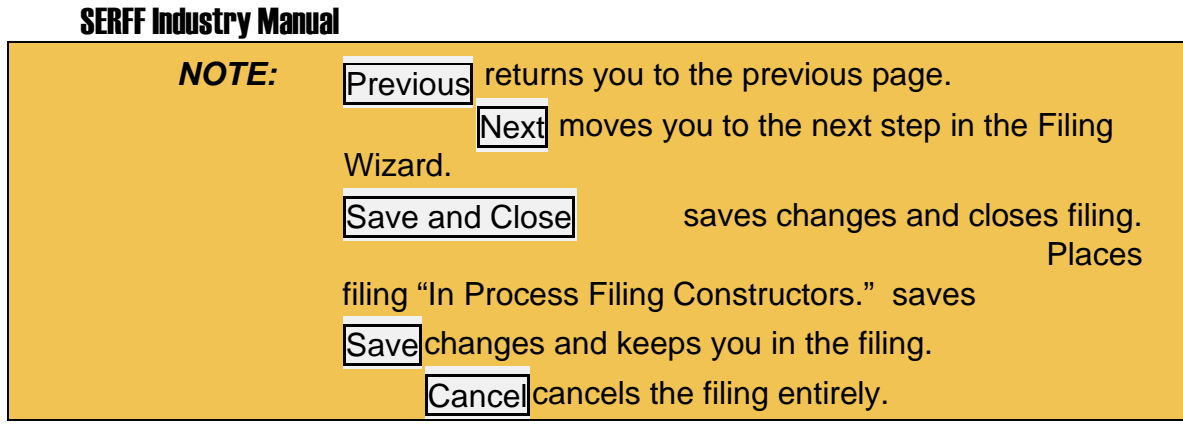

### **In Process Filing Constructors**

Found by clicking the "my draft filings" link, all filings are stored here if the author has not completed all the Filing Wizard Steps. When the author is ready to resume the draft filing, simply click on the filings and the filing will open to the last updated step in the Filing Wizard.

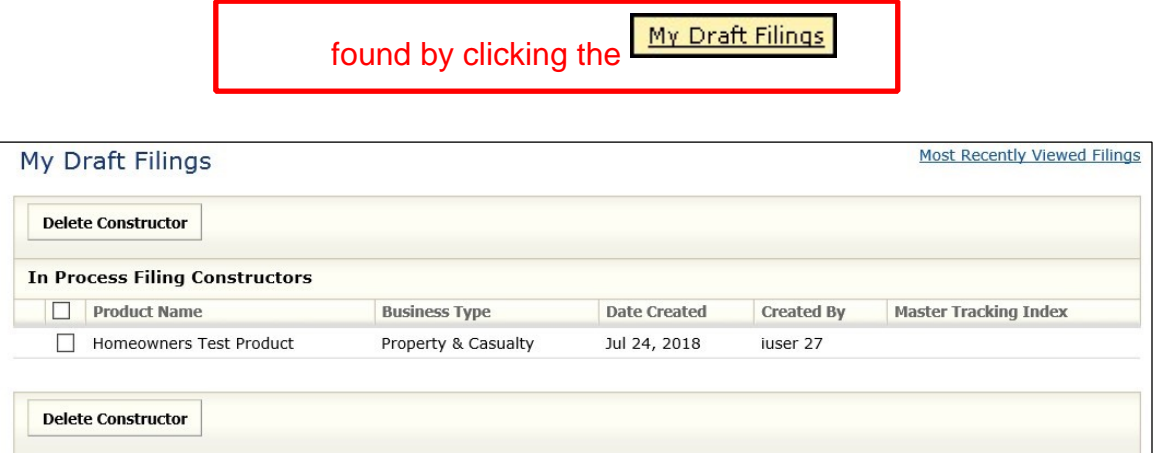

### **Select Types of Insurance**

The author selects the Type of Insurance from the Wizard Type of Insurance Selector drop down. For those states that have implemented the Product Coding Matrix (PCM) and accept the Type of Insurance (TOI) specified, the information will auto populate for each state selected.

For the states that haven't implemented the Product Coding Matrix, the author will have to click on the drop down arrow next to the TOI for each state.

> *NOTE:* The Wizard Type of Insurance Selector will only display on multi-state filings.

- **1. Click on the drop-down arrow next to the** Type of Insurance Selector **or to the right of the selected state.**
- **2. Select the appropriate TOI (Type of Insurance).**

If there is not an exact match for the Type of Insurance, when using the Wizard Type of Insurance Selector, click the drop down next to each applicable state and select the appropriate TOI.

Click the **Add State or Remove States** button to change the states included in the filing.

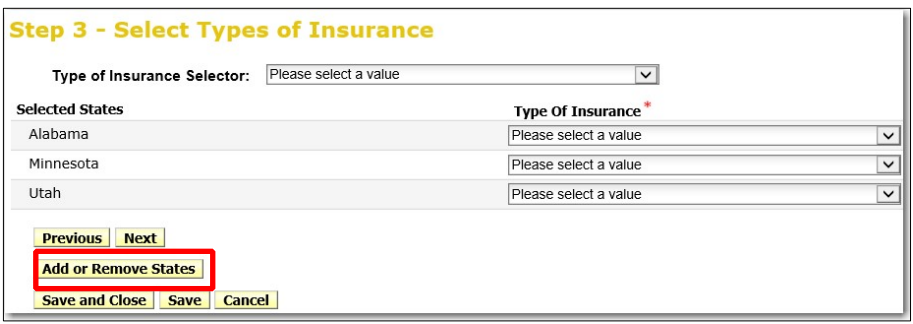

**Select Sub-Type of Insurance** 

The author selects the Sub-Type of Insurance from the Filing Wizard Sub-Type of Insurance Selector drop down. For those states that have implemented the Product Coding Matrix and accept the Sub-Type of Insurance (Sub-TOI) specified, the information will auto populate for each state selected.

For the states that haven't implemented the Product Coding Matrix, the author will have to click on the drop down arrow next to the Sub-TOI field to select the Sub-TOI for that state.

> *NOTE:* The Wizard Sub-Type of Insurance Selector will only display on multi-state filings.

- **1. Click on the drop-down arrow next to the** Sub-Type of Insurance Selector **or to the right of the selected state.**
- **2. Select the appropriate Sub-TOI (Type of Insurance).**

If there is not an exact match for the Sub-Type of Insurance, when using the Wizard Sub-Type of Insurance Selector, click the drop down next to each applicable state and select the appropriate Sub-TOI.

Click the **Add State or Remove States** button to change the states included in the filing.

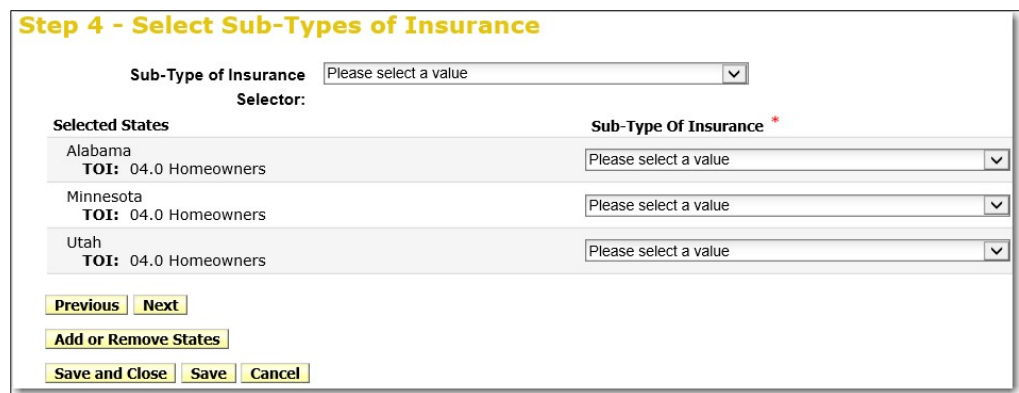

### **Select Filing Types**

The Filing Type Selector uses a standard naming convention for the most commonly used filing types in SERFF. When filing types are selected using the Filing Type Selector, the fields will auto-populate for those states that have implemented the standard naming convention. All of the filing types that have been setup by the state and are based on the TOI and Sub-TOI selected will be shown.

#### **1. Place a checkmark next to the Filing Type(s) applicable.**

*NOTE:* Wherever there is an exact match, the Filing Type for the state will auto-populate. If there are no Filing Type matches, select the appropriate Filing Type for each state.

Selecting more than one filing type will create **unique** filings for each type selected. In the example above we have selected "Form" and "Rate". In Step 6 there will be four filings displayed for the three states.

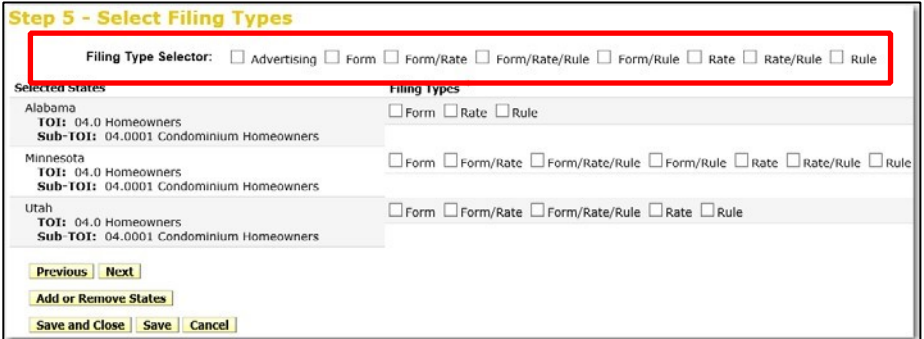

### **Confirm Selections**

This step displays a summary of the filing for review and confirmation of all the data entered in previous steps.

Once the **Save and Continue** button is clicked, changes to the prior Filing Wizard values cannot be changed.

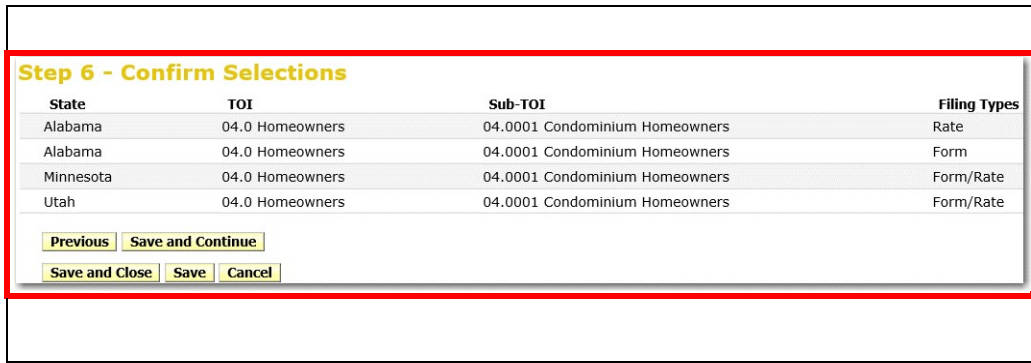

#### **Select Companies and Contact**

The author selects the contact and company or companies for the filing. All contacts and companies need to be created in both the Companies and Contacts view (Settings) prior to completing the Filing Wizard. The Industry Configuration Manager is responsible for adding contacts and companies. Refer to Lesson 7 for instructions.

**1. Select the contact from the drop-down list.** 

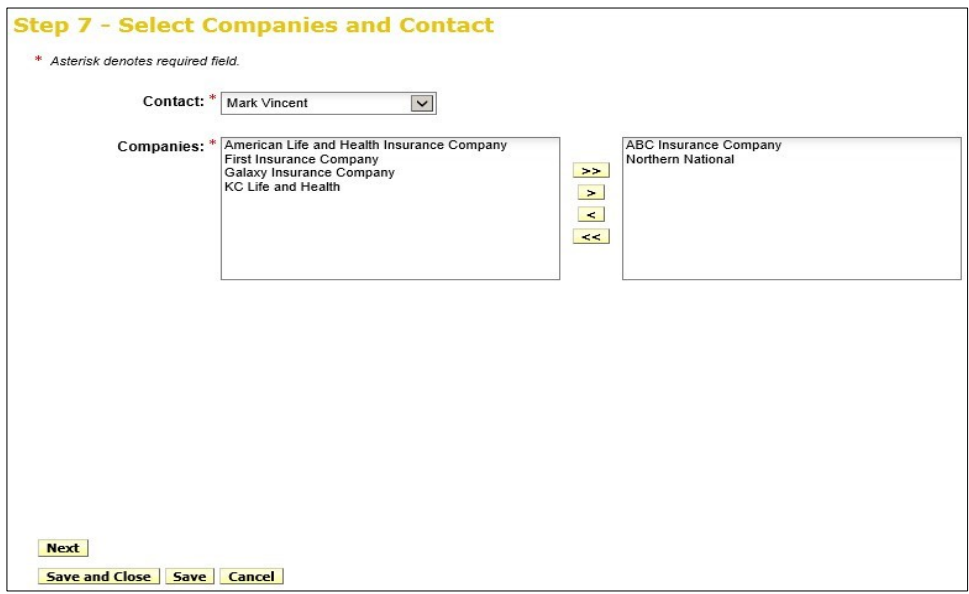

#### **2. Select Companies.**

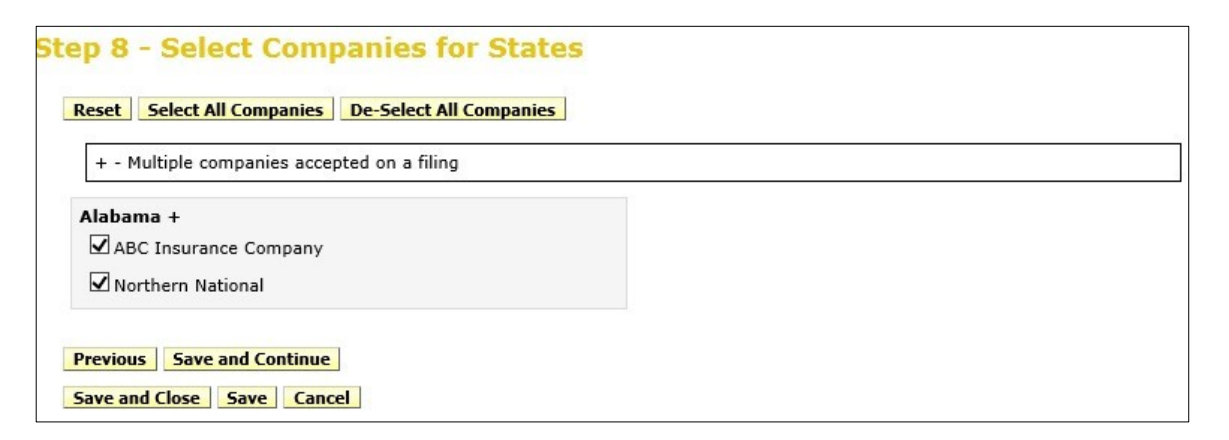

**3. Click the Save and Continue button.** 

Based on a state setting, states can pre-determine if multiple companies are allowed on a single filing. If the state has established this functionality and multiple companies are allowed, company fields will auto populate if the company's profile reflects that it is licensed in that state. If multiple companies are not allowed by the state, SERFF will separate the filing **automatically.** 

#### **Default Filing Data**

The author can enter the cover letter in the required Filing Description field. However, a cover letter may still be required – please check each state's individual requirements. In addition, the author may enter data for certain fields on the filing. These fields will vary by business type and can be modified later. This is the point in the creation of a filing where users begin to see differences between PC and LAH.

**PC Filing** 

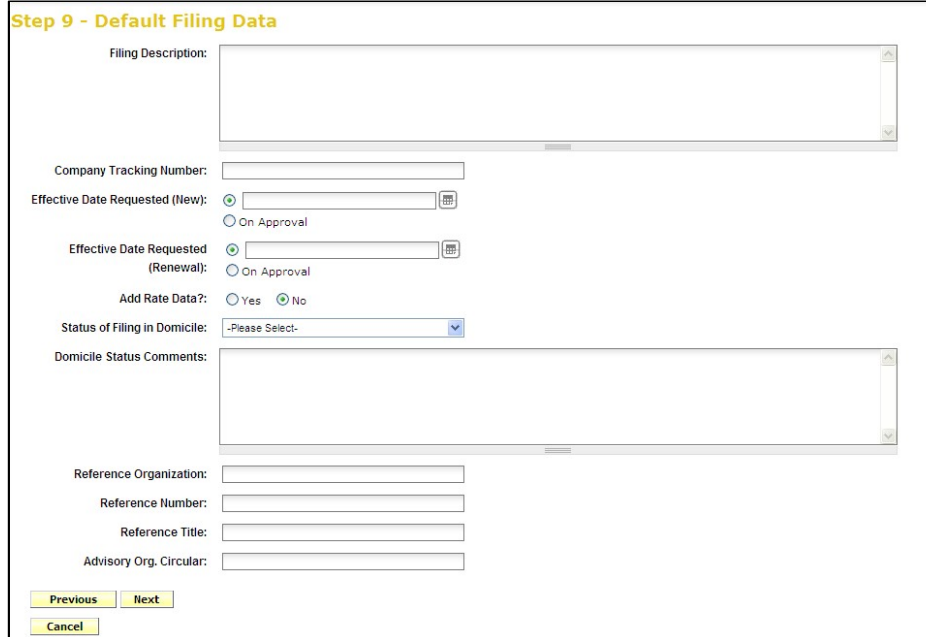

# **LAH Filing**

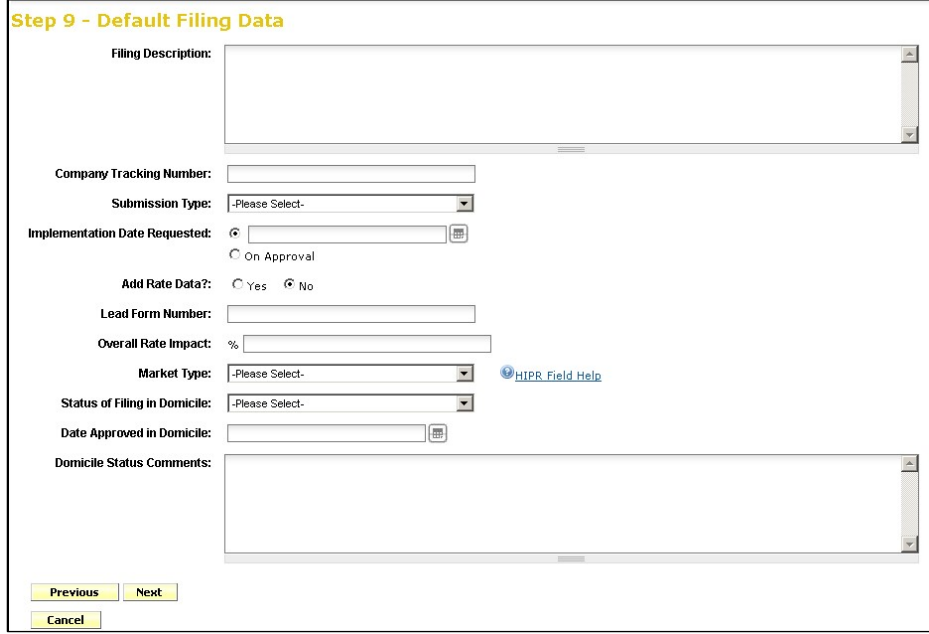

- **Filing Description**
- **Company Tracking Number**

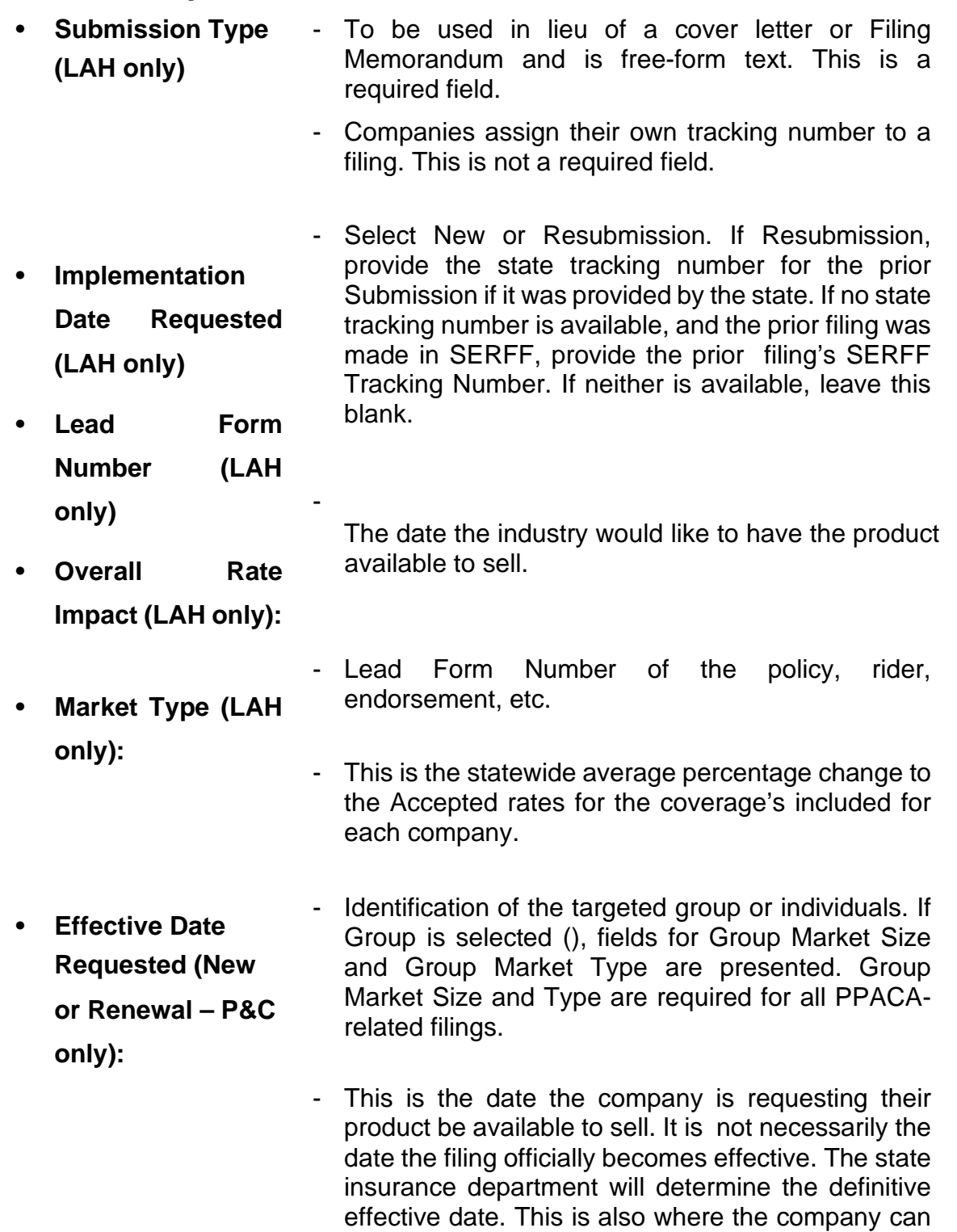

indicate the different effective dates for new or

renewal business. (P&C only).

• **Add Rate Data:** - Filers indicate whether they will provide information relevant to rates. This setting can be overridden on individual filings. Wherever rates are involved the filer must select the 'Yes' radio button to Add Data.

*NOTE:* The state will require rate data on PPACA-related rate filings and in that instance the rate data will always be a required and cannot be overridden by the filer.

- Indicates the status of a product filing in a

- **Status of Filing in** company's domiciliary state. Not a required field. **Domicile:**
- **Date Approved in** Date contract or other filing or form filing was approved in state of domicile. **Domicile (LAH only):**
- **Domicile Status Comments:**  - Free-form text field in which companies can supplement domicile status information. For example, if a form is pending in a company's domiciliary state.
- **Reference Organization (if applicable – P&C only)**  - The name of the advisory organization—i.e. ISO, NCCI, etc. or insurance company name if a "me too filing" is permitted. A "me too" filing is when one company adopts another company's filing. Usually, they are not part of the same group. *You should check with each state to determine their rules on these filings.*
- **Reference Org Number & Title (if applicable – P&C**  - The unique number that the reference organization gives to the filing. It is generally not the same number as the circular number.
- **Advisory Org** The unique number that references the circular number.

**Circular (P&C only** 

**only):** 

**Final Filing Summary** 

This final step represents a summary of the filing(s) for review and confirmation by the author. By clicking the **Previous** button, the author can navigate back to previous steps of the Filing Wizard if changes are necessary.

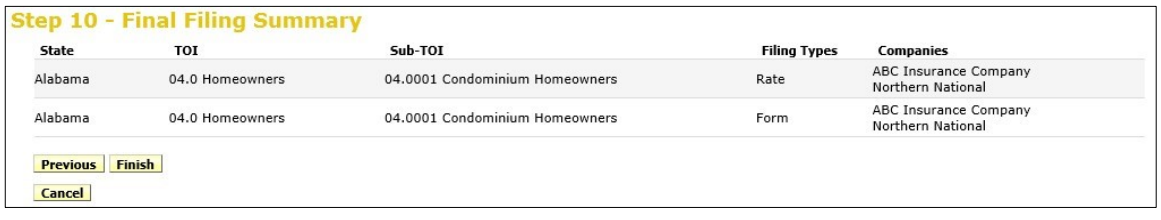

### **The completed filing(s) is available from the My Draft Filings link.**

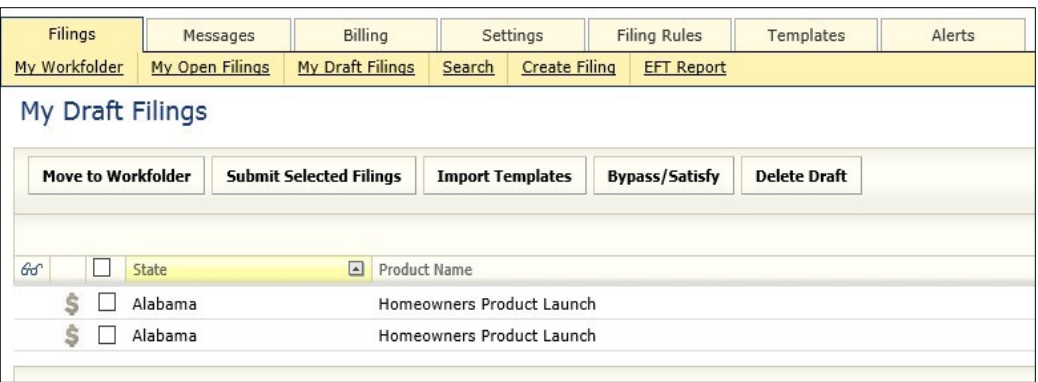

At this point you have selected your state(s), TOI, Sub-TOI, Filing Types and added the companies and contact(s). Your filing draft has been created. The next step is to add the state required documentation to each filing and submit to the state(s). Placing the cursor over a filing in the Draft view, highlights that filing and the filing can be opened by clicking anywhere on that row.

*NOTE:* There is a grey dollar sign next to the draft filing for Alabama in the above screen shot. This icon indicates that Alabama is eligible for EFT. Once the EFT section of the Filing Fees tab has been completed and the filing submitted, the dollar sign will turn to green.

### **To edit the filing click the Edit button**

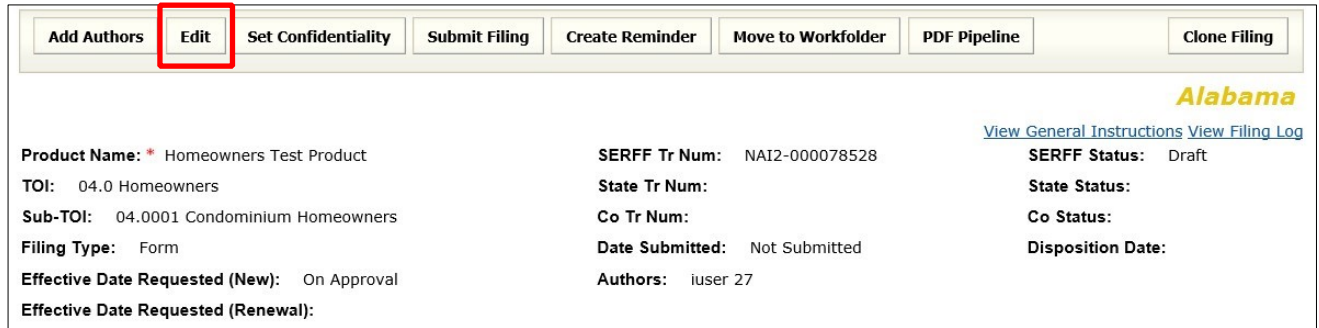

### **View Filing Log**

Users have the ability to view activity history on a filing with the View Filing Log link. The activities displayed are limited to filing events and do not include events that occur outside the filing flow. The View Filing Log feature is particularly helpful if more than one person has worked on a filing or if there was a problem with the filing.

#### How to Access the Filing Log

**1. Click on the View Filing Log link in the upper right-hand corner (under the state name).** 

Page 87 of 271 SERFF Industry Manual Copyright ©2020 National Association of Insurance Commissioners. All rights reserved

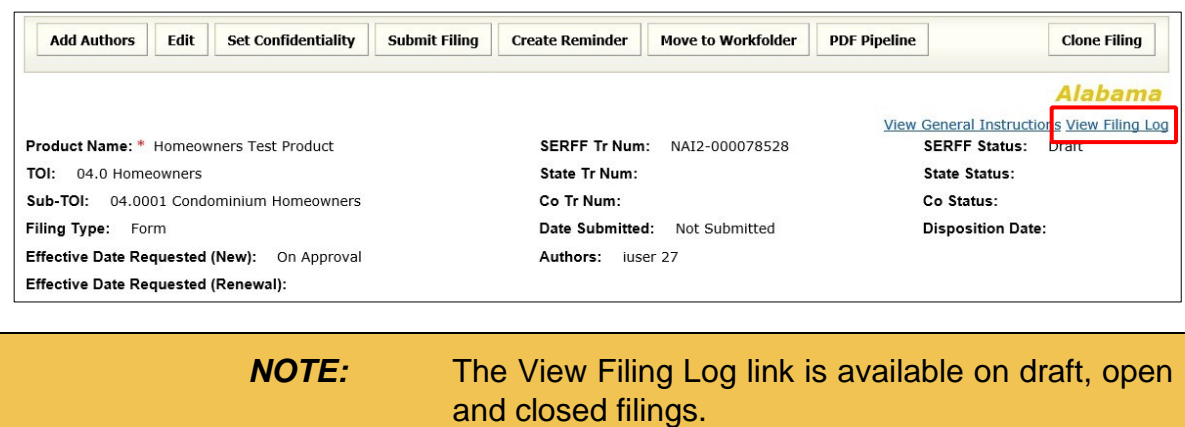

A new window will open, containing a list of all activity on a filing. The activity is listed in chronological order, with the most recent activity on top.

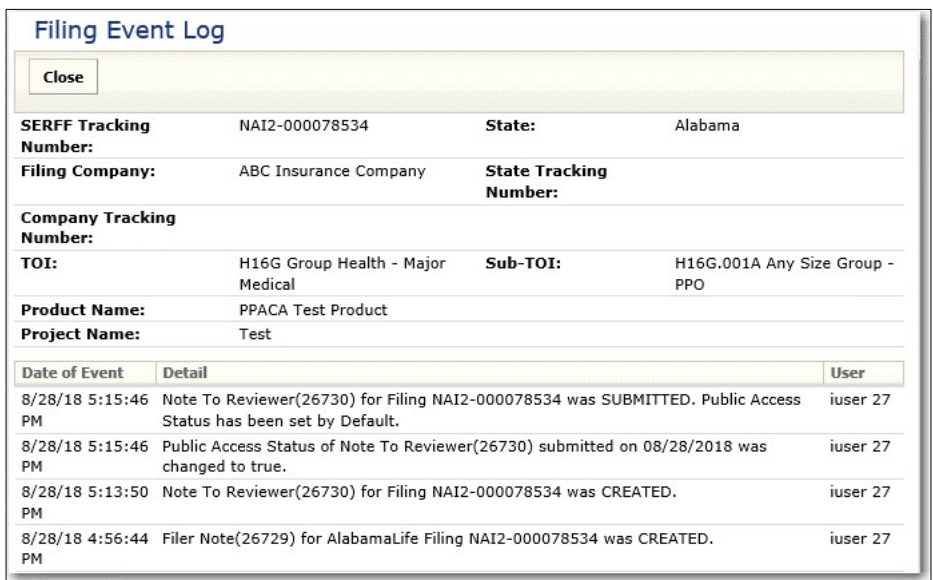

**2. Once user has completed their review of the activity log, click the Close button. The user will be returned to the filing.** 

# **P&C/LAH Filing at a Glance**

The group of fields in the top section of the filing is called the Filing at A Glance. This area contains key information about the filing and is always displayed at the top of the page, regardless of which tab is being viewed.

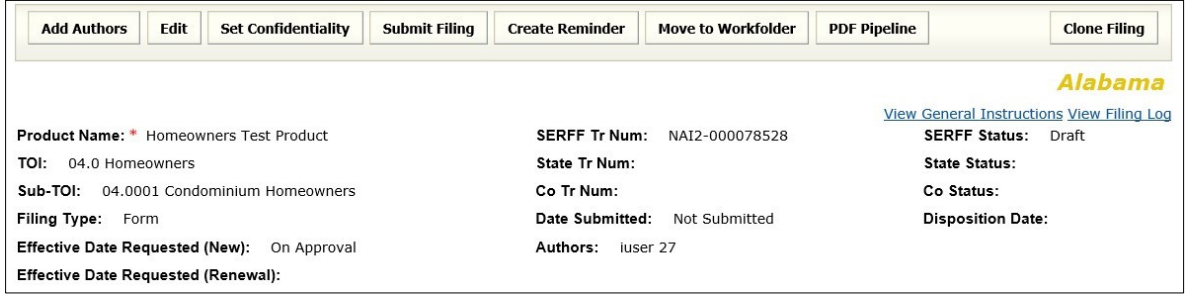

The Filing at a Glance contains the following fields:

- **Product Name:**
- **Company Tracking (Tr) Num:**

• **TOI:** 

- **Date Submitted:**
- **Sub-TOI:**
- **Filing Type:**  The name of the product being filed to the state.
- **Effective Date Requested (New or Renewal):**  Type of insurance. Sub-type of insurance.

The type of filing being submitted.

This is the effective date the company is requesting their product be available to sell. It is not necessarily the date

• **SERFF Tracking (Tr) Num:** 

the filing officially become effective. The state insurance department will determine the definitive effective date. This is also where the company can indicate the

• **State Tracking (Tr) Num:**  difference effective dates for new or renewal business.

This number is defined by SERFF.

The state will enter their The company will enter their tracking number for this tracking number, if applicable. filing.

The date the filing was submitted to the state.

- **Authors:** Author(s) of the filing.
- **SERFF Status:** This value is assigned by the SERFF application and automatically updates as activity occurs on a filing. This field has three main purposes: (1) Gives state and industry a common measure as to where the filing is in the process, (2) give the SERFF application a mechanism to control activities that can take place on a filing, and (3) allow for the reporting of metrics information.
	- **Draft:** Filing has been assigned a tracking number but has not been completed and submitted to the state.
	- **Submitted:** author has submitted the filing to the state and the filing has passed all applicable validations. State can now access the filing.
	- **Assigned:** State has assigned the filing to one or more reviews, but no additional action has been taken.
	- **Pending Industry Response:** There are one or more open Objection Letters on the filing that need a response from industry.
	- **Pending State Action: One or more Objection** Letters have been responded to by industry. Filing is still open.
	- **Closed:** The state has created a Disposition Report indicating the final action of the filing. The asterisk indicated that the state Disposition Status (i.e., Approved, Acknowledged, and Disapproved) will be appended to the SERFF status.
	- **State Status:** The state will select a State Status, if applicable.

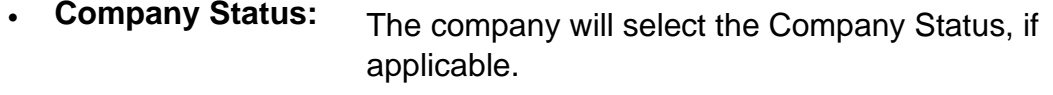

• **Disposition Date:** The date the Disposition Report was submitted to company and final action taken.

### **General Information – P&C**

The General Information tab contains the description of the filing and is business type specific. It is designed to capture both the general information needed for a filing and the specific information requested in the NAIC Uniform Transmittal Document.

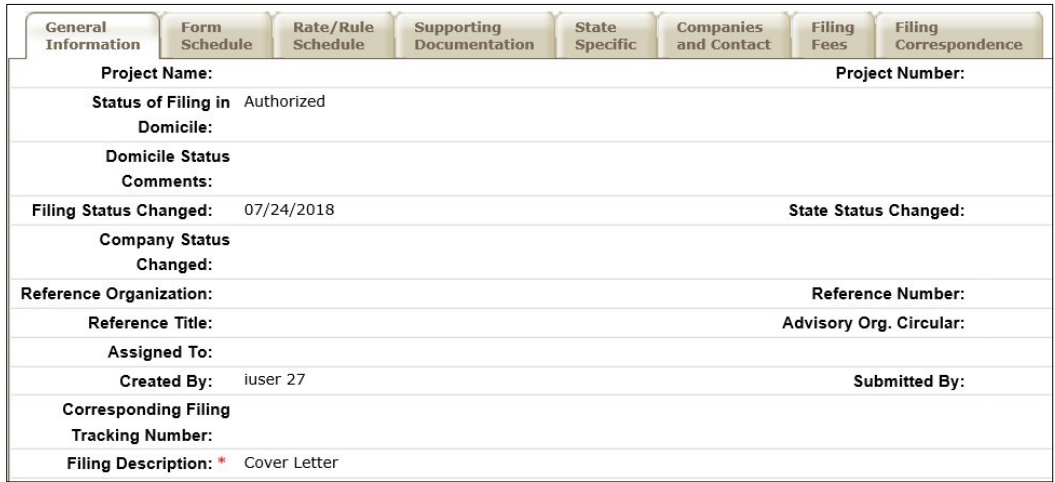

The General Information Tab contains the following fields:

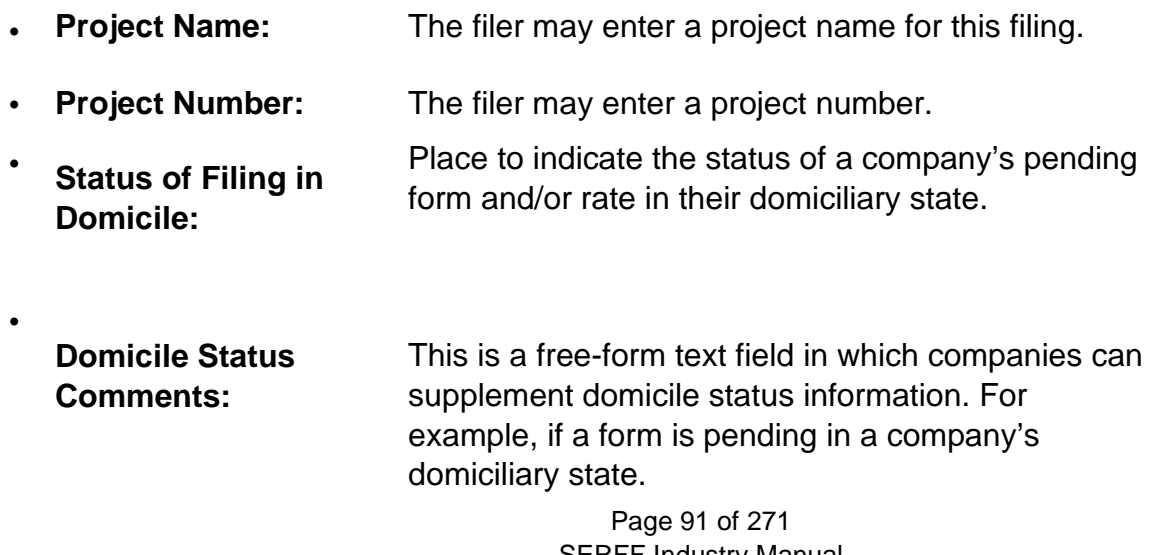

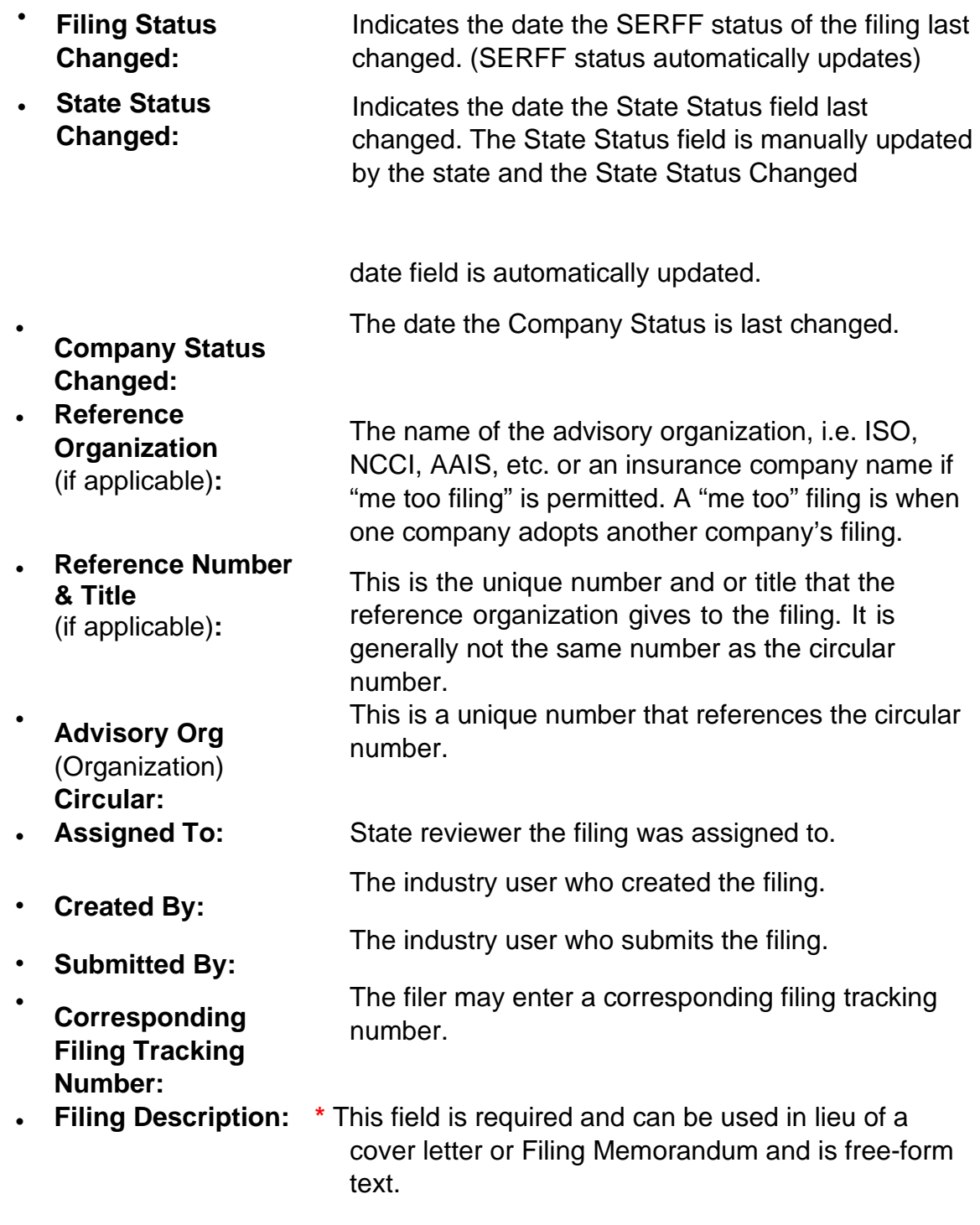

**General Information – LAH** 

The General Information tab contains the description of the filing and is Business Type specific. It is designed to capture both the general information needed for a filing and the specific information requested in the NAIC Uniform Transmittal Document.

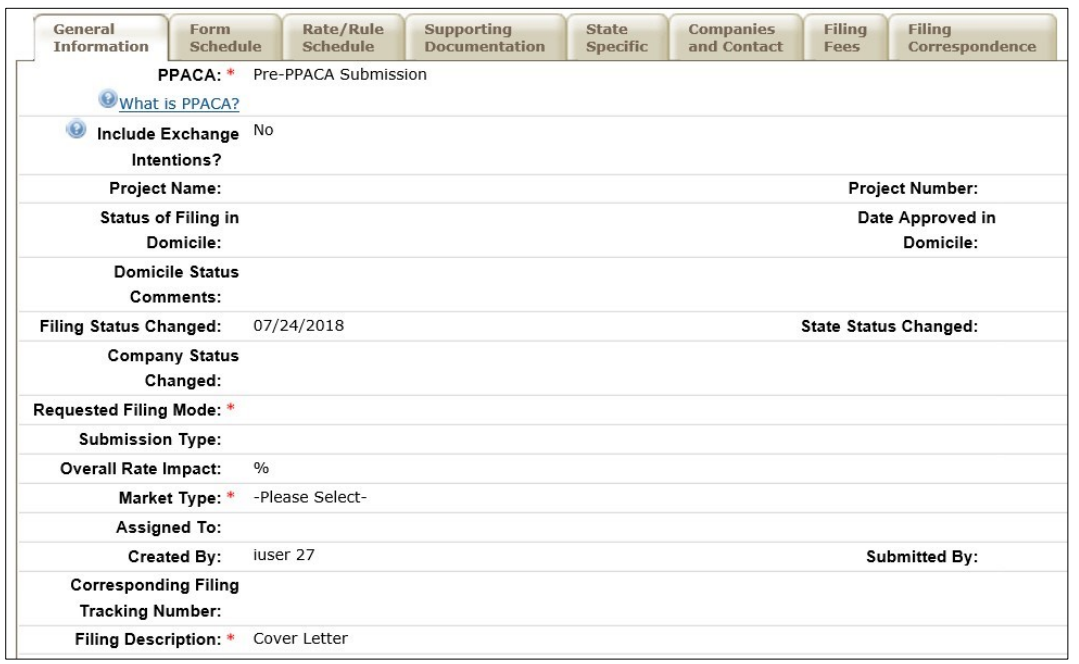

The General Information Tab contains the following fields:

• **PPACA: \*** Filers are required to complete this field. This field is used to identify filings that are being submitted to comply with the requirements of the Patient Protection and Affordable Care Act (PPACA). 'Not PPACA-Related' is displayed when NONE of the filing content is related to PPACA. If 'Not PPACA- Related' is chosen, no other values may be selected.

> *NOTE:* Clicking on a white question mark/blue circle provides more information on select fields. What is PPACA?

> > Filers indicate yes or no if pieces of this filing will be

- **Include Exchange** a part of a health plan intended to be sold on the **Intentions?** state's Health Insurance Exchange. If Yes, the filer will provide additional detail in the 'Exchange Intentions' text box.
- **Project Name: \*** The filer must enter a product name.
- **Project Number:** The filer may enter a project number.
- **Status of Filing in** Place to indicate the status of a company's pending **Domicile:**  form and/or rate in their domiciliary state.
- **Date Approved in** The filer may enter the date the company's form **Domicile:** and/or rate is approved in their domiciliary state.
- **Domicile Status** This is a free-form text field in which companies can **Comments:**  supplement Domicile Status information. For example, if a form is pending in a company's domiciliary state.
- **Filing Status** The date the SERFF status of the filing last **Changed:** changed.
- **State Status** The date the State Status last changed. **Changed:**
- **Company Status** The date the Company Status last changed. **Changed:**
- **Requested Filing \*** Filers are required to select a requested filing mode **Mode that is accepted by the state.**
- **Submission Type:** Filer can select 'New Submission' or 'Resubmission'. If resubmission, they will enter the State Tracking Number for the prior submission if it was provided by the state.
- **Overall Rate** This is the statewide average percentage change to **impact:**  the accepted rates for the coverage included for each company.
- **Market Type:**  $*$  An identification of the targeted group or individuals. (This is a required field for PPACA-related filings

**(If applicable)** 

only, but is encouraged to be completed on all LAH

Page 94 of 271 SERFF Industry Manual Copyright ©2020 National Association of Insurance Commissioners. All rights reserved filings).

- Individual: **Individual Market Type:** If Individual is selected on Market Type then the filing author will select Individual or Non-Employer Group-Individual under Individual Market type (for PPACA-related filings only).
	- Group: If Group is selected under Market Type fields, Group Market Size and Group Market Type fields are presented. (These are required fields for PPACA-related filings only, but encouraged to be completed for all LAH filings).

**Group Market Size:** Small, Large or Small & Large

**Group Market Type:** Employer, Association, Blanket, Discretionary, Trust, Non Employer Group and Other (requires an explanation for other group market types)

- **Assigned To:** State Reviewer filing has been assigned to.
- **Created By:** The industry user who created the filing.
- **Submitted By:** The industry user who submits the filing.
- **Corresponding** The filer may enter a corresponding filing tracking **Filing Tracking**  number. **Number:**
- **Filing Description: \*** This field is required and can used in lieu of a cover letter or Filing Memorandum and is free-form text.

#### **Form Schedule**

All Form related documents are attached on the Form schedule.

P&C:

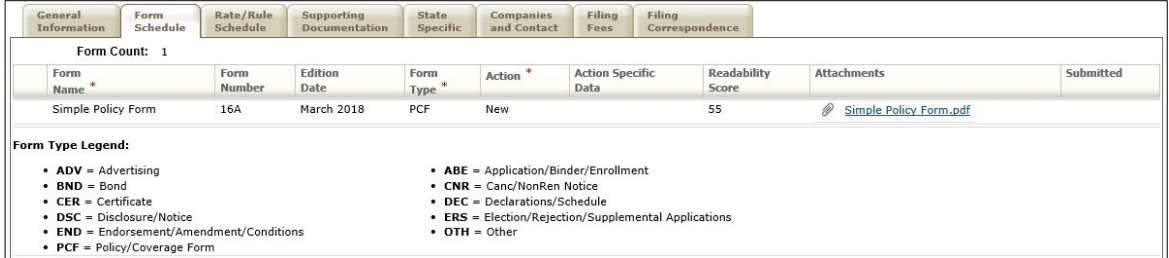

### LAH:

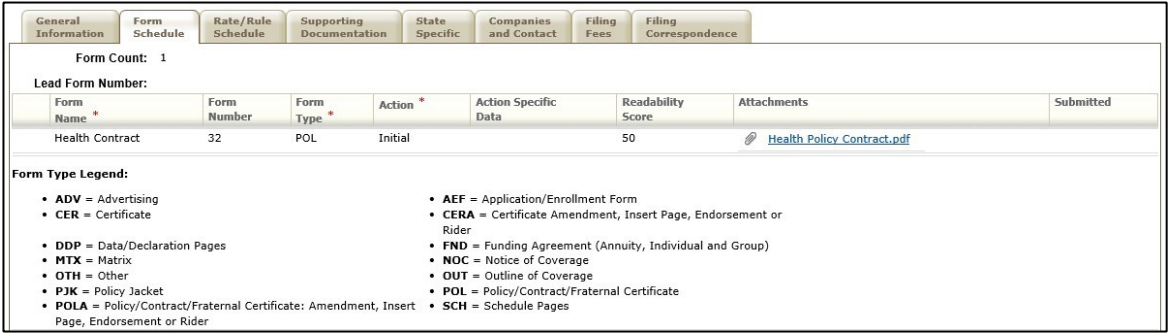

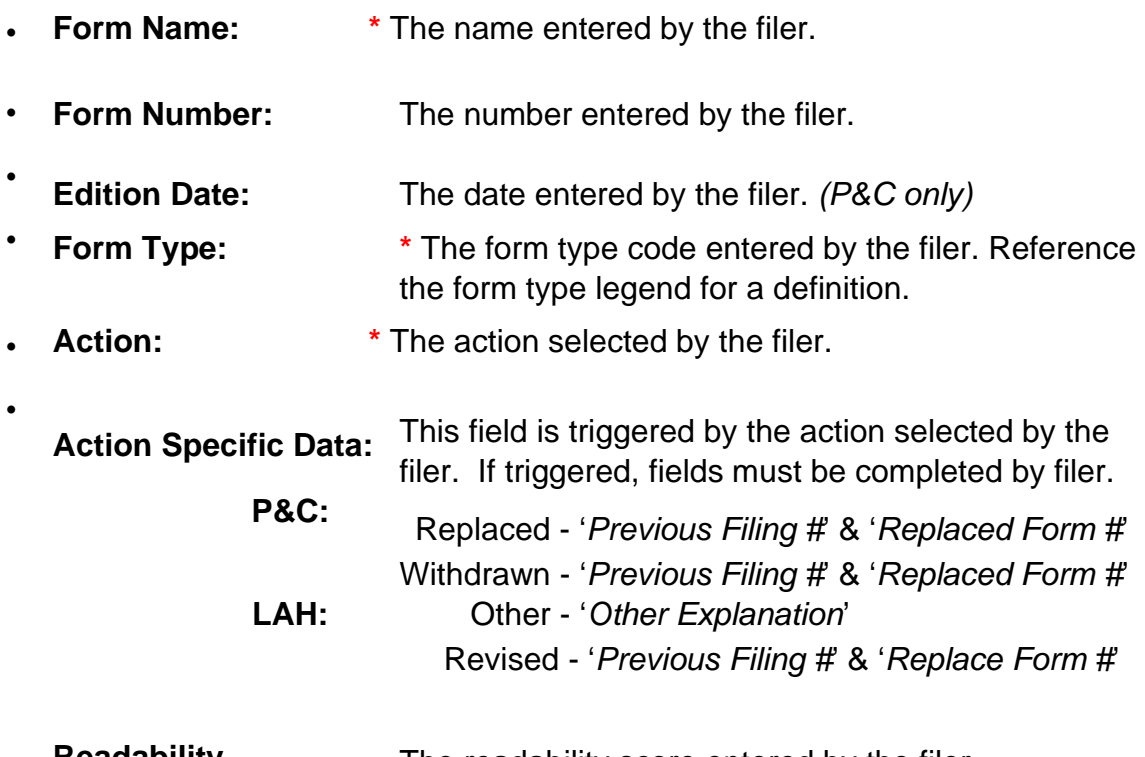

• **Readability Score:**  The readability score entered by the filer.

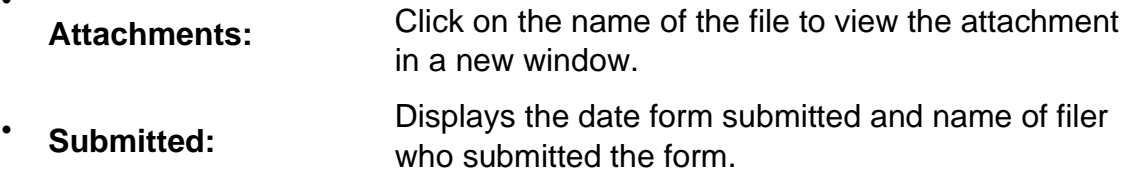

# **Attaching Files for Schedule Items**

•

The author may attach and upload up to 5 files per line item at one time.

**1. Click on the Attach Files button on the line item.** 

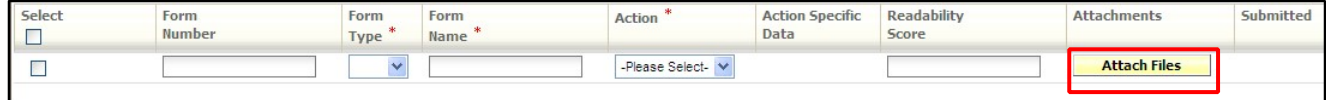

**2. Click on the Browse… button.** 

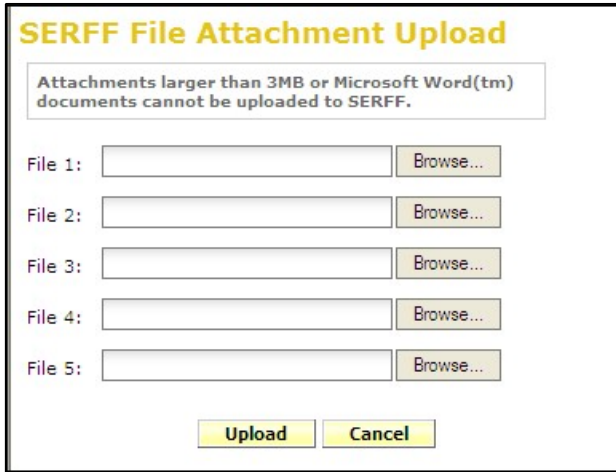

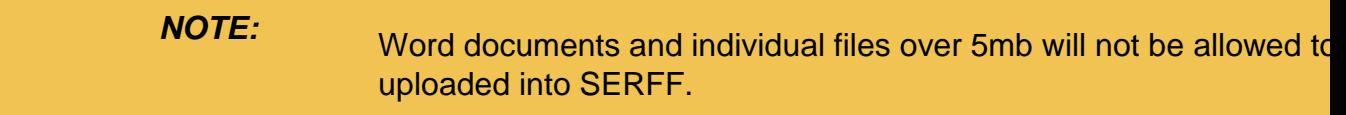

**3. Select the appropriate file and click Open button.** 

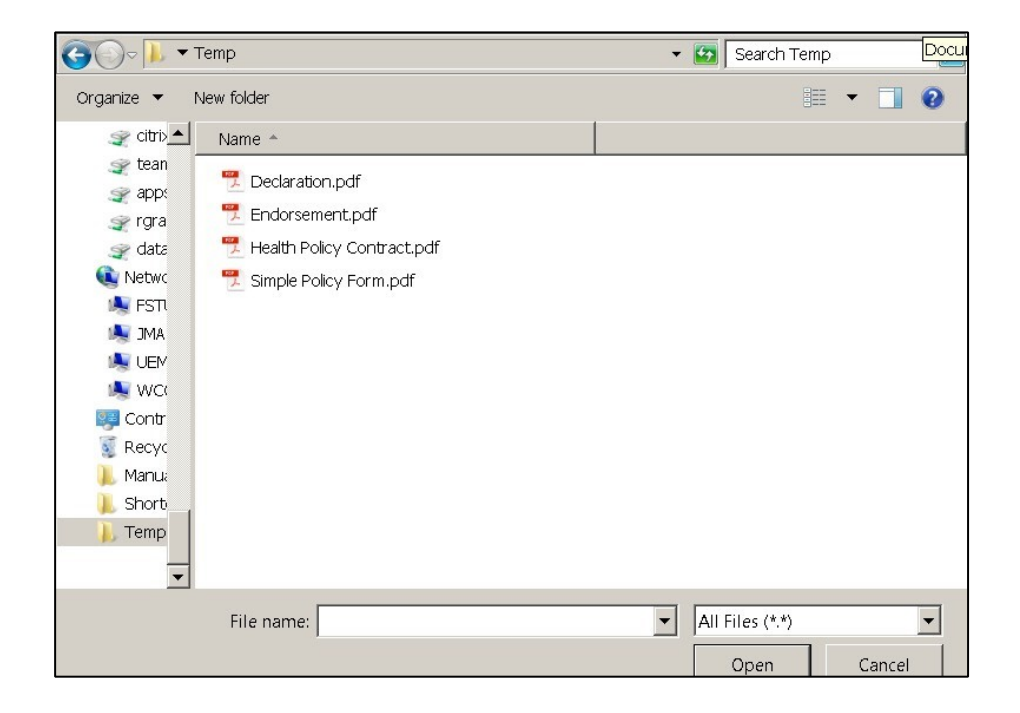

**4. Click Upload button when all files are uploaded.** 

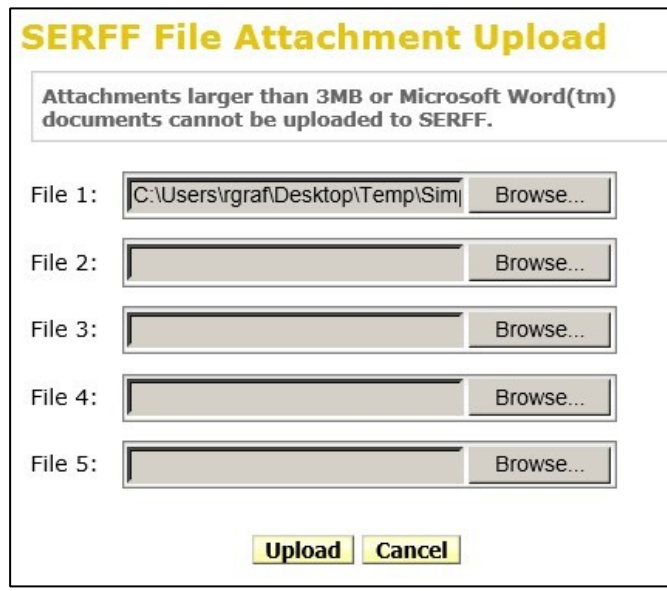

### **Form Schedule Using Templates**

The **Import Template** button will be visible if the author has created a schedule Template. *See how to create schedule Templates later in this lesson.* 

**1. Click the Import Template button to import a schedule Template.** 

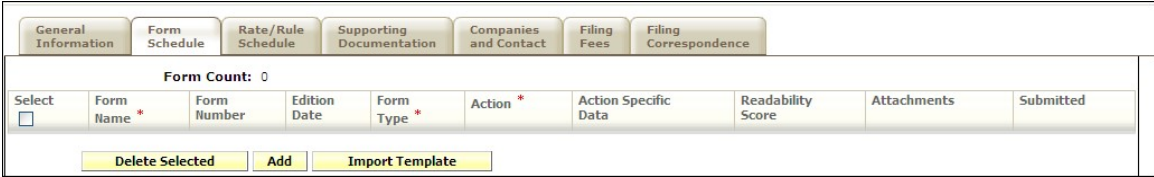

**2. Select the appropriate Template to import. Click the Import button.** 

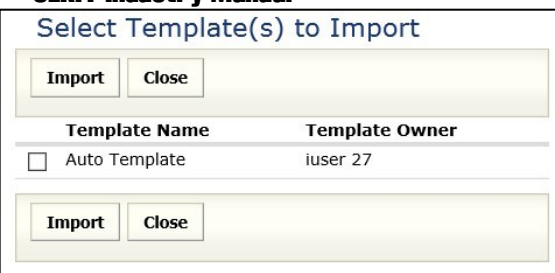

**3. The Form schedule item has now been added to the filing.** 

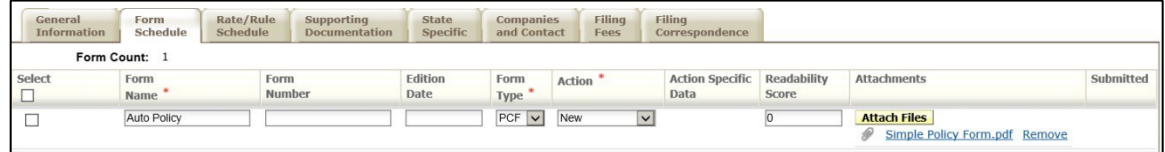

#### **Rate/Rule schedule – P&C**

All Rate/Rule related documents will be attached on the Rate/Rule schedule. The information in this tab can be updated post-submission.

- **Filing Method**  This is the review method for which the filing is being submitted. See state specific requirements.
- **Rate Change Type**  The author can choose from either:
	- ♦ Increase
	- ♦ Decrease
	- ♦ Neutral
- **Overall Percentage of Last Rate Revision** -This is the statewide average of the last percentage change implemented in the state.
- **Effective Date of Last Rate Revision**-This is the implementation date of the last overall percentage rate impact.
- **Filing Method of Last Filing** This is the review method for which the last filing was submitted. See state specific requirements.
- **SERFF Tracking Number of Last Filing**  If there is a rate change, you can indicate the tracking number of the previous filing.
- **Company Rate Information**
	- ♦ Overall Percentage Indicated Change (when applicable) This field is only to be completed when an actuarial indication is included in the filing submission.
	- ♦ Overall % Rate Impact This is the statewide average percentage change to the accepted rates for the coverage's included for each company.
	- ♦ Written premium change for this program This is the statewide change in written premium based on the proposed overall percentage rate impact for each company.
	- ♦ Number of policyholders affected for this program This is the number of policyholders affected by the overall percentage rate impact for each company.
		- ♦ Written premium for this program This is the statewide written premium for each company.
		- ♦ Maximum % Change & Minimum % Change This information should be completed if required by the state to which the filing is being submitted.
	- **Overall Percentage Rate Indicated for this Filing**  Overall % Rate Indicated.
	- **Overall Percentage Rate Impact for this Filing** Overall % Rate Impact.
	- **Effect of Rate Filing**  Written Premium Change for this Program- Written premium for this program.

• **Effect of Rate Filing** – Number of Policyholders Affected – Number Policyholders impacted.

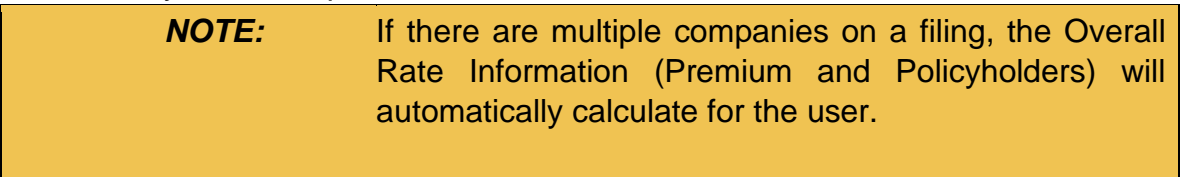

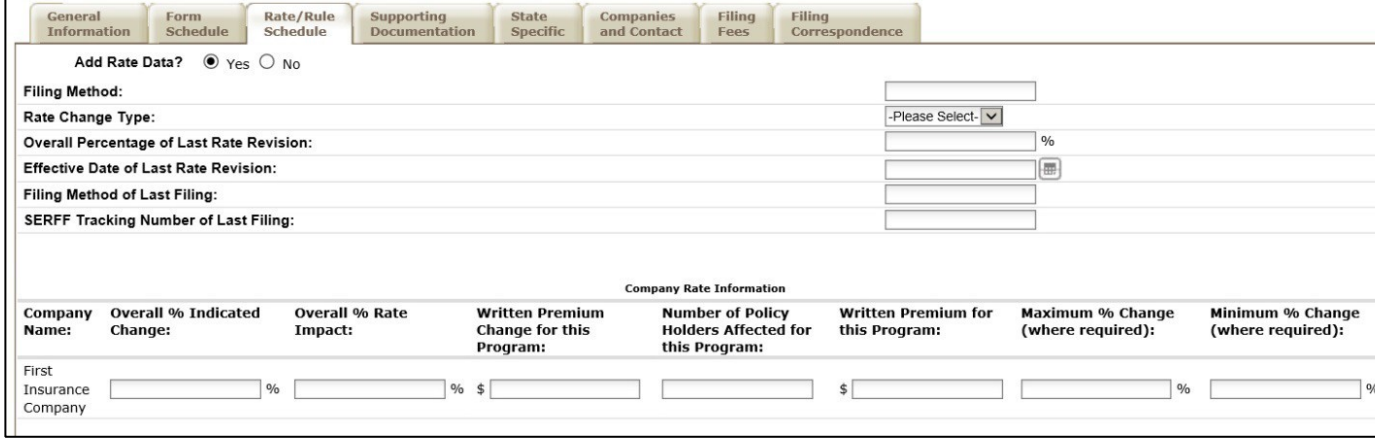

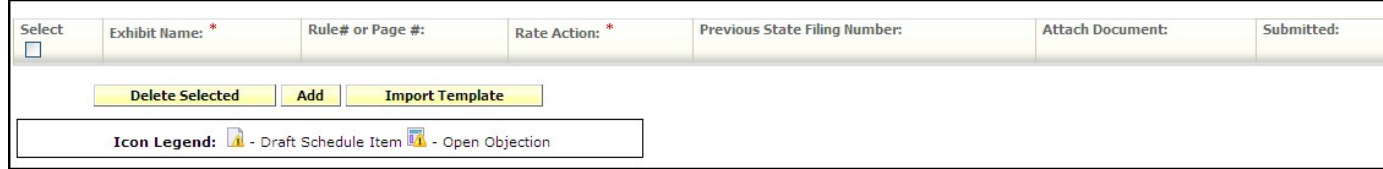

The Rate/Rule schedule also contains the following fields:

- **Exhibit Name** This is a list of Rate and Rules and various exhibit data being filed.
- **Rule/Page #** This is the list of changes to the Rate/Rule manual.
- **Rate Action** The type of rate action being submitted. o New o Replacement o Withdrawn

• **Previous State Filing Number -** If rate data is being replaced or withdrawn, the Previous State Filing Number field is displayed. This field will not display if a 'Rate Action' of new is selected. This is required field.

### **Rate/Rule Schedule – LAH**

All Rate/Rule related documents will be attached on the Rate/Rule schedule. The information in this tab can be updated post-submission.

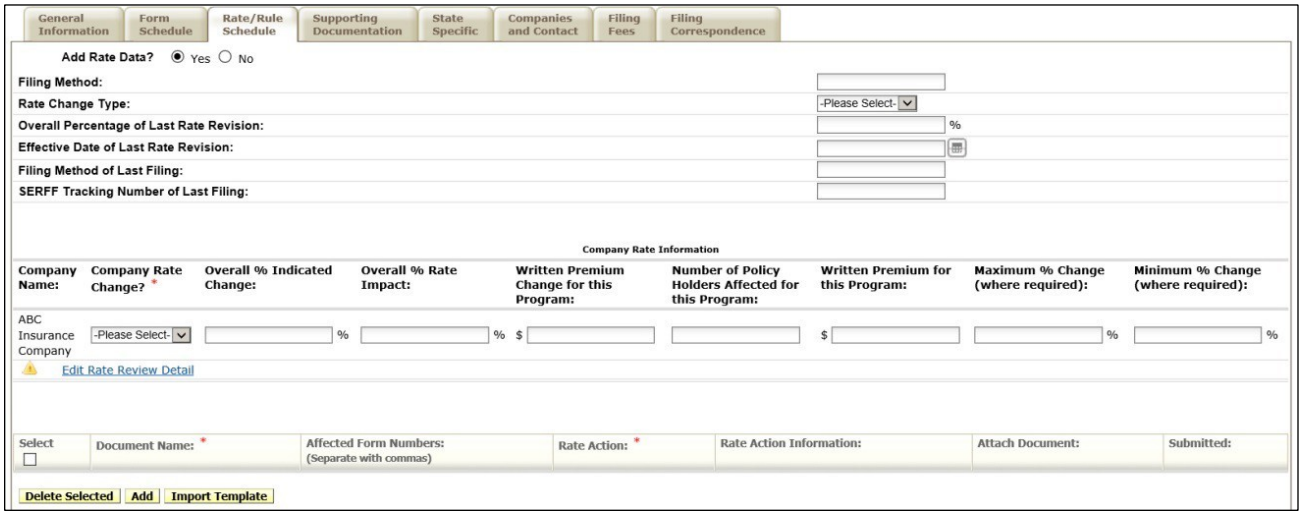

The Rate/Rule schedule contains the following fields:

- □ **Filing Method** This is the review method for which the filing is being submitted. See state specific requirements.
- **Rate Change Type**  The author can choose from either:
	- ♦ Increase
	- ♦ Decrease
	- ♦ Neutral
- **Overall Percentage of Last Rate Revision** -This is the statewide average of the last percentage change implemented in the state.
- **Effective Date of Last Rate Revision**-This is the implementation date of the last overall percentage rate impact.
- **Filing Method of Last Filing** This is the review method for which the last filing was submitted. See state specific requirements.
- **SERFF Tracking Number of Last Filing**  If there is a rate change, you can indicate the tracking number of the previous filing.

### **Company Rate Information**

- ♦ Company Rate Change Indicate whether there was a change in company rate information.
- ♦ Overall Percentage Indicated Change (when applicable) This field is only to be completed when an actuarial indication is included in the filing submission.
- ♦ Overall % Rate Impact This is the statewide average percentage change to the accepted rates for the coverage's included for each company.
- ♦ Written premium change for this program This is the statewide change in written premium based on the proposed overall percentage rate impact for each company.
- ♦ Number of policyholders affected for this program This is the number of policyholders affected by the overall percentage rate impact for each company.
#### Page 98 of 271

#### SERFF Industry Manual

- ♦ Written premium for this program This is the statewide written premium for each company.
- ♦ Maximum % Change & Minimum % Change This information should be completed if required by the state to which the filing is being submitted.

#### **Edit Rate Review Detail**

For each company on a PPACA-related rate filing the filer will complete fields that will be used by the state to report to HHS. Fields marked with an asterisk are required fields which will vary depending on the Company Rate Change selection. All data that is entered by the company is for the company that you are submitting this rate related filing.

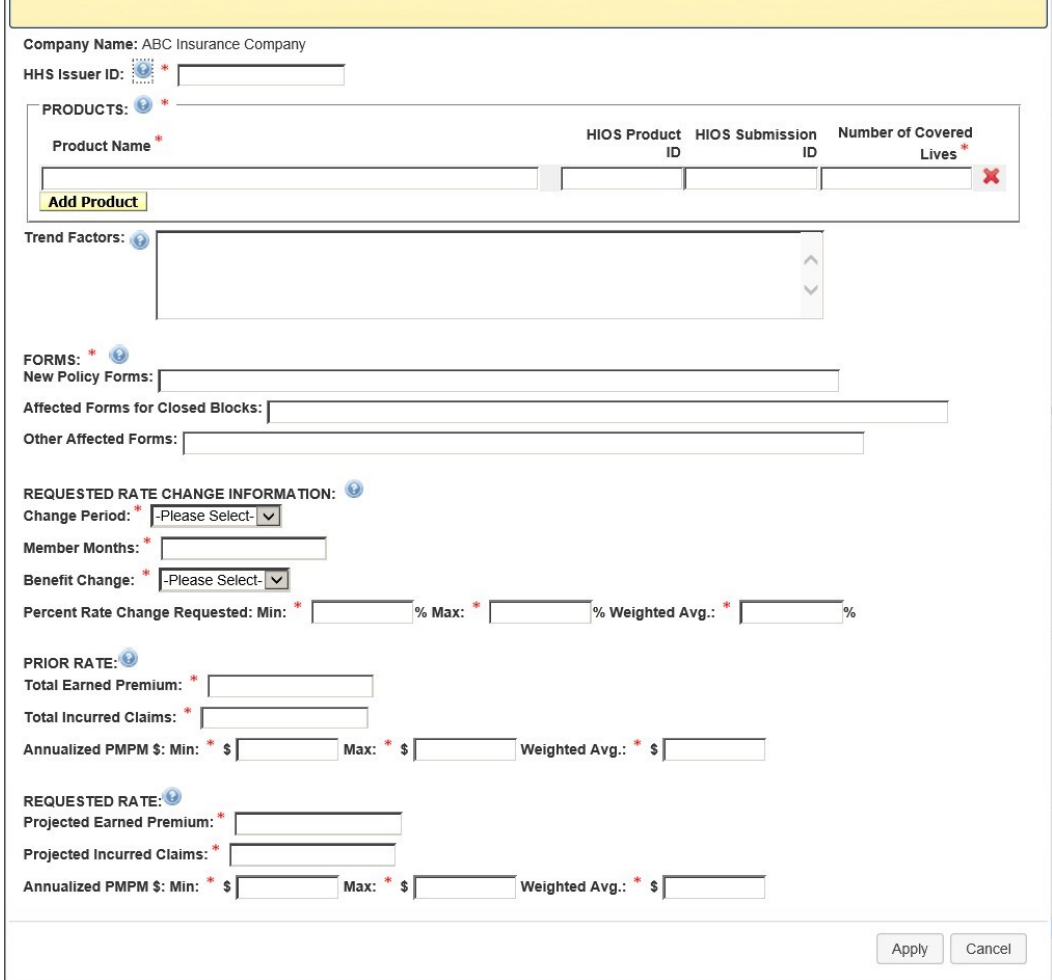

SERFF Industry Manual Copyright ©2020 National Association of Insurance Commissioners. All rights reserved

- HHS Issuer ID: The unique identifier as assigned by the HHS HIOS system. This will be required upon submission for a PPACA-related rate filing.
- Product Name: The "street" name of the insurance product as sold by the insurance company. This will be one string but may have commas in the data for other systems benefit. This will be required on submission on PPACA rate related filings.
- HIOS Product ID: The product level tracking number assigned by the HIOS system.
- HIOS Submission ID: A submission specific tracking number assigned by the HIOS system.
- Number of Covered Lives: The total number of enrolled individuals included in the rate change requested for this product. For new products, provide an estimate of projected enrollment.
- Trend Factors: Text description of trend factors and rating factors used in developing the rate.
- New Policy Forms: A policy is a 'New' issue if it has never been issued before. HHS wants the names of all new policies listed here.
- Affected forms for Closed Blocks: Demonstrates if the rate for the policy is "open", "closed". An open policy is one that is available for sale to new enrollees
- Other Affected Forms: The insurer will list other affected forms.

## **Requested Rate Change Information**

- Change Period: Demonstrates the time for which the premium change is effective. If there are multiple different change periods on products within the filing, the filer should select 'Other'. The choices are Annual, Semi-annual, Quarterly or Other. This is a required field.
- Page 106 of 271 SERFF Industry Manual Member Months: The member months used for the purpose of the rate development. This is not a required field on a New Product.
- **Benefit Change: Data will be collected at the company level. This is** a dropdown with the options of No Change, Increase, Decrease.
- Percent Change Requested- (Min, Max, Weighted Average): The percentage of change approved can be a positive or negative number or 0.

## **Prior Rate**

- Total Earned Premium: The total dollar amount collected for the purpose of premium payments.
- Total Incurred Claims: The total dollar amount paid for services incurred.
- Annual Dollars-(Min, Max, Weighted Average): The dollar amount of the Prior Annual Rate. This will be identified in 3 fields that should show minimum, maximum, and a weighted average.

# **Requested Rate**

- Projected Earned Premium: The total dollar amount collected for the purpose of premium payments.
- Projected Incurred Claims: The total dollar amount paid for services incurred.
- Annual Dollars (Min, Max, Weighted Average): The minimum dollar amount of the New Annual Rate.
- The weighted average should be calculated by weighting the increases using volume of premiums.

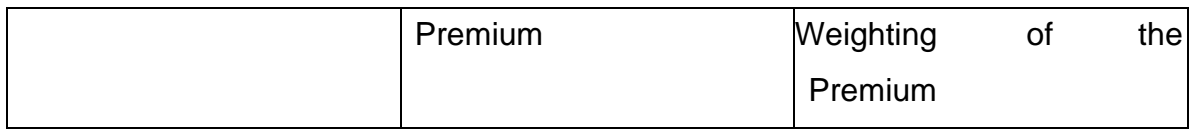

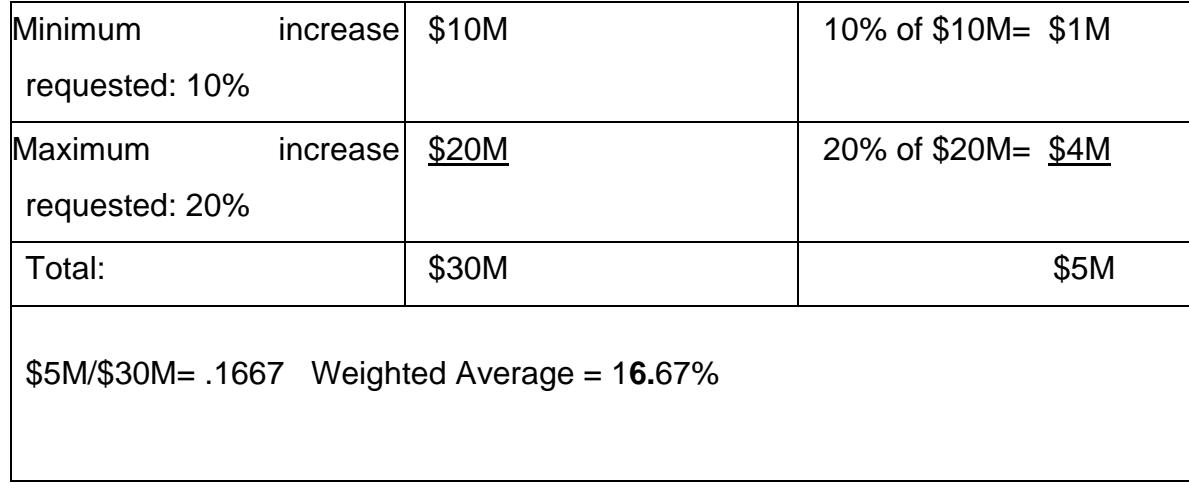

On the Edit Rate Review Detail page there are help links for some of the fields. Click on the  $\bigcirc$  button to display the related help.

After completing all the fields, the filer will click the Apply button.

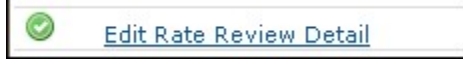

After the filer saves the filing the icon will change to complete if filer all required fields have been completed.

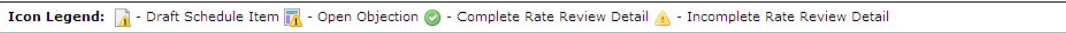

The Rate/Rule schedule also contains the following fields:

- **Document Name** This is a list of Rate and Rule and various exhibit data being submitted.
- **Affected Form Number** This is the list of changes to the Rate/Rule manual.
- **Rate Action** The type of rate action being submitted. o New o Revised o Other
- **Previous State Filing Number -** If rate data is being replaced or withdrawn, the Previous State Filing Number field is displayed. This field will not display if a 'Rate Action' of new is selected. This is required field.

### **Remove a Rate/Rule schedule or Attachment**

**1. Click on the check box next to the line item and then click the Delete Selected button to remove information from the Rate/Rule schedule. All information entered will be deleted.** 

Note: Clicking on the Remove link next to the added attachment deletes the attached file. This does not delete the new rate information displayed on the rate/rule schedule. Clicking on the **Delete Selected** button next to the exhibit name deletes the added rate information and any attached files.

## **Rate Schedule Using Templates**

The **Import Template** button will be visible if the author has created schedule templates. See how to create schedule templates later in this lesson.

**1. Click the Import Template button to import a schedule template.** 

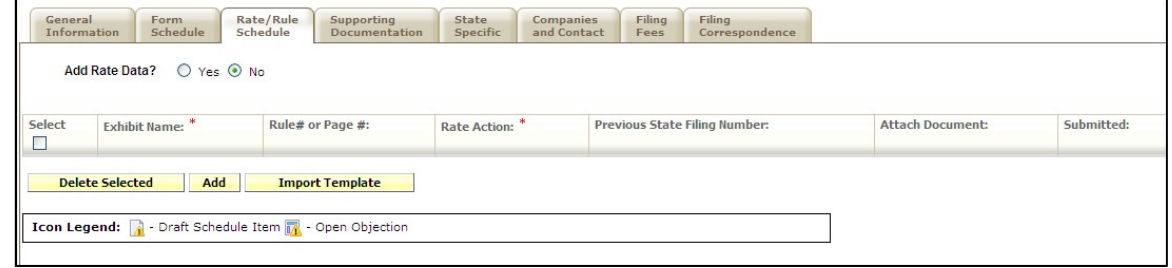

**2. Select the appropriate template to import. Click the Import button.** 

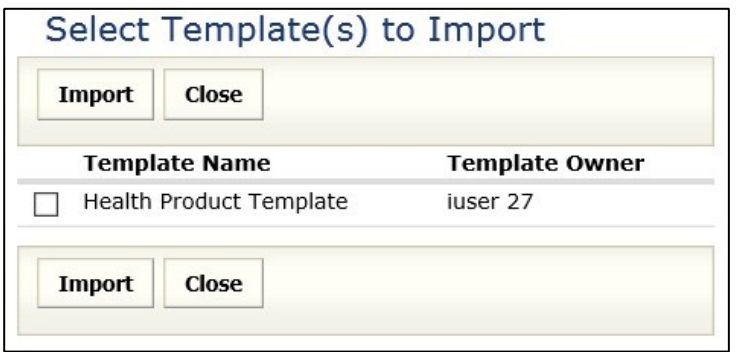

**3. The Rate/Rule schedule item has now been added to the filing.** 

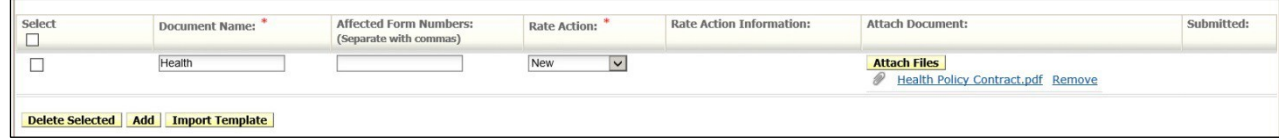

# **Bypass/Satisfy Supporting Documentation**

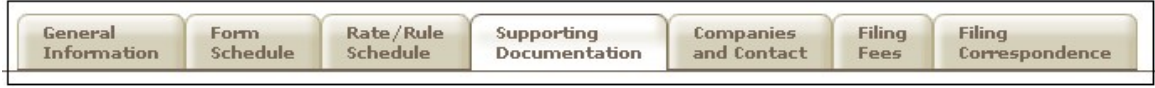

The Supporting Documentation tab provides functionality for attaching information to a filing that is required when submitting a SERFF filing. Clicking the tab displays a list of state-defined requirements.

Each requirement has an option to **Bypass** or **Satisfy**. If the author chooses to bypass the requirement, an explanation is required. If the author chooses to satisfy the requirement, the author must first either attach a file *or* check **No Attachment Required.** Once one of the above has been completed, the author may enter an optional comment pertaining to the requirement.

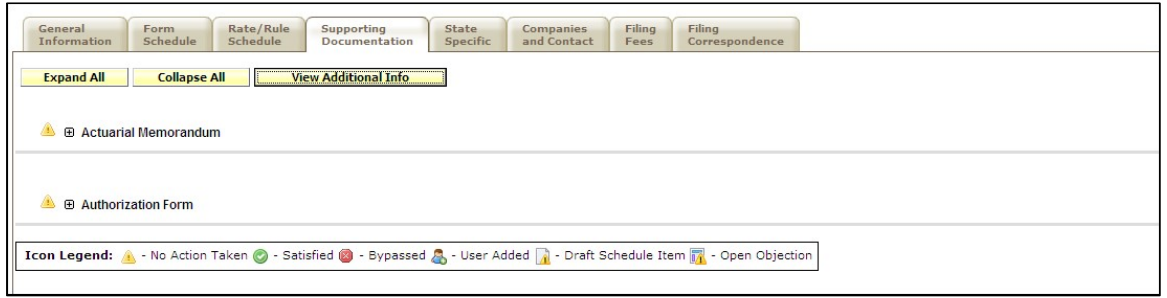

The author can expand, collapse, or bypass multiple requirements. When collapsed, only the **Requirement Name** and its **Status** (No Action Taken, Satisfied, or Bypassed) are visible. When a requirement is expanded, the author can also see the state's description of the requirement and any attachments the state has added for the requirement. Links in the requirement description will be active, meaning they can be clicked and a new window will open with the web address referenced.

### **Supporting Documentation**

### **Bypass**

**1. To bypass multiple requirements, click the Bypass Multiple button and click on the check box next to each requirement.** 

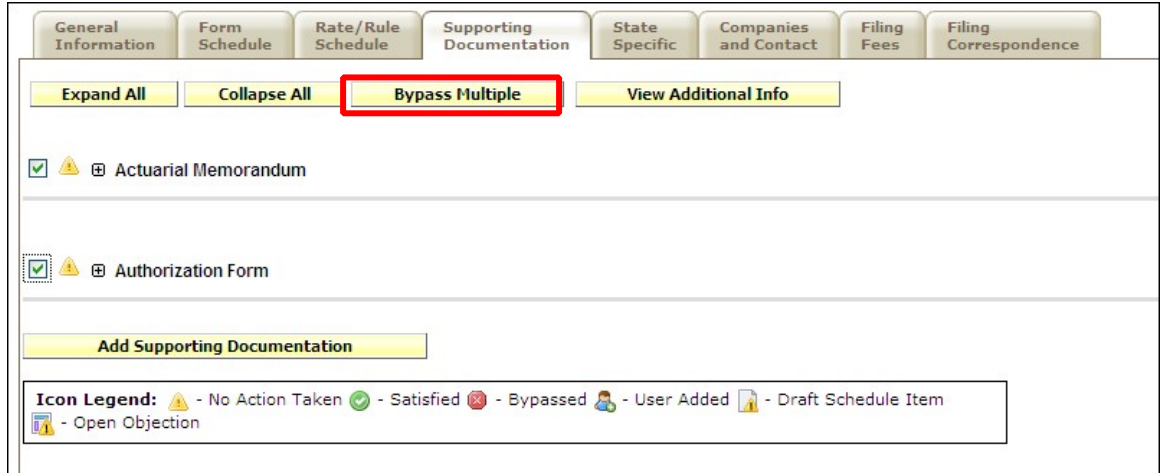

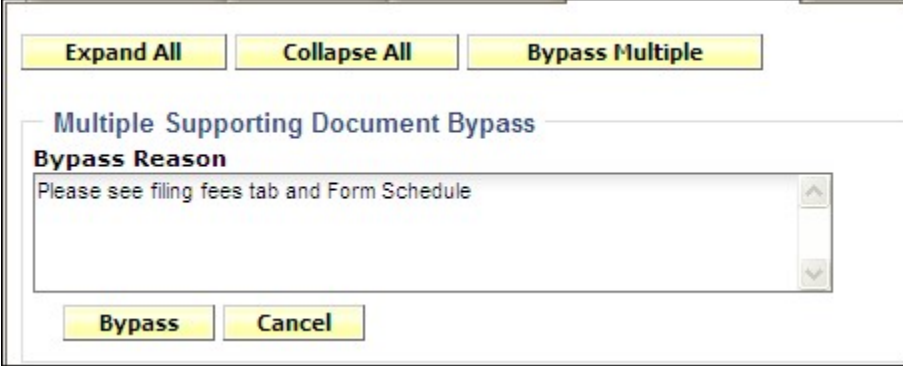

- **2. Enter explanation in the Bypass Reason text box and click the Bypass button.**
- **3.** To bypass an individual requirement, click the **Bypass** button to skip **the item listed.**
- **4. Enter explanation in the Bypass Reason text box.**

#### **Satisfy**

**5. Click the Satisfy button to attach a file and/or add comments.** 

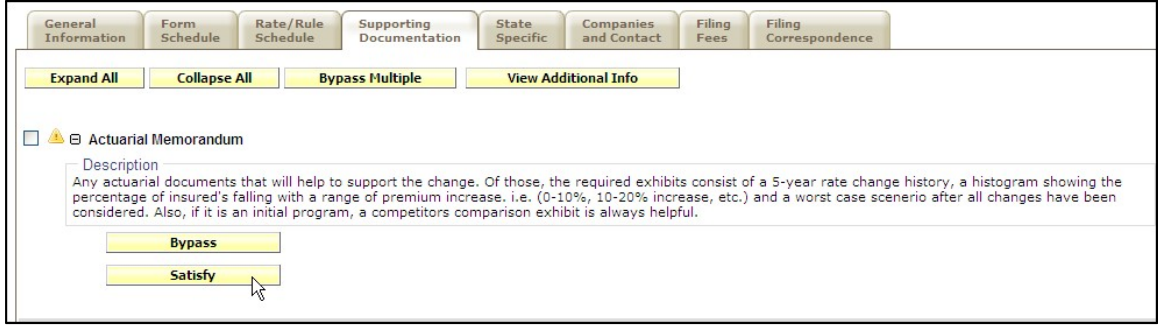

**6. Click the Attach Files button to specify files for associating with the** 

**filing.** 

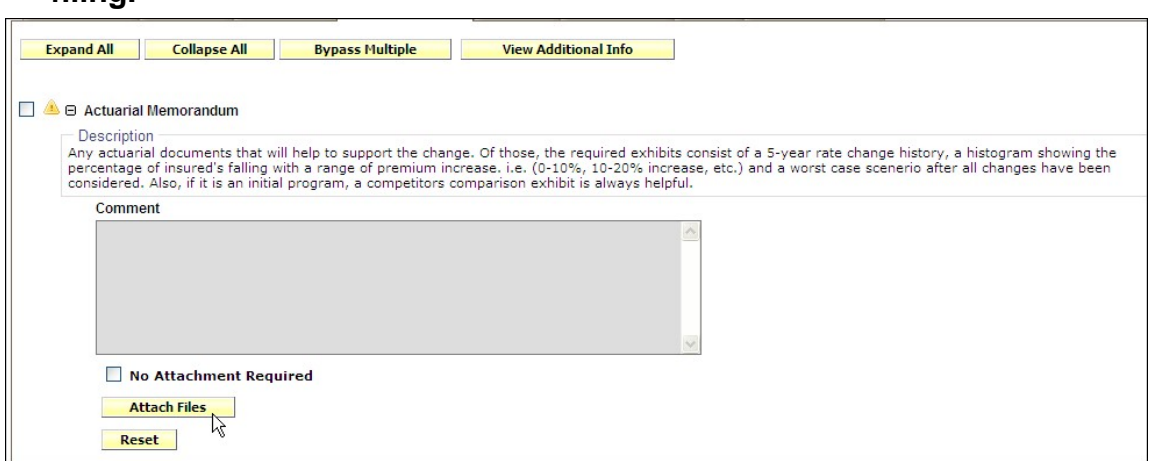

**7. You may attach up to 5 files at a time. Use the Browse button to navigate to the file you wish to attach. Then click the Upload button to link the file or files to the requirement.** 

Word documents and individual files over 5mb will not be allowed to be uploaded into the system.

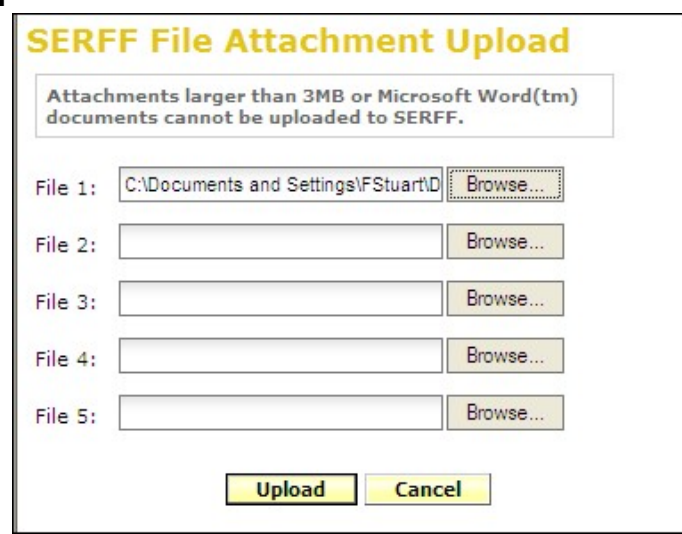

Comments may be added before or after files have been attached. The attached files are listed below the comment box, adjacent to the file Remove option. Attached files may be removed from the requirement by clicking on the Remove link.

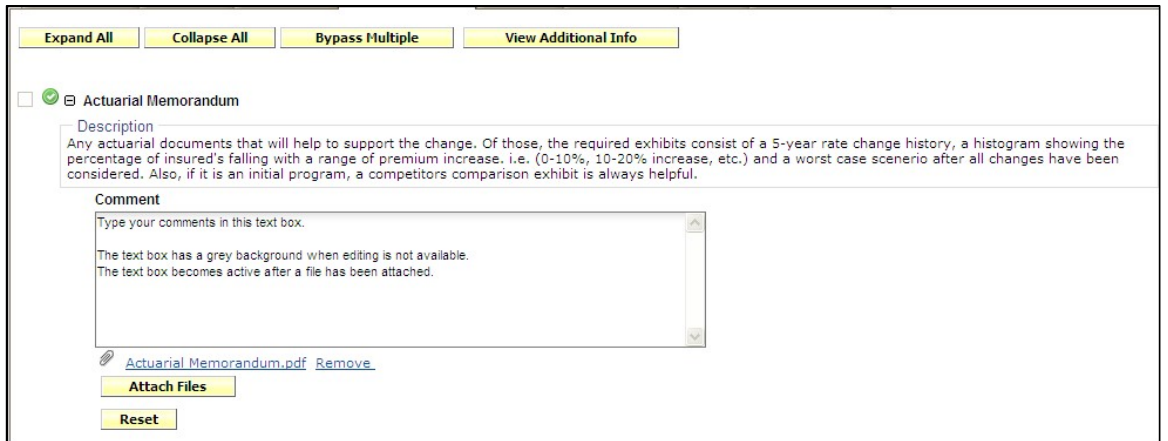

The document links will be active, meaning they can be clicked and the document will open.

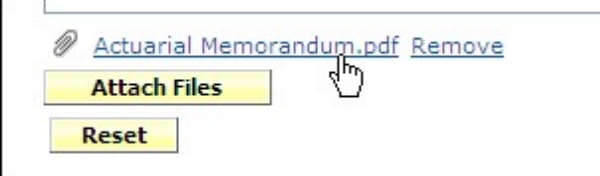

The Legend is located at the bottom of the page. Each symbol is described for easy reference. When a requirement is satisfied, the flag becomes a green dot with a white check mark inside.

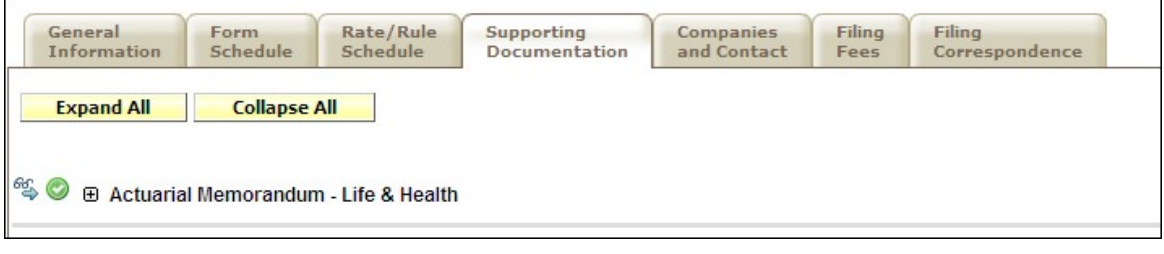

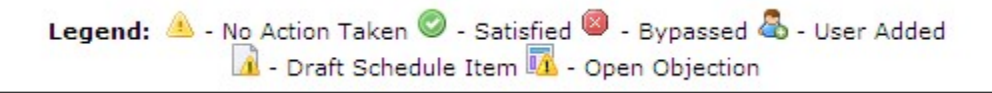

Users may review Supporting Documentation by clicking on the plus sign (*expand button*). Clicking the expand link reveals the information contained in the comment box and the attached files are listed below the comments.

The author can add one or more items of Supporting Documentation in addition to the list provided, which is generated from the state's Submission Requirements for the selected TOI/Sub-TOI/Filing Type combination. For each item of Supporting Documentation added, the author must provide a **name** and **comments** and/or one or more attachments.

• Any of the information on this tab can be modified until the time the filing is submitted with the exception of removal of any requirement items created from the state Submission Requirements list. Once the filing has been submitted, new or revised items can be added, but the original submission cannot be changed or removed. The State can define a requirement as Non-Bypassable. When the author views the requirement the only available button will be Satisfy.

## *View Additional Information*

The view additional information button under the Supporting Documentation tab will display information provided by the state to assist the filer in completing the supporting documentation requirements.

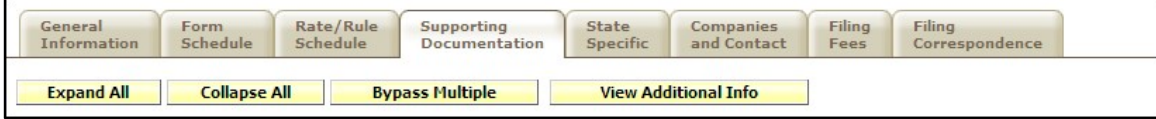

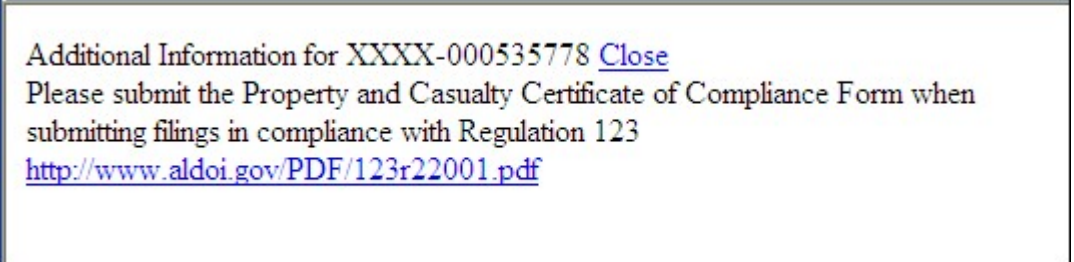

## **Bypass/Satisfy Multiple Supporting Documents from the Draft View**

To increase efficiency in preparing a SERFF filing, a user may bypass and/or satisfy multiple Supporting Document schedule Items from the Draft view.

- The **Bypass/Satisfy** will be available to users in the Draft view.
	- **1. Select the filings in which multiple Supporting Document schedule Items are going to be bypassed or satisfied.**

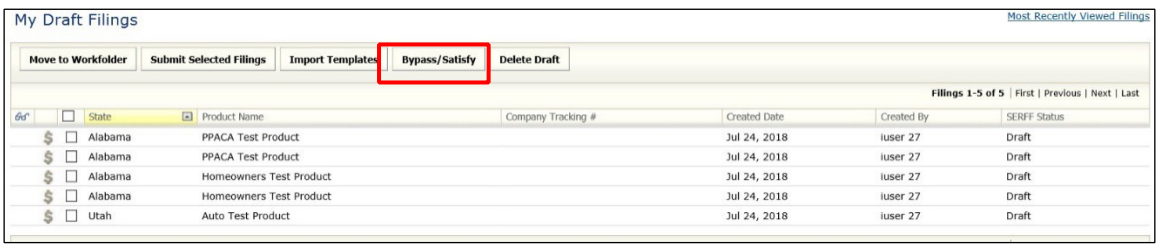

- **2. Select Bypass/Satisfy.**
- **3. Use the empty fields to filter the filings that you wish to bypass or satisfy.**

Note: The empty fields in the filter are case sensitive when narrowing the requirement list.

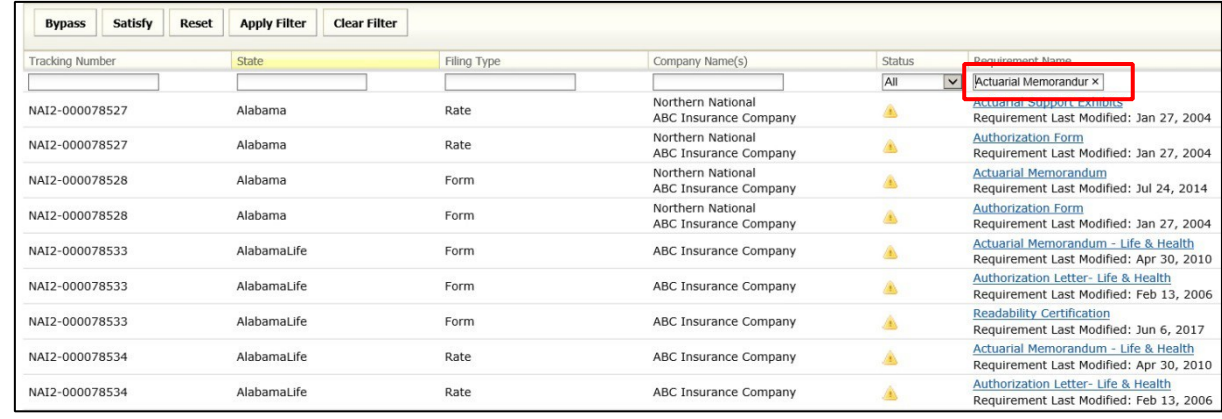

**4. Select Apply** 

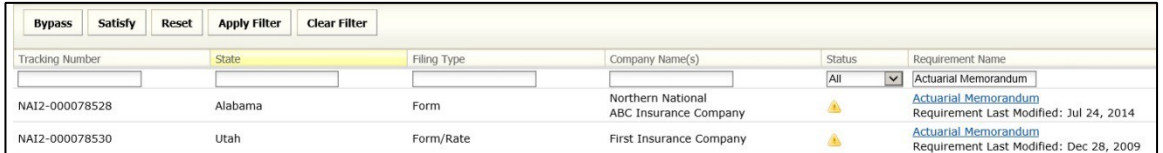

## **5. Once the filter has been applied, the user may:**

a. Select **Bypass** or **Satisfy**.

The user will need to enter a Bypass reason or Satisfy the requirement as they would when working in a single draft filing. Either option can be cancelled.

### **Bypass Window:**

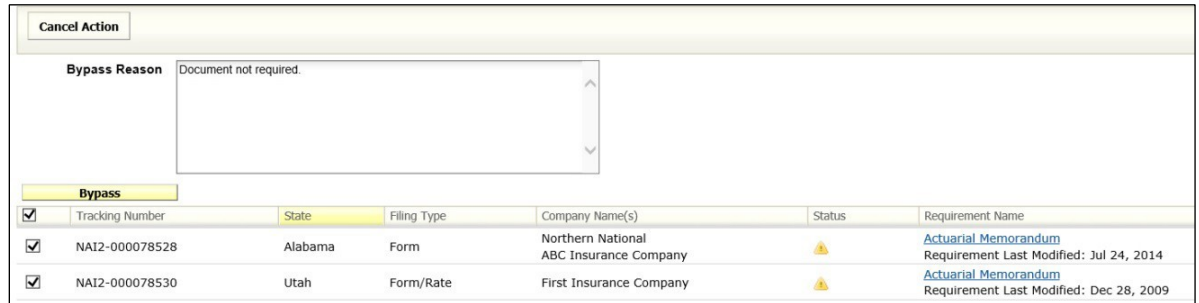

Page 117 of 271 SERFF Industry Manual Copyright ©2020 National Association of Insurance Commissioners. All rights reserved

## **Satisfy Window:**

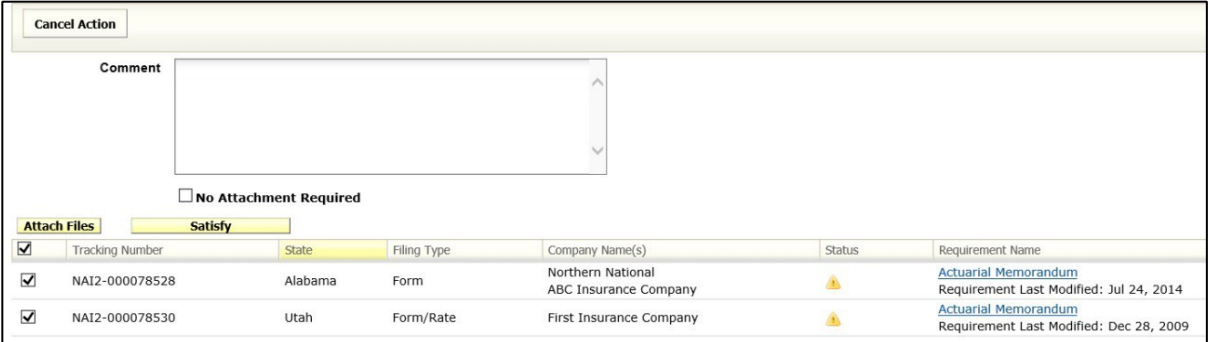

- b. **Select Reset. This will reset the status of the requirement.**
- c. **Select all the requirements that need to be reset.**

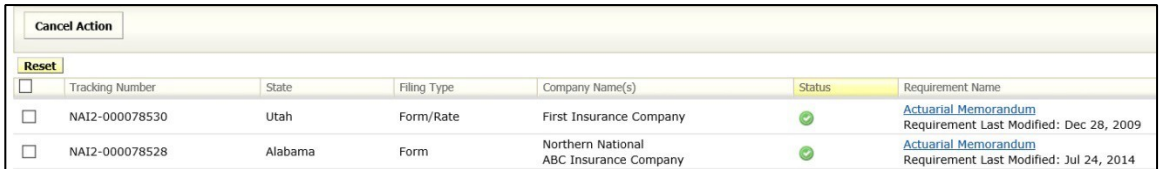

- **1. Select . Reset**
- 2. Select <mark>OK</mark>Ito confirm the action.

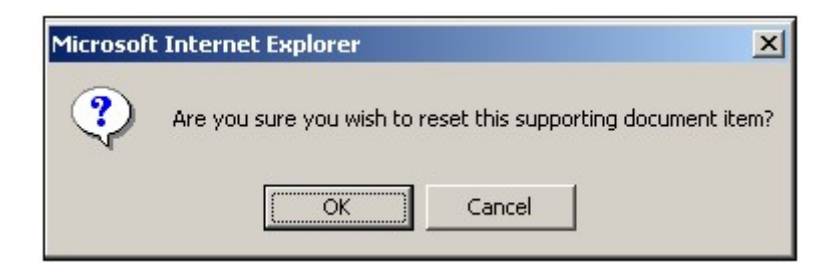

**3. The statuses have now been updated.** 

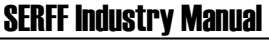

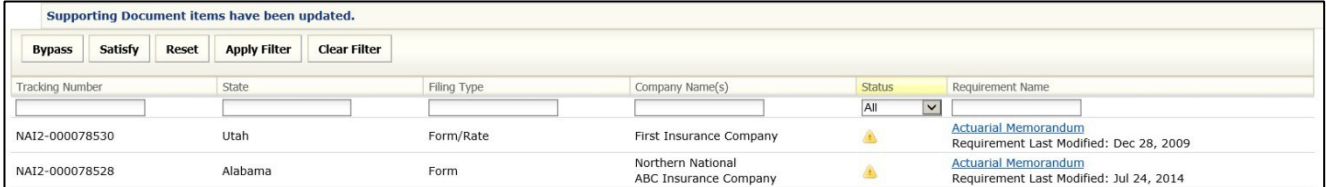

## **Supporting Documentation - Using Templates**

The **Import Template** button will be visible if the author has created Supporting Documentation Templates for the appropriate Filing Type. *See how to create Supporting Documentation Templates later in this lesson.* 

- **1. Click the Import Template button to import a Supporting Documentation Template.**
- **2. Select the appropriate template to import. Click the Import button.**

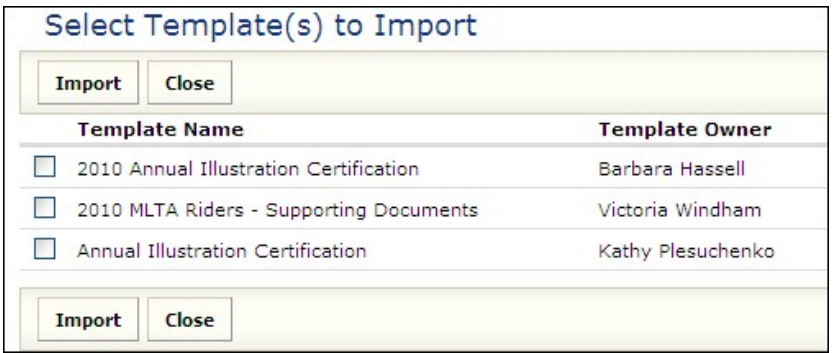

**3.** The Supporting Documentation Template has now been added to the filing.

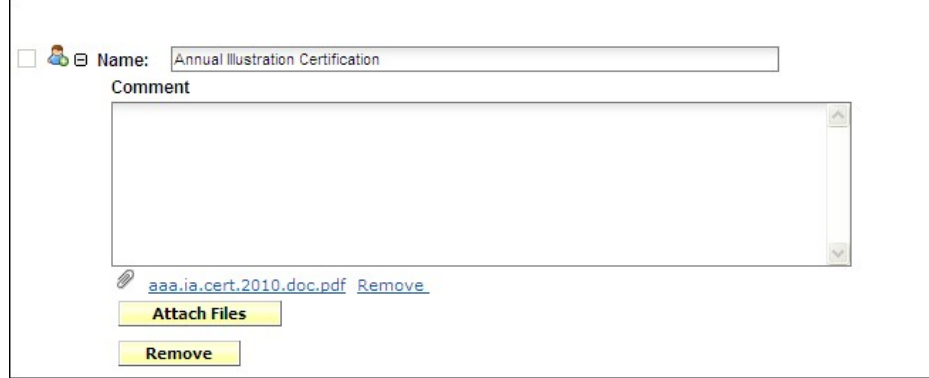

#### **State Specific**

The **State Specific** tab holds additional fields that are required by the state to which you are filing. These are required fields and must be completed prior to submitting the filing to the state. The state may define up to ten fields.

If a state does not have any state specific fields; this tab will not appear on the filing.

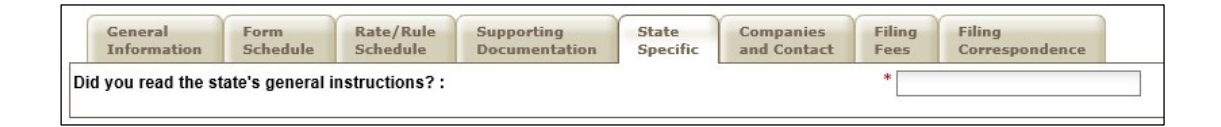

### **Companies and Contacts**

This is the section of the filing where the author views the company and contact information. The state insurance department will also view company and contact information here. This information was specified on Step 7 of the Filing Wizard, but can be modified prior to submission.

A company can be added to the filing by selecting the company name in the dropdown and then clicking Add. Companies can also be removed, but there must be at least one company and one contact on the filing. Multiple companies may be added to a filing, but only one contact per filing is permitted.

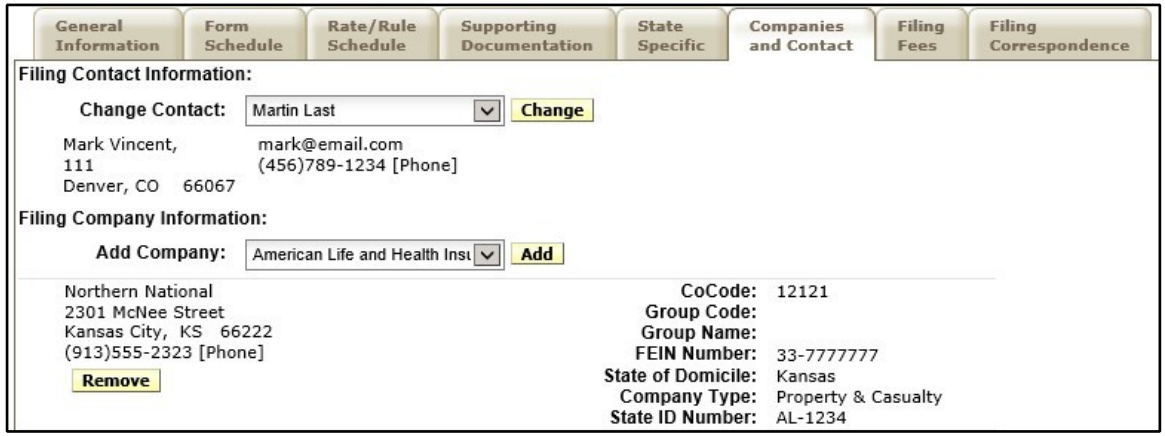

## **Companies and Contacts**

- **1. Click on the Chang button to change the contact for the filing.**
- **2. Click on the Add button to add additional companies to the filing.**
- **3. Click on the Remov button to remove companies from the filing.**

## **Filing Fees**

This is the section where rate and form filing fees, including EFT, will be recorded.

- **Fee Required:** Defaults to No for all filings. If left at no, the rest of the fields will be hidden. Click the Yes radio button to display fee related fields.
- **Fee Amount:** Enter the state filing fee. Allows only valid US currency.
- **Retaliatory:** Click the Yes/No radio button if state filing fee is retaliatory.

• **Fee Explanation:** Enter the explanation of where your state filing fee was derived if required by state.

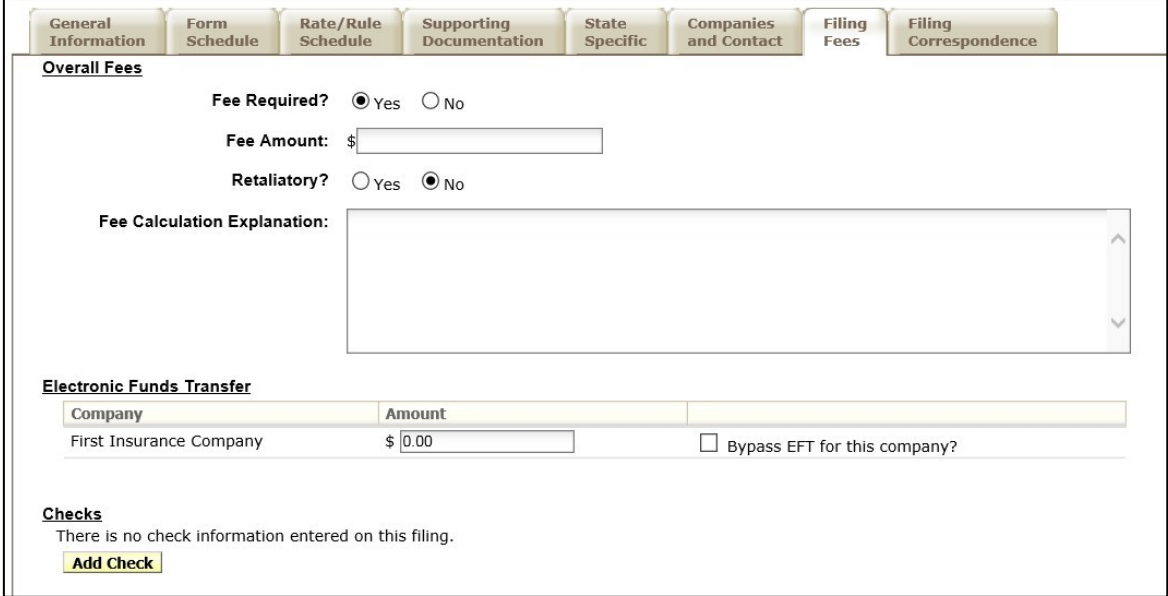

### **Filing Fees Required**

- **1. Click on Yes Radio button.**
- **2. Complete the appropriate fields.**

### **Adding EFT to Filing Fees**

- **1. Enter the EFT amount owed for the filing (either on a per company or per filing basis – depending on the state setting).**
- If the filing is eligible for EFT, there will be a note in the EFT portion of the Filing Fees tab while in View mode.

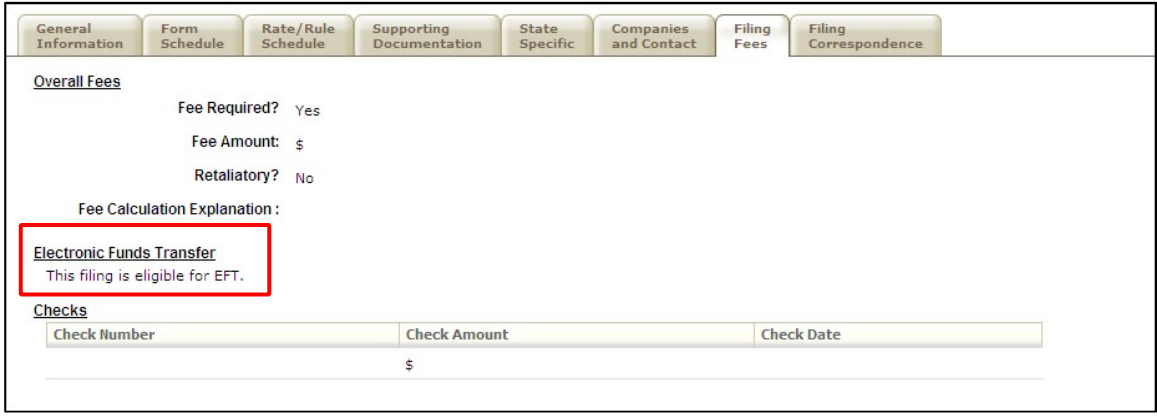

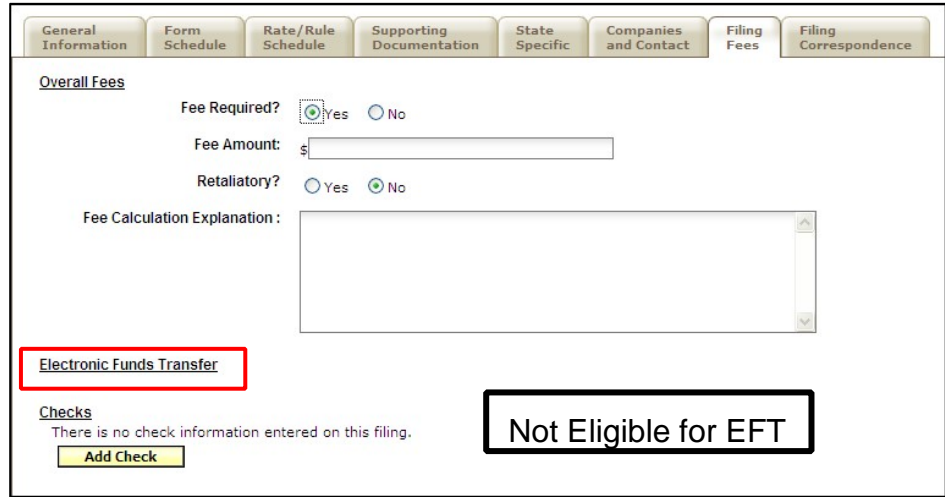

• If the filing is eligible for EFT, the filer must enter an amount. If no fees are to be submitted, the filer must check the 'Bypass' box in order to submit the filing. If the state charges per company, there will be a field next to each company in which the filer is submitting EFT.

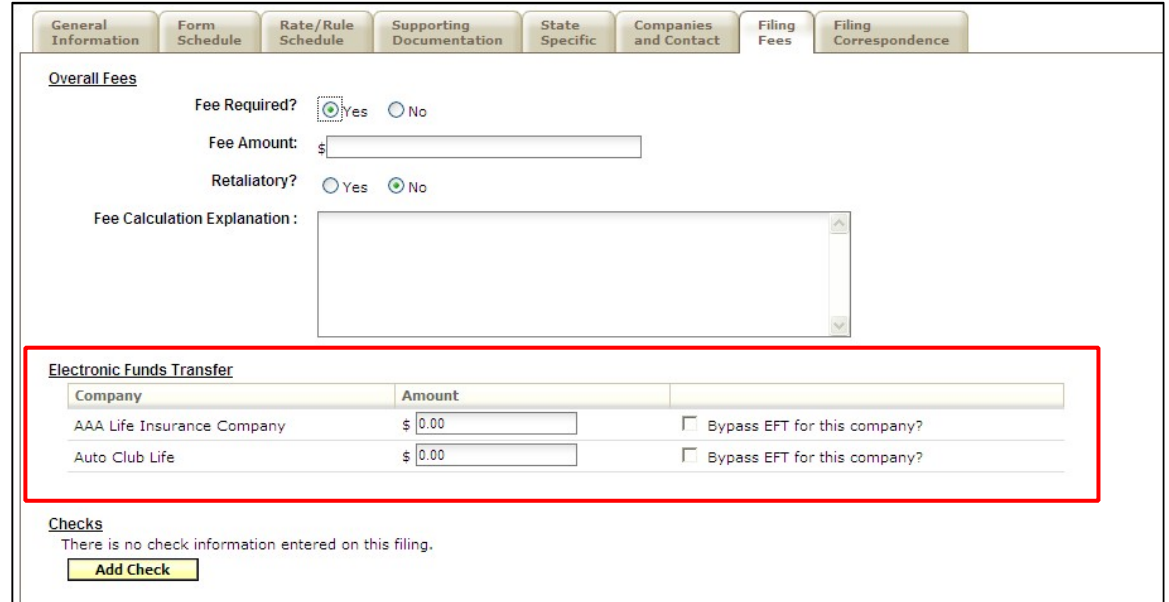

If the state charges per filing, the filer must select one of the companies from the dropdown list to which the Filing Fees should be attributed.

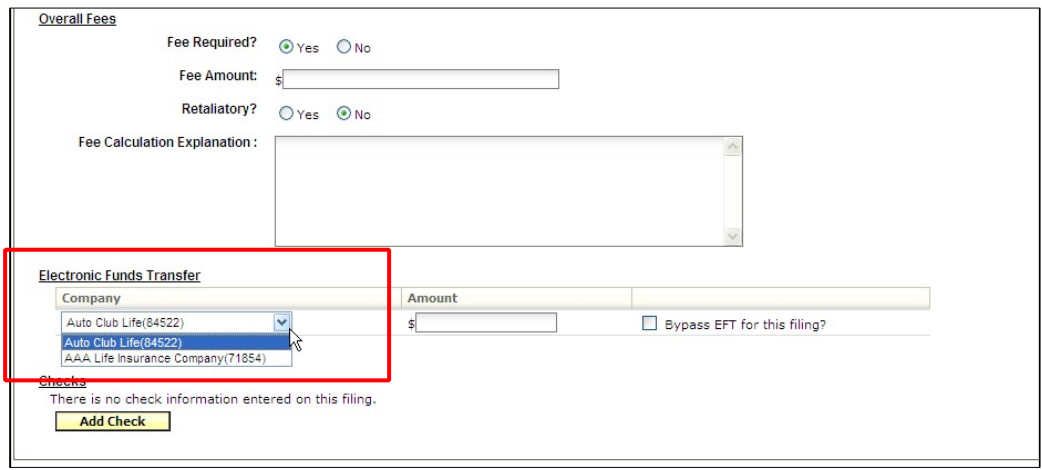

• New or additional fees may be sent on a previously submitted filing if it is eligible for EFT. While in view mode, click on the Filing Fees tab and click 'Submit Additional EFT Fees.' A window will appear in which you can enter the fee amount and submit.

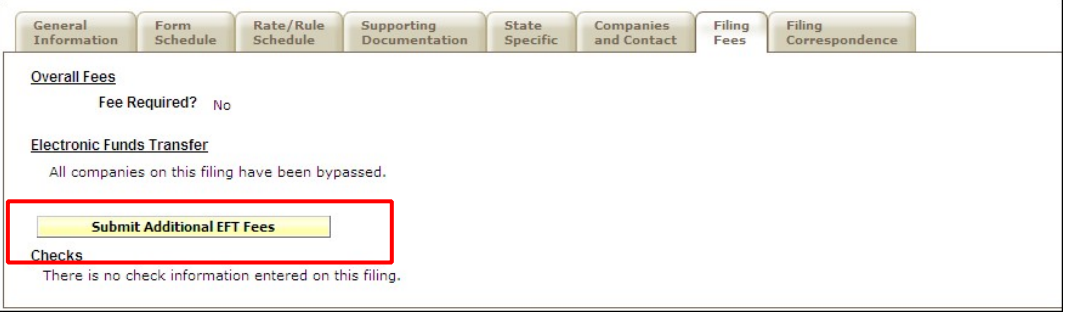

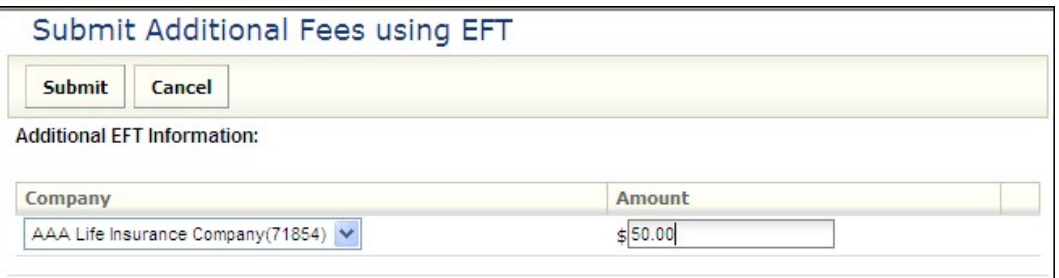

# **Adding a Check to Filing Fees**

- **1. Click the Add Check button.**
- **2. Complete the appropriate fields.**

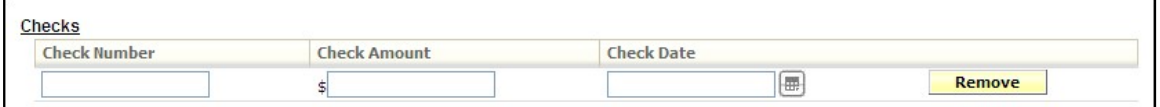

### **Filing Correspondence**

The Filing Correspondence tab is where communication will be stored between the industry and the state. The Filing Correspondence tab will contain Notes to Filer, Notes to Reviewer, Filer Notes, Amendments, Objection Letters, Response Letters, Dispositions and Post Submission Updates. The links will not be available until the filing is submitted.

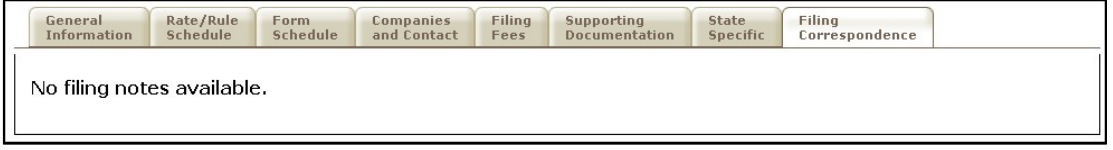

### **Submit Filing**

This will submit the filing to the state selected.

- **1. Click on the Submit button to send the filing to the state.**
- **2. If the author doesn't complete all the required requirements, a Submission Failed message appears with a list of all the missing requirements. The error message will contain a link to the filing, so the author can complete the missing requirements.**

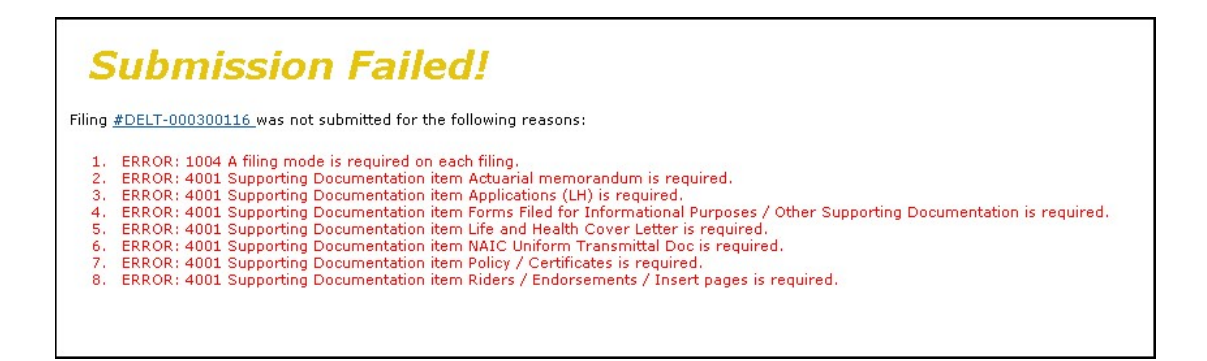

**3. If all requirements have been satisfied, the filing will be submitted to the state. The author will receive the following confirmation if the filing was successful.** 

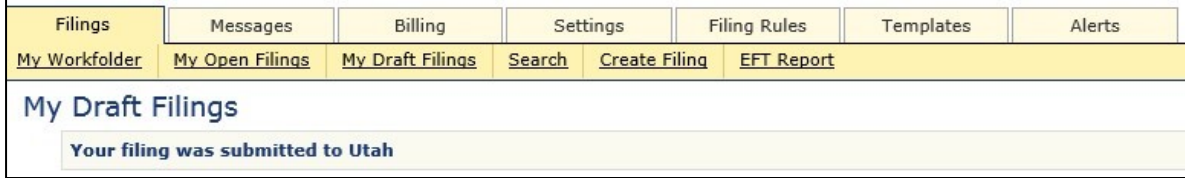

## **Templates**

The use of templates allows authors to create reusable schedules. A template can be attached to any draft or open filing. Once attached to a filing, a schedule created from a template is identical to any other schedule. It can be edited prior to submission and will appear in the same manner as other schedules at both the state and industry.

## **Creating a Template for Form Schedule**

**1. Click on the Templates tab.** 

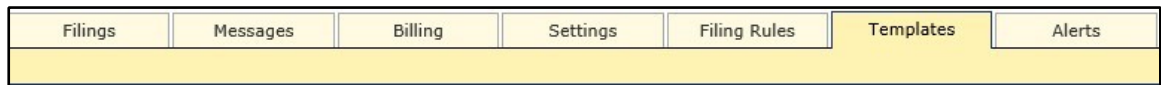

- 2. Click on the Create Schedule **button**.
- The following page will appear:

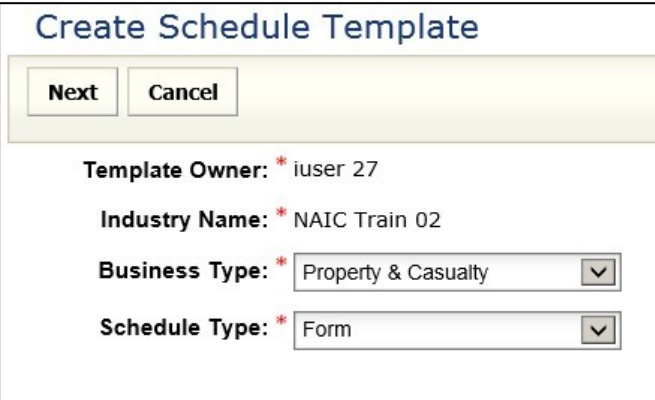

**3. Select the Business Type.** 

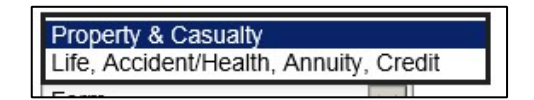

**4. Select the Schedule Type.** 

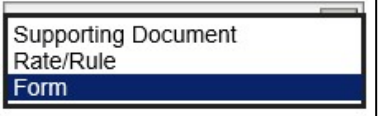

**5. Click the Nex button.** 

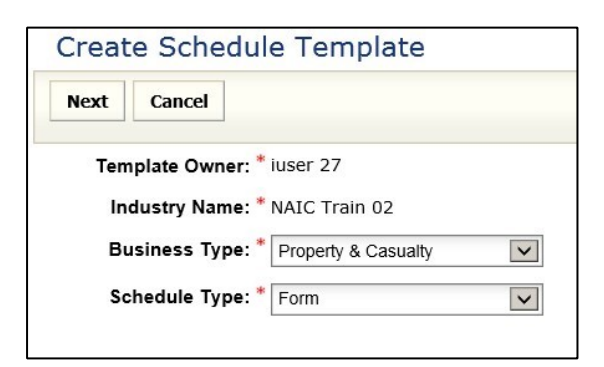

• The following page will appear:

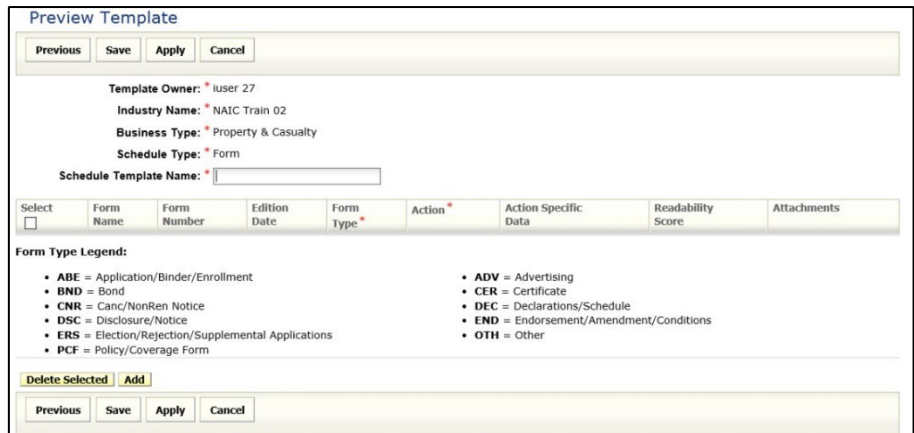

- **6. Enter the schedule Template Name.**
- **7. Click the Add button to complete the information for the schedule Item.**

*For Forms:* 

- a. **Form Name -** Enter name of Form being submitted.
- b. **Form Number -** Enter Form Number of Form being submitted.
- c. **Edition Date –** Enter edition date of form being submitted.
- d. **Form Type-** There are many types of forms (i.e. policy, contract, advertisement, etc.) Click the Form Type selection box and choose appropriate type of form for this filing.
- e. **Action-** Click the Action selection box and select Action<sup>\*</sup> appropriate action for this filing
	- ♦ Replaced
	- ♦ Withdrawn
	- ♦ New
- f. **Action Specific Data:** 
	- ♦ **Replaced Form Number -** Enter the form number that is being replaced by a previously submitted form.

-Please Select-Replaced Withdrawn New

- ♦ **Previous Filing number-** Enter the previous filing number if a replacement form is being submitted.
- ♦ **Readability Score-** Enter the Readability if required by state.

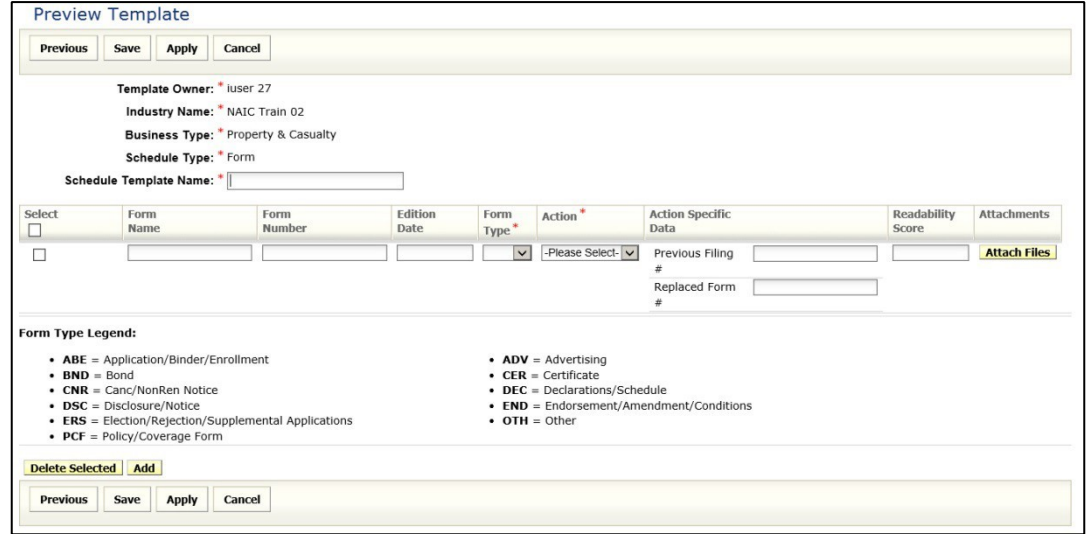

**Creating a Template for Rate/Rule schedule** 

**1. Click on the Templates tab.** 

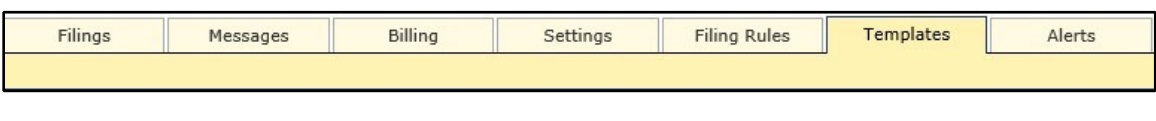

2. Click on the Create Schedule **button**.

• The following page will appear:

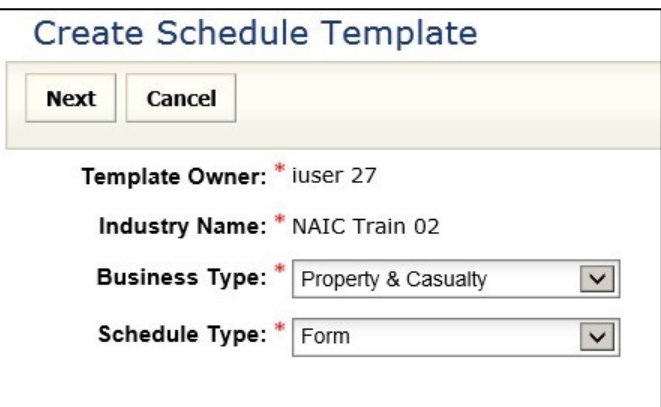

**3. Select the Business Type.** 

Property & Casualty<br>Life, Accident/Health, Annuity, Credit

**4. Select the schedule Type.** 

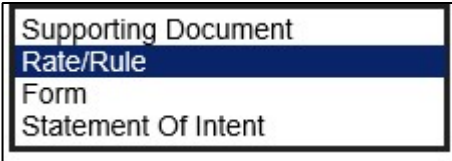

**5. Click the Next button**.

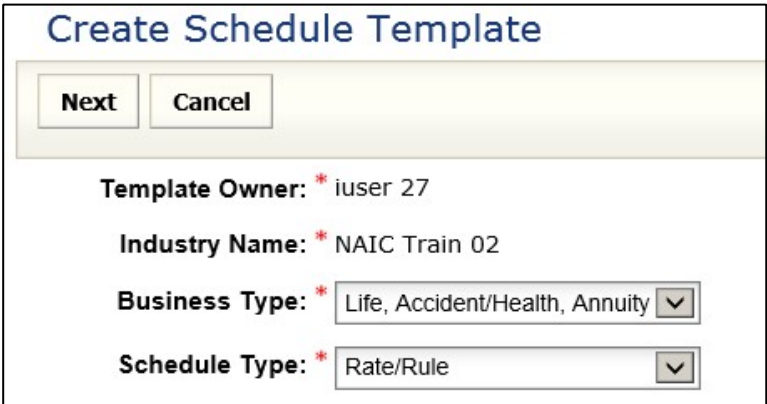

• The following page will appear:

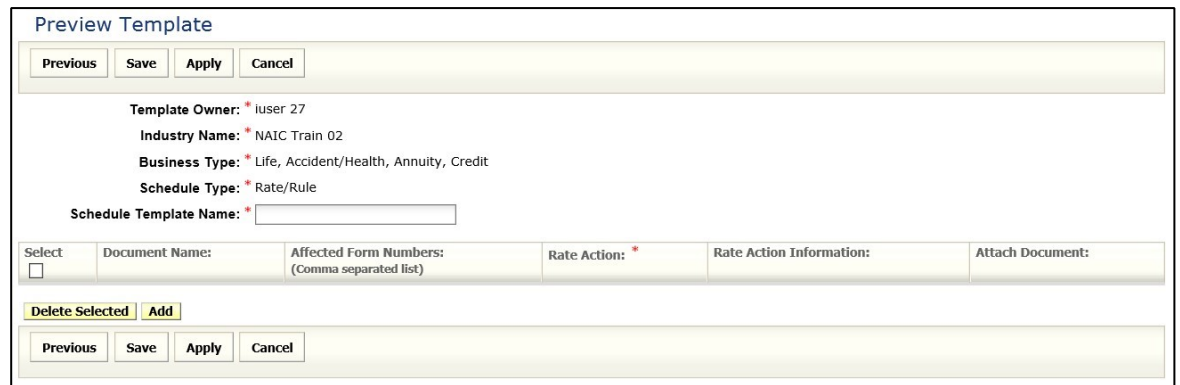

- **1. Document Name –** This is a list of Rate and Rules and various exhibit data being filed.
- **2. Affected Form Numbers –** This is the list of changes to the Rate/Rule manual.
- **3. Rate Action** The type of rate action being submitted.
	- ♦ New
	- ◆ Other
	- ♦ Revised

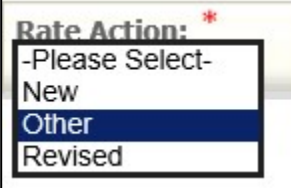

- **4. Rate Action Information –** If rate data is being revised or other, the Previous State Filing Number field is displayed. This field will not display if a 'Rate Action' of new is selected.
	- a. **Previous State Filing Number -** Enter the previous filing number if a replacement form is being submitted.
	- b. **Rate Action Other Explanation-** Enter an explanation as to why the rate is not new or revised.
	- c. **Percent Rate Change Request -** Enter the percentage of the rate change you are requesting.
- *6.* **The author attaches all forms.** *Please see "Attaching Files for schedule Items" for instructions.*
- *7.* **The author may then click on one of the following three options:** 
	- a. Click the **Previous** button to go back a step.
	- b. Click the **Cancel** button to cancel this action.
	- c. Click the **Appl** button to save but stay in Edit mode.
	- d. Click the **Sav** button to save the schedule Template.

Templates can be edited or deleted by the user who created them or by a Filing Manager. Templates can be viewed, created, or added to a filing by any user on the instance.

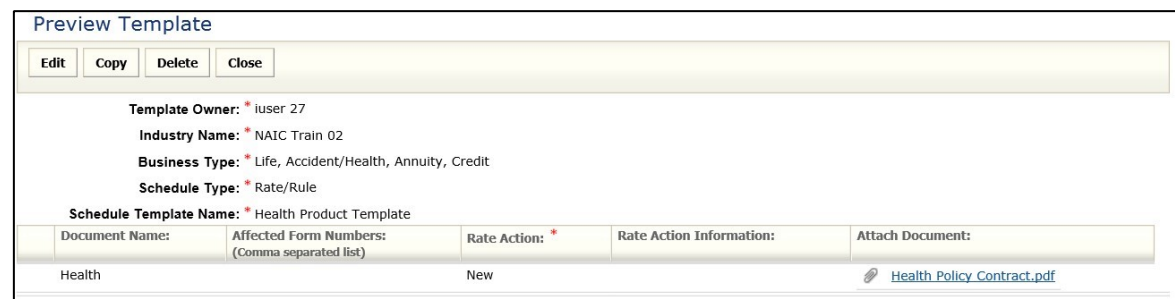

- **8. Once the Template has been saved, the author may do any of the following:** 
	- Click the **Edit** button to update the schedule Template.
	- Click the **Copy** button to create another schedule Template based off the selected template.
	- Click the **Delet** button to delete the schedule Template.

• Click the **Close** button to close the schedule Template.

## **Creating a Template for Supporting Documentation**

**1. Click on the Templates tab.** 

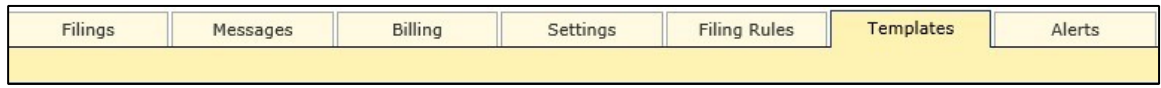

- 2. Click on the Create Schedule **Interpreterate Interior**.
- **3. Select the Business Type.**
- **4. Select the schedule Type.**

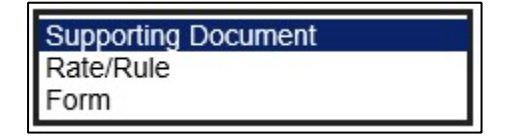

# **5. Click the Nex button.**

The following page will appear:

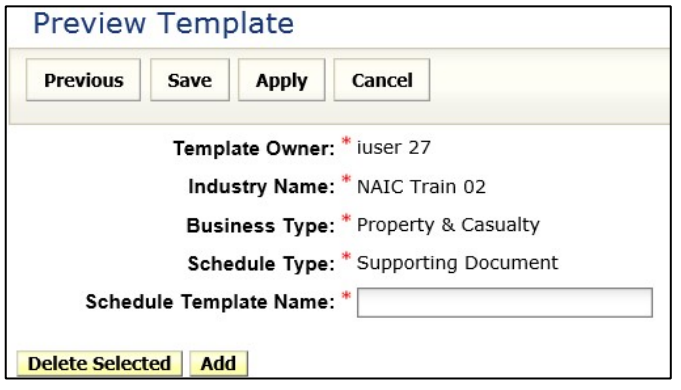

- **6. Enter the schedule Template Name.**
- **7. Click the Add button to complete the information for the schedule Item.**

The following page will appear:

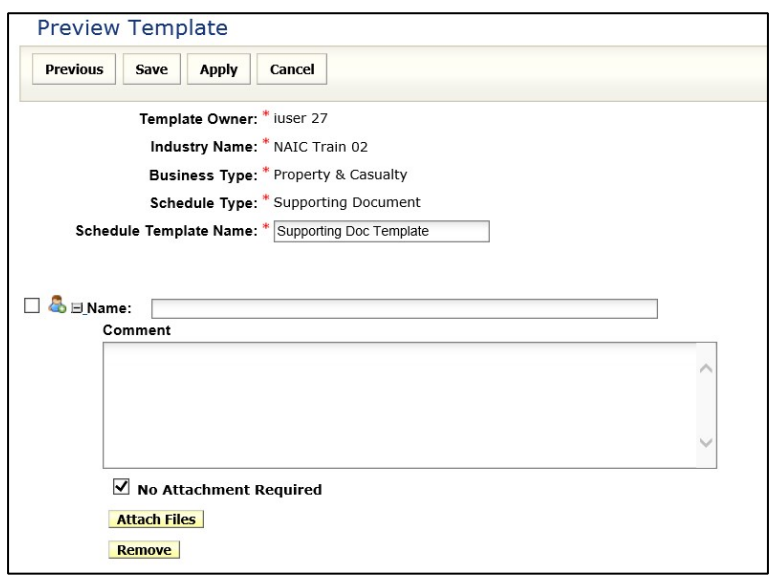

- **8.** For each item of Supporting Documentation added, the author must provide a **Name** and either **Comments** or one or more attachments. The author may also supply both **Comments** and attachments. The author will be able to choose the following options:
	- **Comment text box –** Enter comments related to the status of the requirement.
	- **No Attachment Required check box -** Use this check box to indicate that no attachment was required for this item. This will allow the Supporting Documentation to pass completeness validation when submitting the filing to the state.
	- **Attach Files button -** Use this button to add attachments to the Supporting Documentation.
	- **Remove button -** Use this button to remove the Supporting Document item.

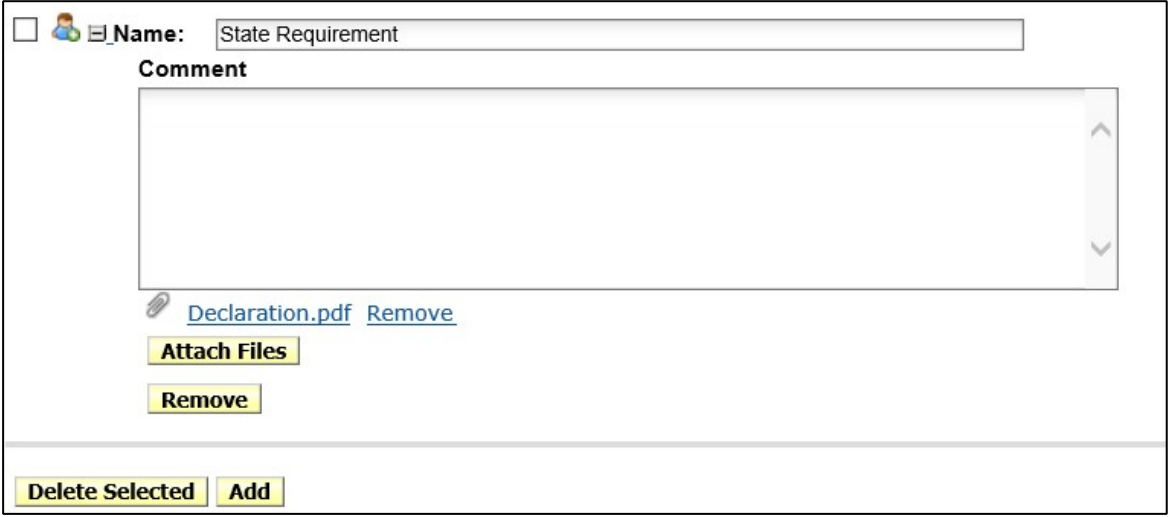

## **9. The author may then choose one of the three following options:**

- Click the **Previous** button to go back a step.
- Click the **Cancel** button to cancel this action.
- Click the **Appl** button to save but stay in Edit mode.
- Click the **Sav** button to save the schedule Template.

## **10. Once the Template has been saved, the author may do any of the following:**

- Click the **Edit** button to update the schedule Template.
- Click the **Copy** button to create another schedule Template based off the selected template.
- Click the **Delete** button to delete the schedule Template.
- Click the **Close** button to close the schedule Template.

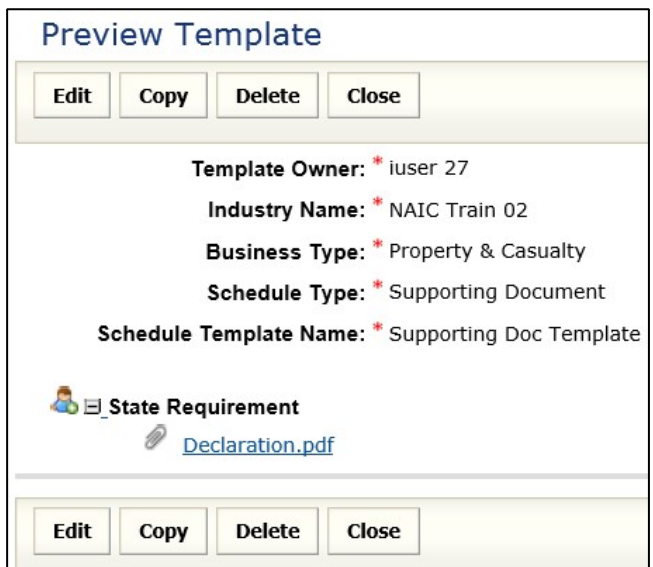

**How to Search for a Schedule Template** 

You can search by Template Name, Business Type, schedule Type, Template Owner or a combination of any of the fields**.** 

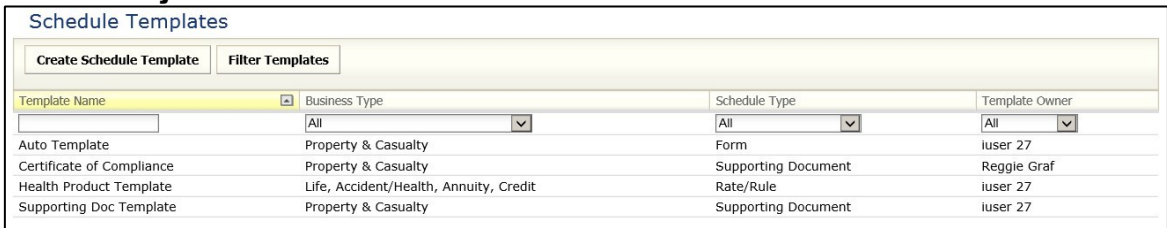

- **1. Type in the first few characters of a Template Name in the corresponding field.** (Ex. LAH)
- **2. Choose a Business Type.**
- a. All
- b. Property & Casualty

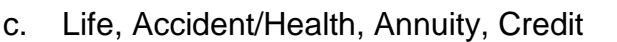

### **3. Choose the schedule Type.**

- a. All
- b. Rate/Rule
- c. Form
- d. Supporting Document

### **4. Select the Template Owner.**

**5. Click on the Filter Templates button.** 

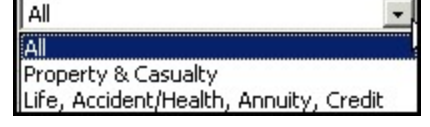

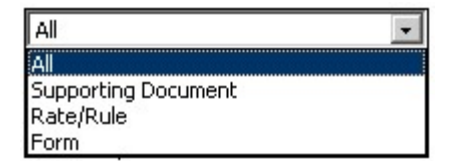

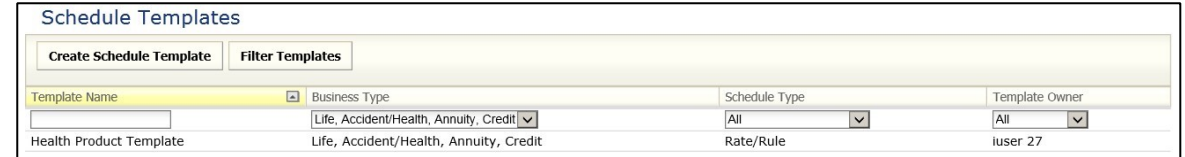

### **Importing Templates from the Draft View**

To increase efficiency when preparing a SERFF filing, a user may import templates to one or multiple filings from the Draft view.

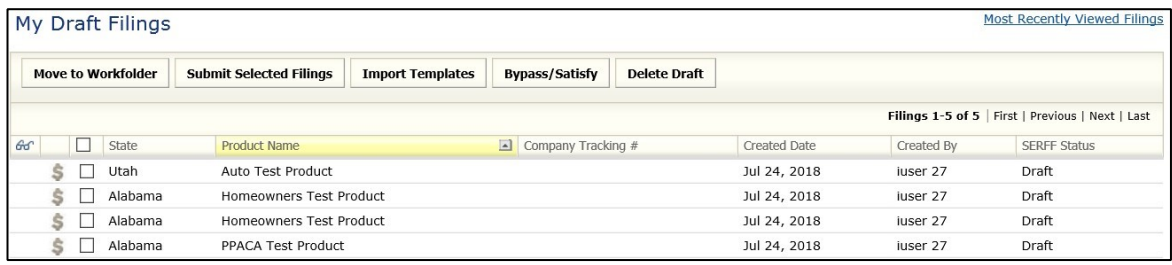

• The **Import Templates** button will be available to users in the Draft view if schedule Templates have been created. See how to create schedule Templates in the previous section.

**1. Select the filings you want to add a template to and select Import**

## **Templates.**

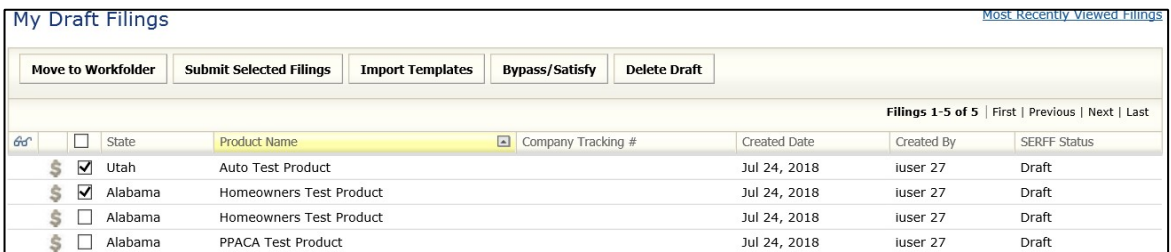

**2. Select the Template that should be added to the filing.** 

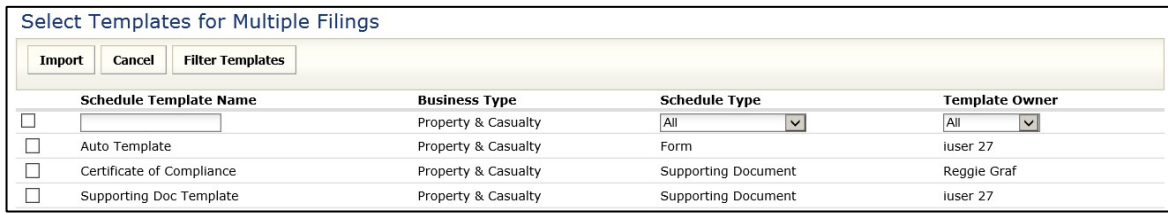

## **3. Select** Import

**4. The template has now been added to the two filings.** 

My Draft Filings 1 templates were applied to the 2 selected filings.
# **Requesting Confidentiality**

The Confidentiality option allows a user the ability to make a request that the entire filing or only certain parts of a filing be kept confidential and not be made available via Public Access. The pieces of the filing will be labeled with an icon to indicate a request for confidentiality. The state reserves the option to override the request. If the request is overridden, the user will receive notice that the Public Access has changed on the filing. The confidentiality request icon will change from red to grey.

#### **Requesting Confidentiality**

**1. Open the draft filing.** 

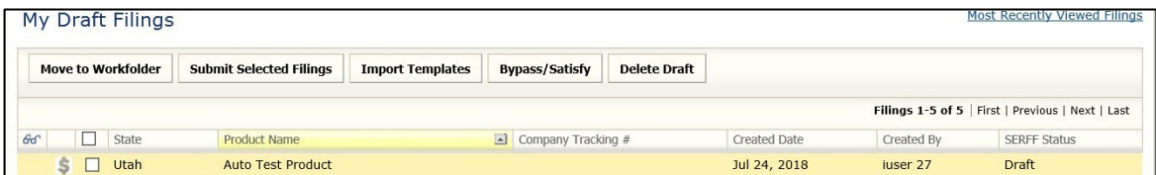

# **2. Select Set Confidentiality**.

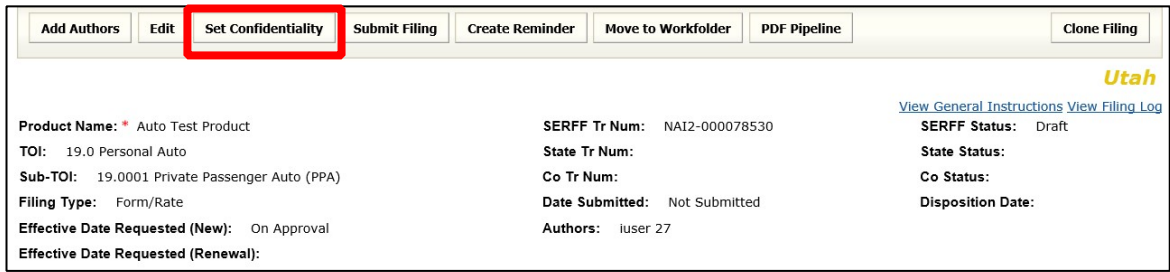

**3. Select the parts of the filing to be kept confidential.** 

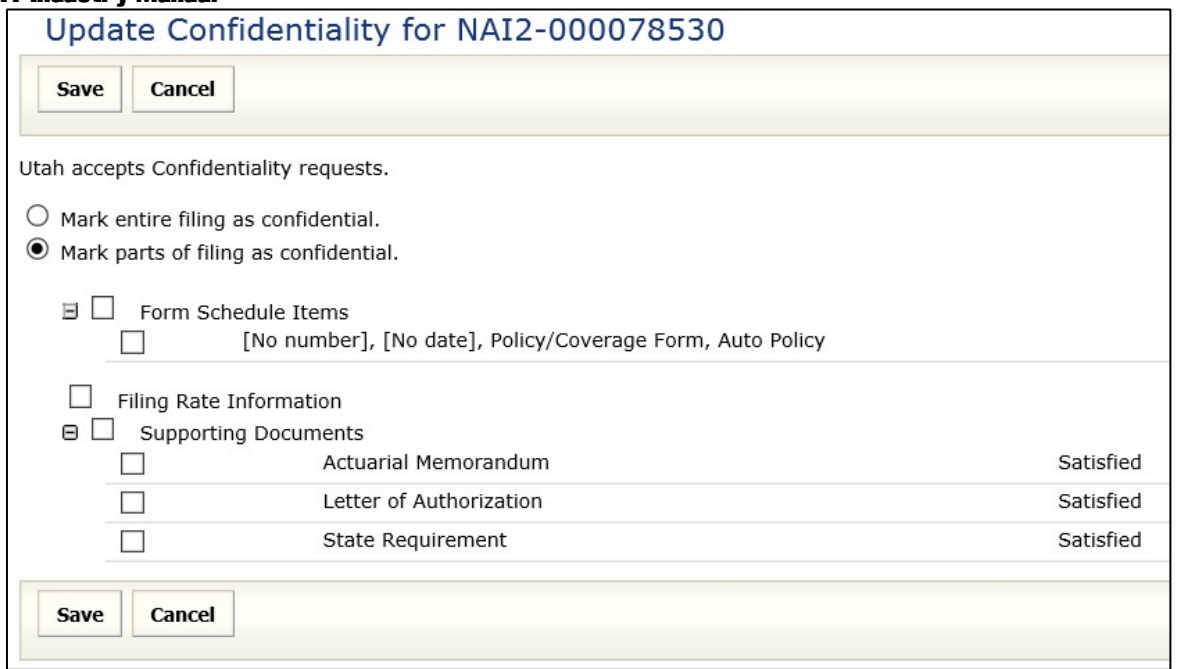

**4. Click Save**. A confirmation message will appear verifying this action.

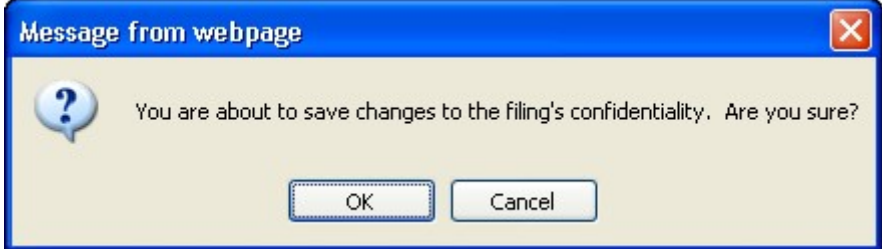

- **5. Click OK**.
- **6.** The Confidentiality icon  $\boxed{\bigcircledast}$  will display next to the items for which the **user requested confidentiality**.

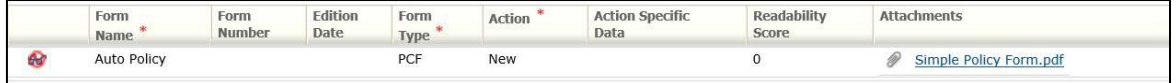

# **LESSON 5**

After an industry user submits a filing, it is assigned to a Reviewer by the state's intake staff in order to be processed. The Reviewer, or Intake Clerk, may send Objection Letters or Note to Filers before a Disposition is finally attained on a filing. This lesson also looks at the different types of Correspondence used in SERFF.

#### **This lesson covers the following topics:**

- **My Open Filings**
- Message Center
- **Objection Letters**
- **Amendments**
- Post Submission Update
- PDF Pipeline
- **Filer Note**
- **Note to Reviewer**
- **Reminders**
- **Dispositions**

# **My Open Filings**

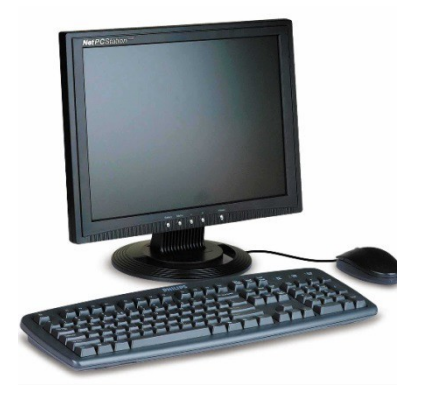

All filings that have been submitted will appear under the **My Open Filings** link. Open filings can also be located under **My Workfolder** if the user places a check mark in the check box next to the filing(s) that the user wishes to move and clicking the **Move to button.** 

Filing Managers will not see filings in the 'My Open Filings' view unless they are added as an author to the filing. Filing Managers must use the Search feature to locate filings that are not assigned to them.

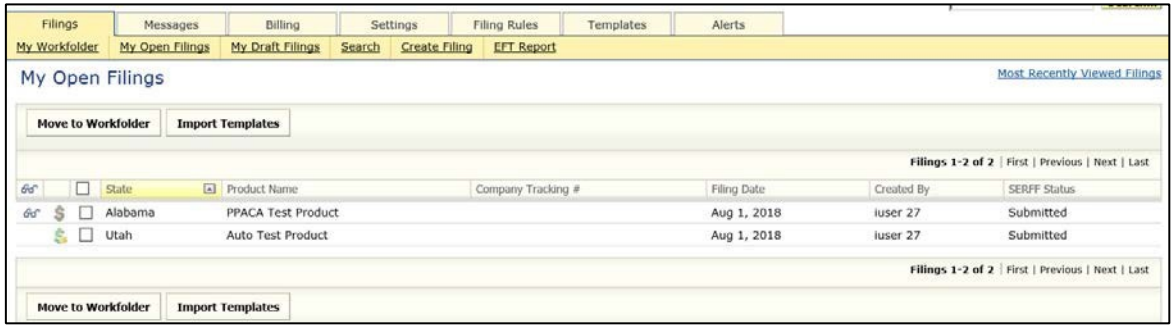

#### **Most Recently Viewed Filings**

Users are able to view their most recently viewed filings either draft, open or closed by clicking on the 'Most Recently Viewed Filings' link. This provides an easy and fast way to access the last 10 filings that they have been working with most recently.

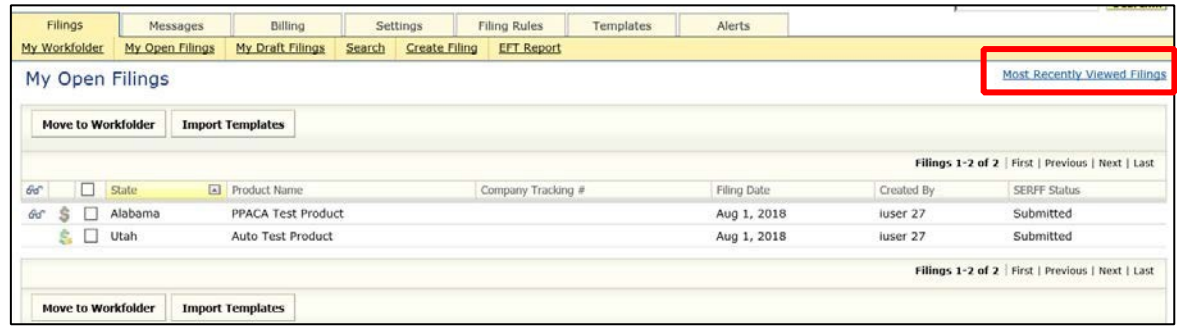

**View Filing** 

Click anywhere on the filing row to open a filing you wish to view.

**My Workfolder** is a customizable, user specific, view. The Workfolder may contain draft filings, open filings, and closed filings. Filings can be available under My Workfolder from any view on the Filings tab.

#### **Move to My Workfolder**

**1. Place a check mark in the box next to the filing by clicking inside the box. To remove the check, click in the box again.** 

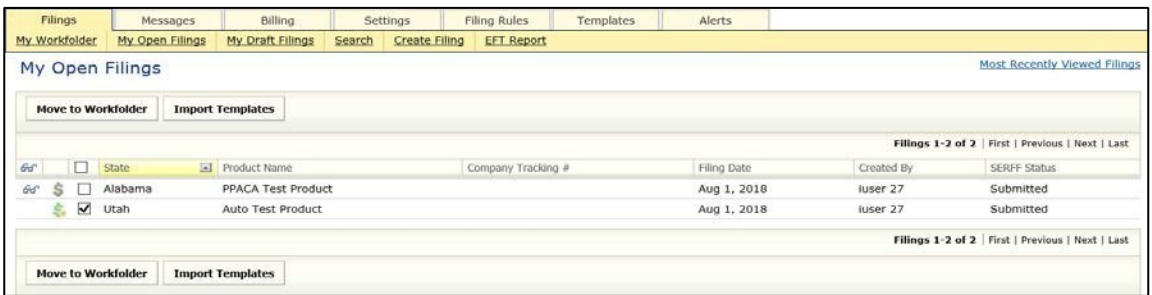

2. Click Move to **button**.

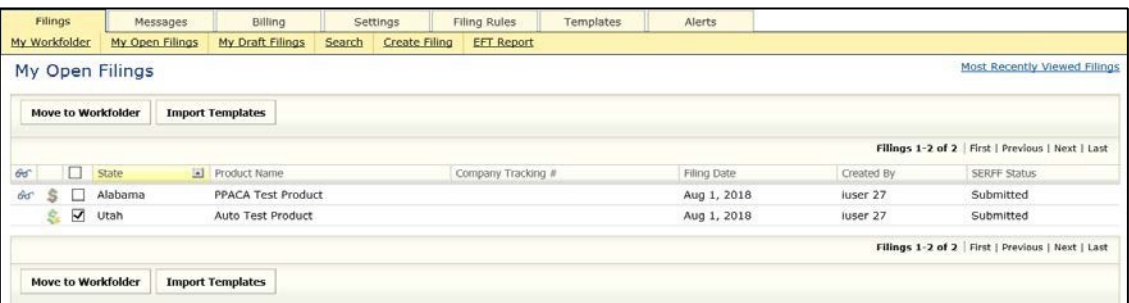

**3. The user is notified that the selected filing has been moved to their Workfolder.** 

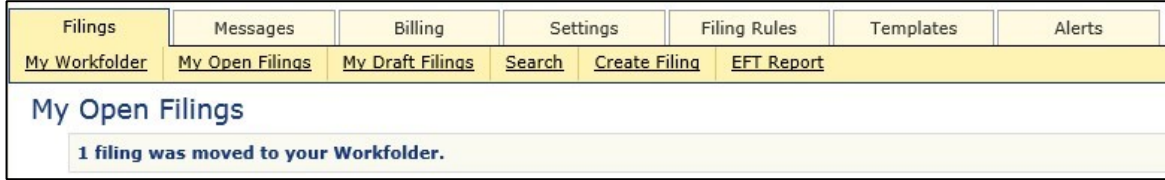

#### **Remove from My Workfolder**

- **1. Click on My Workfolder link.**
- **2. Place a check mark in the box next to the filing(s) to be removed from My Workfolder.**

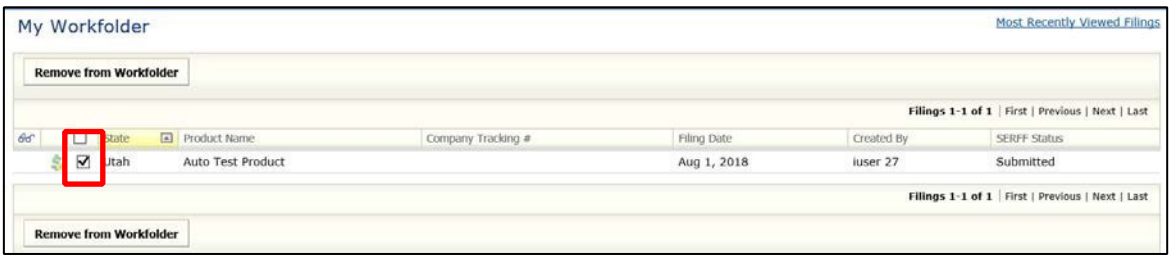

**3. Click the Remove to Workfolder button.** 

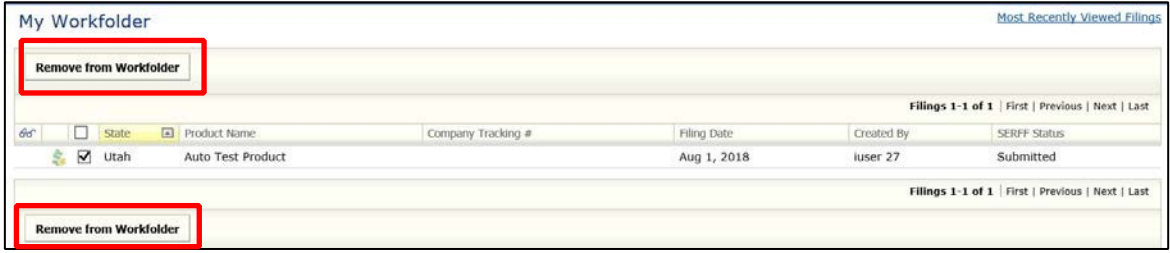

**4. The user is notified that the selected filing has been removed from My Workfolder.** 

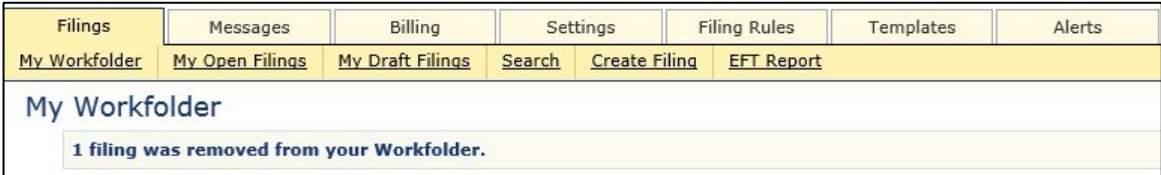

Removing filings from My Workfolder **will not** remove or delete the filing from SERFF. The filings can still be found under the My Open Filings link or the My Draft Filings link.

# **Message Center**

The Message Center contains notifications about activity on SERFF Filings. Messages can be viewed by clicking on the **Messages** tab. There are a number of messages that are generated to notify the user of their filings' status. Authors receive messages for all events on filings to which they are assigned. Filing managers receive messages for *all* events on *all* filings in their instance.

Messages are identified by a distinct subject line. Once the message is opened, additional information is displayed, and the user can link directly to the filing referenced.

#### Types of Messages:

- Assigned/Changed Reviewer
- Note to Filer received
- Filer Note created
- Objection Letter received
- Disposition submitted
- Filing submitted with Default Public Access
- Public Access status change
- Reopened Filing
- Compact Filing Acknowledgement
- Effective/Implementation Date Updated
- Filing State Info Changed
- Billing Low Block Warning
- Reminder Notification Generated
- Post Submission Update Approved/Disapproved

## **The Message Center**

Like the other views in SERFF, the columns in the Message Center can be sorted. Click once to sort the column in ascending order, click again to sort in descending order. The default sort

for the Message Center is descending by date. The column on which the view is currently sorted is highlighted in yellow.

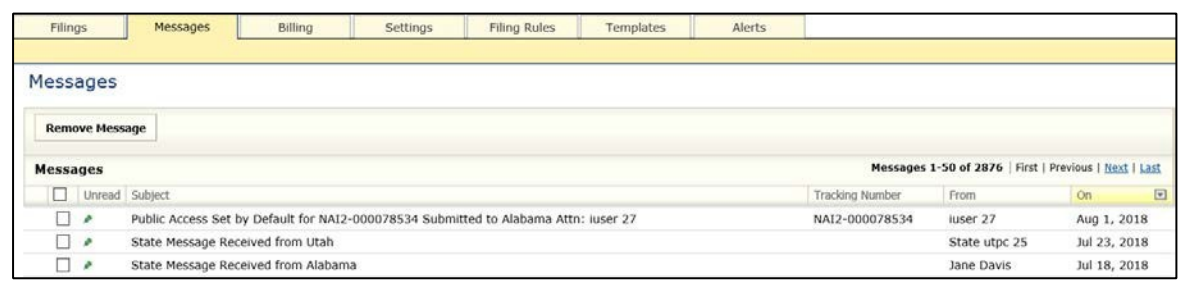

The Message Center displays 50 messages at a time. To view additional messages, use the First, Previous, Next and Last links.

#### **Remove a Message**

From the Message Center view, messages can be removed individually or several at a time.

**1. Select the messages to be removed by clicking in the box to the left of the Message Subject. Click the box in the column header to select the entire page of messages.** 

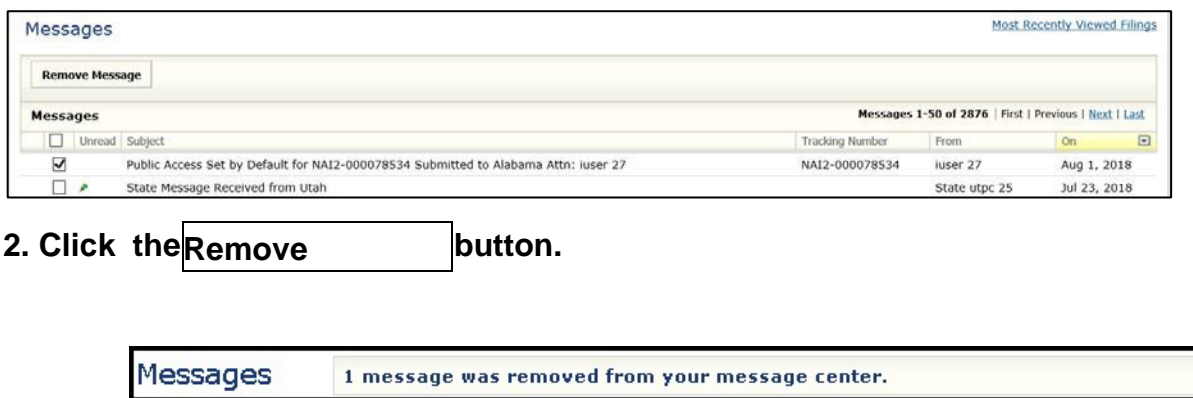

• When a Message is received, it will have an icon indicating that it has not been read. If

two users receive the same message and only one reads it, the other user will still see the icon as it is user specific. Once a user opens the message, the icon will be removed.

#### **Open a Message**

- **1. To open a Message, move the pointer to the Message. Click when the Message to be read is highlighted in yellow.**
- **2. The Message will display. The Message contains details about the filing and a description of the event that triggered the Message.**

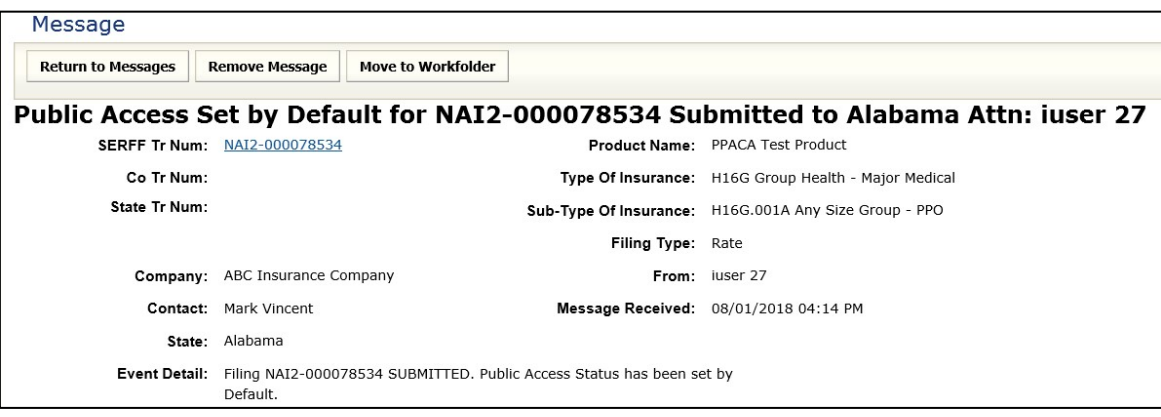

Open Messages have three sections.

**Top Section:** Consists of general information regarding the filing including SERFF, company, and state tracking numbers.

**Middle Section:** Provides additional information on the filing and lists who the message is from and when it was received.

**Bottom Section:** Gives event details regarding the message and indicates the action taken regarding the filing such as an assignment made, objection letter received, or disposition made.

Three buttons are available:

**Return to Messages**: This button returns user to the Messages tab. The green push pin is removed from message, indicating that message has been read.

*NOTE:* Messages are purged after 90 days.

**Remove Message:** This will remove the message from the message center.

**Move to Workfolder:** This will place the filing into the My Workfolder list and remove the message from the message center.

Moving a filing to the Workfolder from within the Message also removes the Message from the Message Center.

• To open the filing referenced in the Message, click the blue, underlined SERFF Tracking Number.

## **Message Setting**

Message Settings allows users to control two types of Messages they receive the first type is Filing Activity Messages the second is State Generated Messages.

#### Filing Activity Messages

The user can specify which messages they will receive so that their Message view remains manageable. For example, if a particular user is a Filing Manager, he/she may not want to receive a Message each time a Filer Note is created on a filing. To access this feature, click on the Settings tab and then click on Message Settings button.

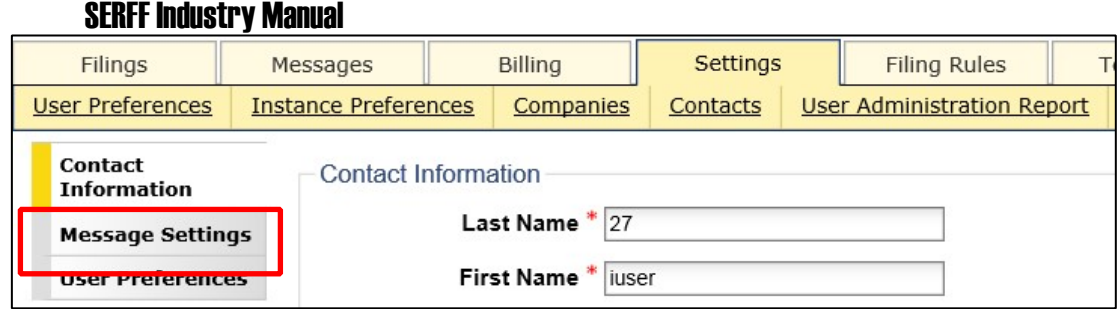

The following screen shows all types of Filing Activity Messages that can be activated:

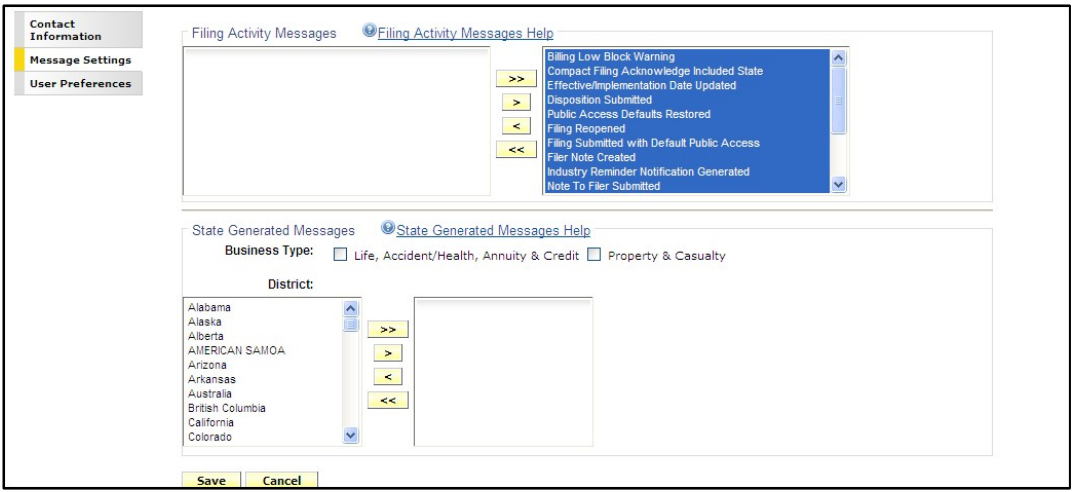

information. Clicking on the  $\bigcirc$  Filing Activity Messages Help  $\overline{\phantom{a}}$  link will open the following help page

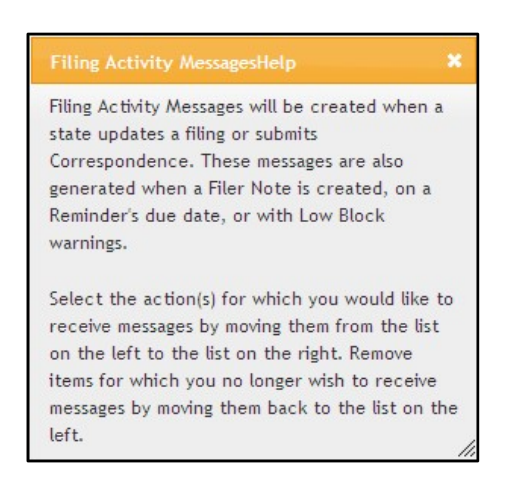

Users will receive all action messages that are listed in the box on the right.

## **Remove Filing Activity Messages**

- **1. Click on the Settings tab.**
- **2. Click on**
- **3. Click on the type of Message(s) that you want to move to the box on the left. In the example below, 'Billing Low Block Warning' was selected.**
- **4.** Click the **Button**.

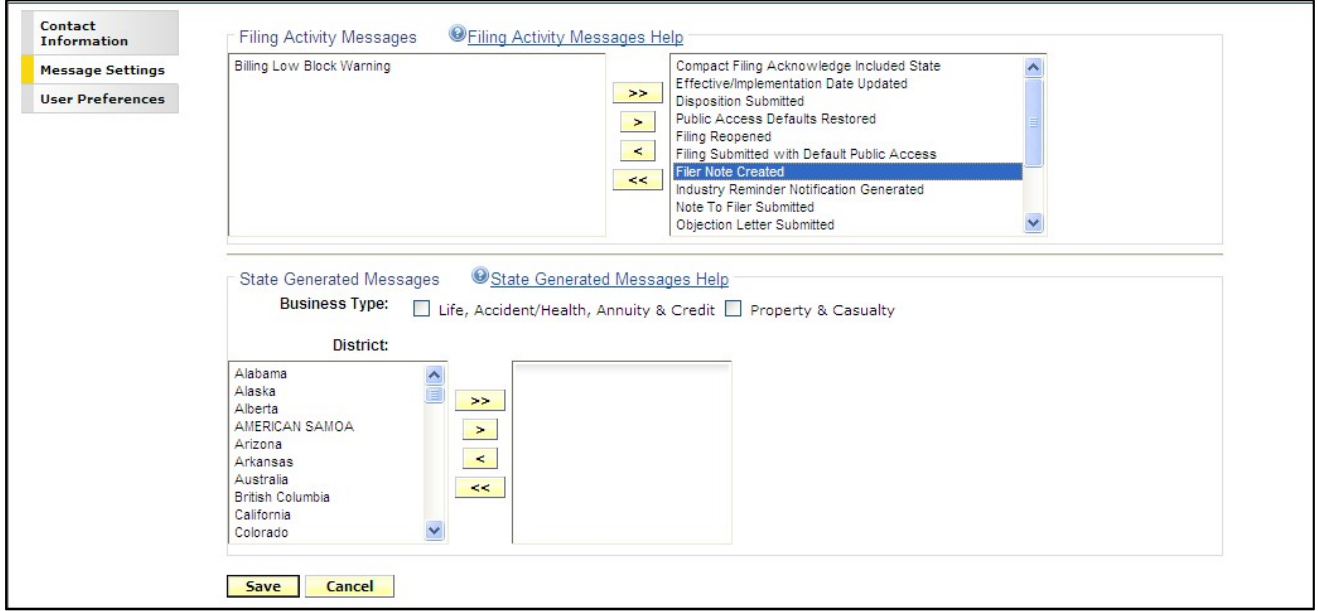

# **5. Click Save.**

**5. The user preferences have now been saved and you will see a blue message indicating that.** 

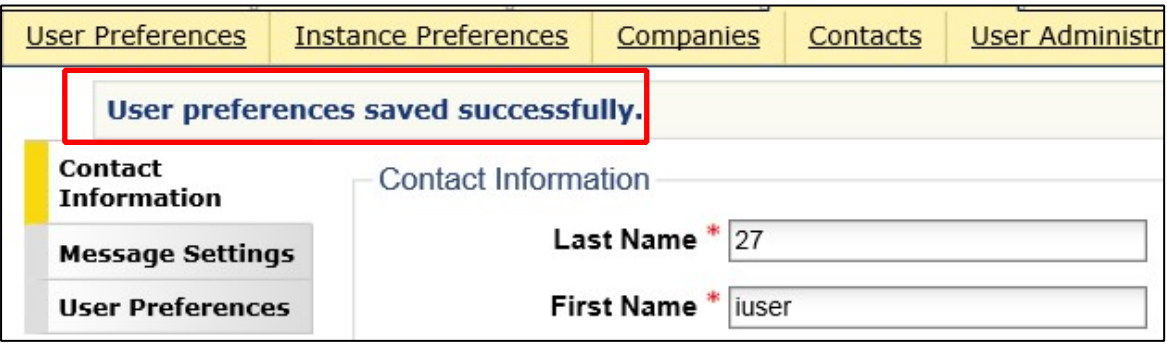

All Message Settings options are specific to each individual user. Users can update their Message Settings at any time by following the same steps as above.

# **Objection Letter**

If a filing does not meet all a state's filing requirements, an Objection Letter will be created by the state. An Objection Letter requires the author or another user to submit a Response Letter, which may include one or more schedule Item revisions or additions. The Reviewer will create Objections while reviewing the filing, which will be inserted into an Objection Letter and sent to the author indicating what needs to be revised and/or added. The author will receive a message in the Message Center stating that an Objection Letter has been received.

#### **Review the State's Objections**

An 'Open Objection' icon will appear next to any schedule Item that has an open Objection. In cases where an Objection Letter has Objections not related to a specific schedule Item, the icon will display in the Filing at a Glance section.

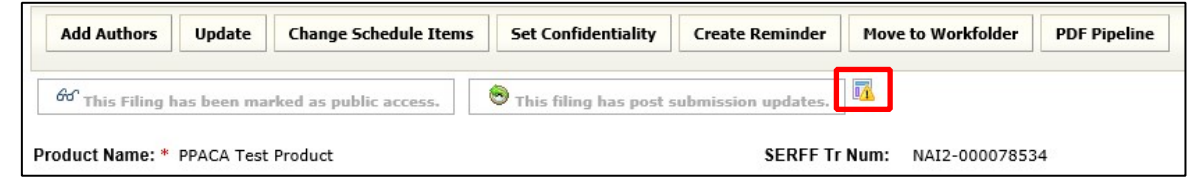

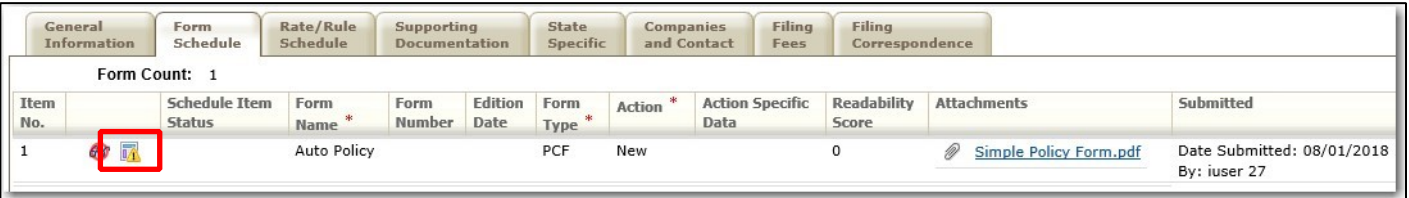

Clicking on the icon provides the user with the details of the related Objections.

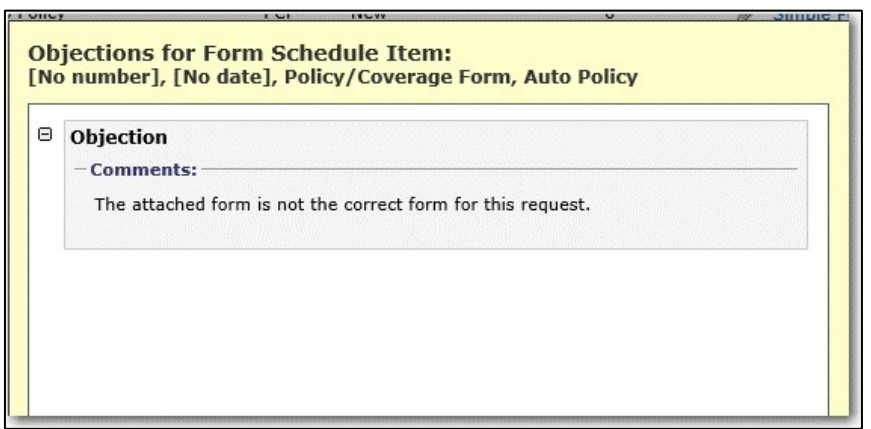

This information can also be viewed within the Objection Letter on the Filing Correspondence tab.

**1. The Filing author will receive notification in their message center that the state reviewer has created an objection letter to their filing.** 

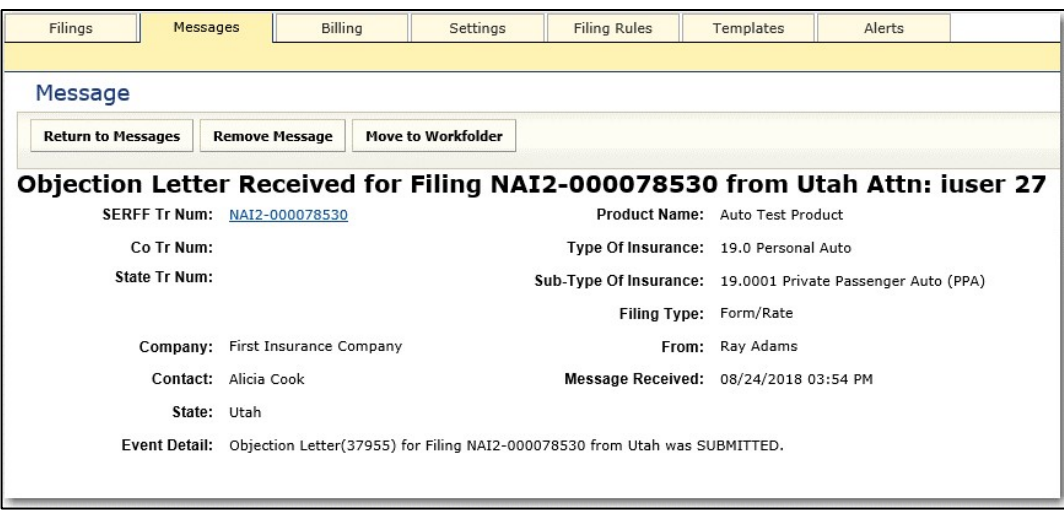

**2. Open the filing by clicking on the SERFF tracking number in the message and then go to the Filing Correspondence tab.** 

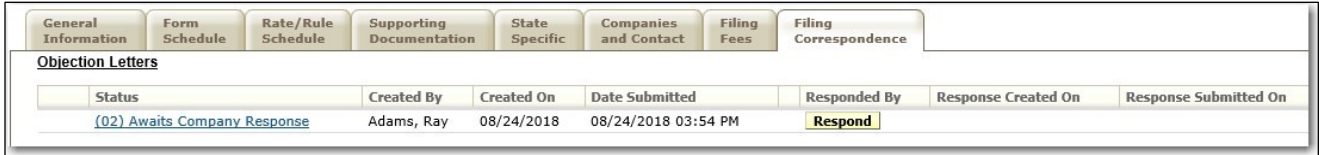

#### **3. Click on the Status link under the Objection Letters header.**

Once the user has clicked on the Status link, the letter should be displayed. The user will see the Objection(s) that the Reviewer has noted regarding the filing.

The Objection Letter Status is state specific and selected by the Reviewer. The Objection Letter Date is the date that the Reviewer sent the Objection Letter. The Respond by Date is a date by which the state expects the author to respond. The Submitted Date is the date that the Objection Letter was actually submitted and viewable by the author.

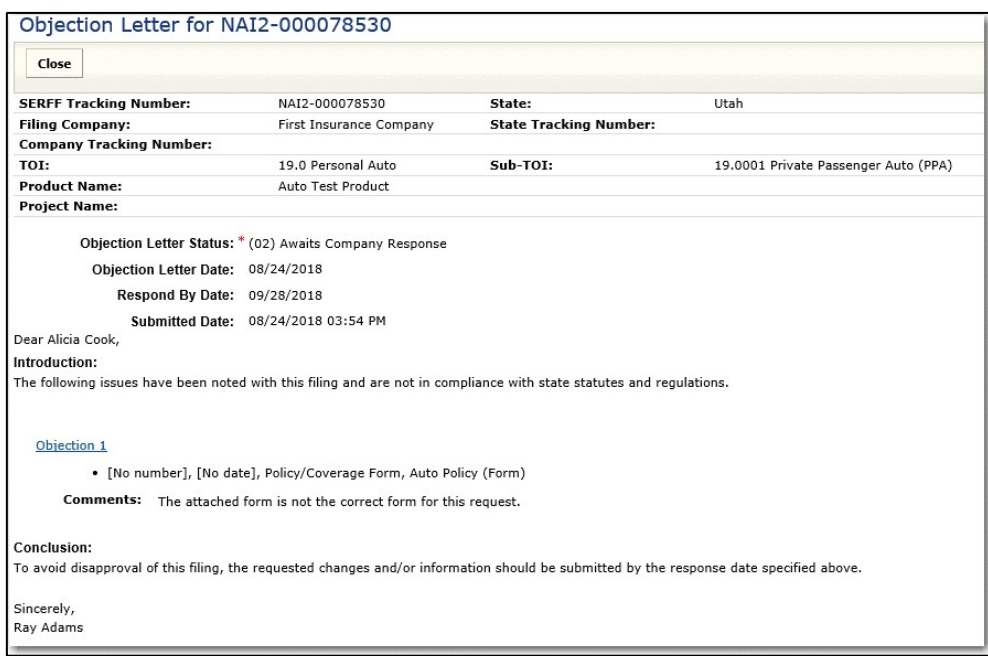

**4. Click on the Close button after reviewing.** 

The first step in the Response Letter process is to make the requested changes to the schedule items. \*\*NOTE: Do not click on the 'Respond' button. This will be the last step in the process.

#### **Responding to Objection on Schedule Tab**

1. Click Change Schedule **From the filing view.** 

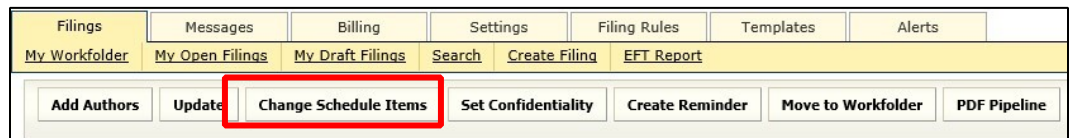

**2. The filing will be put into "Revise Mode."** 

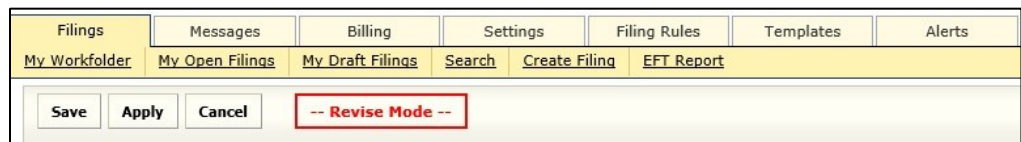

**3. Go to the tab containing the objection (e.g. Form Schedule).** 

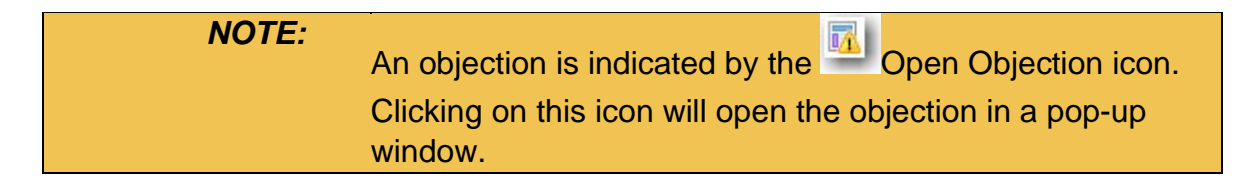

**4. Click Revise to the left of the item to be changed.** 

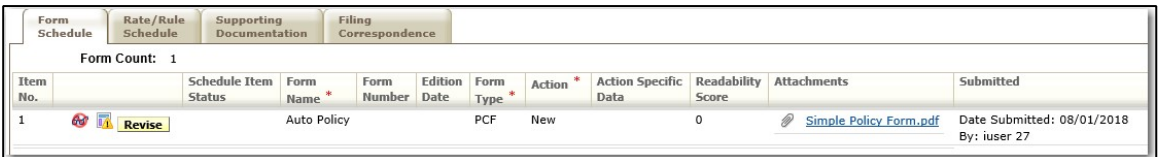

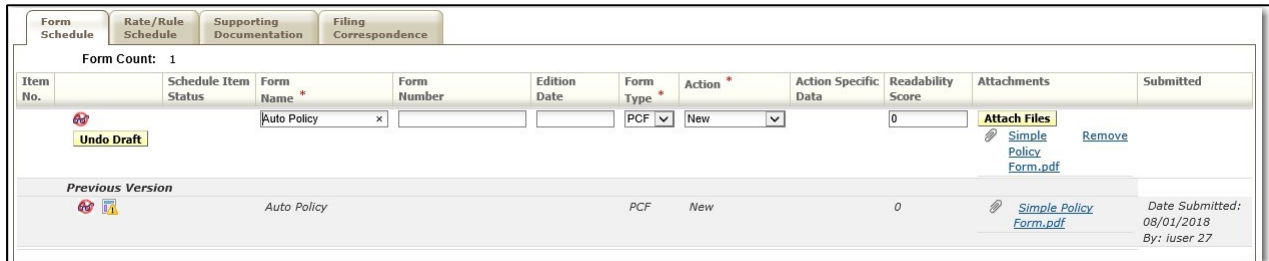

A "New" draft line will display the information entered at submission, thus allowing you to modify the information.

A "Previous Version" line containing the initial information submitted to the state.

**5. Make any necessary changes to the information on the revised schedule item. New or revised attachments may be added by clicking on the Attac Files button.** 

```
NOTE: Clicking on the Remove link that is after the attachment will 
remove the previous version of the attachment and enable 
the user to submit an amended file. The user should remove 
the attachment that is being revised and attach the updated 
version. The original attachment is still seen below the 
attachment in the grayed-out area and cannot be removed 
or changed
```
**6. Click Browse to find the file.** 

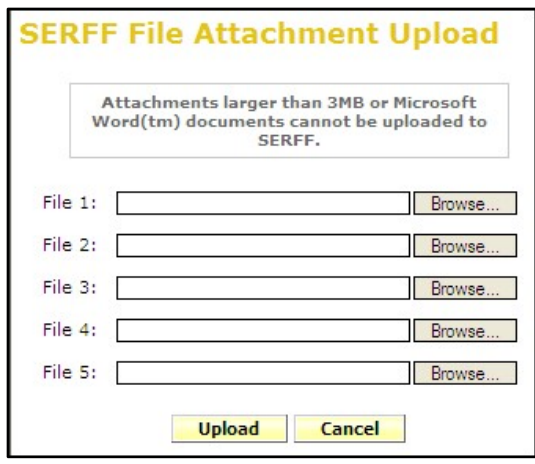

- a. After selecting the appropriate file, click **Open** button to add the attachment to your file list.
- b. Click on the **Upload** button.
- **7. Continue in this manner until all the necessary schedule item changes have been made. Be sure to click Appl to save your changes periodically.**
- **8. Additional schedule items may be added by clicking Add Schedule Item(s) or Import Template** .
- **9. Click Sav to save changes and exit Revise mode.**

If a schedule item has been replaced in error, click the Undo Draft button.

#### **Responding to Objection on Entire Filing**

An objection icon may be found at the top of the Filing at a Glance section. This will indicate that the objection is not tied to a specific schedule item but is regarding the entire filing. Clicking on the icon will bring up the objection.

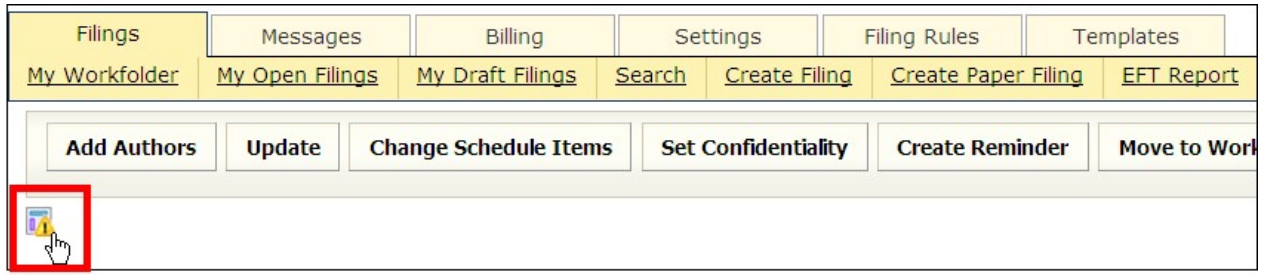

To respond to this type of objection, you may need to attach a document addressing its concerns.

- **1. First select Change Schedule Items to be placed in Revise mode.**
- **2. Select the appropriate tab to place the document in (e.g. Form Schedule).**
- **3. Click Add Schedule Item(s) or Import Template button to attach the necessary file.**
- **4. Fill in the required fields when adding a schedule item. Click Attac Files button to attach the file.**

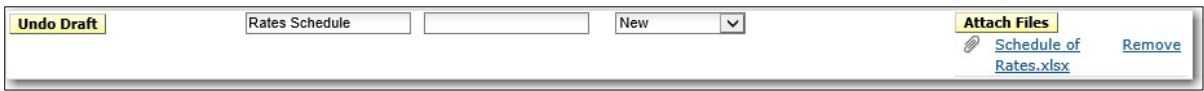

After all necessary Schedule Item changes have been made, Click Save button to save your work, exit Revise mode, and return to the View mode.

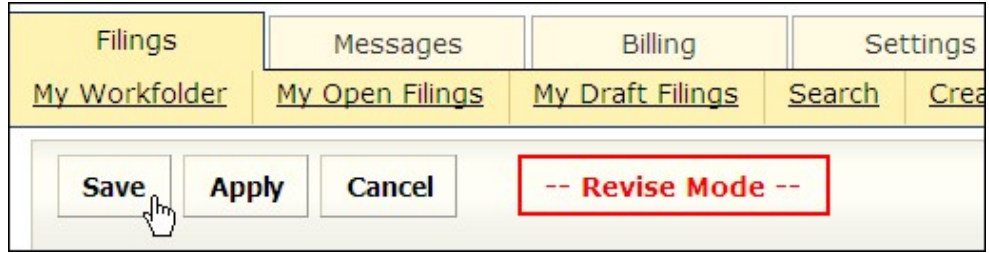

#### **Creating a Response Letter**

After all objections have been addressed by revising the filing, a Response Letter will be created to submit to the state.

**1. Go to the Filing Correspondence tab and click Respond button located to the right of the objection letter. This will generate your Response Letter.** 

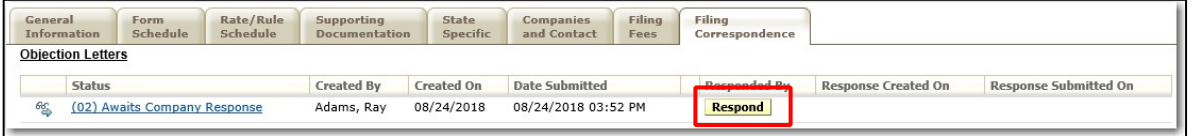

**2. The top of the response letter will consist of general information regarding the filing.** 

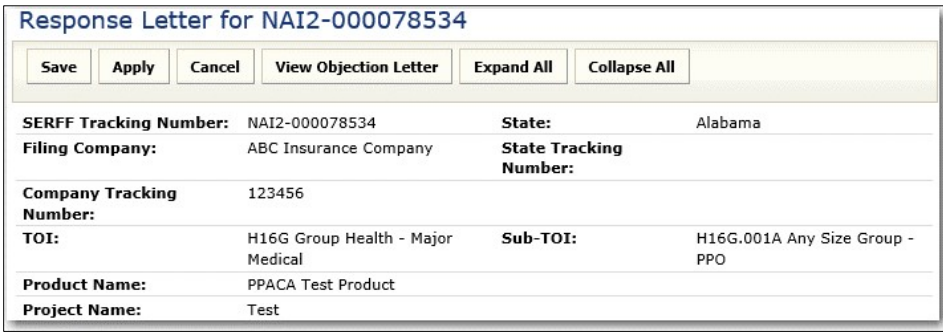

**3. This is followed by an Introduction field (optional).** 

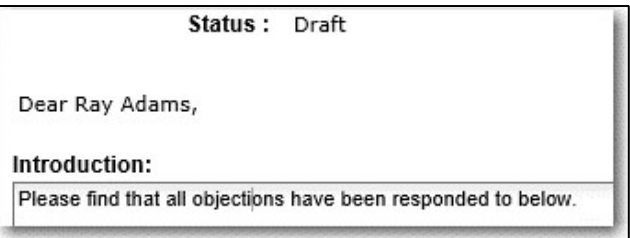

- **4. Below the Introduction is a list of the objections.**
- **5. For objections to the entire filing, just like objections to a schedule item, you must provide a comment.**

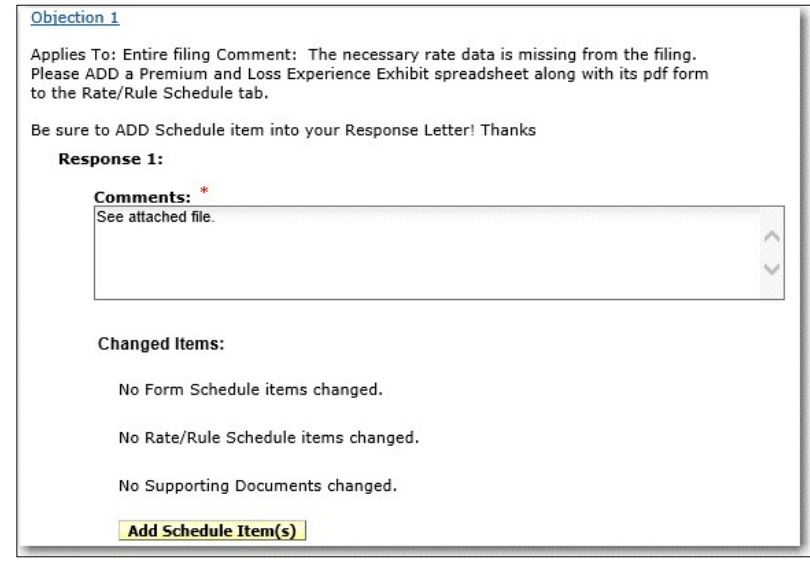

- **6. Next, you will attach the document(s) you added to address the objection.**
- **7. Click on Add Schedule Item(s) button.**
- **8. Select the document by placing a checkmark in front of it.**
- **9. Then Click the Add Item(s) button.**

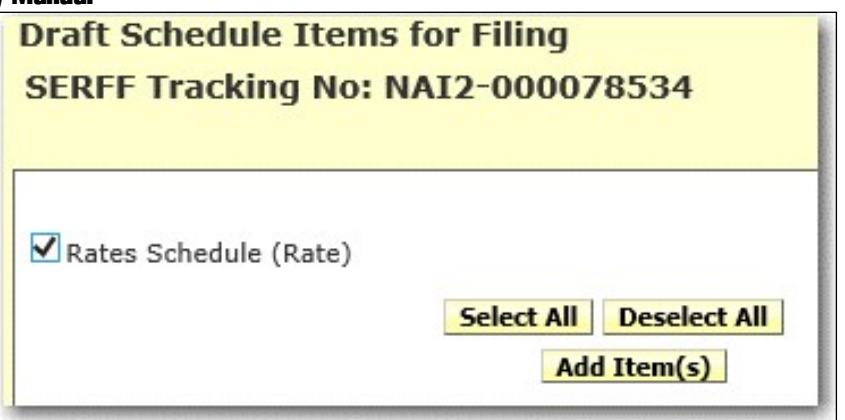

**10.The selected schedule item is placed in the objection section as a Changed Item.** 

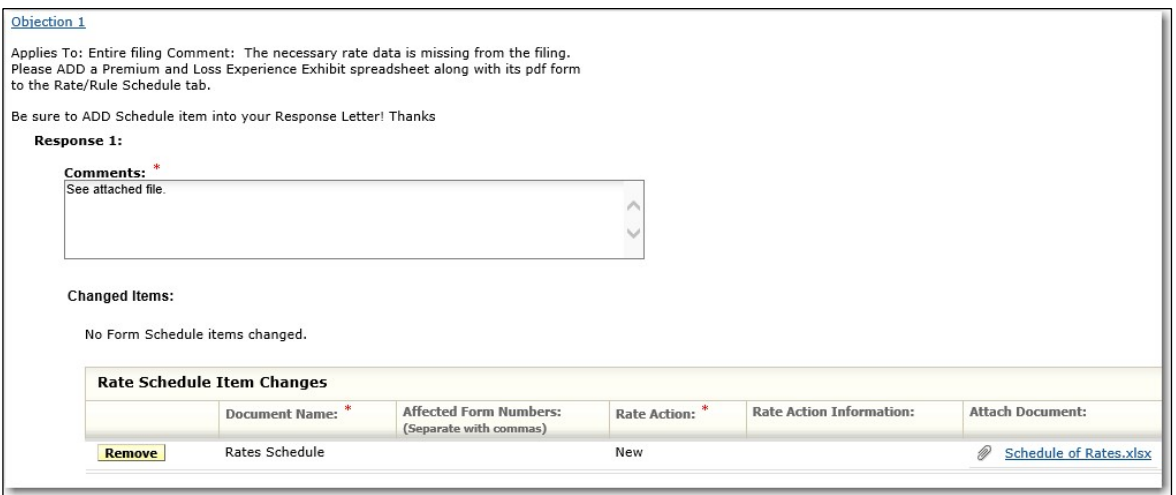

• At the bottom of the response letter is the Conclusion field (optional).

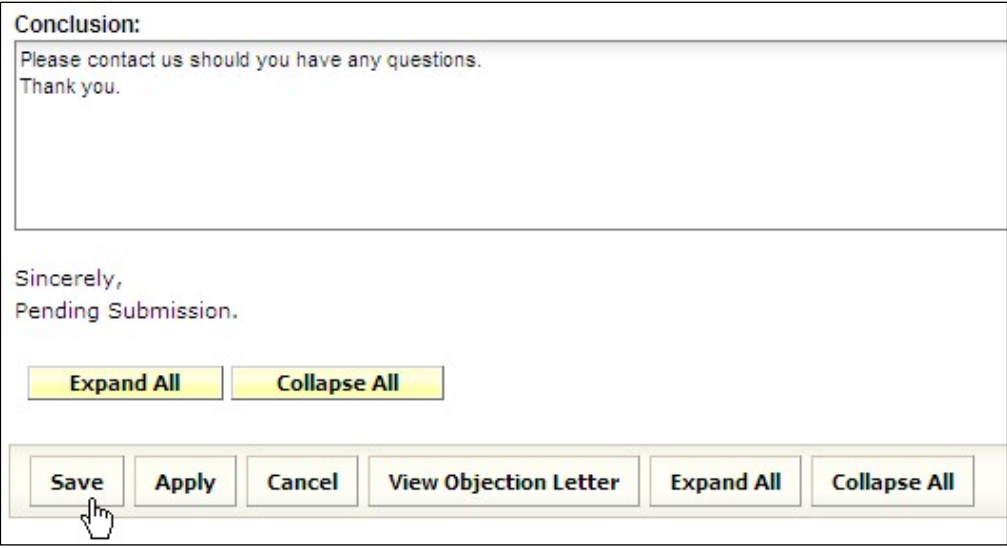

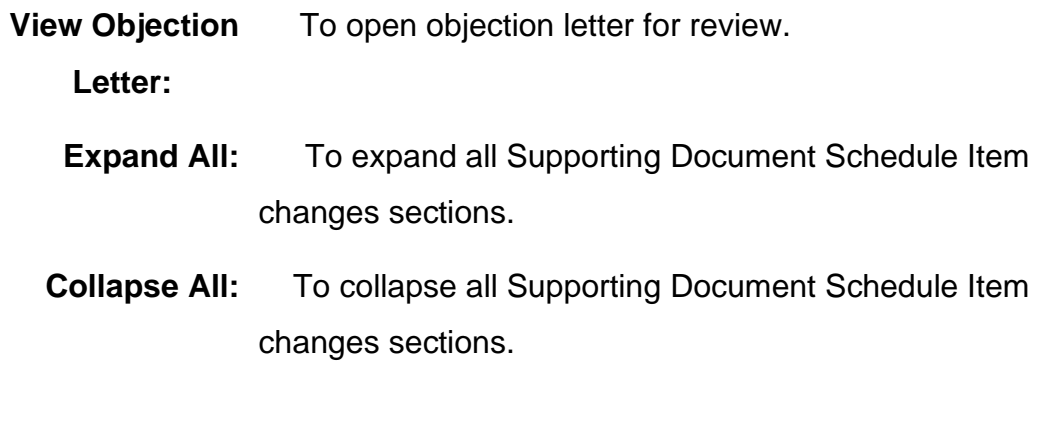

- **11.Click Save button.**
- **12.Click Submit button.**

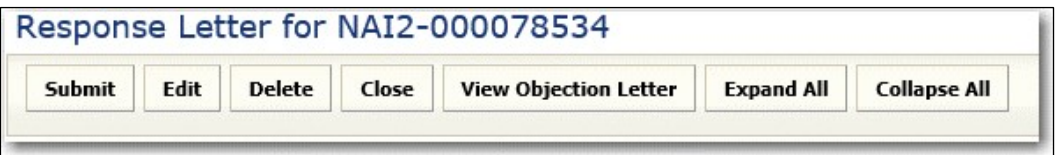

"You are about to submit this Response Letter. Are you sure?" message box appears.

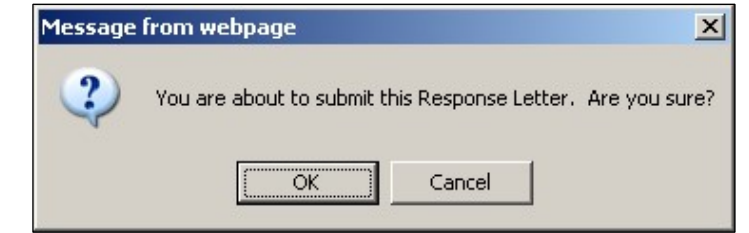

**13.Click OK**

On the Filing Correspondence tab, information is added to:

- o Responded By o Response Created On
- o Response Submitted On

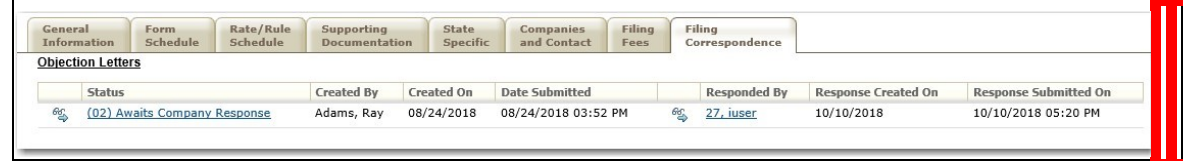

*NOTE:* SERFF status is now "Pending State Action".

**How to Edit an Unsubmitted Response Letter** 

- **1. Open the Response Letter and click the Edi button to update.**
- **2. Update the fields as needed.**
- **3. If needed, change the updated schedule Items. Select Remove next to the item being updated.**

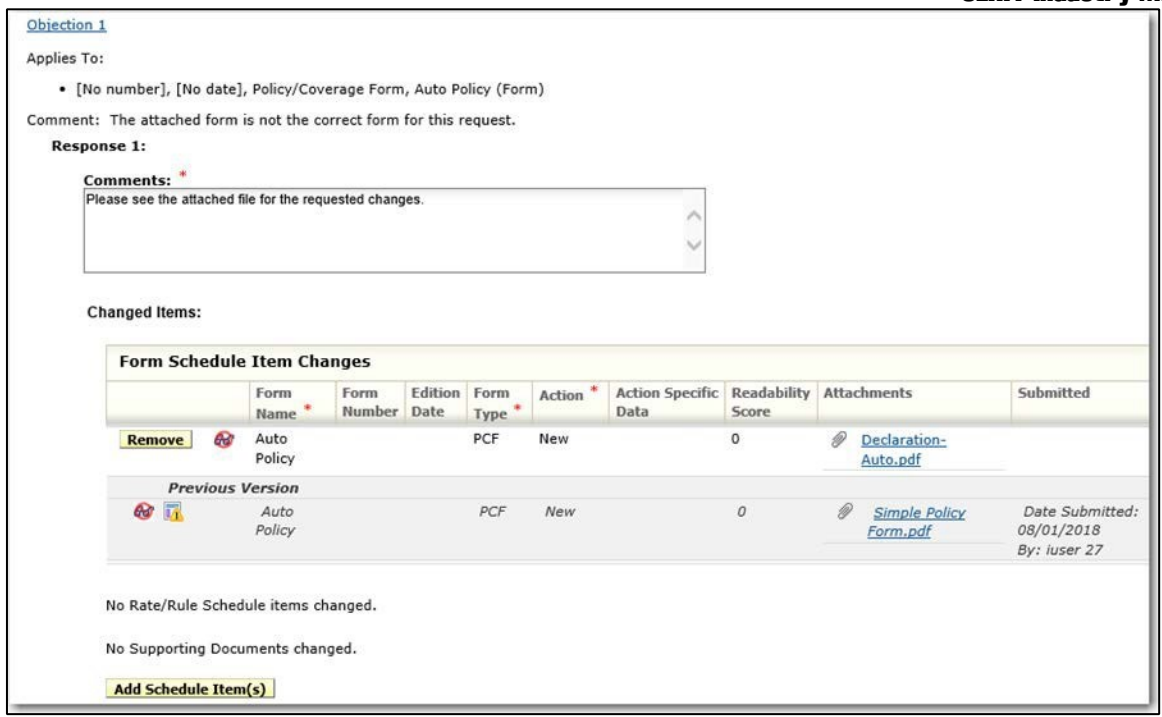

# **4. Click Add Schedule Item(s) and select schedule item changes that belong with the objection.**

If updates need to be made to individual schedule items, please refer to the section titled 'Revising schedule Items' for complete instructions.

- **5. Click the Sav button.**
- **6. The Response has now been completed. The user may Submit, Edit, Delete, Close, or View Objection Letter.**

#### **How to View the Response Letter**

The draft of the Response Letter is located under the Filing Correspondence tab. The user will be able to view the Response Letter two ways (please see the following two examples).

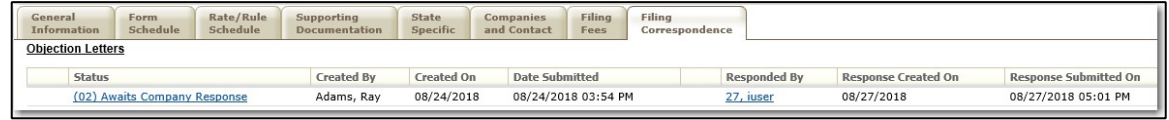

## **Example 1:**

• When clicking on the Objection Letter link, the user will be directed to the Objection Letter sent by the Reviewer.

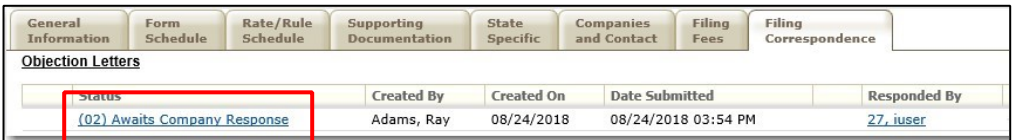

• By clicking the **View Response Letter** button, the user is directed to the Response Letter.

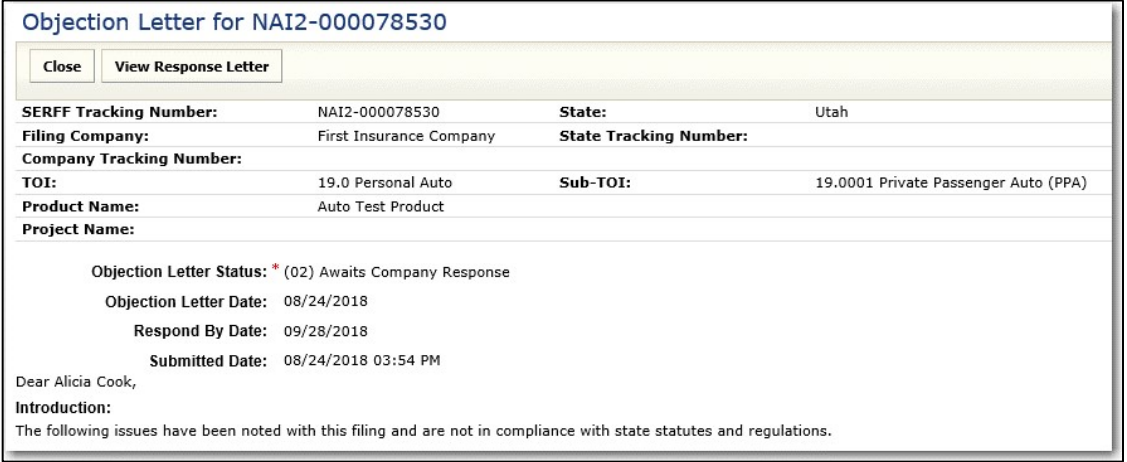

#### **Example 2:**

By clicking on the author's name (under Responded by), the user will be able to view the draft Response Letter.

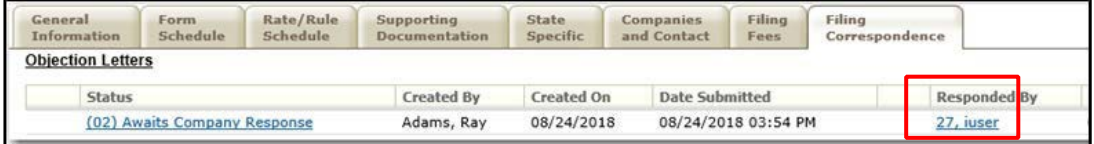

Click the **Close** button to close the Response Letter when finished reviewing.

**How to Submit the Response Letter** 

**1. Click the Submit button to send the Response Letter.** 

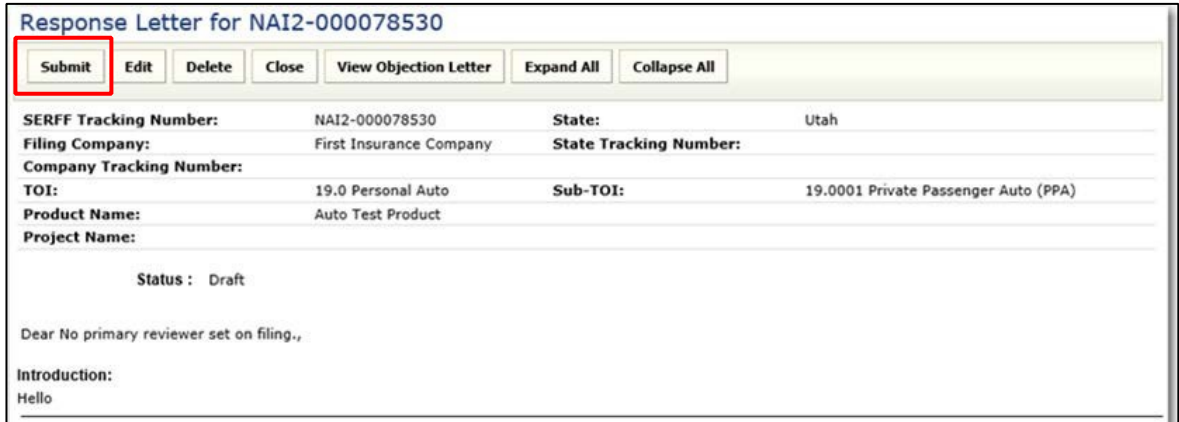

**2. A confirmation message appears confirming this action.** 

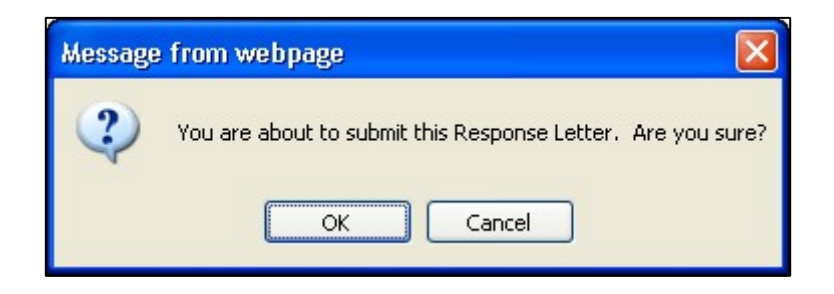

**3. Click OK button.** 

The Response Submitted on Date is now populated with the date sent to the state.

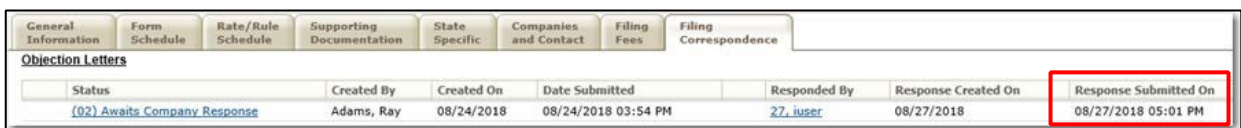

# **Amendments**

*\*This is only used when the amendment is not in response to an Objection Letter (i.e. - The filer has decided to add a schedule item).* 

#### **Revising/Adding schedule Items**

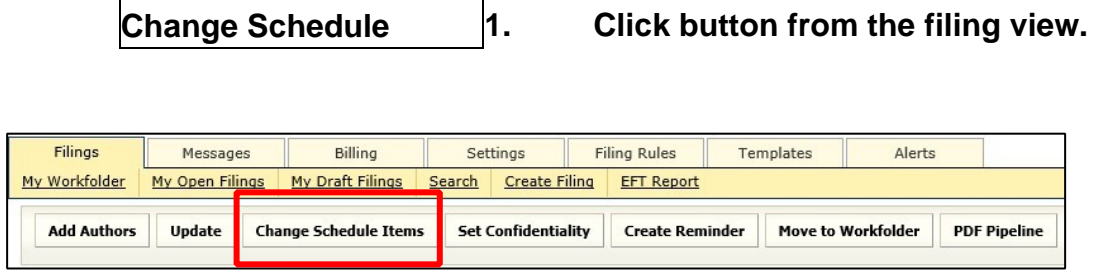

# **2. The filing will be put into "Revise Mode."**

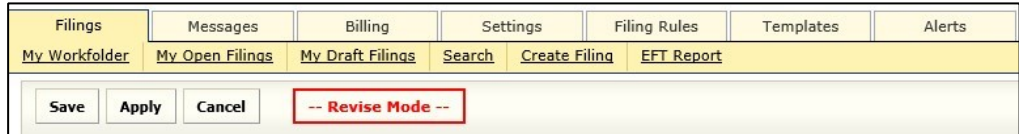

## **3. Click Revise to the left of the item to be revised.**

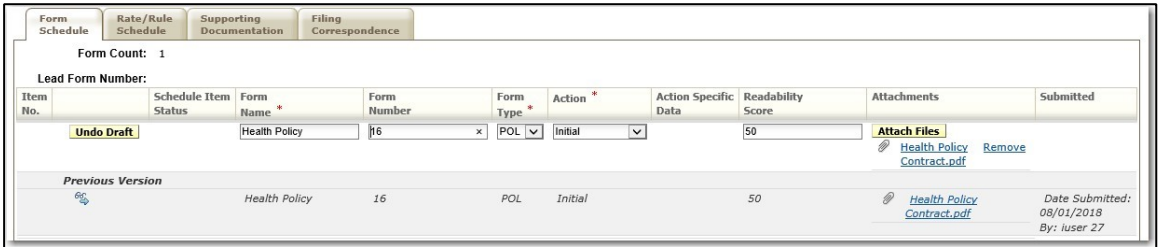

New items may also be added while in 'Revise mode' by clicking on the Ad button or Import Template button.

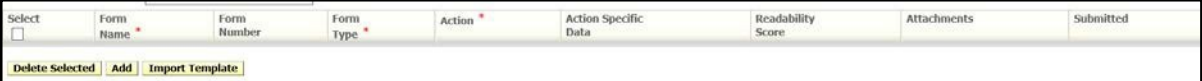

When revising a schedule item, a new line (in white) is automatically populated with the information from the original version (in grey) because many of the items may not change. All fields and attachments can be changed.

- **4. Attach any appropriate files by clicking on the Attach Files button.** 
	- **a.** Click **Brows** to find the file.

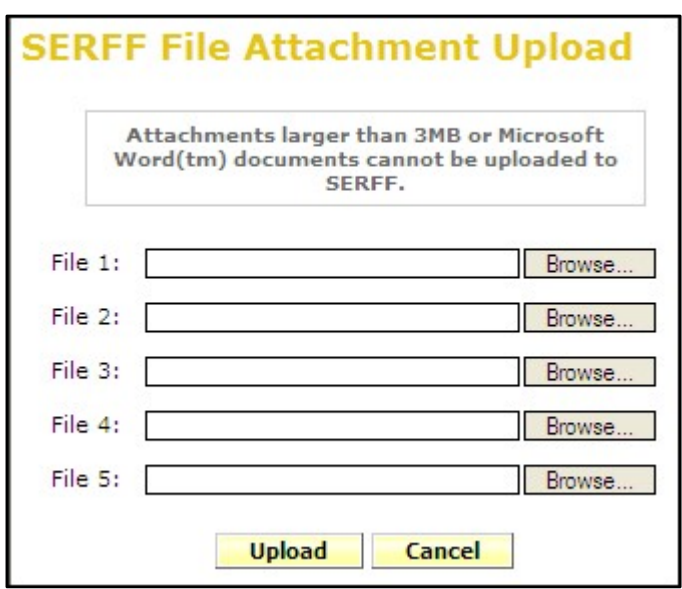

**b.** After selecting the appropriate file, click Open button to add the

attachment to your file list.

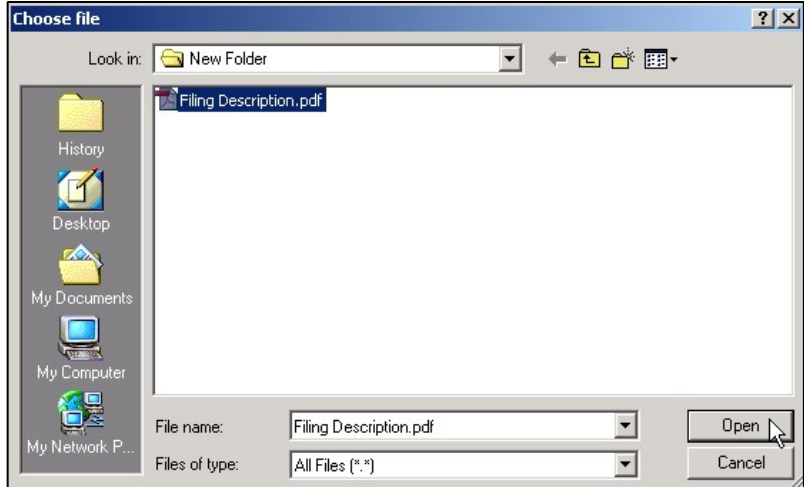

**c.** Click on the **Upload** button.

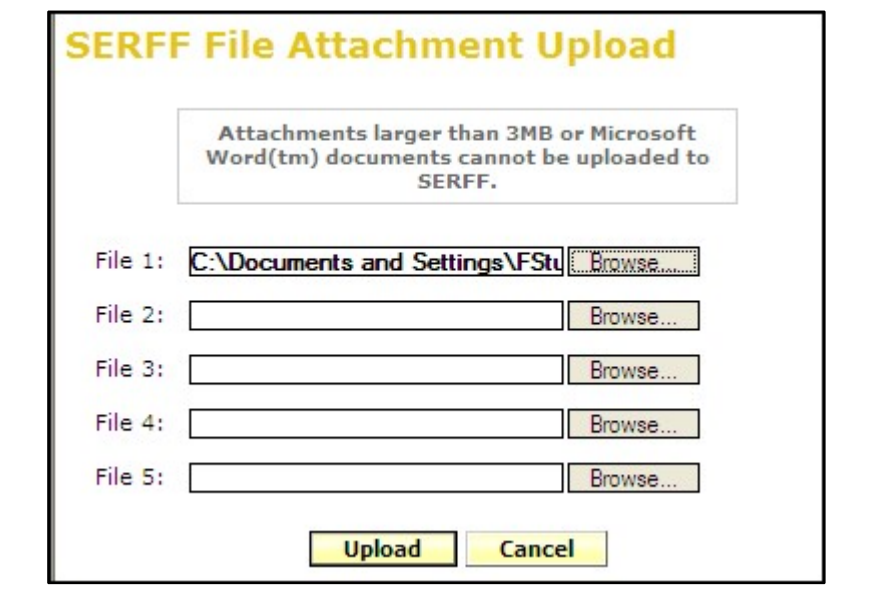

*NOTE:* Up to five files can be attached at a time before uploading.

**5. Continue in this manner until all the necessary schedule item changes have been made. Be sure to click Appl to save your changes periodically.**

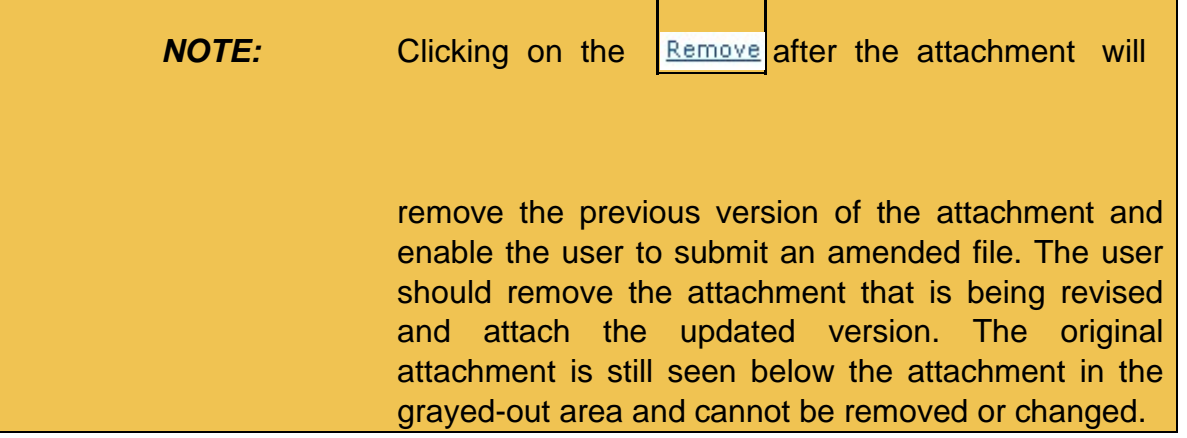

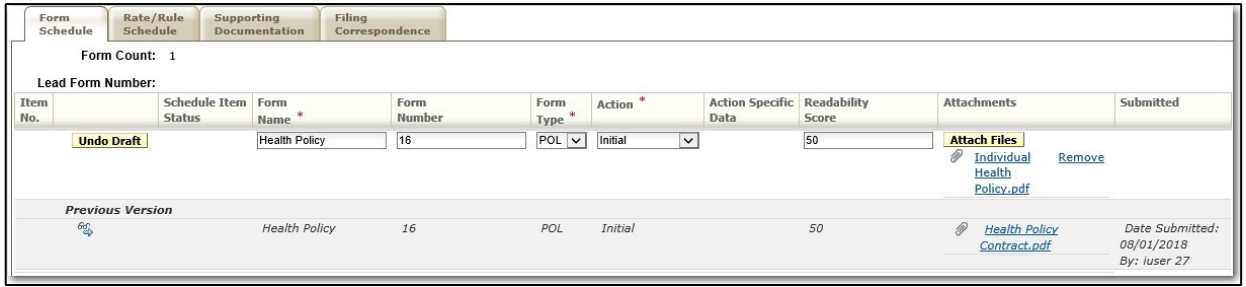

**6. Click Sav to save changes and exit Revise mode.** 

**Build the Amendment** 

- **1. Click on the Filing Correspondence tab.**
- **2. Click the Create Amendment button.**

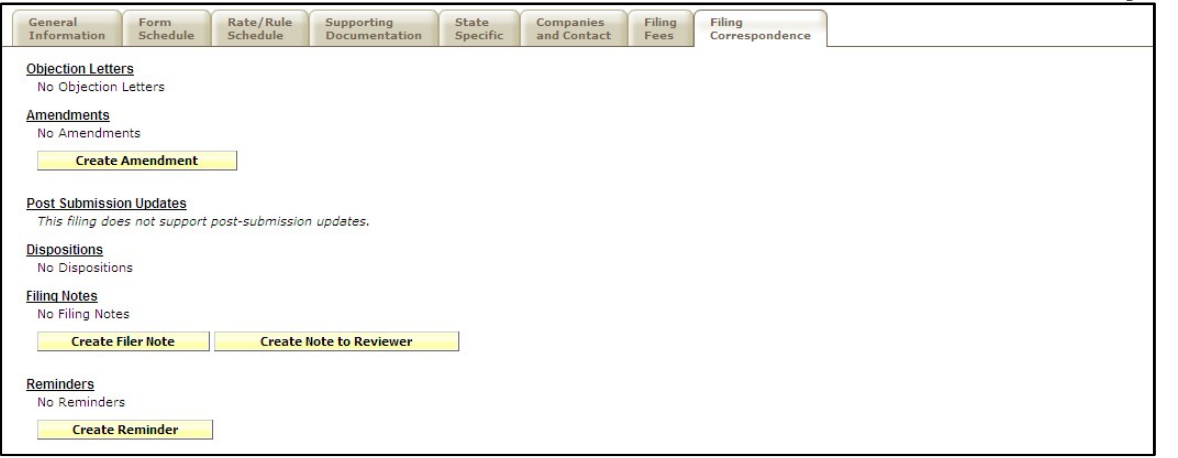

## **3. Enter Comments in the Comment field.**

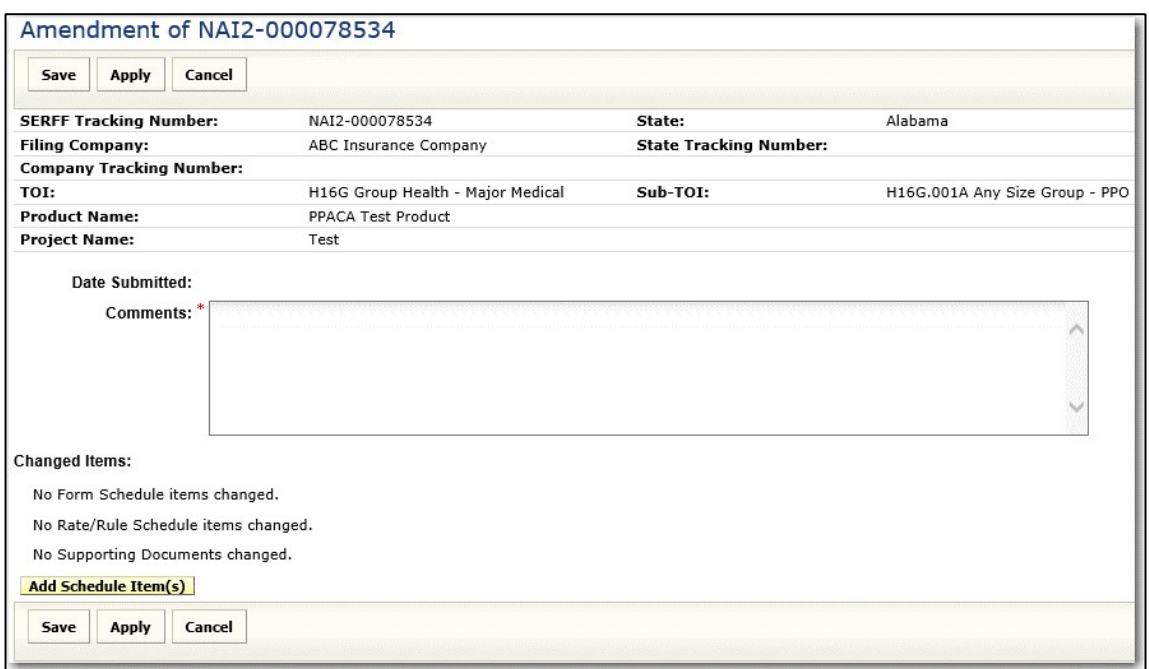

**4. To make an association between draft schedule Items and the Amendment, click Add Schedule Item(s) and select schedule item changes that belong with the update.** 

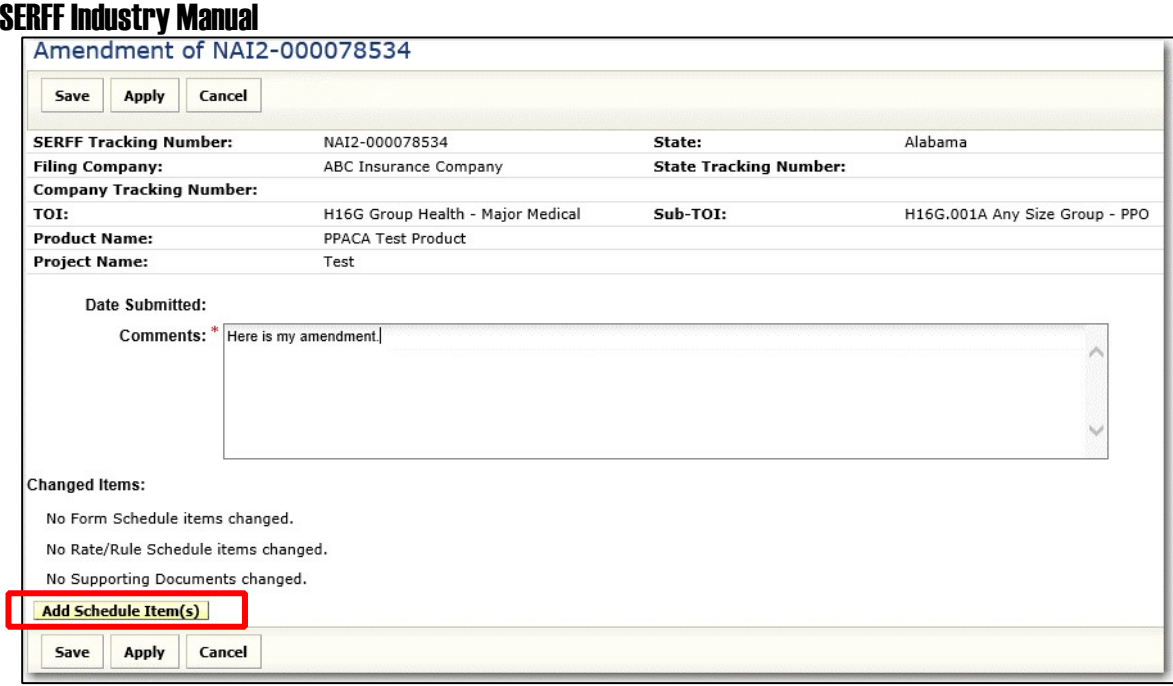

**5. From the 'Draft schedule Items for Filing' window, select the draft items**  to be included in the Response Letter. Click Add
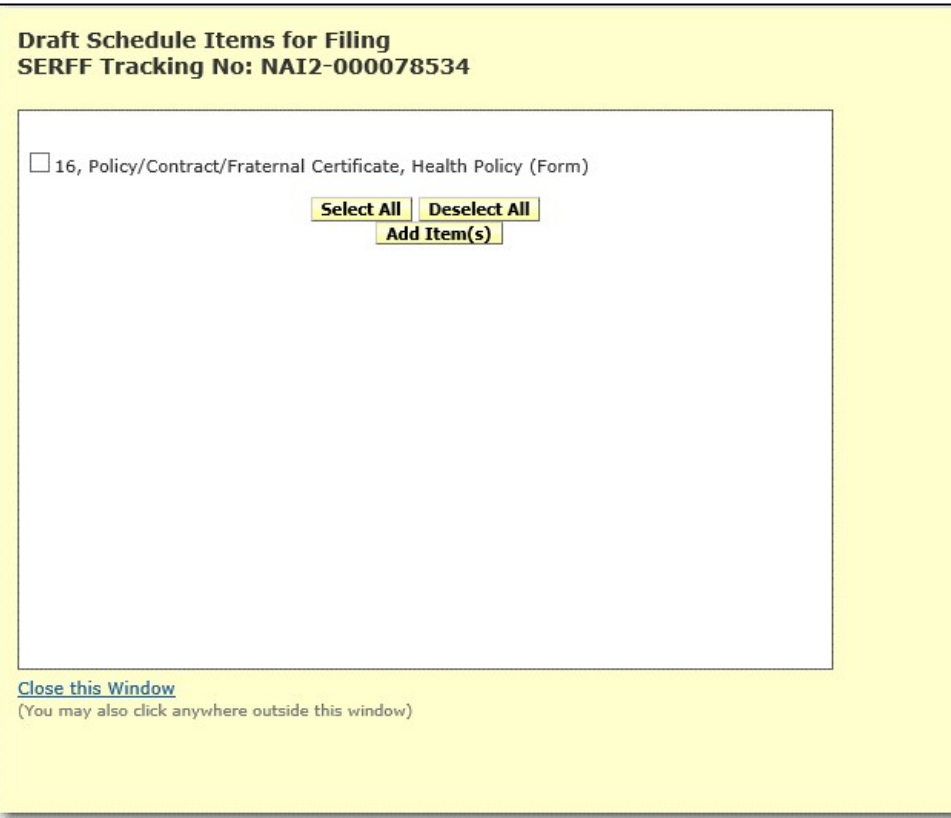

- **6. Throughout the process, click Appl to periodically save updates.**
- **7. Click Sav once all updates have been made.**
- **8. The user may then Submit, Edit, Delete or Close the Amendment.**

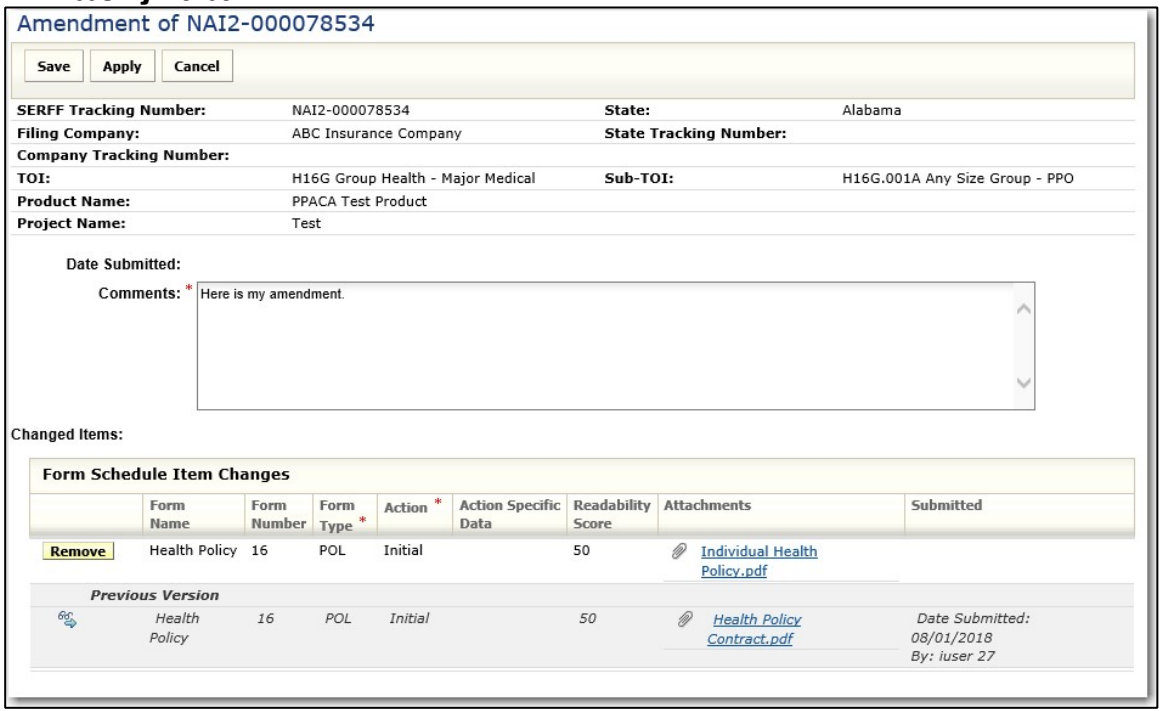

The Date Submitted field is now populated with the date and time the Amendment was sent to the state.

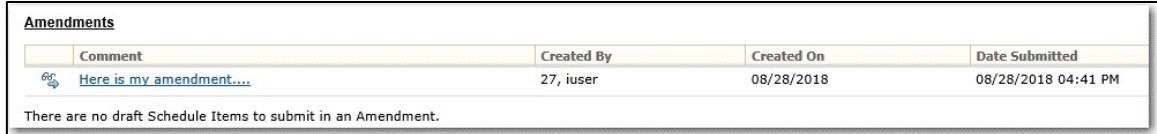

### **Post Submission Update**

The Post Submission Update feature of SERFF gives industry users the ability to update various filing fields after the filing has been submitted. Depending upon a state setting, these updates will be allowed on open filings, both open and closed filings, or not at all. Once received, the state will review the request and allow or disallow the changes.

**NOTE:** The filer will only be able to submit post submission updates if the state allows the functionality on their instance. If the state does not accept updates, the link will be replaced by explanatory text.

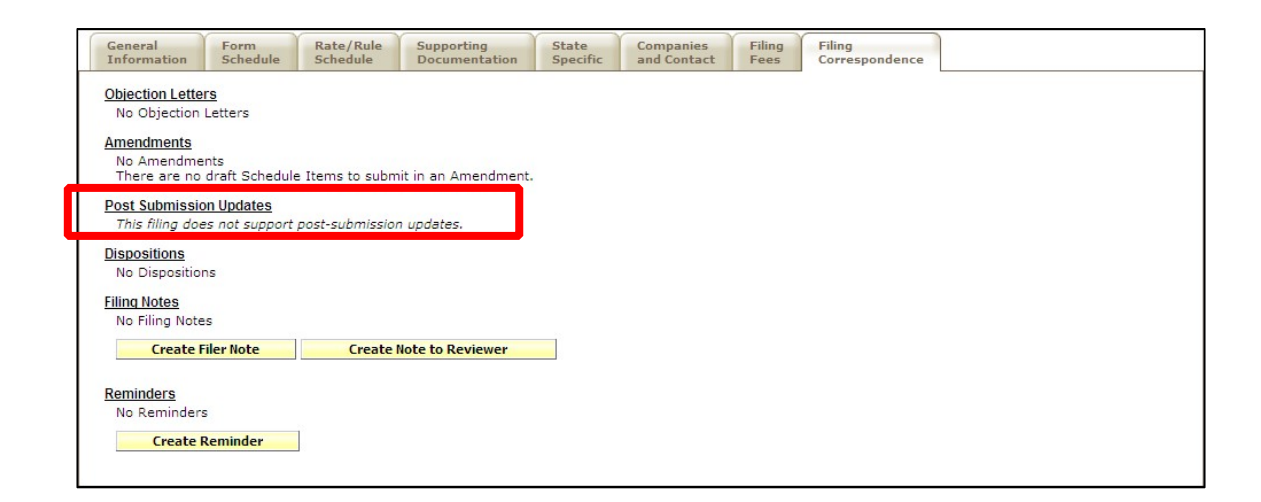

### **Creating a Post-Submission Update**

- **1. Click on the Filing Correspondence tab.**
- **2. Click on Create Post-Submission Update button.**

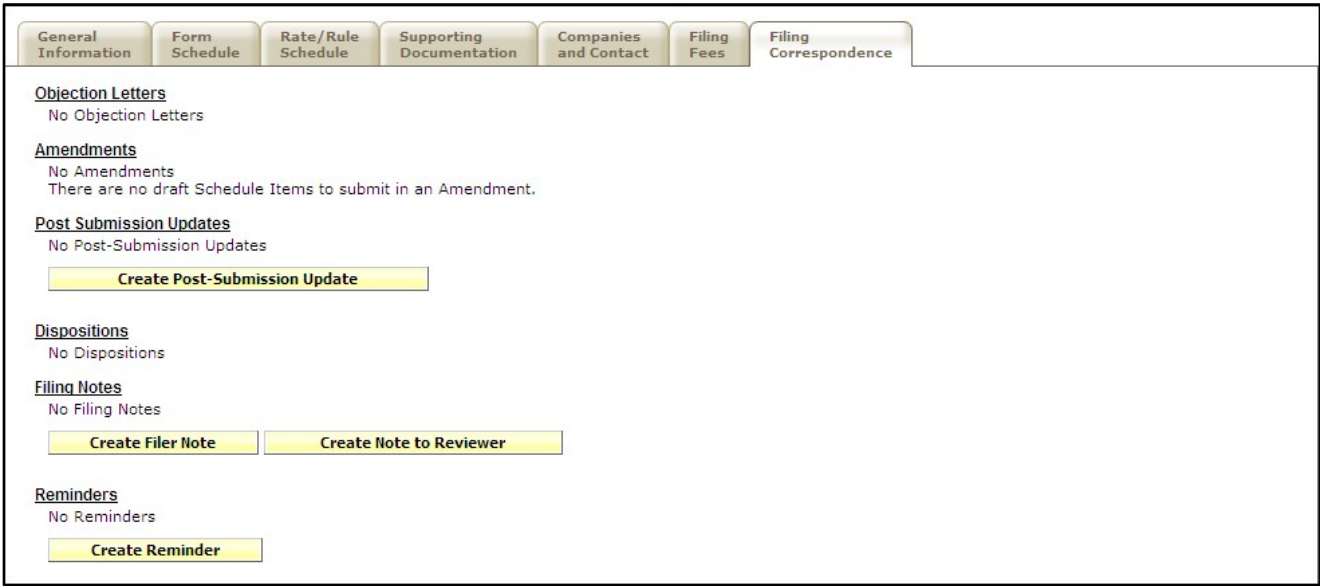

The Post Submission Update request will show the fields available for update. All fields on the General Information, Rate/Rule Schedule, and State Specific tab can be updated via Post Submission Update. The current values of the fields will be displayed. Please note that there will be slight differences between filings of different business types.

### **NOTE:** If you chose the incorrect PPACA Value option when creating your original PPACA filing, you must use the Post-Submission Update feature to make changes to your filing.

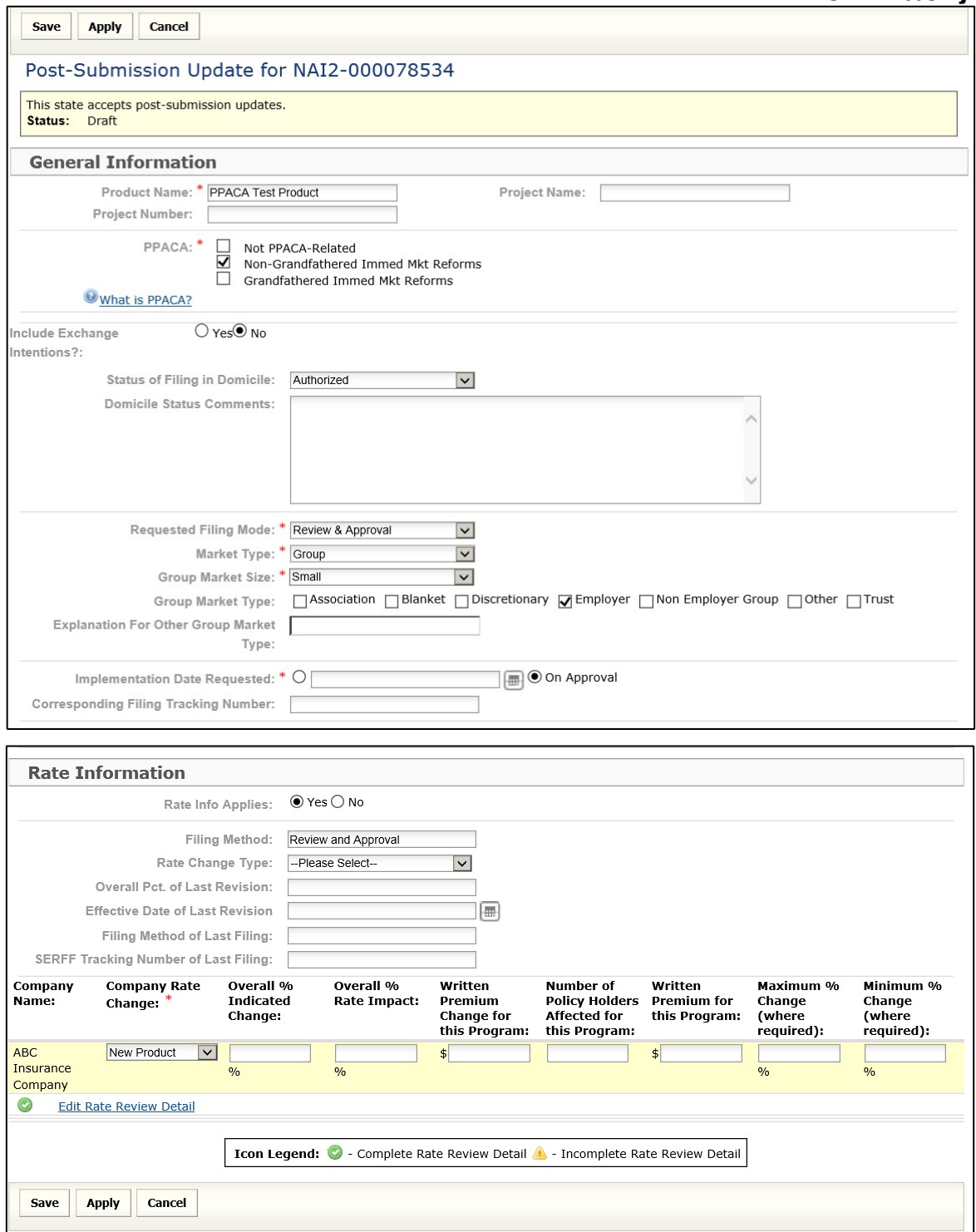

**3. Update the fields as needed and click the Sav button.**

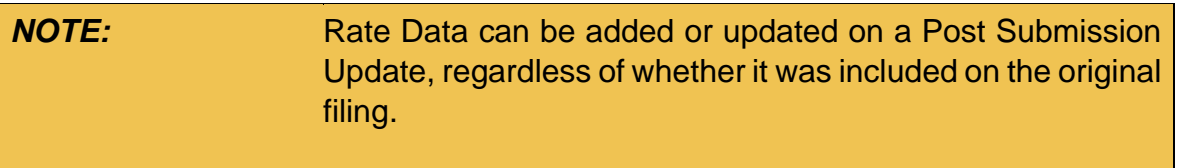

**4. After saving the update the author will receive confirmation that the submission has been saved.** 

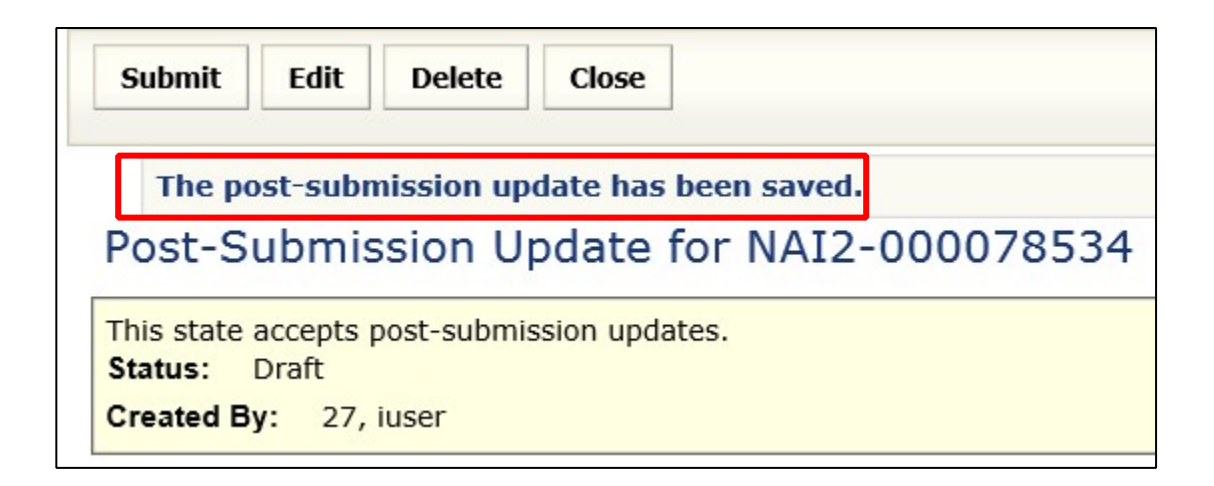

**5. Click the Submit button to send to the state.** 

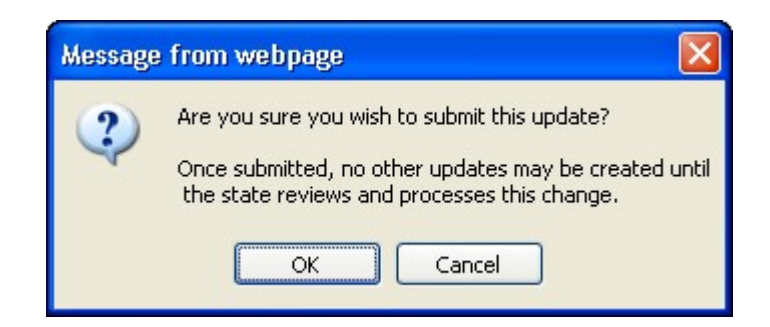

**6. Click the OK button to submit.** 

**NOTE: Once submitted, the request cannot be changed, and** another request cannot be created until the state acts on the current one.

Filings with pending Post Submission Updates will have an icon above Filing at a Glance. The full request can be accessed from the Correspondence tab.

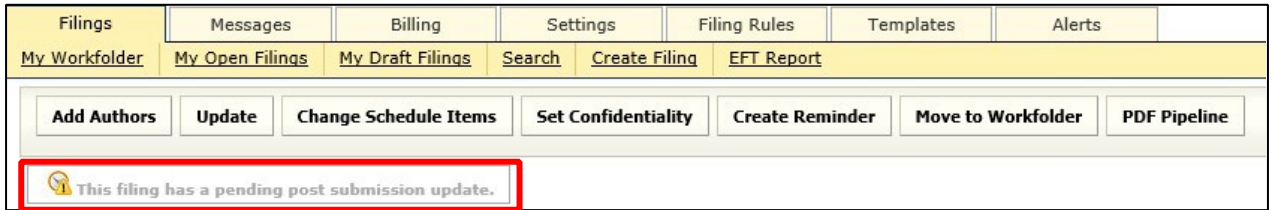

On the Filing Correspondence tab, the filing author can view the Post Submission Update that was submitted to the state.

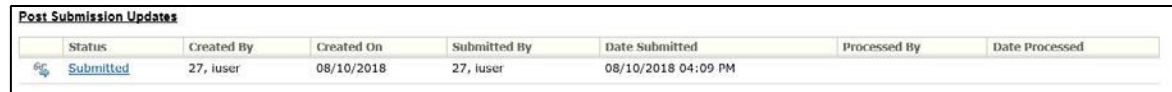

Once the state has reviewed your Post Submission Update, the filer will receive a message in your SERFF Message Center advising that your request has been allowed or disallowed.

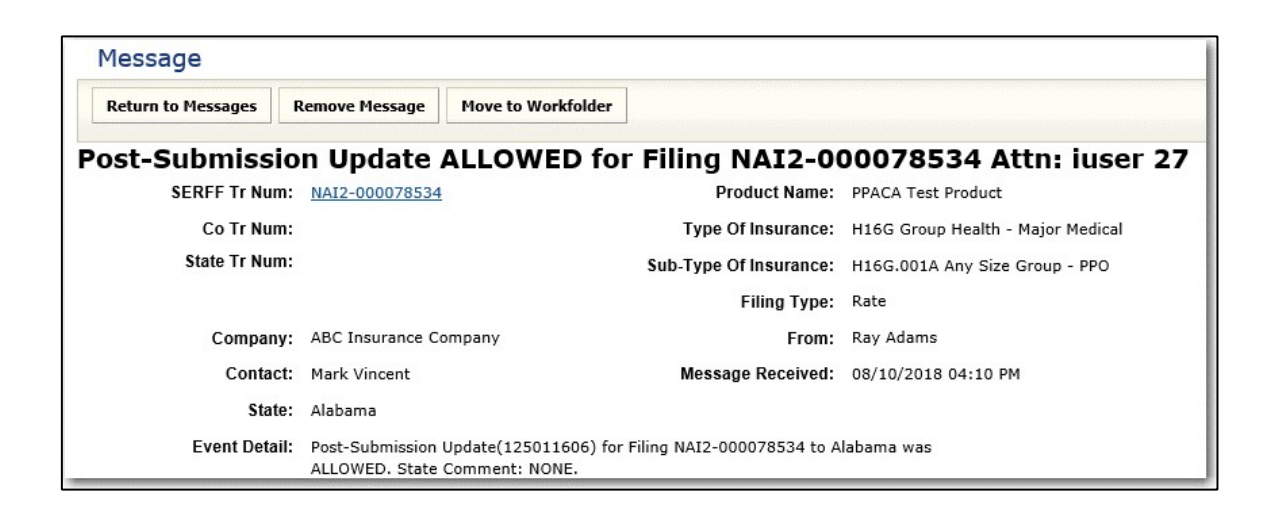

After allowing the update, the icon and wording in Filing at a Glance changes, as does the status of the request. If the request is disallowed, the icon above Filing at a Glance is removed and the request status is changed to Disallowed.

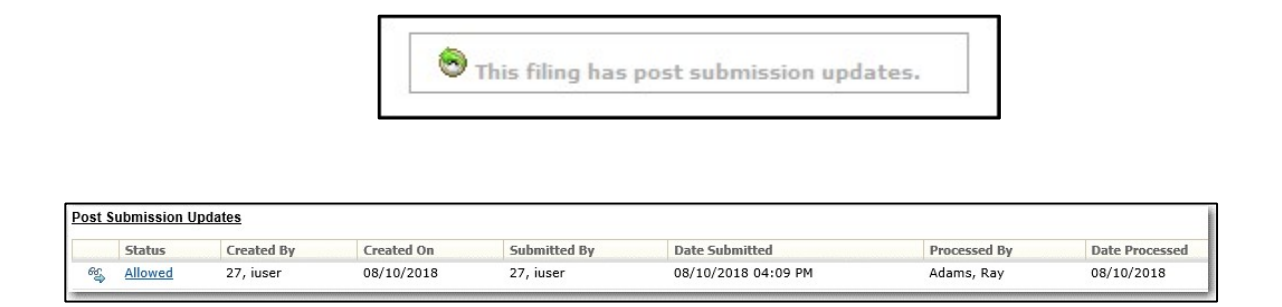

When a request is approved, the applicable fields on the filing are updated. Fields that has been changed post submission will have an icon next to them representing changed data. This icon does not appear if the change was not approved.

### **View Approved Post Submission Updates**

### **1. Click on the schedule tab to view the approved updates.**

Filing at a Glance Example:

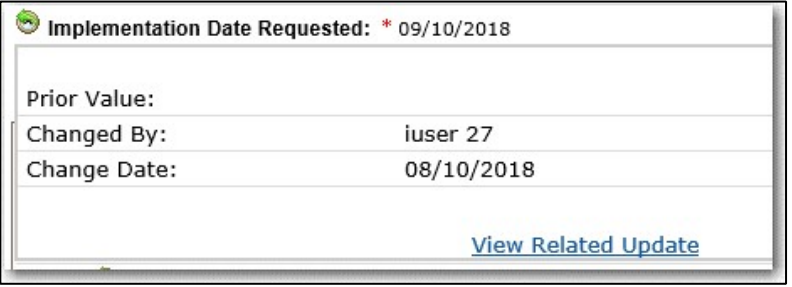

**2. Clicking the ighth icon for a field with changes will trigger the display** 

Page 184 of 271 SERFF Industry Manual Copyright ©2020 National Association of Insurance Commissioners. All rights reserved

**of the history of changes for that field, including prior values and the date the field was changed.** 

**3. The user can click the <u>View</u> link to be taken to the Post Submission Update for that change.** 

*NOTE:* The post submission update will show the changes in bold.

### **PDF Pipeline**

PDF Pipeline provides users with the ability to create a single PDF file of their entire filing or selected parts of their filing. The PDF Pipeline is generated on demand. The results will be displayed instantly and the user can save the PDF locally to their network, review online or print.

All schedule Items and Correspondence including Reviewer Notes and Filer Notes will be available to PDF Pipeline.

### **Generate PDF**

### **1. Open the SERFF filing. 2. Click the PDF Pipeline button.**

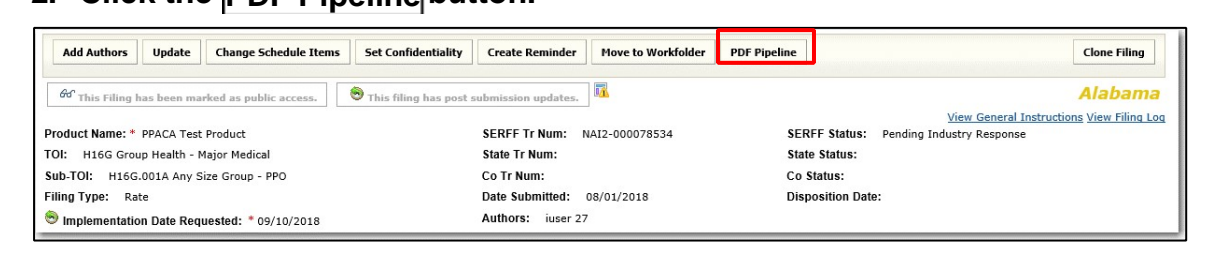

When selecting the Form, Rate and Supporting Documentation schedules, at least one item must be selected for the schedule to print. If just an item from the schedule is chosen and not the schedule itself, only the attachment and/or details for that item will generate. Nothing will print if just the schedule is selected and no items.

Page 185 of 271 SERFF Industry Manual Copyright ©2020 National Association of Insurance Commissioners. All rights reserved

A dialog box will appear that lists all of the pieces of the filing that can be included in the PDF.

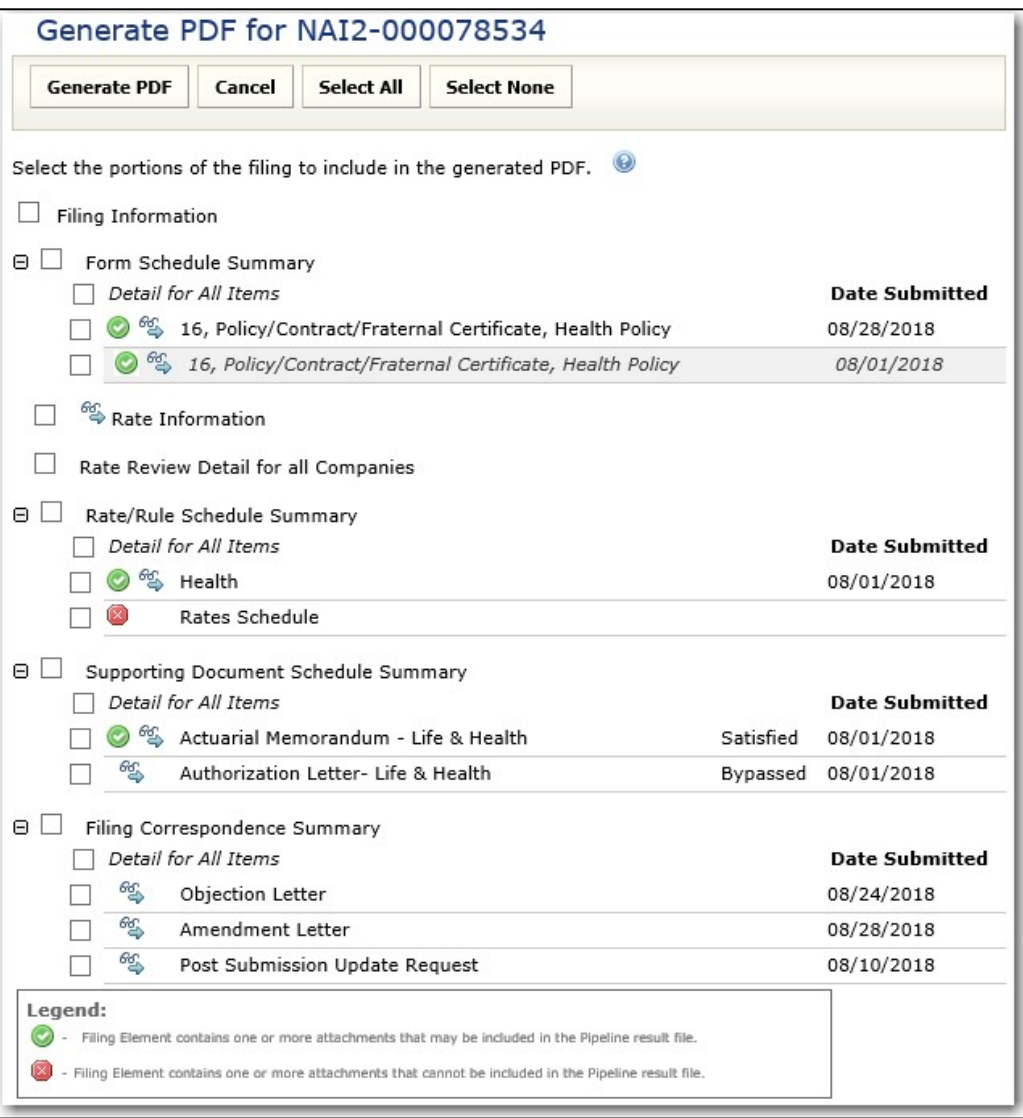

- **3. Select the individual items or click the Select putton.**
- **button to deselect all the items.** 4. Click Select
- **5. Click Cancel button to cancel the action.**

Page 186 of 271 SERFF Industry Manual Copyright ©2020 National Association of Insurance Commissioners. All rights reserved **6. Click the Generate PDF button to create the PDF.** 

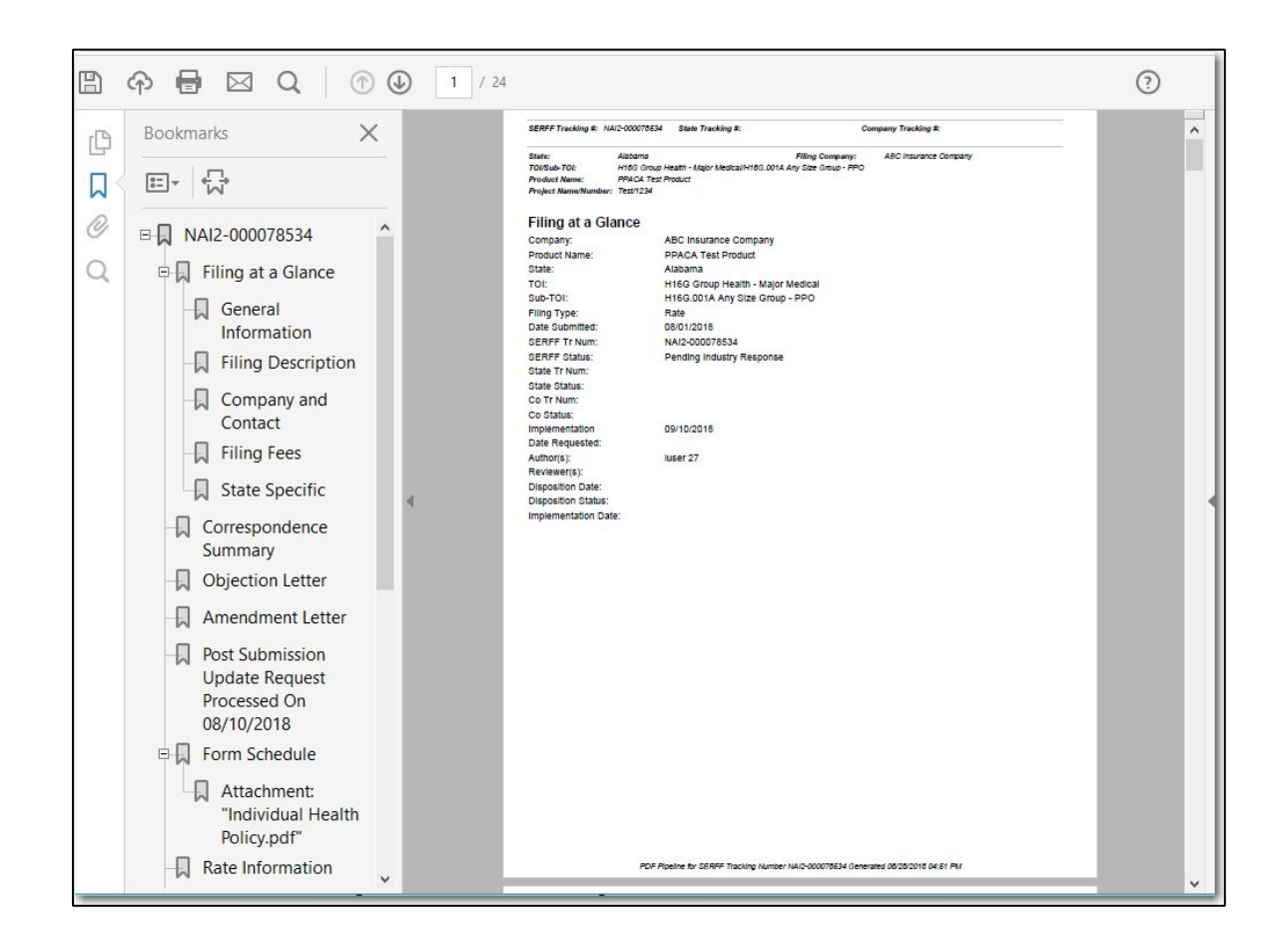

After clicking on the Generate PDF button the PDF file will open in a new window. Click on the individual bookmarks to navigate to the different sections of the filing.

Click on the button to save the PDF file outside of the SERFF system. Non-PDF attachments and attachments that are larger than 3 MB are not compatible with PDF Pipeline.

A Non-PDF attachment will be displayed with a  $\Box$  symbol. That symbol indicates the attached file is not a PDF document. If the box is checked prior to selecting the

> Page 187 of 271 SERFF Industry Manual Copyright ©2020 National Association of Insurance Commissioners. All rights reserved

Generate PDF button it will display Non-PDF attachment in the bookmarks and on the

page.

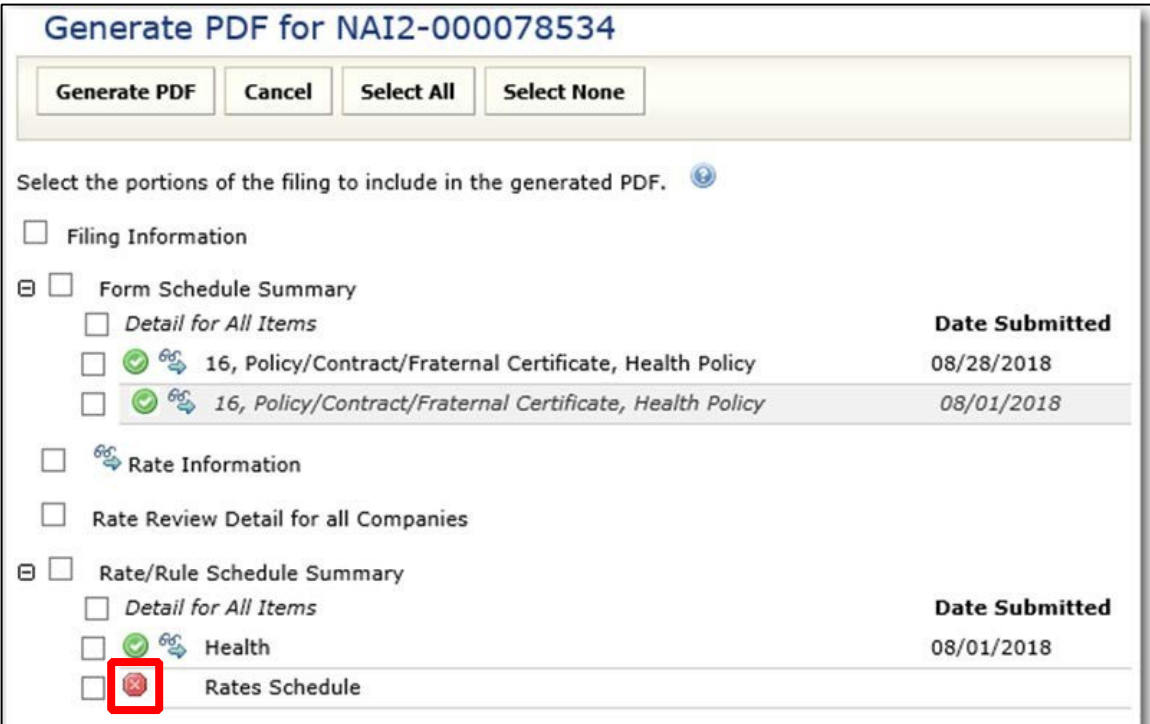

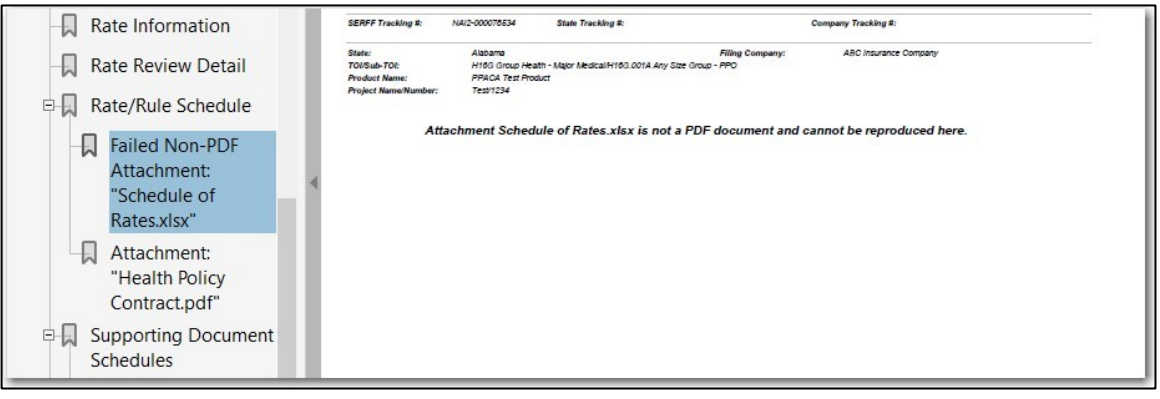

# **Filer Note**

A Filer Note is internal communication. Only those users who have access to the filing will be able to read the note. Filer Notes can be added to a draft, open or closed filing.

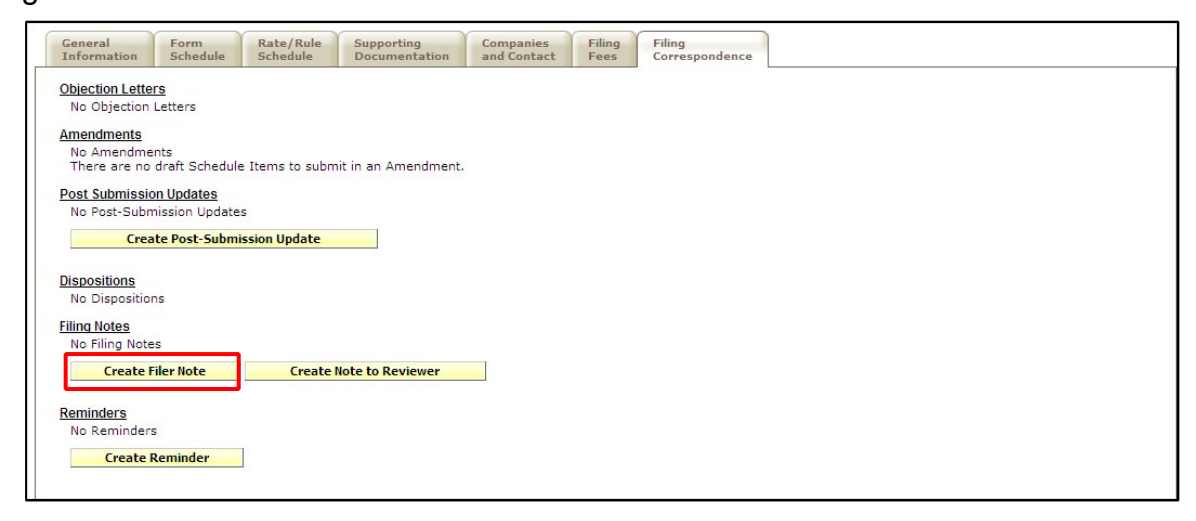

### **Create Filer Note**

- **1. Click the Filing Correspondence tab.**
- **2. Click the button. Create Filer**
- **3. Type a subject in the Subject Field (this is a Required Field).**
- **4. Type a comment in the comments field (the comments section can contain up to 4000 characters and is a required field).**
- **5. Click the Attach Files button to attach related files.**
- **6. Click the Sav button to save the Filer Note.**
- **7. Click the Cancel button to cancel the Filer Note.**

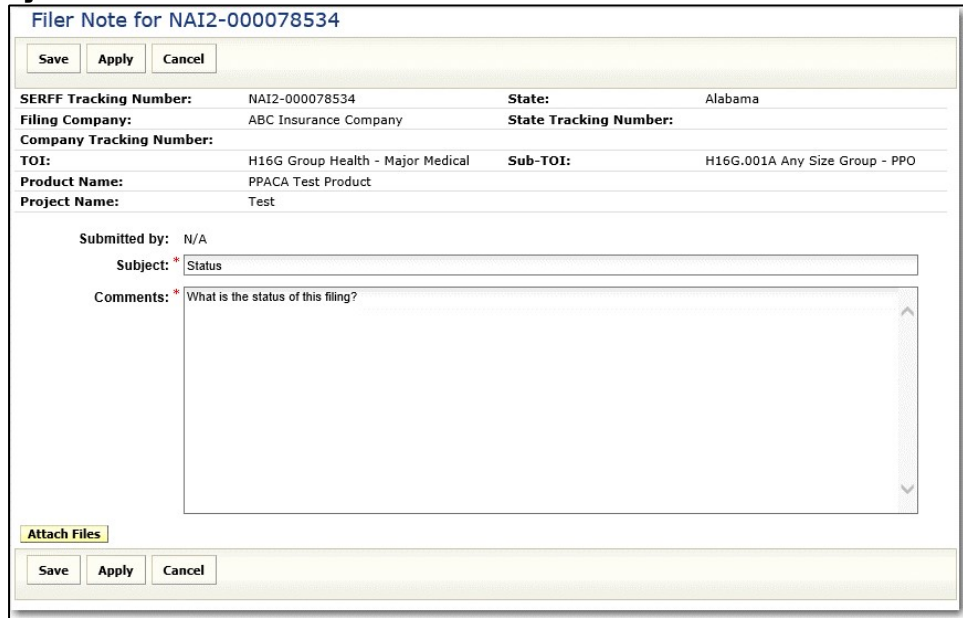

After clicking **Save**, the user can then click on the Filer Note subject link. The user can then Edit, Delete, or close the Filer Note.

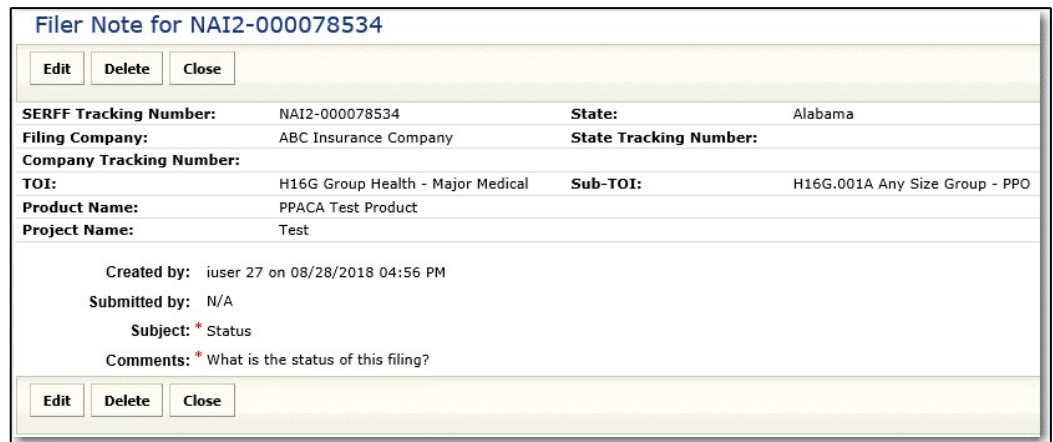

All Filer Notes are located under the Filing Correspondence tab of the filing. The Filing Notes section lists all notes, whether it is a Filer Note, Note to Filer or Note to Reviewer.

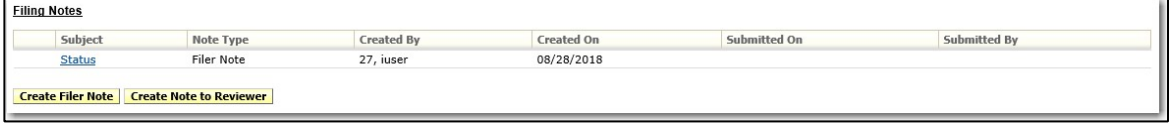

### **Note to Reviewer**

A Note to Reviewer is sent to the Reviewer from the Filer. It becomes part of the filing.

### **Create Note to Reviewer**

- **1. Click the Filing Correspondence tab.**
- **2. Click the Create Note to Reviewer button.**

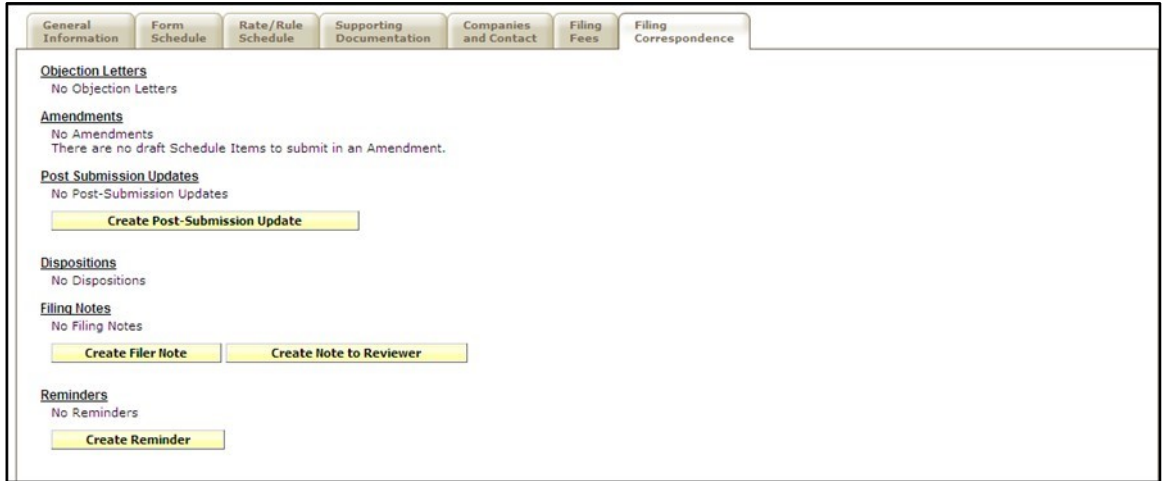

- **3. Type a subject in the Subject Field (this is a required field).**
- **4. Type a comment in the Comments Field (the comments section can contain up to 4000 characters and is a required field).**
- **5. Click the Attach Files button to attach related files.**
- **6. Click the Sav button to save the Filer Note.**
- **7. Click the Cancel button to cancel the Filer Note.**

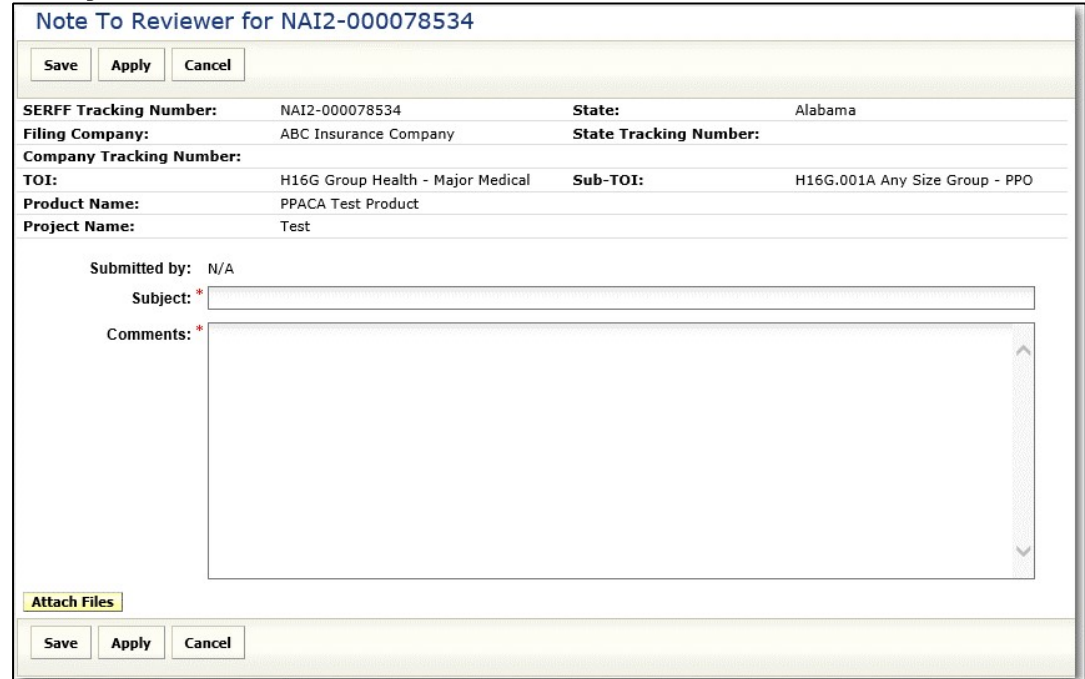

After clicking on the Sav button a preview of the note is displayed. The user can Submit, Edit, Delete, or Close the note.

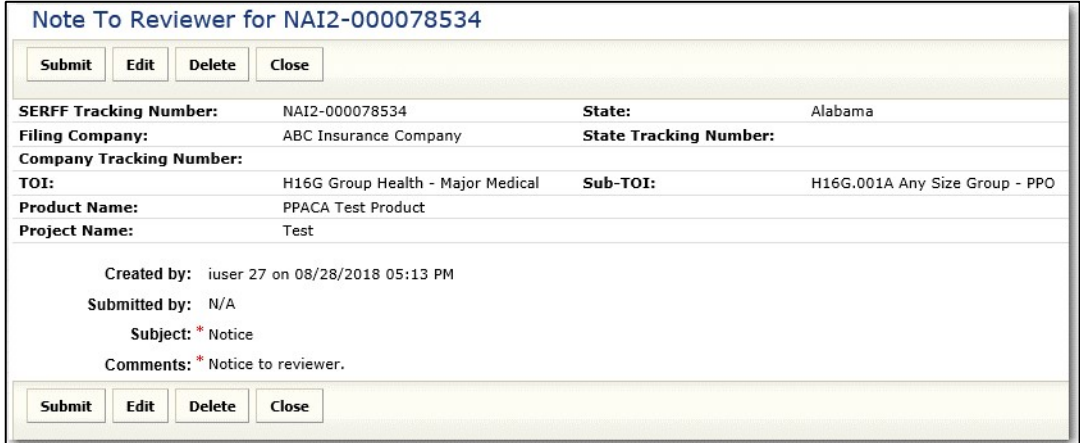

- **1. Click the Edit button to edit the Reviewer Note.**
- **2. Click the Delete button to delete the Reviewer Note.**
- **3. A confirmation message appears confirming this action.**

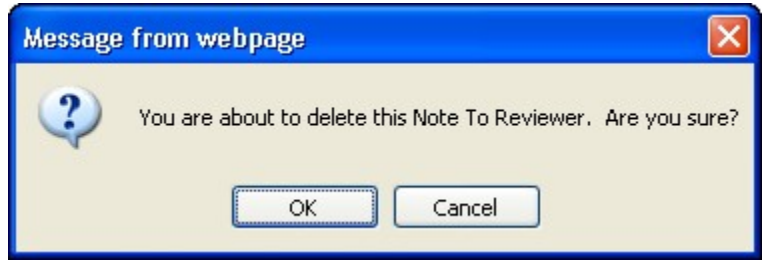

- 4. Click the<mark>OK</mark>button.
- **5. If you choose not to Delete, click the Close button to save the Note to Reviewer as a draft.**

The Submitted-On field is blank. When the Note to Reviewer has been submitted, the Submitted On field will be populated with the date submitted and the draft icon will no longer be displayed.

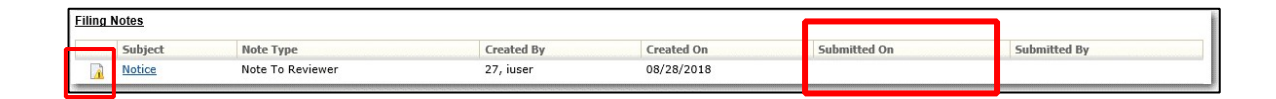

**6. Click the Submit button to send the Note to Reviewer.** 

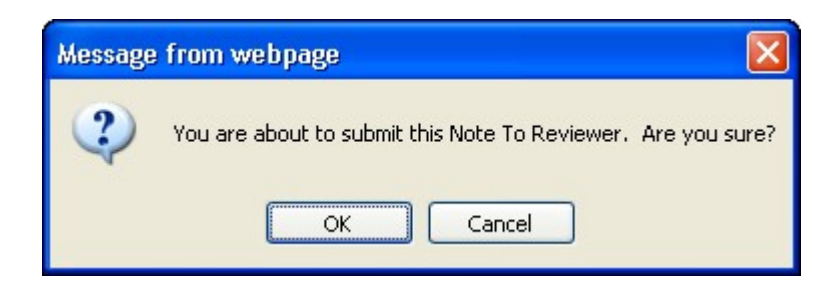

### **7. A confirmation message appears confirming the action.**

A Note to Reviewer may be sent with the original submission of the filing, as well as on a closed filing (provided the states have not disabled this option). Submitting a Note to Reviewer on a closed filing is beneficial if the user needs to change an

effective or implementation date or to ask that the filing be re-opened for another purpose. *It is important to note that attachments may not be added to a Note to Reviewer on a closed filing.* 

### **When States Restrict Note to Reviewer on Closed Filings**

Some states will not accept a 'Note to Reviewer' on a Closed Filing. In this instance, there will not be a 'Create Note to Reviewer' button at the bottom of the page. Some states may provide an explanation in place of the button, if there is no explanation, then that area will just be left blank.

## **Reminders**

Reminders are user defined messages that will be sent to the Message Center are there due date.

#### **Create a reminder**

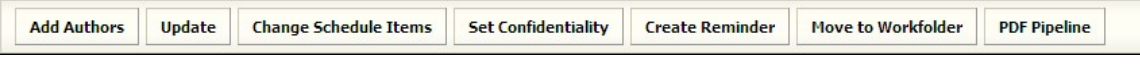

**1. Open the filing, click the Create Reminder button.** 

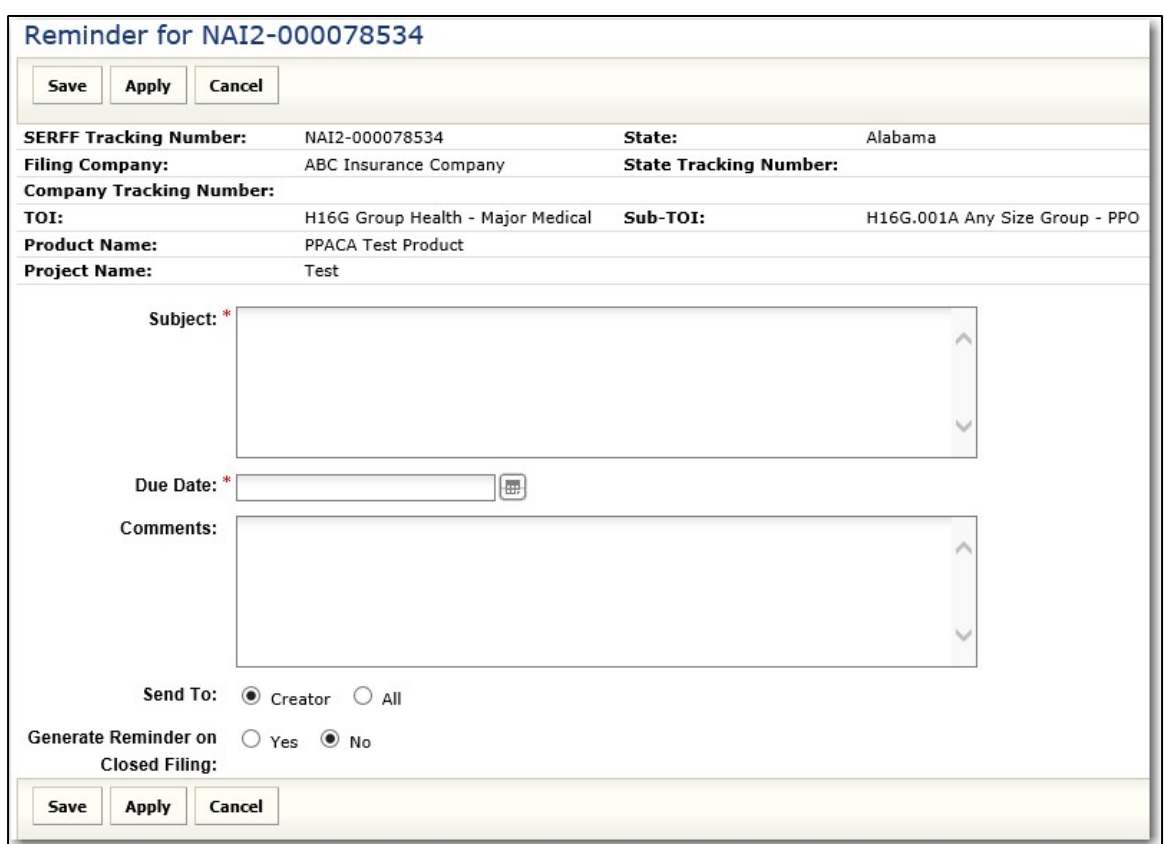

### **2. Type the Subject and Due Date (required fields) and comments.**

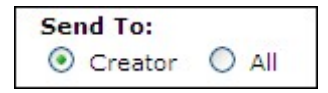

- **3. If the creator radio button is selected upon creation, then the message will appear in the creator message center, if the all radio button is selected, then everyone who has access to the filing will receive the message in their message center, including any Filing Managers on the instance.**
- **4. Click the Sav button.**
- **5. The reminder will be displayed under the filing correspondence tab.**

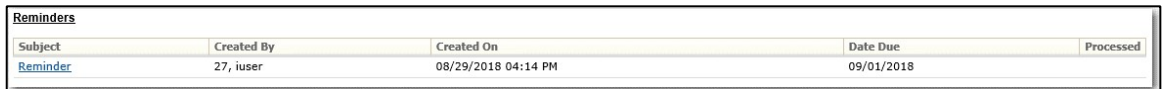

# **Dispositions**

When a Disposition Report is created for a filing, the SERFF status of that filing is changed to "Closed." The filing is then removed from the "My Open Filings" view. The user can find any closed filings by using the Advanced Search. The user receives a message in the Message Center indicating a Disposition on the filing and the Disposition Report is located on the Filing Correspondence Tab.

### **View a Disposition**

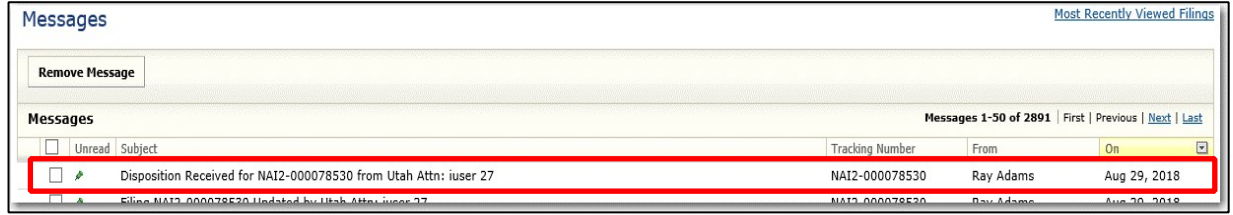

- **1. To open a message, move the pointer to the message. Click when the message to be read is highlighted in yellow.**
- **2. The message will display.**

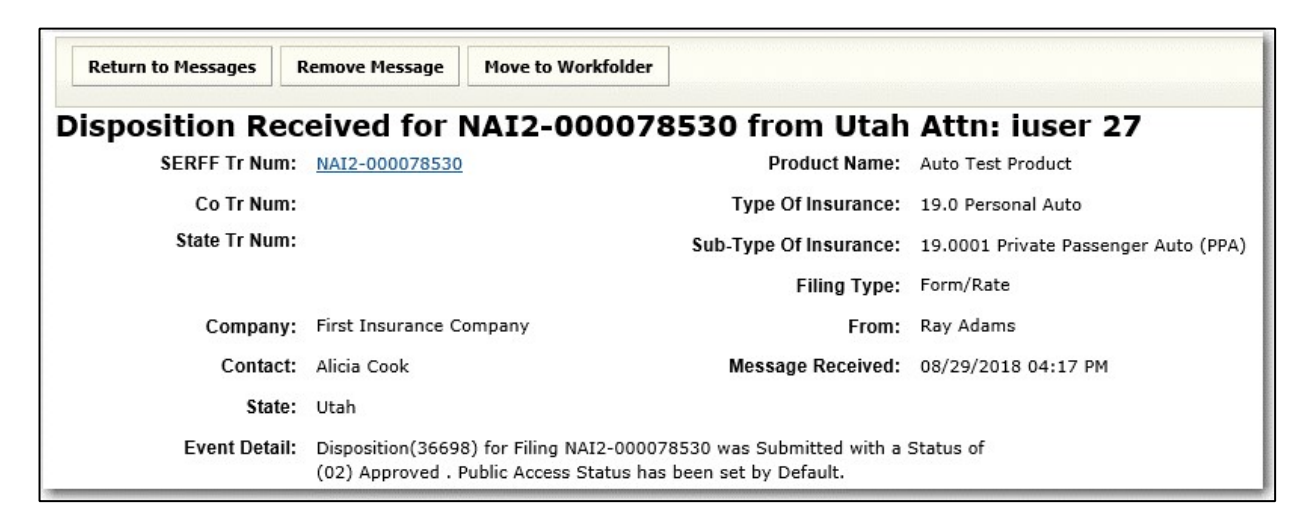

- **3. To open the filing referenced in the message, click the blue, underlined SERFF Tracking Number.**
- **4. Click on the Filing Correspondence tab.**

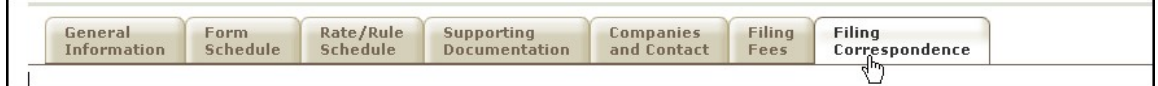

### **5. Click the blue link under Dispositions**

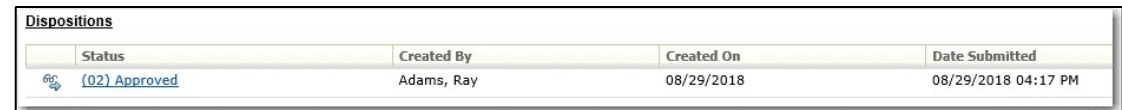

The Disposition is now viewable.

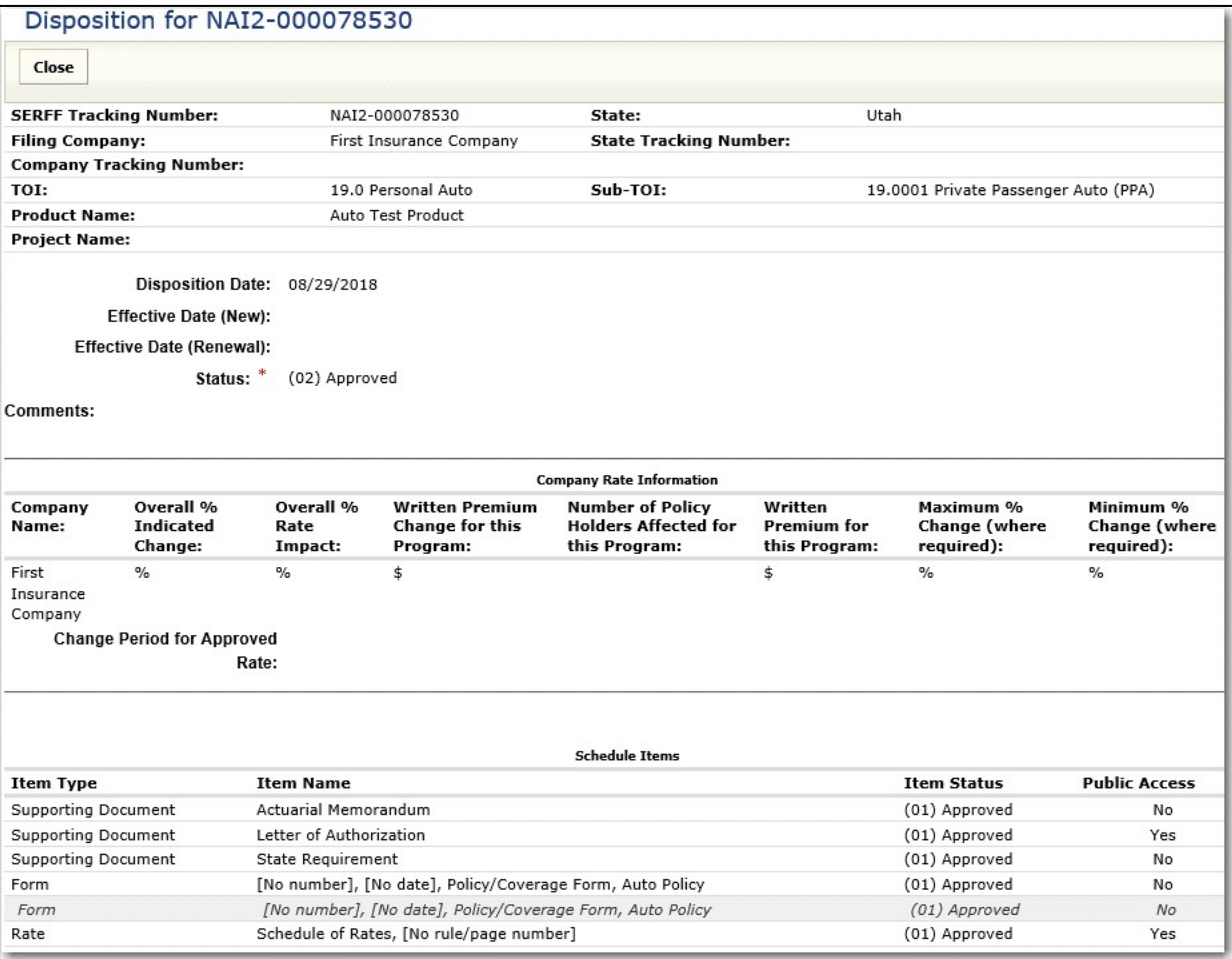

Page 198 of 271 SERFF Industry Manual Copyright ©2020 National Association of Insurance Commissioners. All rights reserved

# **LESSON 6**

This lesson covers the search functionality of SERFF. Search is available to all users.

SERFF offers two levels of search – a Simple Search that provides quick access to a particular filing and an Advanced Search that allows queries of the filings database based on several criteria.

### **This lesson covers the following topics:**

Simple Search

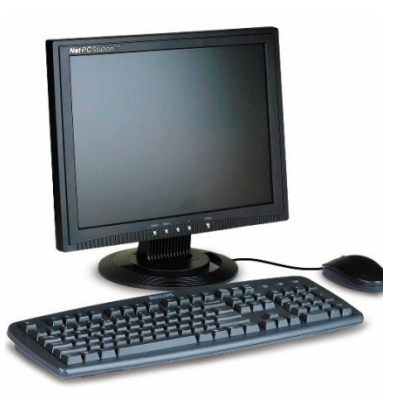

• Advanced Search

### **Simple Search**

The Simple Search box displays in the upper right portion of the SERFF workspace. This search will use the value entered to search the SERFF Tracking Number, State Tracking Number, or Company Tracking Number fields.

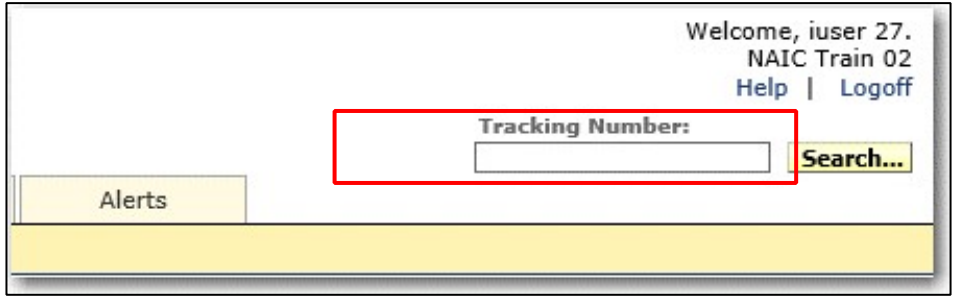

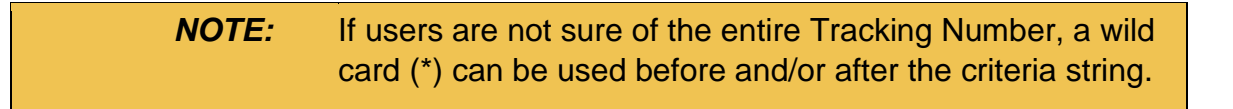

#### **Running a Simple Search**

- **Tracking Number: 1.** Click in the **field. 1. Click** in the **field.**
- **2. Enter the SERFF Tracking Number, State Tracking Number, or Company Tracking Number of the filing being sought.**

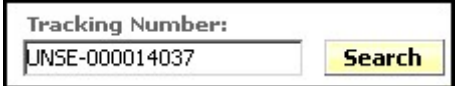

**3. Click the Search button, and then select the type of Tracking Number.** 

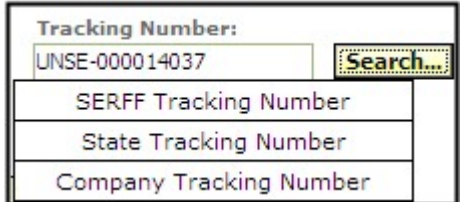

If only one match is found for the Tracking Number entered, the user will be taken directly to the filing. However, it is possible that the search will bring back two or more filings. In such a case, the search results screen will display and the user must select a filing.

## **Advanced Search**

Advanced Search allows users to search their instance on one or more pre-defined criteria options. To access this feature, click on the Search link from the workspace. For some users, the link may be called Search/Export.

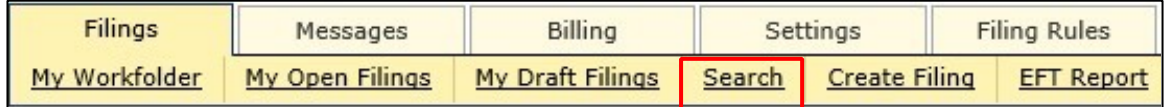

### **Advanced Search Screen**

From Advanced Search, the user can enter criteria, execute the search, and save and maintain frequently used searches. As discussed later in this lesson, authorized users can also export data from filings based on their search criteria.

Advanced Search utilizes several field types, including text fields, date ranges, select lists, source-target lists, and radio buttons. All fields are optional, but at least one field must be used to execute a search.

The following screens show the criteria available in Advanced Search:

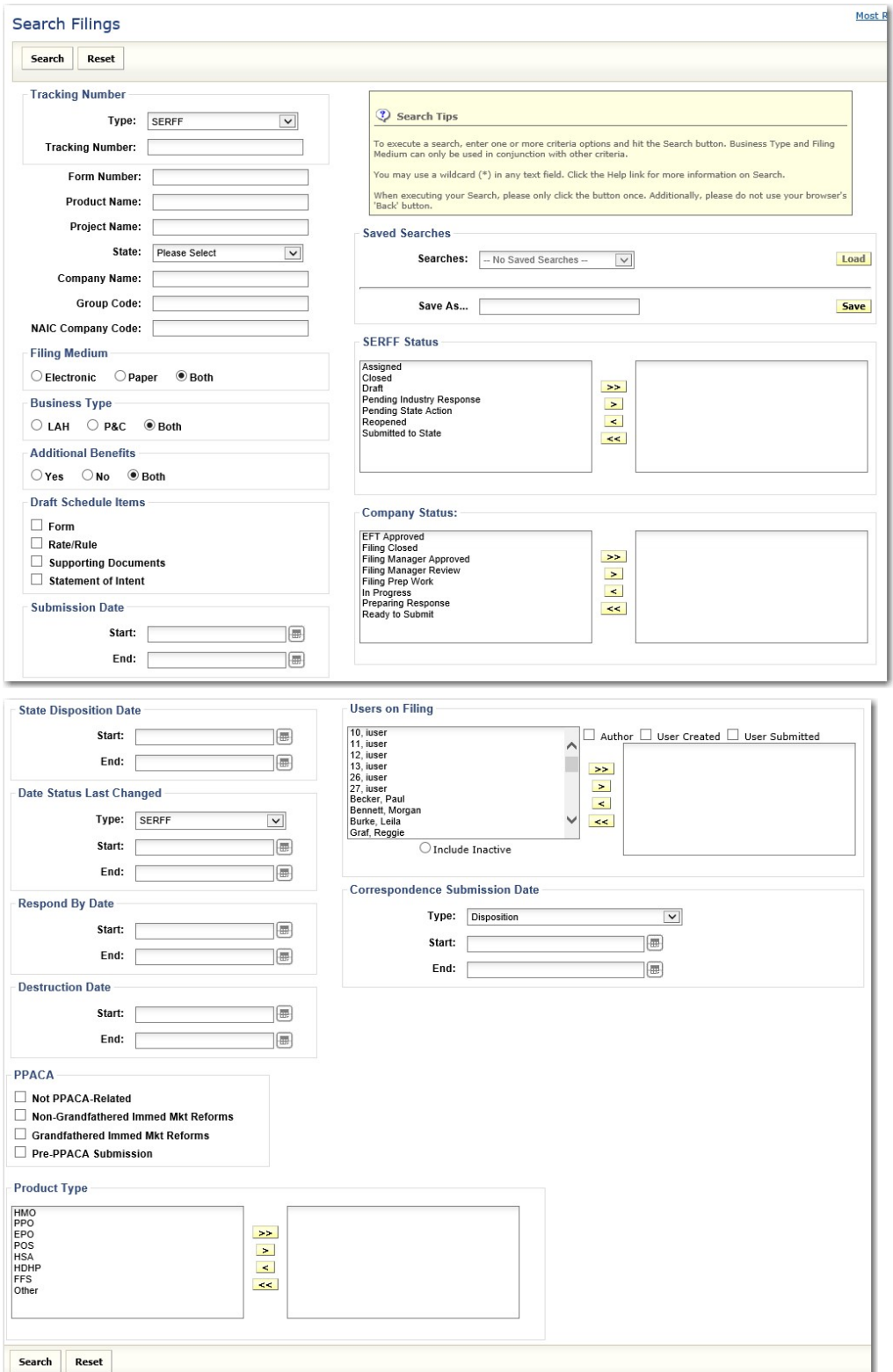

**Tracking Number** 

Users can search for filings based on three Tracking Numbers: SERFF, State, and Company. If users are not sure of the entire Tracking Number, a wild card (\*) can be used before and/or after the criteria string.

### **Text Fields**

The text search fields include Form Number, Product Name, Company Name, Group Code, NAIC Company Code and Project Name. When using any of these fields to search, remember that unless a wild card is used, the search will be looking for an exact match. An asterisk (\*) can be used as a wildcard before or after the criteria string.

### **Date Ranges**

The date ranges available in Advanced Search include Submission Date, State Disposition Date, Date Status Last Changed, Correspondence Submission Date, and Respond by Date. These date fields are inclusive, meaning the date entered will be part of the search. For instance, a search for Submission Date that starts with 01-01- 2018 will include filings submitted *on* 01-01-201**8.** 

### **Select Lists**

The select lists in Advanced Search are State, Date Status Last Changed Type and Correspondence Submission Date Type. The State list includes all states available for paper or electronic filing. The Correspondence Submission Date type includes all types of Correspondence. Only one value from each of these lists may be chosen for each search.

### **Source-Target Lists**

The source-target lists for Advanced Search are SERFF Status, Company Status, Product Type and Filing Authors. The SERFF Status options are those status indicators used by the system. The Users on a Filing list includes all active and inactive users on the current instance with the authority to create a filing. The search results may be filtered according to the user that was the author, the creator or the submitter of the filing(s). To use these lists, move one or more of the options from the source box on the left to the target box on the right. If more than one option is selected, the system will search for filings that contain *either* selection.

### **Radio Buttons**

There are three sections with radio buttons: Filing Medium, Business Type and Additional Benefits. All three are set to the user's default settings and can be changed by clicking a different option in the set. Filing Medium allows you to choose between electronic filings, paper filings or both. Business Type has the option for you to search based on Life, Accident, Health/Annuity and Credit (LAH) filings, Property and Casualty (P&C) filings, or both. Additional Benefits lets you search based on filings that include additional benefits, no additional benefits or both.

### **Check Boxes**

There are two sections with check boxes: Draft Schedule Items and Patient Protection and Affordable Care Act (PPACA). Under Draft Schedule Items you can choose to search for draft items on the Form Schedule, Rate/Rule Schedule, Supporting Documents or Statement of Intent. The PPACA check boxes let you search based on whether your filing is Not PPACA-Related, Non-Grandfathered Immediate Market Reforms, Grandfathered Immediate Market Reforms or a Pre- PPACA Submission.

### **Running an Advanced Search**

**1. Click the 'Search' or 'Search/Export' link on the Workspace.** 

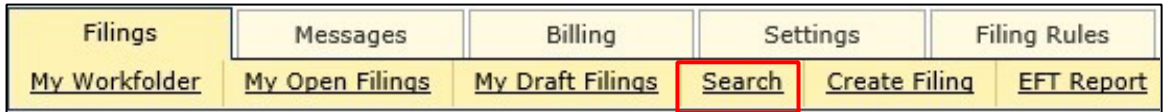

### **2. The Advanced Search page displays.**

- **3. Enter the desired search criteria.**
- **4. Click the Search button at the top of the page or bottom of the page.**

The Search Filings screen displays the search criteria and all the filings that match the criteria. Click on any row to open a filing.

#### **Search Results**

The results screen for Advanced Search is similar to the others views used in the system, such as My Open Filings. From the search results page, the user can start a new search, refine the current search, open a filing, or move one or more filings to the Workfolder.

The search results screen also displays the criteria used for the search and shows the number of filings found. All of the columns in the search results page can be sorted.

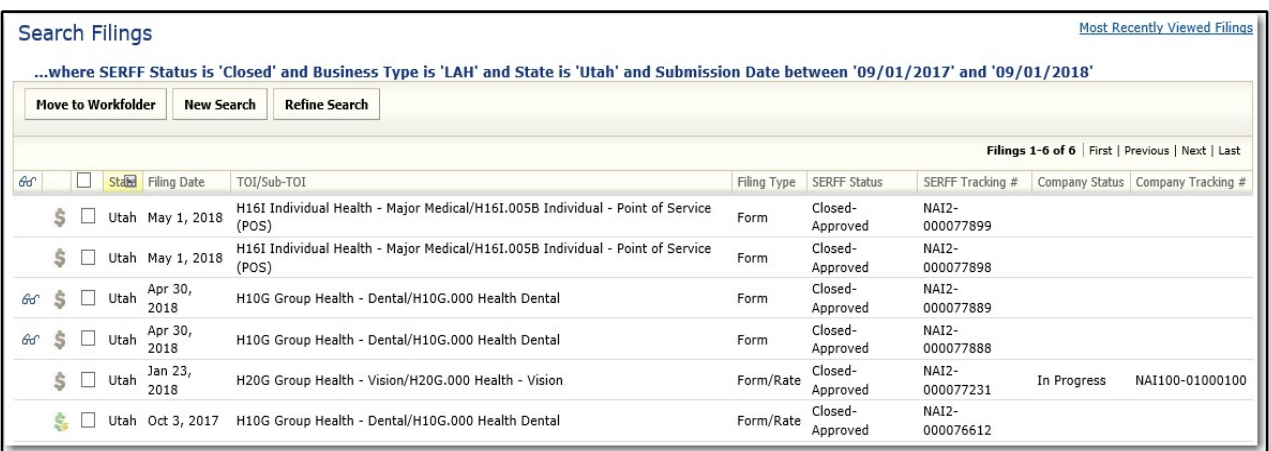

#### **Refine Search**

The Refine Search button on the search results page takes the user back to the search criteria screen without erasing the search criteria previously entered. The search can be refined without having to re-enter the existing criteria.

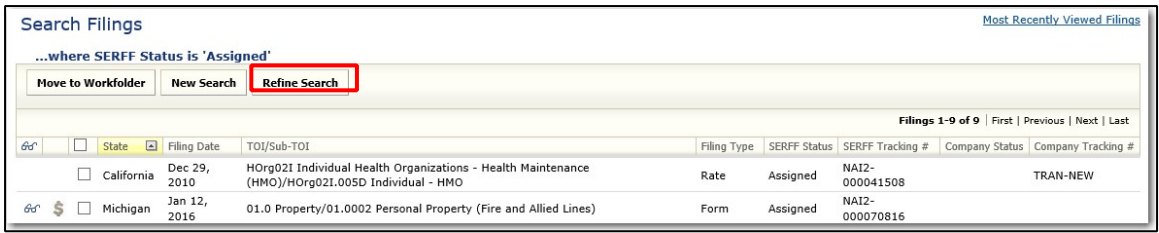

### **Saving an Advanced Search**

Users can also save frequently run searches. The Saved Searches are user specific and can be updated or deleted as needed.

**1. Set up an Advanced Search as previously described.** 

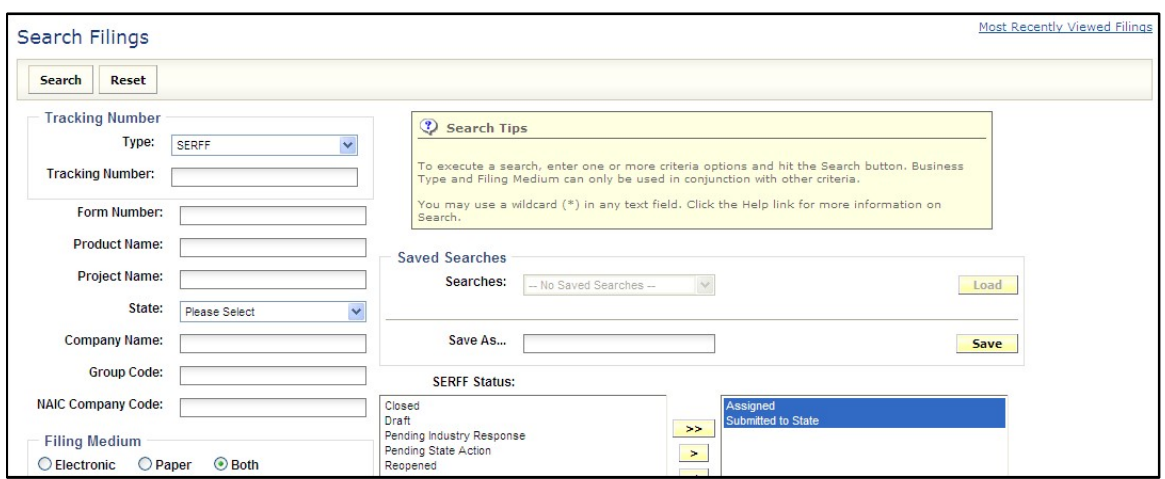

**2. Enter a name to identify this search in the Search Name text box.** 

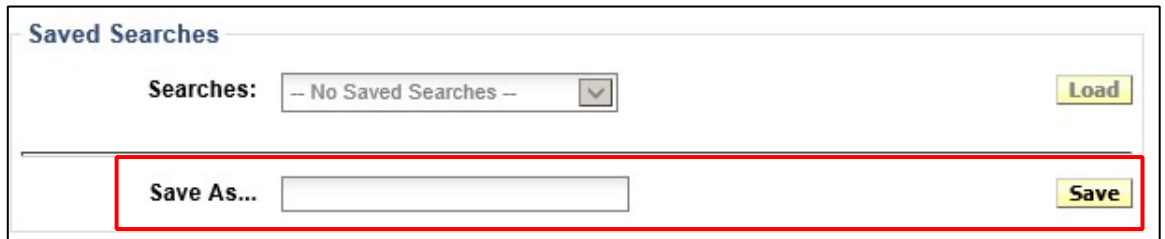

**3. Click the Sav button.** 

### **Loading a Saved Search**

**1. From the Advanced Search, click on the drop-down arrow in the Saved Searches field and select a search to load.** 

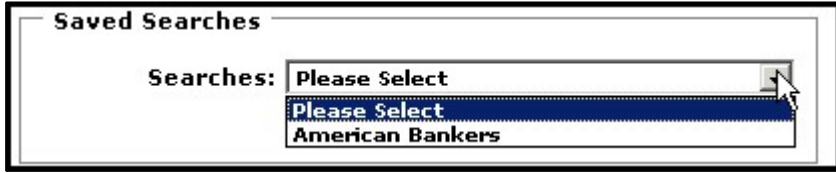

- **2. Click the Loa button.**
- **3. The screen will be updated to show the criteria for this search. The criteria may be modified without affecting the saved search.**
- **4. Click the Search button as with any search.**

To modify an existing saved search, update the criteria and re-enter the same name in the Search Name box, then click Save. The system will prompt for confirmation to overwrite the existing search.

#### **Deleting a Saved Search**

- **1. Go to the Advanced Search screen.**
- **2. Click on the drop-down arrow in the Saved Searches field and select the search to be deleted.**

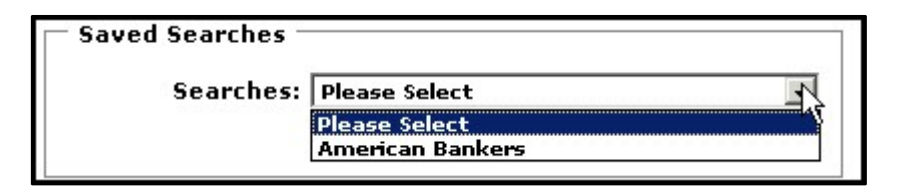

**3. Click the Loa button.** 

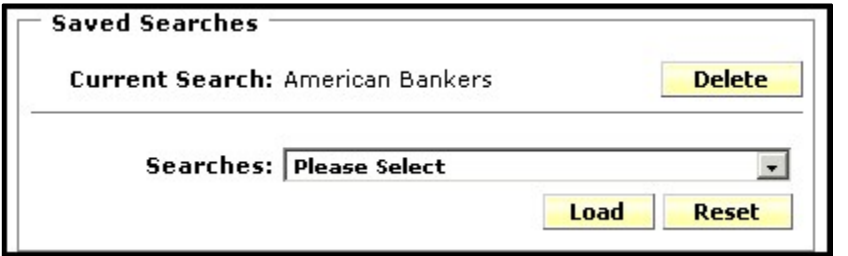

**4. Click the Delet button.** 

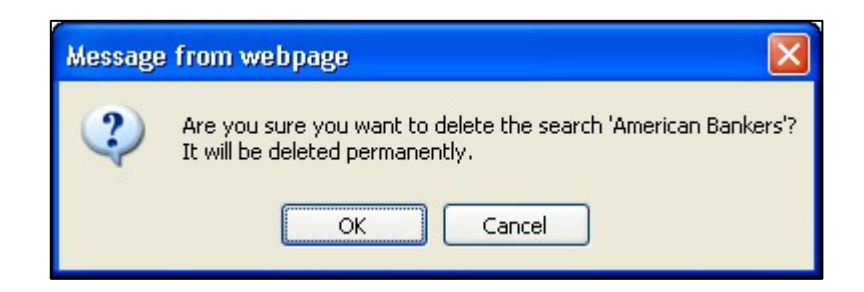

**5. A confirmation message appears confirming this action. Click OK button to delete.** 

# **LESSON 7**

This lesson will cover the Settings features of SERFF as seen by Configuration Managers.

The Configuration Manager role allows the user to maintain Instance Preferences, Companies and Contacts areas in SERFF.

### **This lesson covers the following topics:**

- Settings
- Instance Preferences
- Companies and Contacts

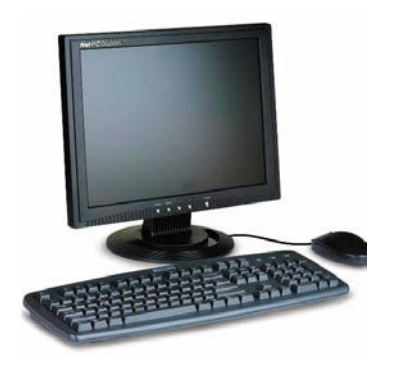

# **Settings**

### **Message Settings**

User Message Settings can be managed for those with the Filing Manager role. Only messages specific to the selected filing activity and user will be created and submitted to the Message Center.

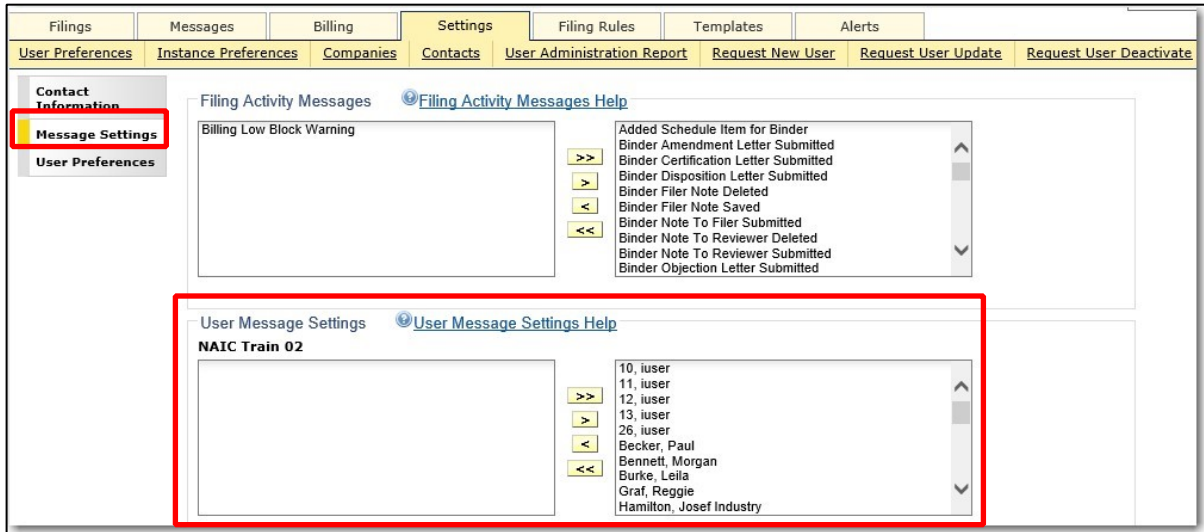

Select the User(s) for which you would like to receive messages by moving them from the lists on the left to the lists on the right. Remove users for which you no longer wish to receive messages by moving them back to the lists on the left.

*NOTE:* All Message Settings options are specific to each individual user. Users can update their Message Settings at any time by following the steps above.

### **Instance Preferences**

Instance Preferences define industry specific options for using SERFF. Most of the preferences here can be set by an Industry Configuration Manager, but a few must be set by the SERFF Help Desk.

- Switch Instance
- Settings
- Status Options

The current instance for the SERFF user always displays just below the user's name on the upper right hand corner of the SERFF Workspace.

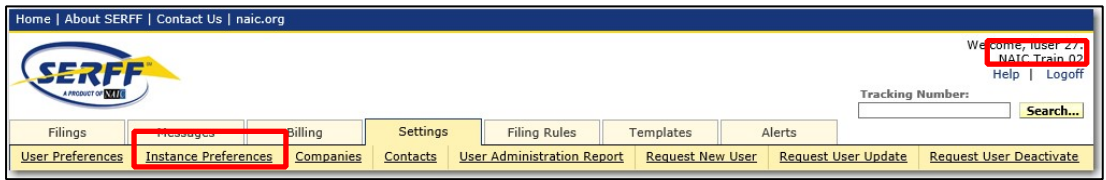

Configuration Managers will have an Instance Preferences link on the Settings tab. Click this link to view and or edit Instance Preferences.

### **Switch Instance**

This setting allows a user with access to industry instances to move between them. If a user has only one instance available, the system will default to that instance and Switch Instance will not be an option.

To change the selected instance, on the Settings tab, click the Instance Preferences link. The user clicks the Switch Instance drop down and chooses an instance. They will be directed to that instance immediately.

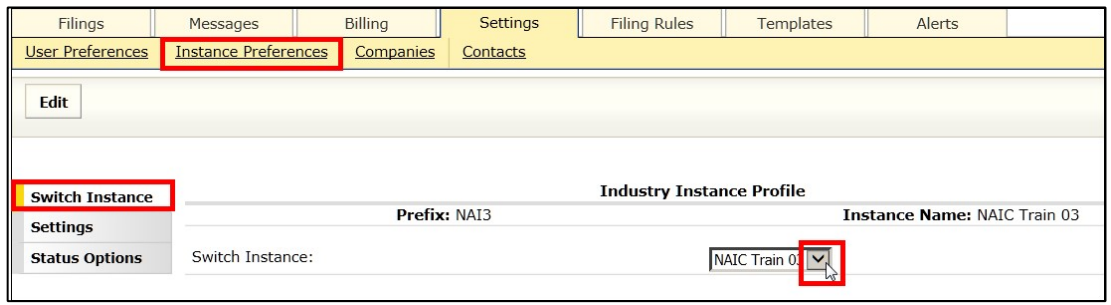

*NOTE:* Users without the Configuration Manager role but having access to multiple instances can switch between instances by clicking on the User Preferences link, User Preferences section; use Current Instance drop down arrow to select instance. Then click Save button.

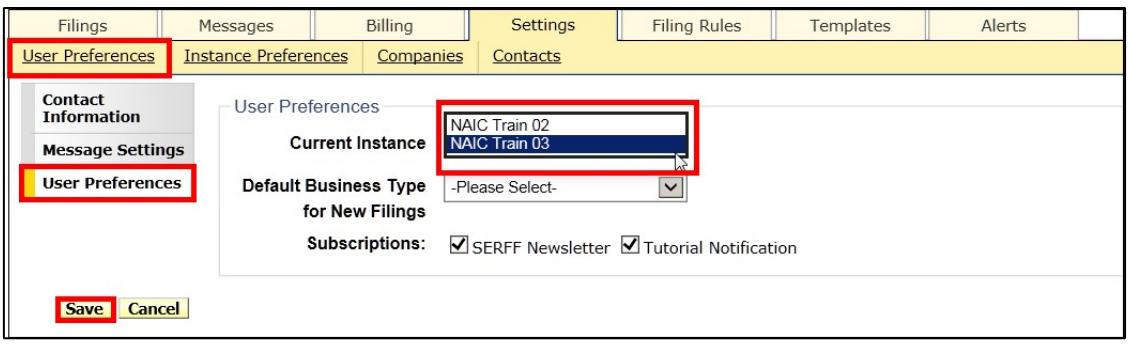

### **Settings**

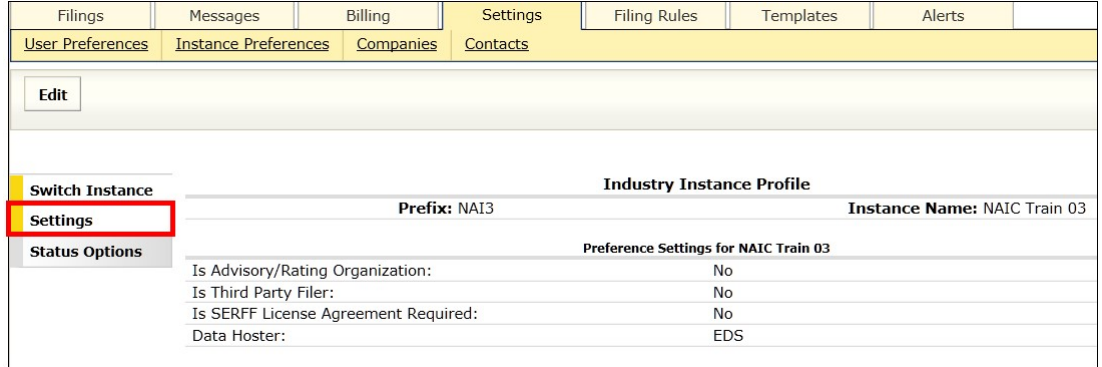

Page 212 of 271 SERFF Industry Manual Copyright ©2020 National Association of Insurance Commissioners. All rights reserved
The Settings section lists the following information about your Instance Profile:

- Is Advisory/Rating Organization
- Is Third Party Filer

- Is SERFF License Agreement Required
- Data Hoster
- License Check Required & View of License Permitted

Please contact the SERFF Help Desk for assistance with your Industry Instance Profile Preference Settings.

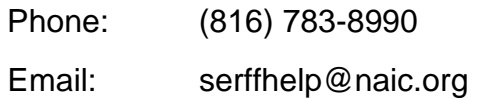

# **Status Options**

The Status Options are specific keywords used to assist the industry in managing their filings. In addition, these status indicators communicate the progress of a filing to the Filer. The Configuration Manager is responsible for adding and editing Status Options.

> *NOTE:* The Company Status field is an optional field for industry users and cannot be viewed by the State.

To update:

**1. On Settings tab, Instance Preferences link, Click Edit button.** 

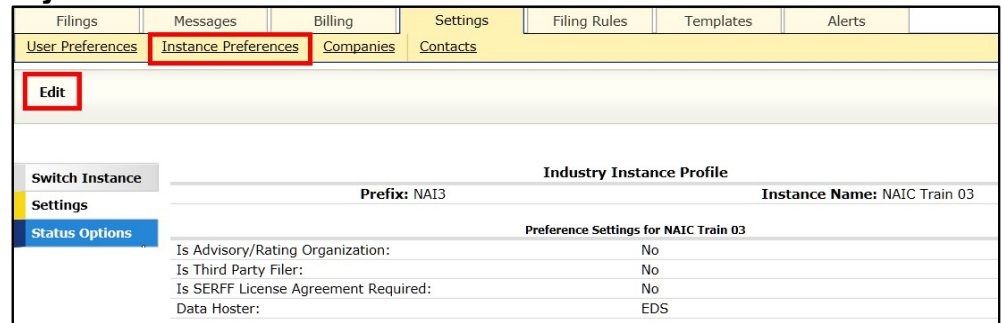

**2. Click the Status Options button. Make edits within Edit Status Options window.** 

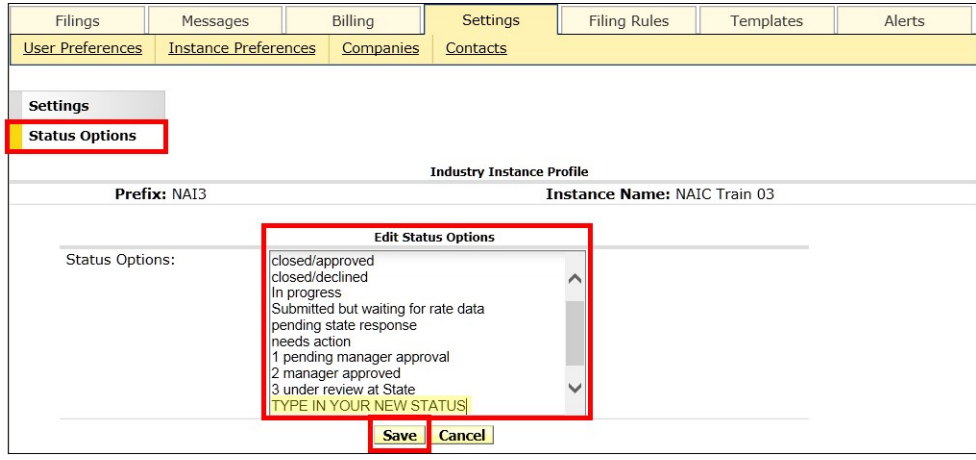

**3. Click the Sav button when all changes have been entered.** 

# **Companies and Contacts**

The Companies and Contact links store company information for the industry instance. One or more companies/contacts will need to be set up before filings can be made. Companies/contacts can be added, updated, activated, or deactivated.

## **Companies**

Company information for an instance can be accessed and edited by clicking the Companies link*.* When creating a filing, the information for the company/companies specified comes from data entered in the Companies view. Most SERFF users will only be able to view company information.

Users must have the Configuration Manager role assigned to their ID in order to have the Add Company button available in SERFF.

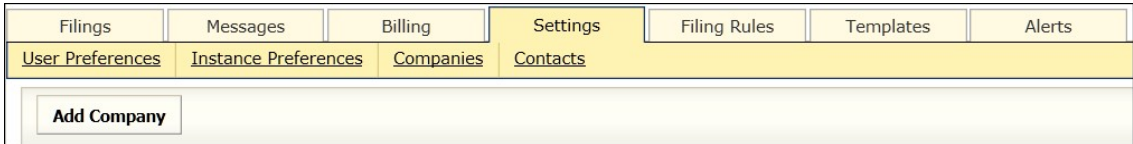

# **Add Company**

**1. From Settings tab, select Companies link.**

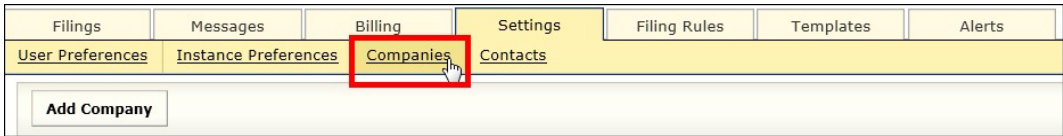

# **2. Click on the Add Company button.**

Result:

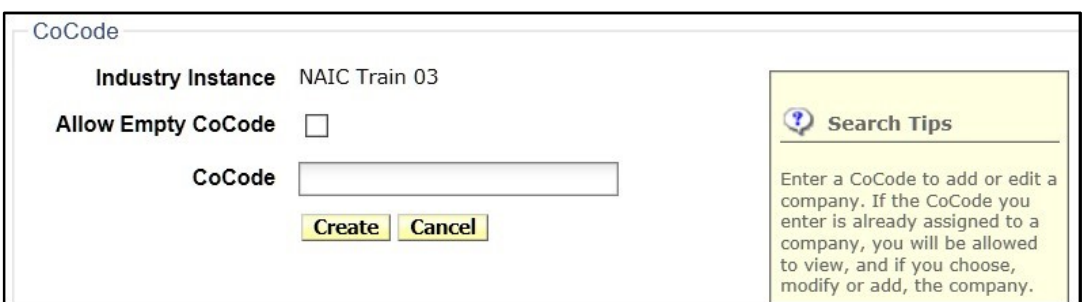

**3. Enter CoCode (NAIC Company Code Number) or check box to proceed without adding a CoCode.** 

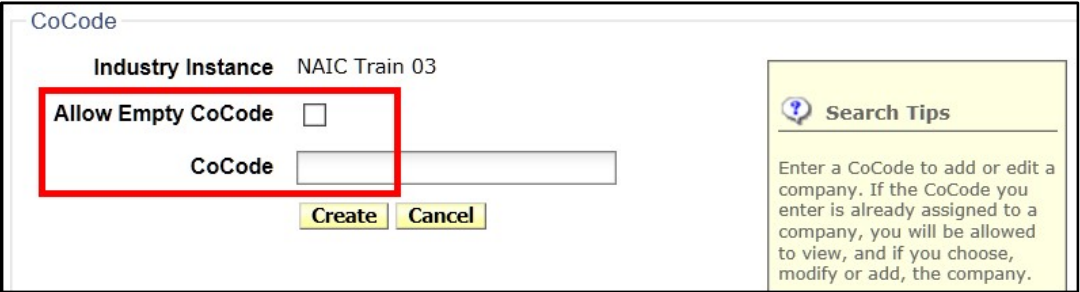

**4. Click Creat button.** 

If company code exists, select link to edit.

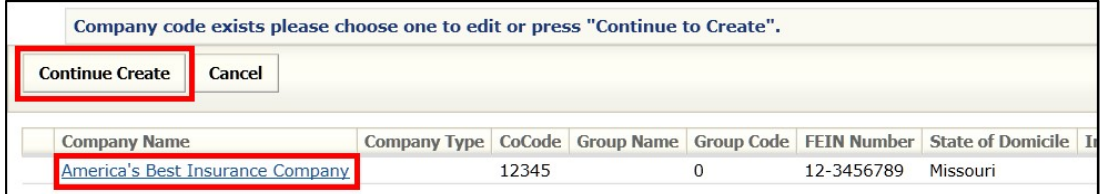

If the CoCode already exists, company information will display and the user will be given the option of editing the company information or deactivating the company. Again, the user must have the Configuration Manager role assigned to their SERFF login ID to see these two functions.

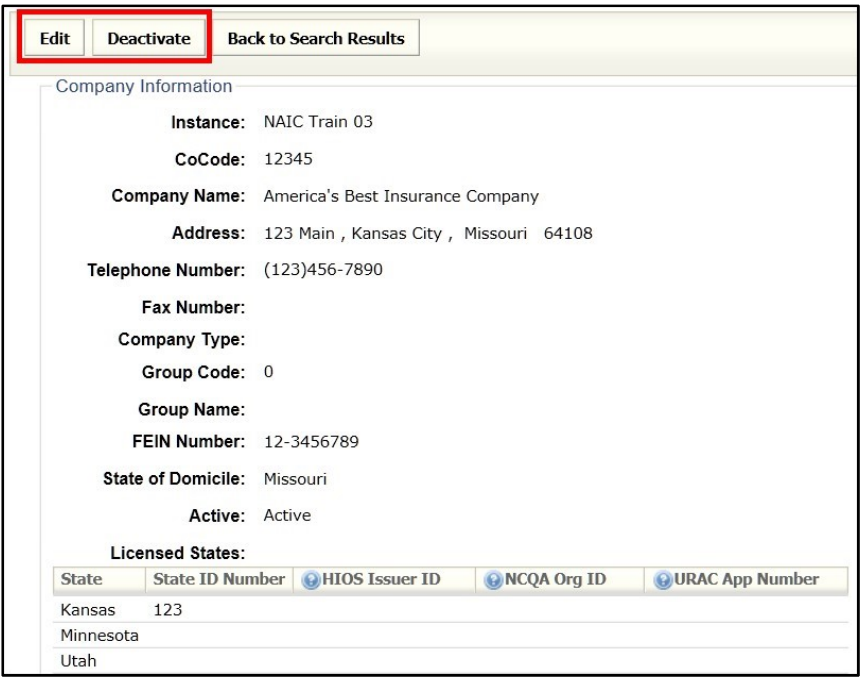

**5. Click Edi button to make updates to an existing company profile.** 

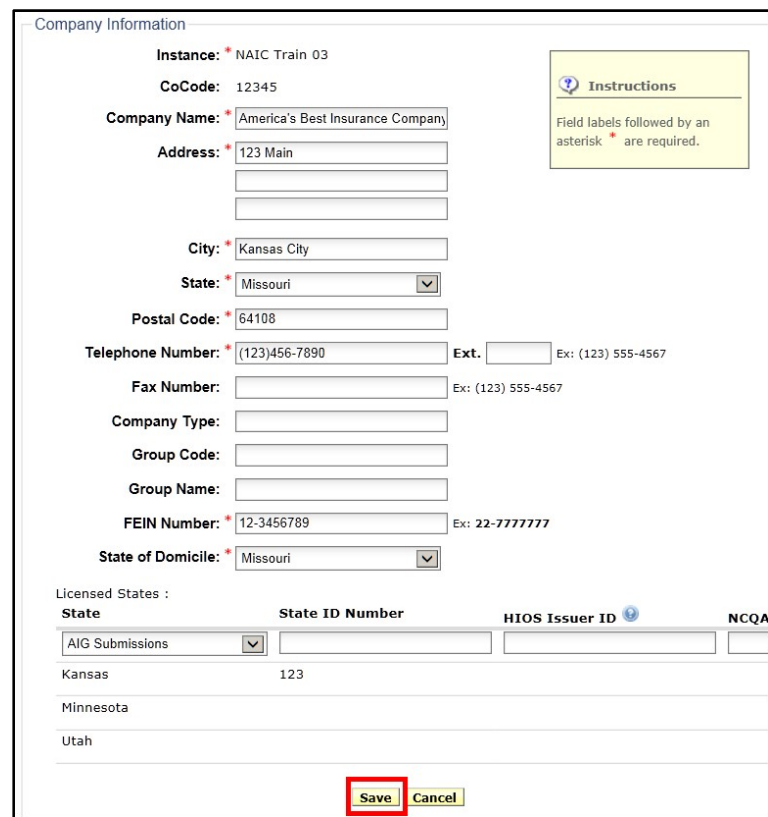

Page 217 of 271 SERFF Industry Manual Copyright ©2020 National Association of Insurance Commissioners. All rights reserved

# **6. Click Save button to update the company information.**

Response:

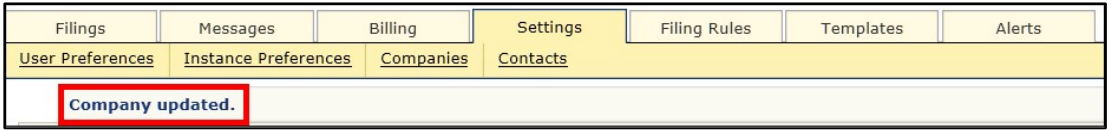

*NOTE:* If there are any draft filings associated to the company being edited, the user will be notified upon saving. In order to continue, the user will click Save again. The changes made to the company profile will update draft and future filings, but not filings already past the draft state.

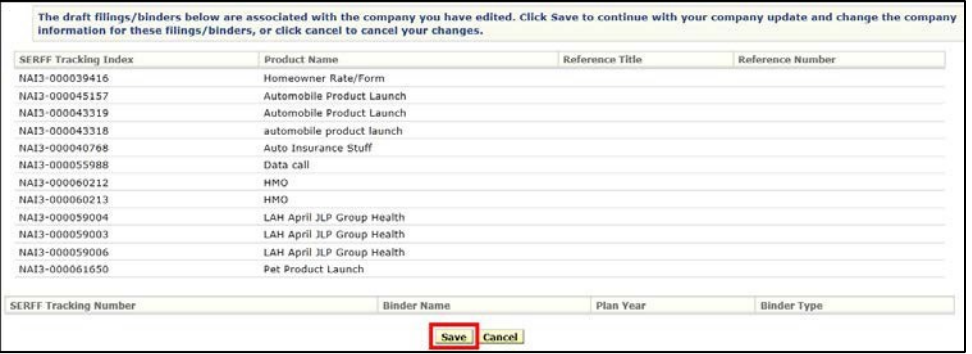

If the CoCode does not exist or the user selected Continue Create, the user will be taken to the data input screen to create the new company. By entering the company information here, the company will be stored in the instance and available when creating a SERFF Filing.

- **1. Click on the Settings tab.**
- **2. Click on the Companies link.**
- **3. Click the Add Company button.**
- **4. Enter the NAIC Company Code (CoCode) for the company to be added or check "Allow Empty CoCode" if the company to be added does not**

**have an NAIC Company Code.** 

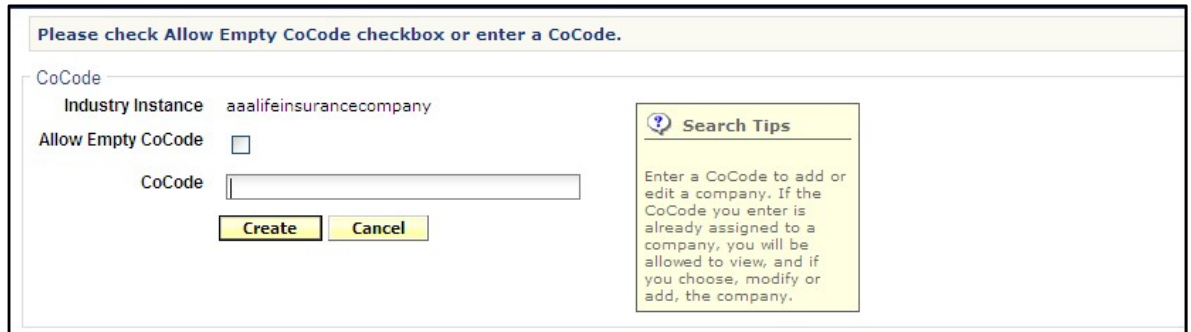

- **5. Click the Creat button.**
- **6. Complete the first section, Company Information. Fields denoted with a red asterisk (\*) are required.**

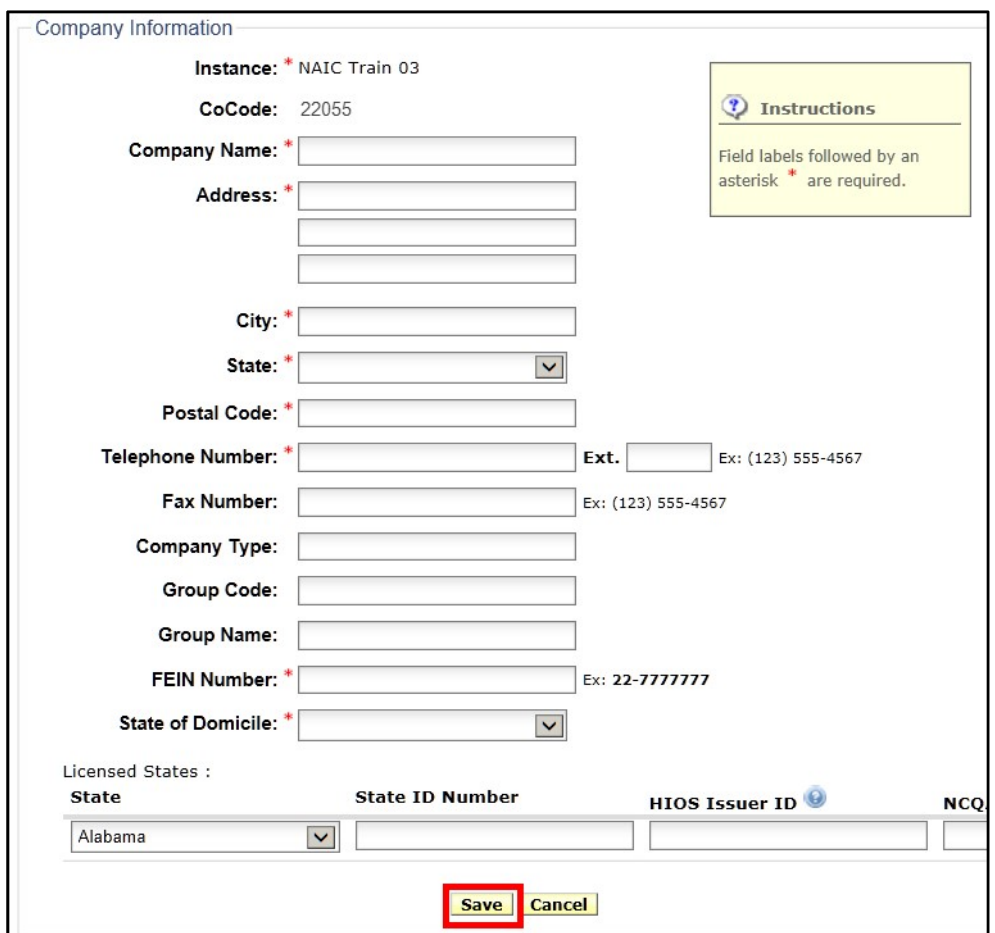

**7. The last section of the company profile is used to indicate the state(s) in which the company is licensed. To indicate a company is licensed in each state, select that state from the drop-down list. Enter a State ID Number if applicable and click the Add State button to save the change.** 

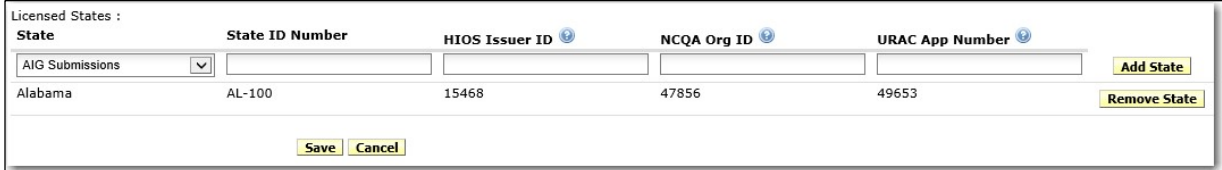

- **8. Each state added will appear under the entry boxes and each will have a Remove State button. To change the State ID number, the state must be removed and added back with the correct number.** 
	- This section is optional, but the list of licensed states is used in the Filing Wizard and the State ID Numbers will be displayed for the appropriate state filings.
- **9. When you are done adding and updating information, click the Sav button. SERFF will acknowledge the creation of a new company added to the system and available to users when entering a paper filing.**

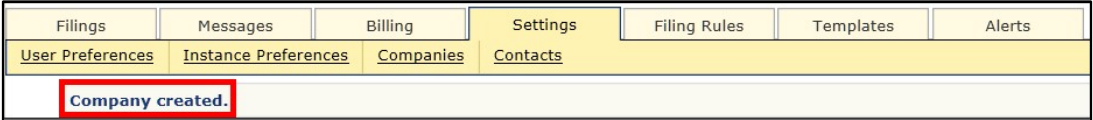

# **Adding Contacts**

Contact information for an instance can be accessed and edited by clicking the 'Contacts' link under the Settings tab*.* At least one contact must be set up before any filings can be created. The contact is the person whom the state should contact if they must communicate outside of SERFF. Contacts may also be users, but they must still be set up as directed below. Users must have the Industry Configuration Manager role assigned to their ID to add or edit contact information.

Users must have the Configuration Manager role assigned to their ID for the Add Contact button to be accessible.

# **1. From Settings tab, select Contacts link.**

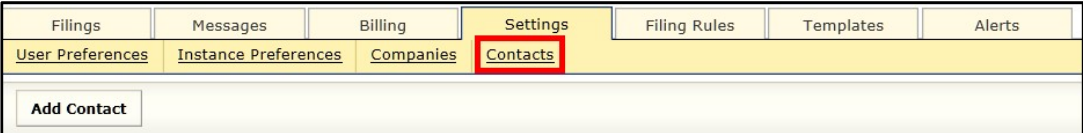

**2. Enter in contact information in one or all fields and click Search button.** 

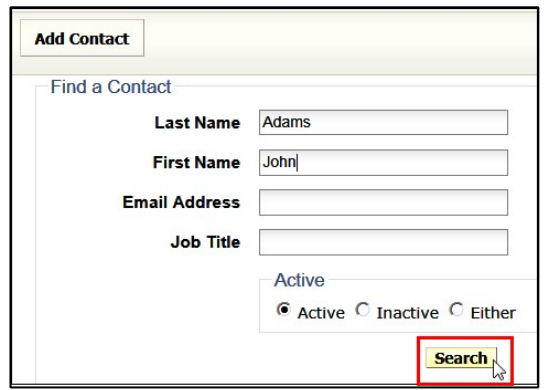

Once it is confirmed that the name you would like to add is not already in the system, proceed to Step **3.**

# **3. Click Add Contact button.**

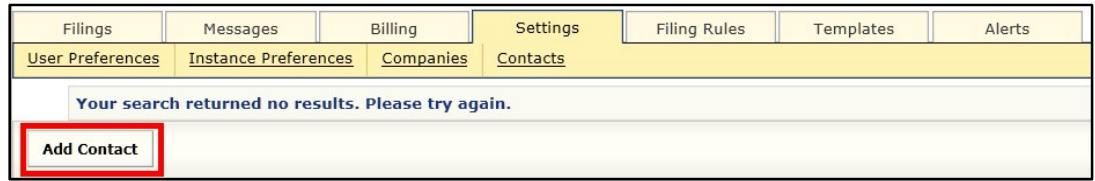

**4. Complete all required fields.** 

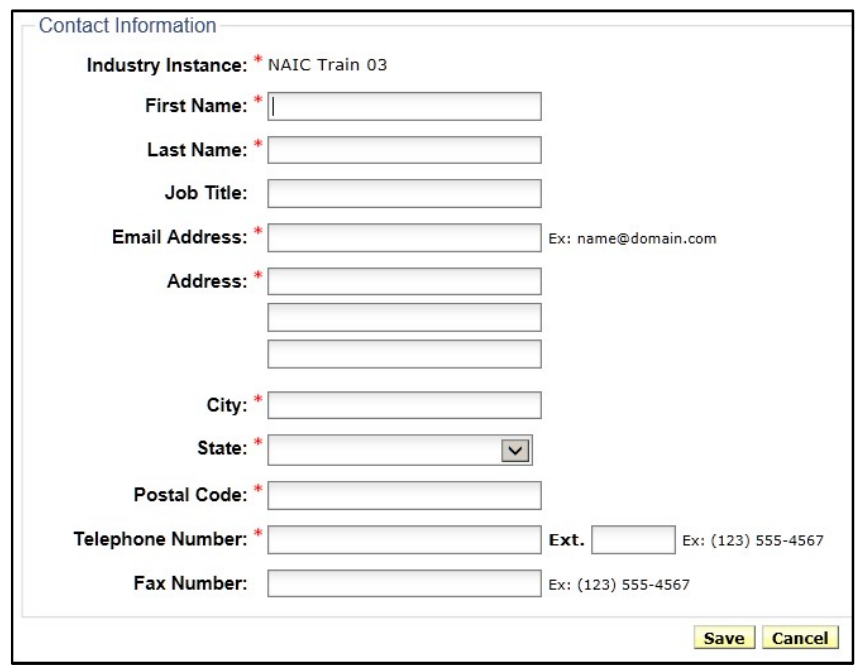

*NOTE:* Email Address, Telephone Number and Fax Number must be entered in correct format as seen in examples.

**5. When completed, click Save.**

Response:

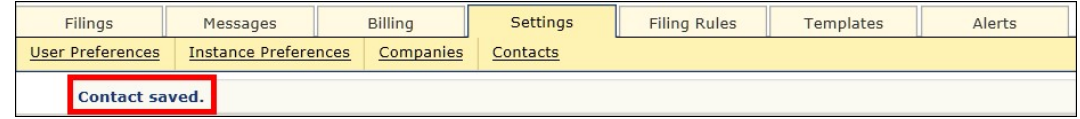

## **New User/Update Request Form**

Authorized users on the instance will be able to make requests to the SERFF help desk to add/update users.

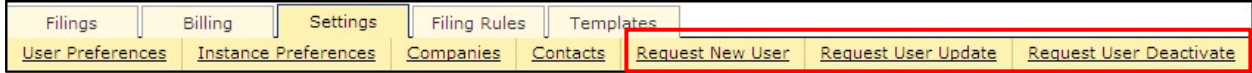

#### **Request New User**

- **1. Click the Request New User link.**
- **2. Complete the Information for a new user. Fields denoted with a red asterisk (\*) are required.**

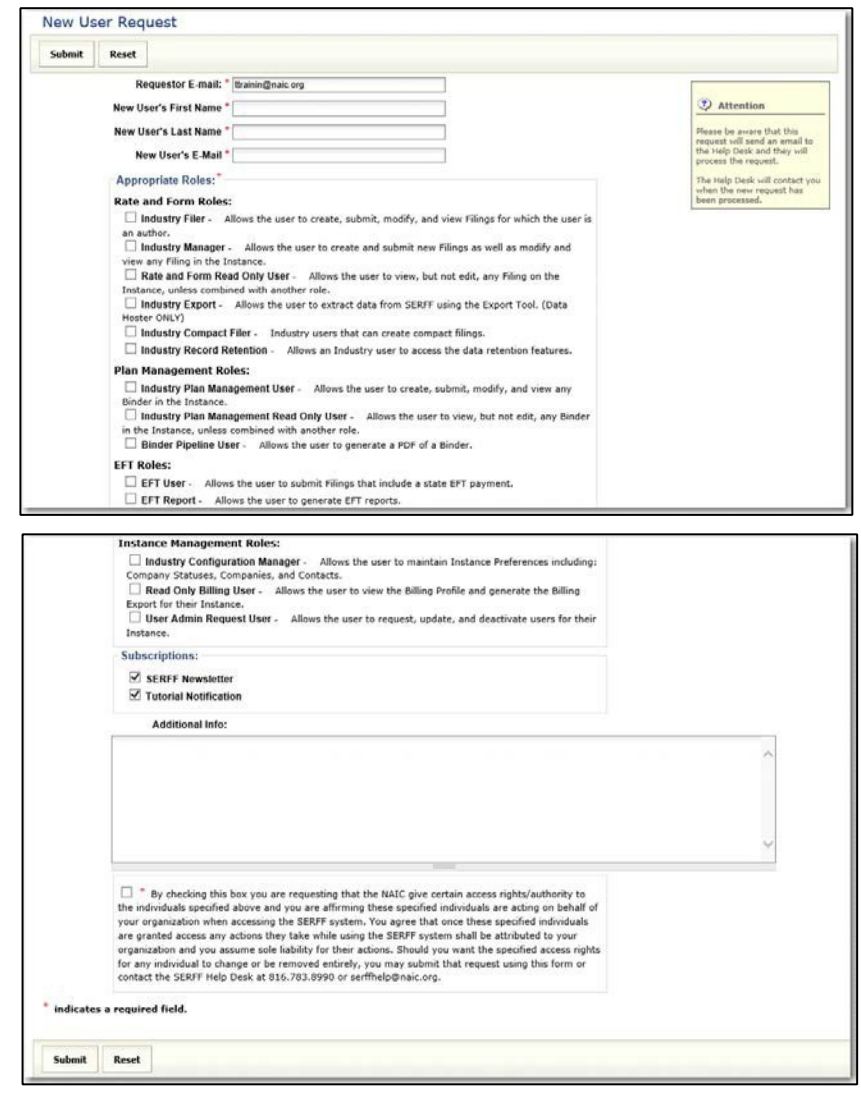

**3. Click the Submit button.** 

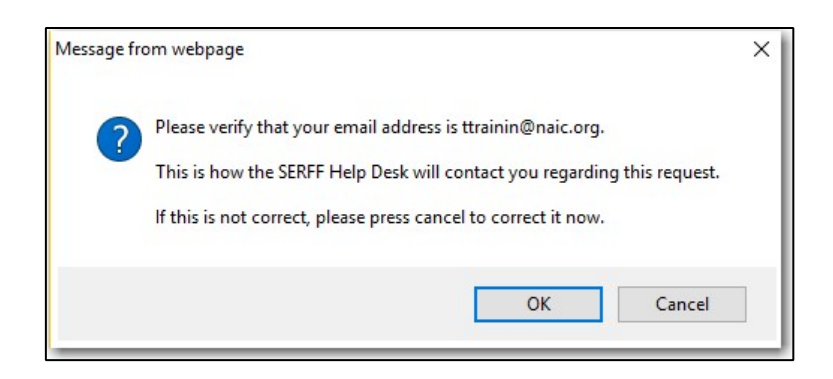

## **4. Click OK button to verify the request.**

After the request has been submitted the submitting user will receive confirmation that their request was successfully processed. The SERFF Help Desk will contact you when the new request has been processed.

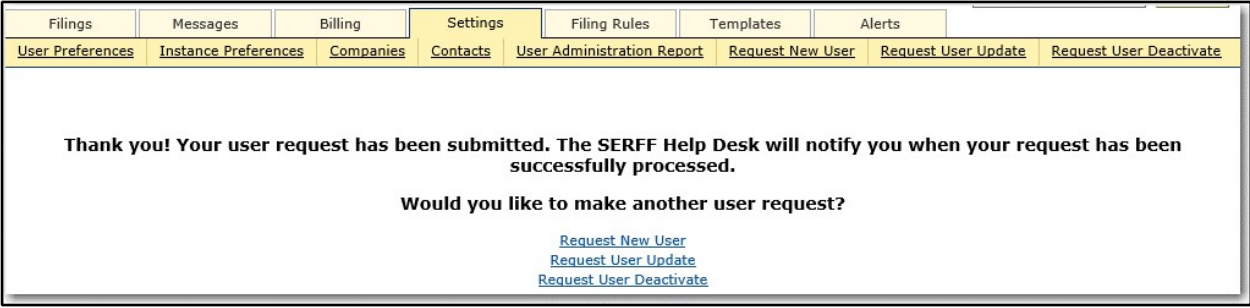

#### **Request User Update**

1. Click the<mark>Request User \_\_\_\_\_\_</mark>link.

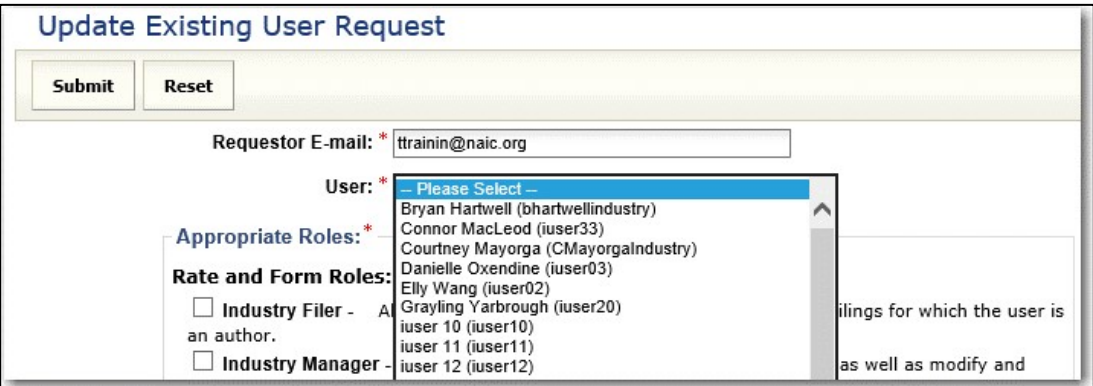

- **2. Select the user from the drop-down list.**
- **3. Select the roles that you want to change or add.**
- **4. Click the Submit button.**

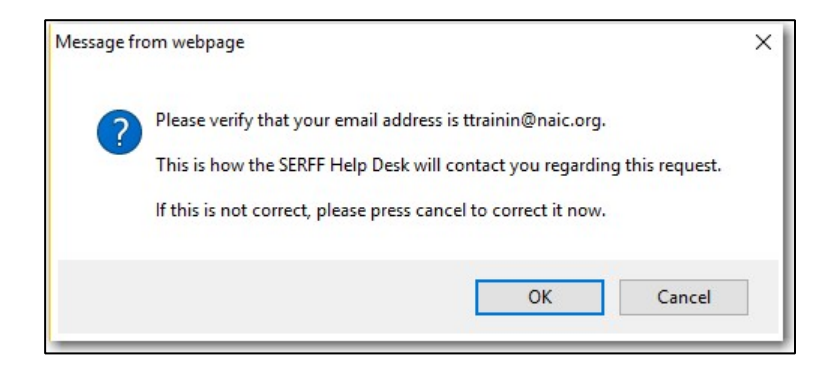

# **5. Click OK button to verify the request.**

After the request has been submitted the submitting user will receive confirmation that their request was successfully processed. The SERFF Help Desk will contact you when the new request has been processed.

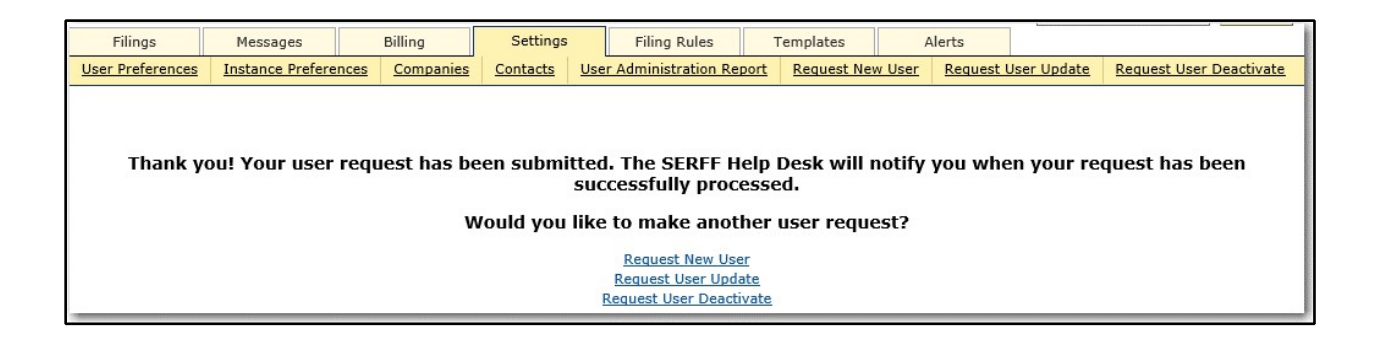

#### **Request User Deactivate**

- **1. Click the Request User Deactivate link.**
- **2. Select the user.**

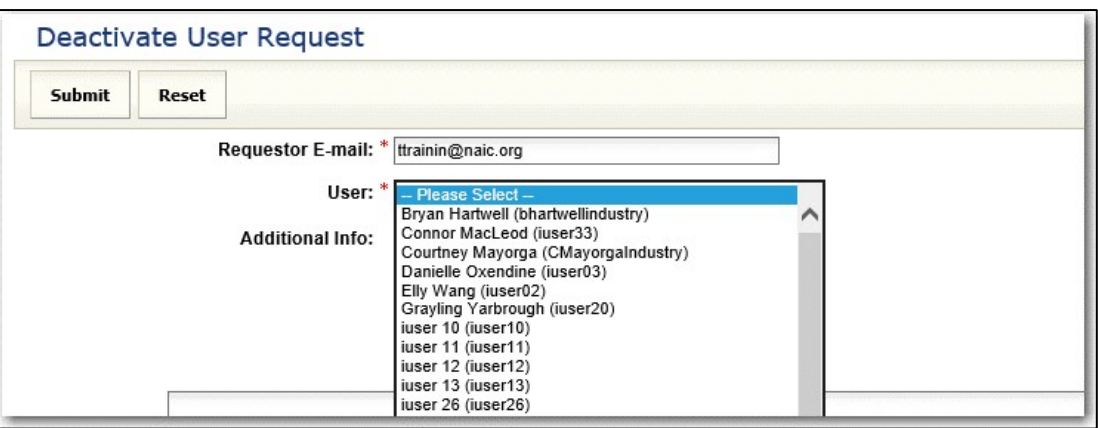

# **5. Click the Submit button.**

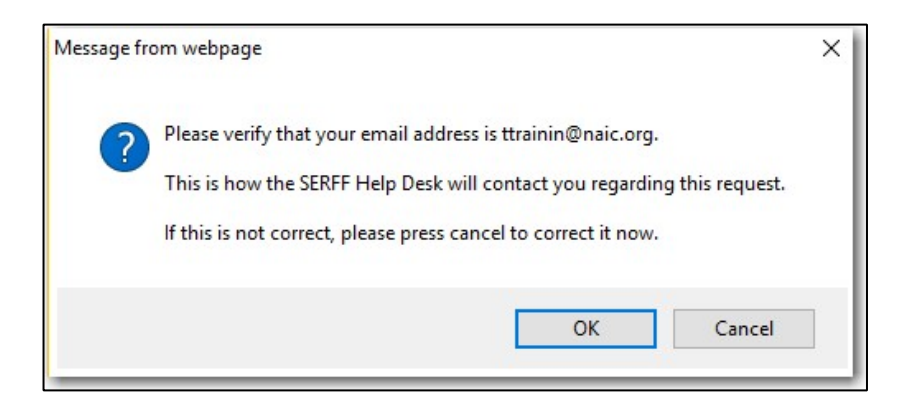

# **6.** Click OK button to verify the request.

After the request has been submitted the submitting user will receive confirmation that their request was successfully processed. The SERFF Help Desk will contact you when the new request has been processed.

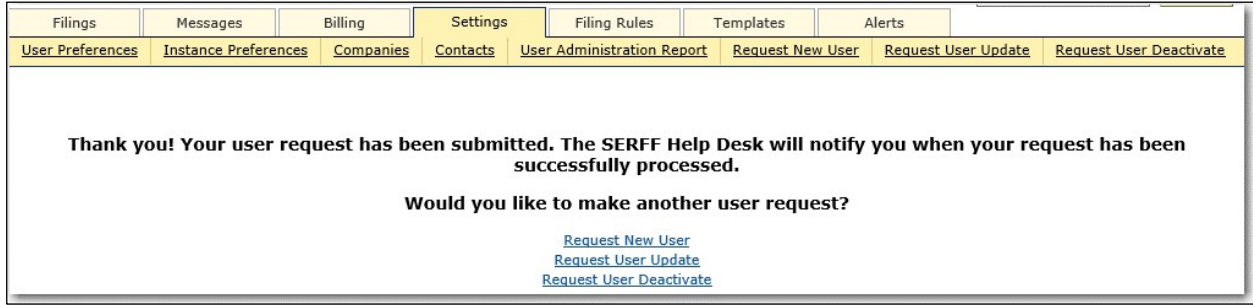

# **APPENDIX A**

# **Data Host**

Many companies use the services of a Data Hoster. There are many benefits to using a Data Hoster; like Disaster Recovery and special SERFF functionality only available to Data Hoster users.

# **This lesson covers the following topics:**

- **Export Tool**
- **Reports**
- Paper Tracking

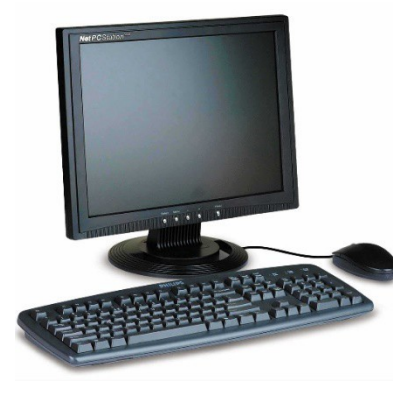

# **Export Tool**

The Export Tool is available to authorized industry users from their Data Hosting site. If a user has access to the Export Tool, the link in the Workspace on the Filings tab will read 'Search/Export' rather than 'Search'.

The Export Tool utilizes the Advanced Search feature as the mechanism to write the query and identify filings to be exported. *Refer to the sections on creating and running Advanced Searches for more information*.

## **Running an Export**

- **1.** In the Advanced Search screen, enter the search criteria or load a saved search. Before exporting data, it's a good idea to run the query as a search and validate that the desired results are being returned.
- **2.** Click the Export button on the Advanced Search screen.

Users that do not have the Export role will not have this button and cannot run exports.

**3.** Select the objects to be included in the export. Each object has a defined set of fields. See the next section for a list of the fields.

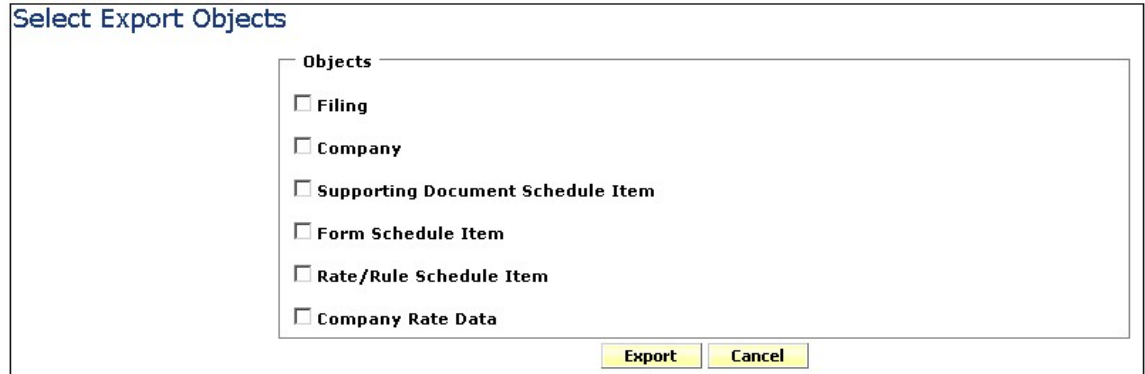

Page 231 of 271 SERFF Industry Manual **4.** For each object selected, a 'sub-level' of options becomes available. The User may choose which fields should be in the result file and what order those fields should

Copyright ©2020 National Association of Insurance Commissioners. All rights reserved

be in. (See example below.) The user should utilize the arrow buttons to determine which fields will be included and the up and down buttons to determine the order in which the fields should appear.

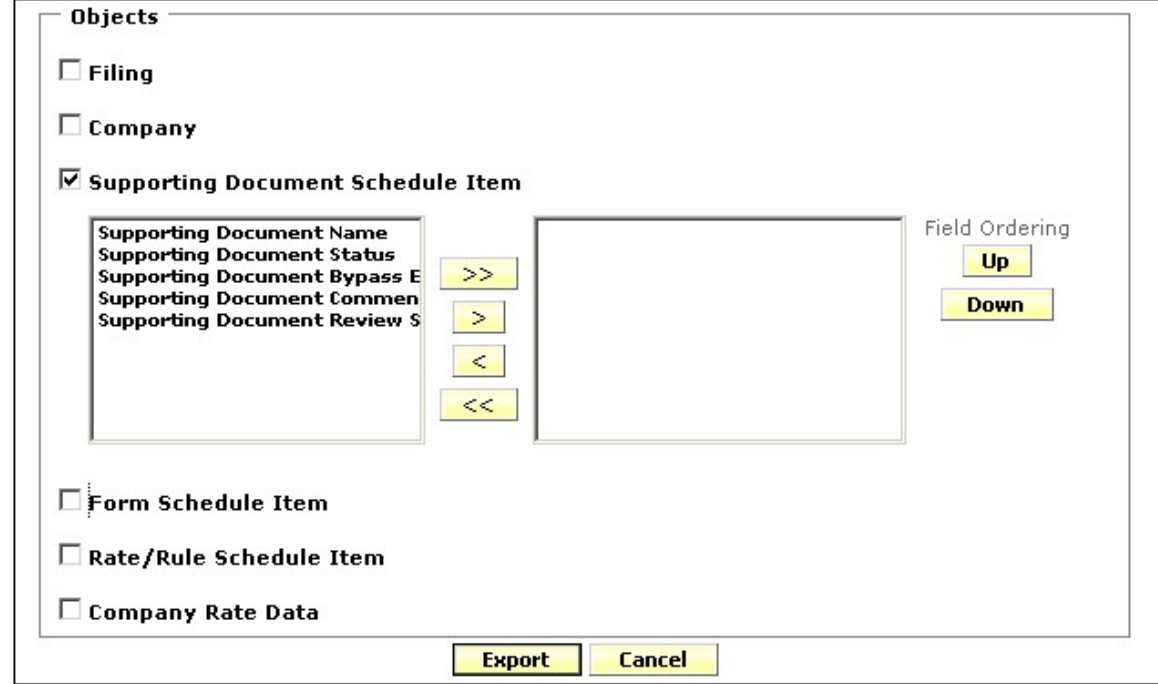

- **5.** Click the **Export** button.
- **6.** The File Download dialog opens.

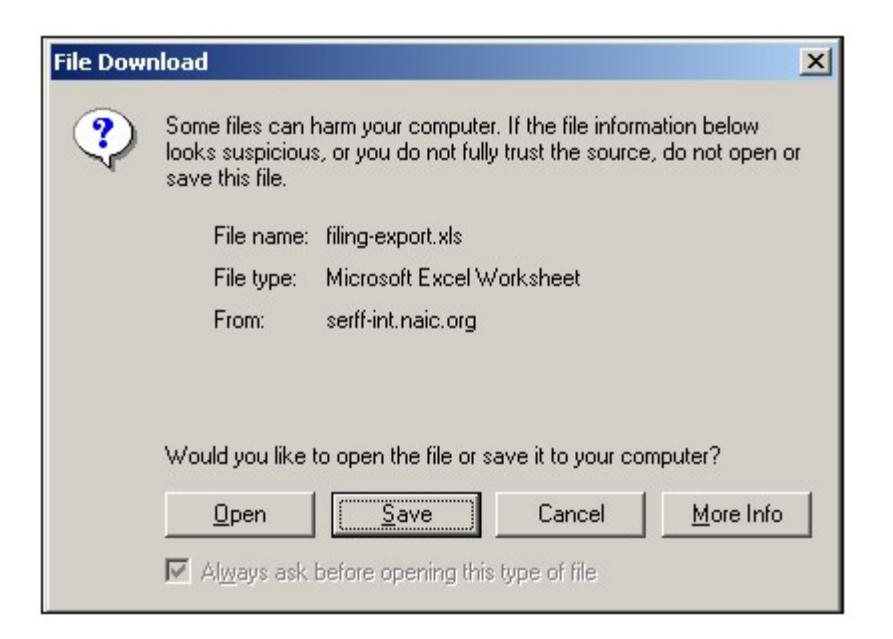

- **7.** Choose an action.
	- **a.** Open launches Microsoft Excel and displays the export results.
	- **b.** Save prompts the user to save the export file to a local or network drive.
	- **c.** Cancel returns the user to the Select Export Objects screen.
	- **d.** More Info provides more information for the user.

# **Export Objects**

The objects available for export are Filing, Company, Supporting Document schedule Item, Form schedule Item, Rate/Rule schedule Item, and Company Rate Data. Some objects, such as the Filing Object, only occur once per filing while others, like the Company Object, may return several records per filing.

# **Understanding the Export Result File**

When a single object is exported, the resulting file is relatively easy to manage. The fields are listed in the columns and each row is a new occurrence of the object. For instance, if the Filing object is selected, each row in the result is a filing that met the search criteria.

If additional objects are selected, the columns showing the fields for the second object do not start until the end of the fields for the first object.

In the example below, parts of the Filing Object, Company Object, and Supporting Document Object were all exported.

The first three fields, SERFF Tracking #, TOI, and Product Name, are from the Filing Object. The two tracking numbers represent the two filings returned. The third column starts the Company Object fields – Cocode and Company Name. The first filing has one company, the second filing has two. Finally, the last two columns are from the Supporting Document schedule Item Object.

Note that the cell is empty for columns that do not apply for the row. Thus, the first three columns and the last two columns have no data for the rows that contain the Company Object.

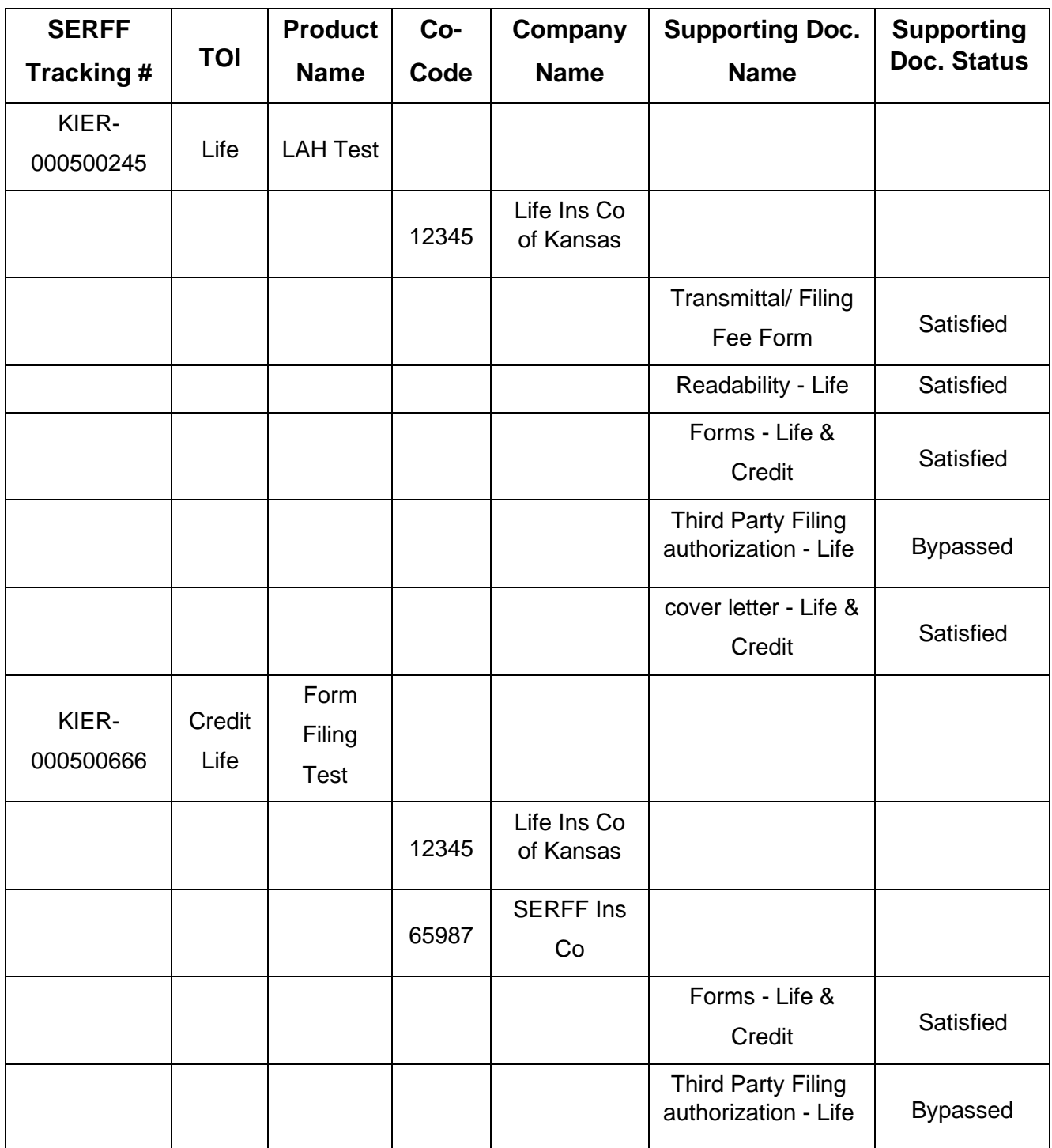

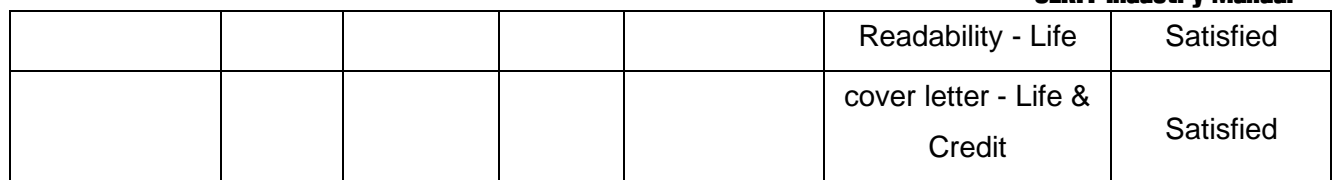

# **Quick Export Tool**

As with the Export Tool, Quick Export is available to authorized industry users from their Data Hosting site. If a user has access to Quick Export, the link in the Workspace on the Filings tab will read 'Search/Export' rather than 'Search'.

Quick Export utilizes the Advanced Search feature as the mechanism to pull back data on the filings that meet the criteria entered. Refer to the sections on creating and running Advanced Searches for more information.

Quick Export will always pull back the same fields. The data is exported into an Excel spreadsheet, allowing users to create custom reports.

#### **Running a Quick Export**

- **1.** In the Advanced Search screen, enter the search criteria or load a saved search. Before exporting data, it's a good idea to run the query as a search and validate that the desired results are being returned.
- **2.** Click the Quick Export button on the Advanced Search screen.

Users that do not have the Export role will not have this button and cannot run exports.

**3.** The File Download dialog opens.

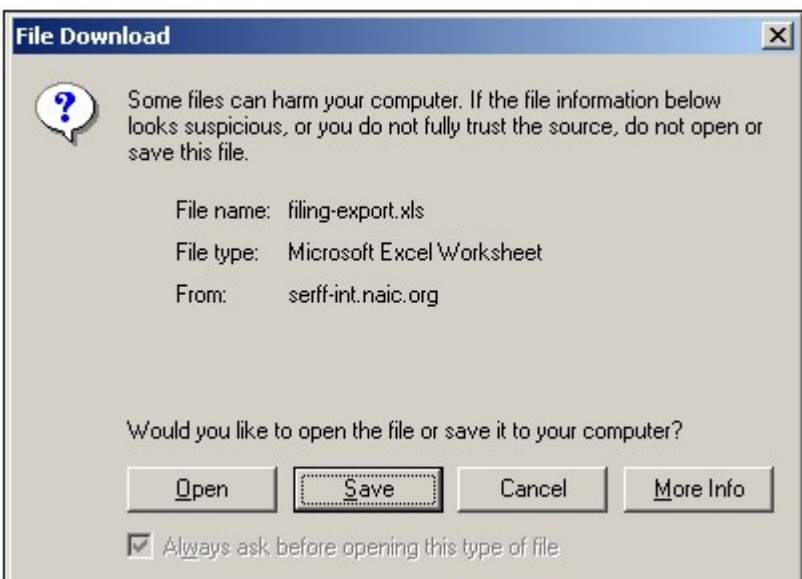

- **4.** Choose an action:
	- a. Open launches Microsoft Excel and displays the quick export results.
	- b. Save prompts the user to save the file to a local or network drive.
	- c. Cancel returns the user to the Advanced Search screen.
	- d. More Info provides more information for the user.

#### **Fields**

The fields returned, contained to one row per filing, via Quick Export are as follows:

- **State**
- **Company Name**
- **Co-Code**
- **Third Party Filer**
- **SERFF Tracking Number**
- **Company Tracking**

#### **Number**

- **SERFF Status**
- **SERFF Status Date**

# **Changed**

- **Company Status**
- **State Status**
- **State Status Date Changed** 
	- **TOI, Sub-TOI**
	- **State TOI**
	- **State Sub-TOI**
	- **Filing Type**
	- **Primary Reviewer**
	- **Other Reviewers**
	- **author**
	- **Filing Contact Name**

- **Overall Fee Amount**
- **Submitted Date**
- **Disposition Status**
- **Disposition Date**
- **Effective Implementation**

**Date Request (New or** 

#### **Renew)**

• **Effective Date (New or Renewal)** 

- **Requested Filing Mode**
- **Requested Filing Mode Explanation**
- **Product Name**
- **Project Name**
- **Project Number**
- **Form Number**
- **Form Count**
- **Rule Number**
- **Deemer Date**

#### **Reports**

The Reports tab is where authorized users can run reports on their filings. There are four reports available to industry users.

The Export Tool and Quick Export tools are a good way to create custom reports if none of the reports meet the user's needs.

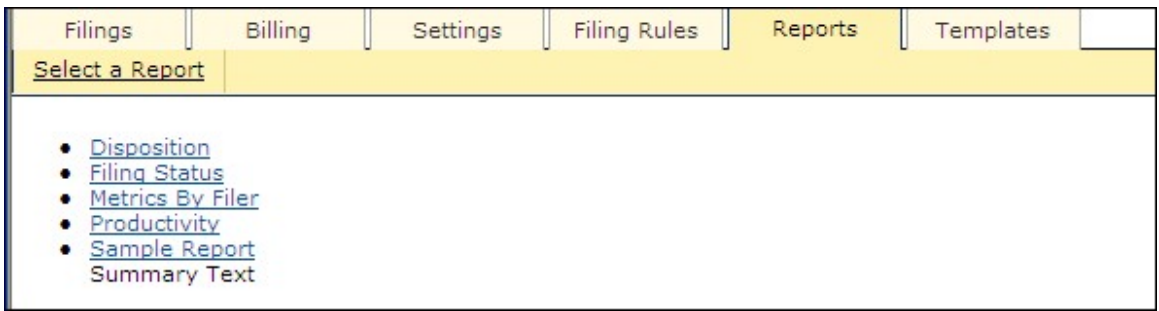

**Disposition Report** – Provides a list of all the filing with a Disposition in the given date range.

**Filing Status** – Provides a summary of all open filings.

Page 237 of 271 SERFF Industry Manual Copyright ©2020 National Association of Insurance Commissioners. All rights reserved

**Metrics by Filer** – Provides an aging report of open filings by filer.

**Productivity** – Provides the number of filings submitted, Objection Letters received, and response sent by filer.

#### **Generating a Report**

- **1.** Click the Reports tab.
- **2.** Click the link for the report to run.
- **3.** Set the report criteria. Criteria may include:
- **a.** Date Ranges enter a start date and end date. Dates are inclusive.
- **b.** Filing Medium choose to include paper or electronic filings, or both.

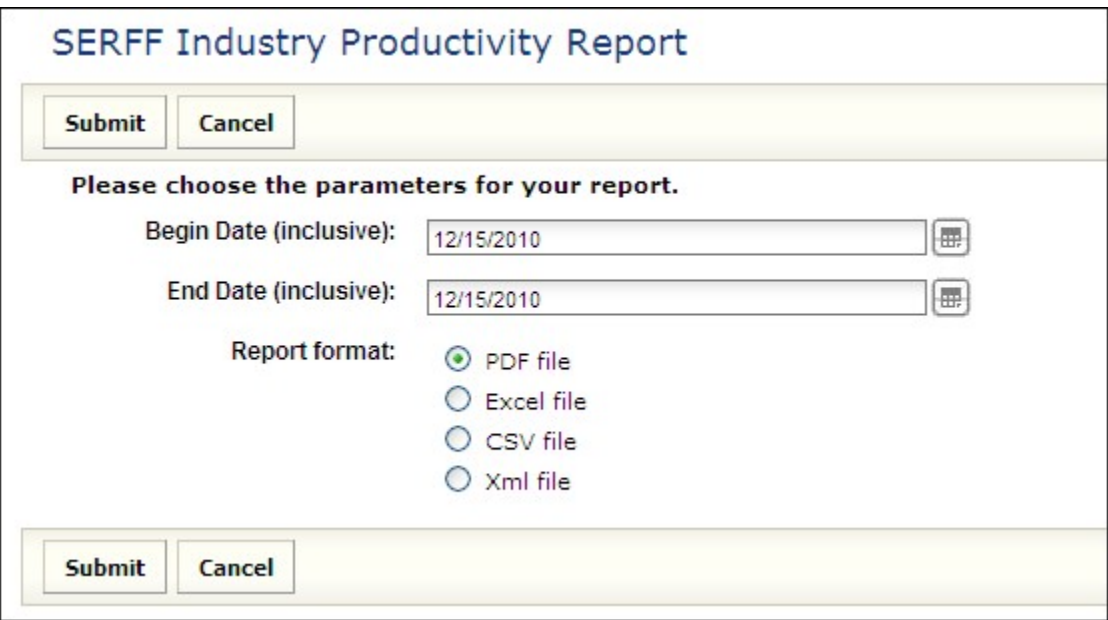

- **4.** Select the Report Format.
	- **a.** PDF file Portable Document File that can be opened by Adobe Reader, Adobe Acrobat, or similar PDF software tools.
	- **b.** Excel file A file that can be opened in Microsoft Excel or similar spreadsheet tools.
	- **c.** CSV file Comma Separated Value file that defaults to Microsoft Excel, but can be opened in any word processing, spreadsheet or database applications.
	- **d.** XML file Extendible Markup Language that can be opened in any browser window.
- **5.** Click the **Submit** button to run this report or click **Cancel** to return to the Reports main page.
- **6.** A notification page appears asking the user to wait.

# Your Report Has Been Started

Your report has been started and will begin downloading shortly...

When you are done with the report, and would like to return to the report home-page, please click here.

**8.** The File Download dialog opens.

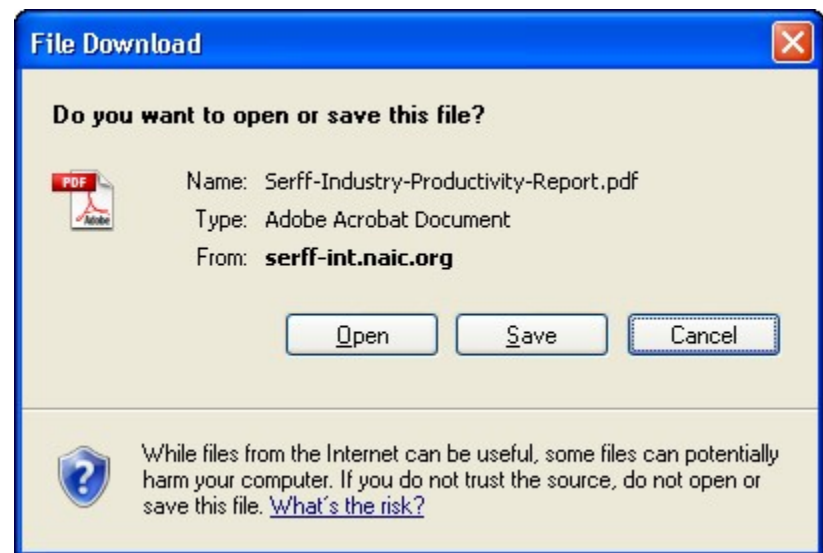

- **9.** Click the Ope button to open the file.
- **10.** Click the Sav button to save the file.
- 11. Click the Cancel button to cancel this action.

# **Paper Filings**

Industry users have the flexibility to enter their paper filings into SERFF, making SERFF their sole repository for all filings. Using the Paper Tracking feature SERFF allows users to have all filings, both electronic and those submitted to states via other filing mediums, stored in one place.

Searching, Reporting, and the Export Tool can be used to gather metrics on paper filings as well as SERFF filings. The look and feel is much the same as an electronic

Page 240 of 271 SERFF Industry Manual Copyright ©2020 National Association of Insurance Commissioners. All rights reserved

filing and the industry has the option to enter as much or as little data as they deem necessary.

## **Paper Filing Wizard Definitions:**

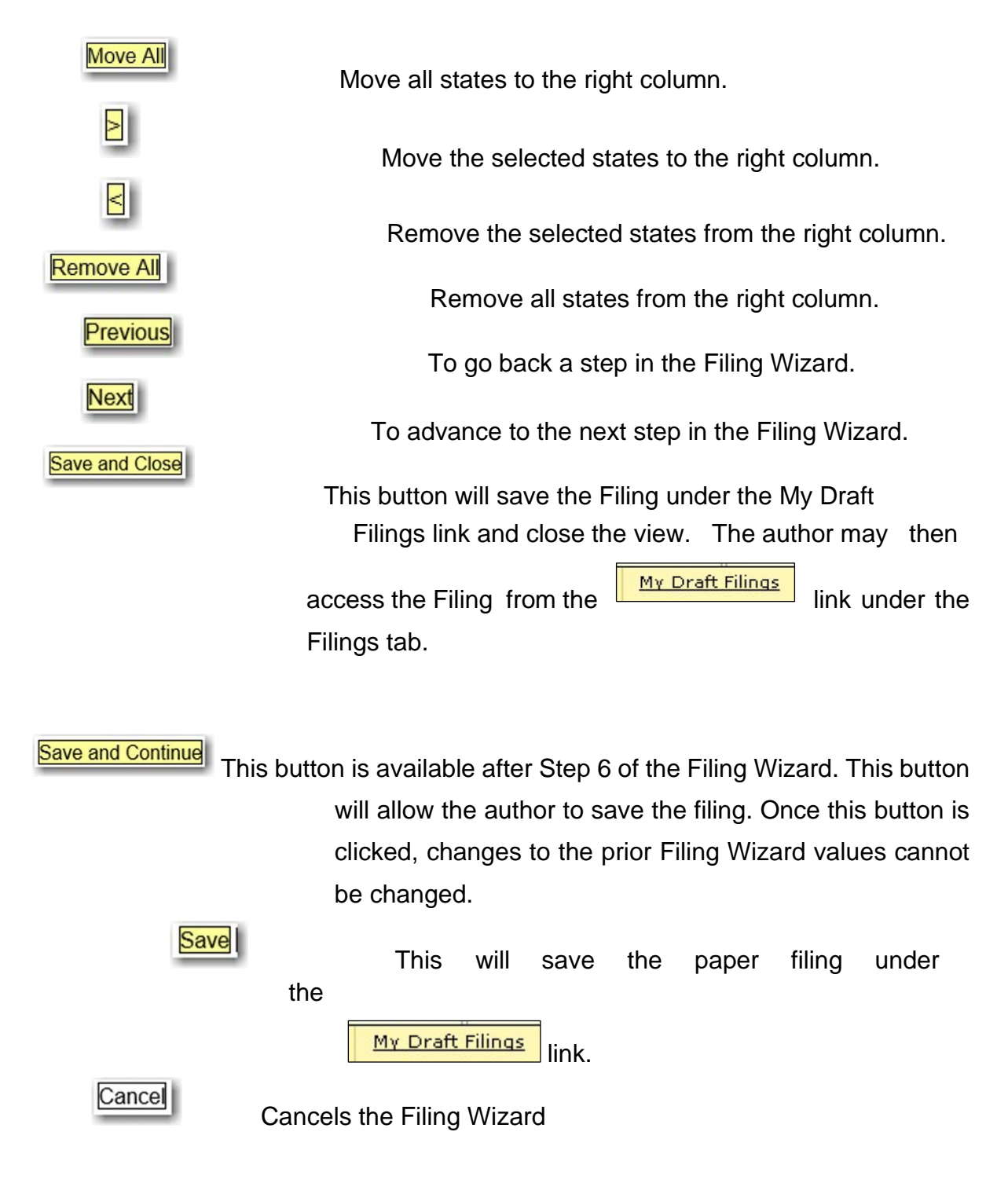

# SERFF Industry Manual **Create a Paper Filing**

Paper filings are similar to electronic filings in many ways. Each paper filing created will have a SERFF Tracking Number. The primary difference between an electronic filing and a paper filing is that the paper filing does not contain Supporting Documentation and is not visible to the state. The process to create a paper filing is similar to creating an electronic filing - they both utilize the Filing Wizard.

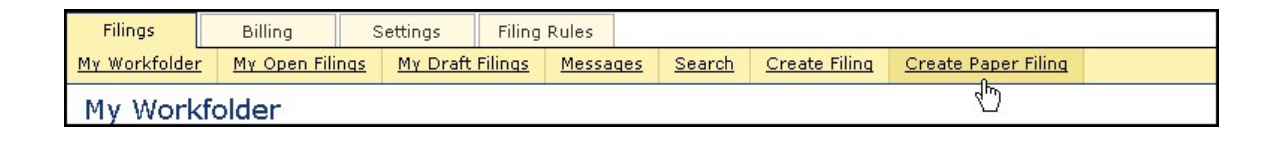

Simply click on Create Paper Filing link under the Filings tab to begin using the Filing Wizard.

# **Step 1- Create a Paper Filing**

The first step in the Paper Filing Wizard is to accurately complete the following fields:

- **Business Type**: In accordance with the NAIC Speed to Market tools, there are two business types: Property & Casualty and Life, Accident/Health, Annuity, Credit. These are lines of business under which an insurance company is licensed by its state of domicile. The business type can be predefined in the User Preferences area of SERFF, located by clicking on the Settings tab. Once set within User Preferences, this field will default to the defined business type without the user selecting it on each filing. The author has the ability to change business types as some authors will work across multiple business areas and thus require this flexibility.
- **Product Name**: The author enters the name of the product that they are submitting. This is a required field on the filing.
- **Project Name**: The author may enter a project name for this filing. This is not a required field, but the author is encouraged to complete it if they use Project Names within their organization.
- **Project Number**: The author may enter a project number. This is not a required field, but the author is encouraged to complete it if they use Project Number within their organization.
- **Other authors:** The creator or 'author' of the filing may assign Other authors to a filing(s). Once given permission as an 'Other author', full access to the Filing is granted. An author may also be removed from a filing.

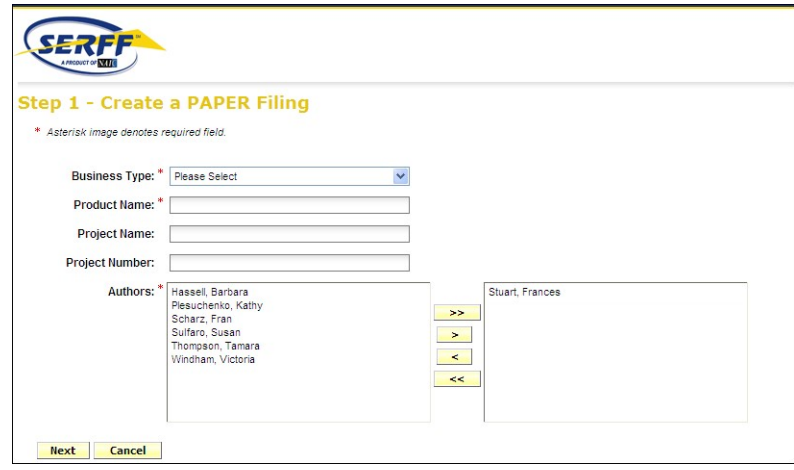

# **Step 1 – Create a Paper Filing**

- **1.** Click on the 'Business Type' drop down box and select appropriate 'Business Type' for the Filing. If setting has been pre-determined in the user's 'User Preferences', the field will be automatically populated, but can be changed if needed.
- **2.** Enter Product Name for filing.
- **3.** Enter Project Name for filing. This is not a required field.
- **4.** Enter Project Number for filing. This is not a required field.
- **5.** Assign Other authors if needed. Other authors can also be added and removed later in the process. Highlight the name of the other author and

click on the button.

**6.** Click on  $\boxed{5}$  the button to advance to Step 2.

Note: Next Click on the Cancel button to cancel the process. Canceling the Filing Wizard now will discard what was entered in Step **1.** 

#### **Step 2-Select State**

- **1.** Select the states using the **CTRL** or **SHIFT** key for this filing.
- **2.** Click the **Next** button to continue to advance to Step 2.
- **3.** Click the **Previous** button to change data entered on Step 1.
- 4. Click the **Save and Close** button to save changes and continue to work on your Filing later.
- **5.** Click the **Cancel** button to cancel Filing entirely.

Note: The "**In Process Filing Constructors**," found by clicking the Save and Close link, is where all filings are stored if the author has not completed all of the Filing Wizard Steps. When the author is ready to

resume the draft filing, simply click on the Filing and the Filing will open to last updated step in the Wizard.

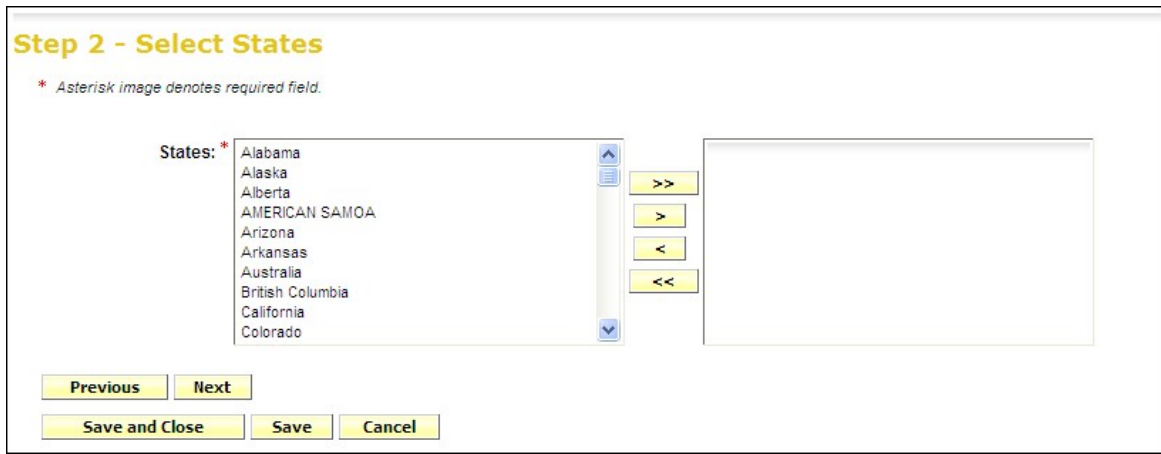

# **Step 3- Select Types of Insurance**

Page 244 of 271 SERFF Industry Manual Copyright ©2020 National Association of Insurance Commissioners. All rights reserved As with electronic filings, Step 3 demonstrates SERFF's use of the NAIC Uniform Product Coding Matrices, a key Speed to Market and uniformity tool, in the Wizard Type of Insurance Selector. This is a nice enhancement for paper filings if the company has submitted the same forms to multiple states.

Note*:* The Wizard Type of Insurance Selector will only display on multi- state filings*.* The author can select from the "Wizard type of Insurance Selector" or select from the TOI drop down next to each state.

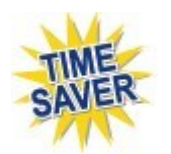

**Wizard Type of Insurance Selector:** The author selects the Type of Insurance (TOI) from the Wizard Type of Insurance Selector drop down. For those states that have implemented the Product Coding Matrix and accept the (TOI) specified, the information will auto populate for each state selected.

Note: For the states that haven't implemented the Product Coding Matrix, the author will have to click on the drop-down arrow next to the TOI for those to select the TOI for each state.

Add or Remove States **Add Click the Add State or Remove states button to** change the states involved in the filing.

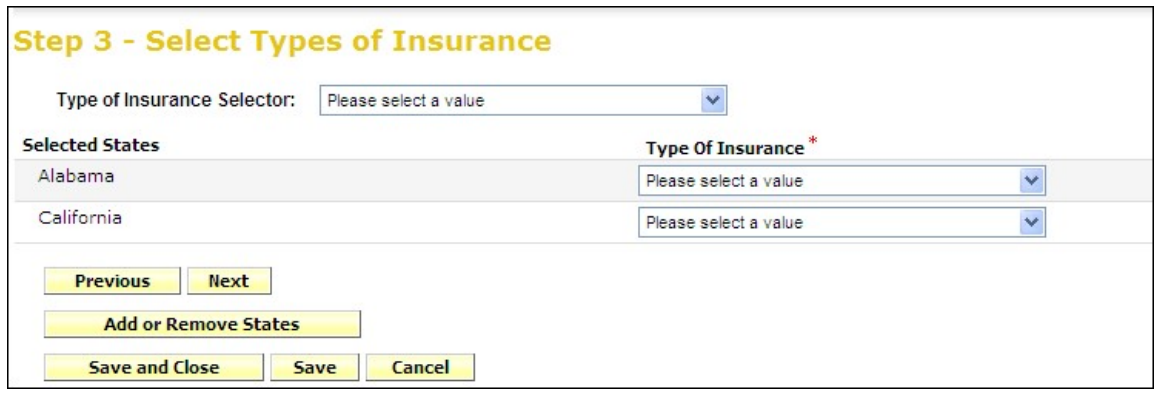

# SERFF Industry Manual **Step 3 – Select Types of Insurance**

- **1.** Click on the drop down arrow next to the "**Wizard type of Insurance Selector"**  or to the right of the selected state to select TOI.
- **2.** Select the appropriate TOI.
- **3.** If there is not an exact match for the TOI, when using the Wizard Type of Insurance Selector, click the drop down next to each applicable state and select the appropriate TOI.
- **4.** Click on the **Next** button to advance to Step **4.**

**NOTE** – states can be added or removed at this point by clicking the Add or Remove States button.

# **Step 4 – Select Sub-Type of Insurance**

Select the Sub-Type of Insurance. The Sub-Type drop down arrow will list the Sub-Type of Insurance that are available based on the TOI selected in the previous step.

**Wizard Sub-Type of Insurance Selector:** The author selects the Sub-Type of Insurance from the Filing Wizard Sub-Type of Insurance Selector drop down. For those states that have implemented the Product Coding Matrix and accept the Sub-Type of Insurance (Sub-TOI) specified, the information will auto populate for each state selected.

**NOTE**: For the states that haven't implemented the Product Coding Matrix, the author will have to click on the drop down arrow next to the Sub-TOI for those to select the Sub-TOI for each state.

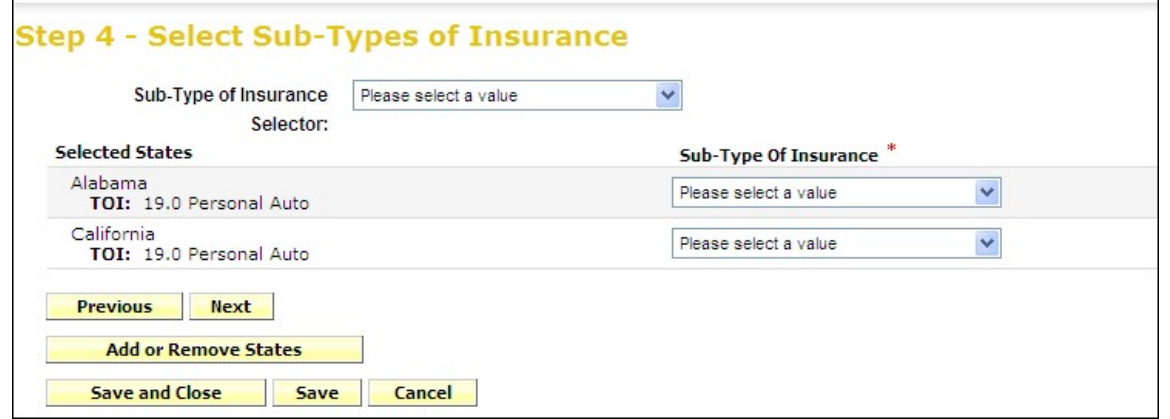

## **Step 5 – Select Filing Types**

The Filing Type Selector uses a standard naming convention for the most commonly used Filing Types in SERFF. When Filing Types are selected using the Filing Type Selector, Filing Types will auto populate for those states that have implemented the standard naming convention. The Filing Types listed next to each state contain all of the Filing Types that have been setup by the state and are based on the TOI and Sub-TOI selected.

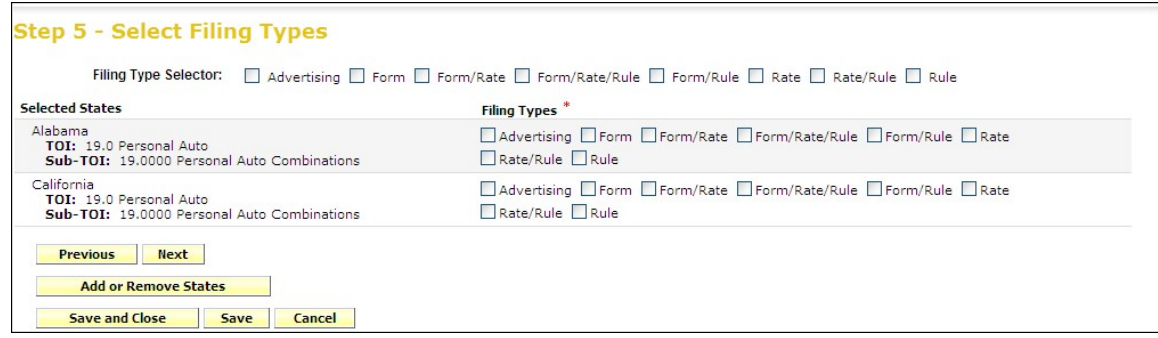

# **Step 6 – Confirm Selections**

Step 6 displays a summary of the Filing for review and confirmation of all the data

Page 247 of 271 SERFF Industry Manual Copyright ©2020 National Association of Insurance Commissioners. All rights reserved

entered in previous steps. Click on the **Previous** button to make changes to the Filing, prior to saving. Once the **Save and Continue** button is clicked, changes to the prior Filing Paper Wizard values cannot be changed.

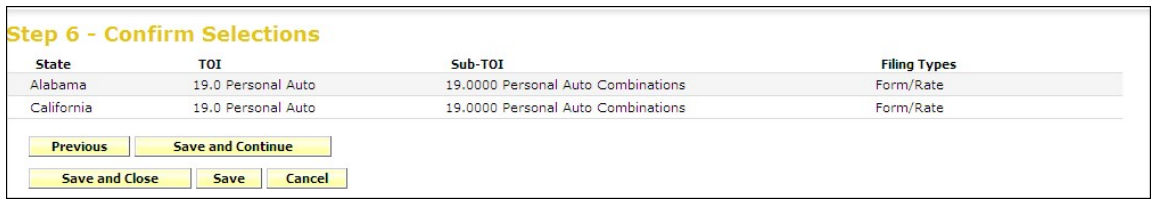

#### **Step 7 – Select Companies**

The author selects the contact and company, or companies, for the Filing. Go to the Companies view to create Companies and the Contacts view to create contacts. All contacts and companies need to be created prior to completing the Filing Paper Wizard. The Configuration Manager will be able to create contacts and companies. Refer to Lesson 2 for instructions.

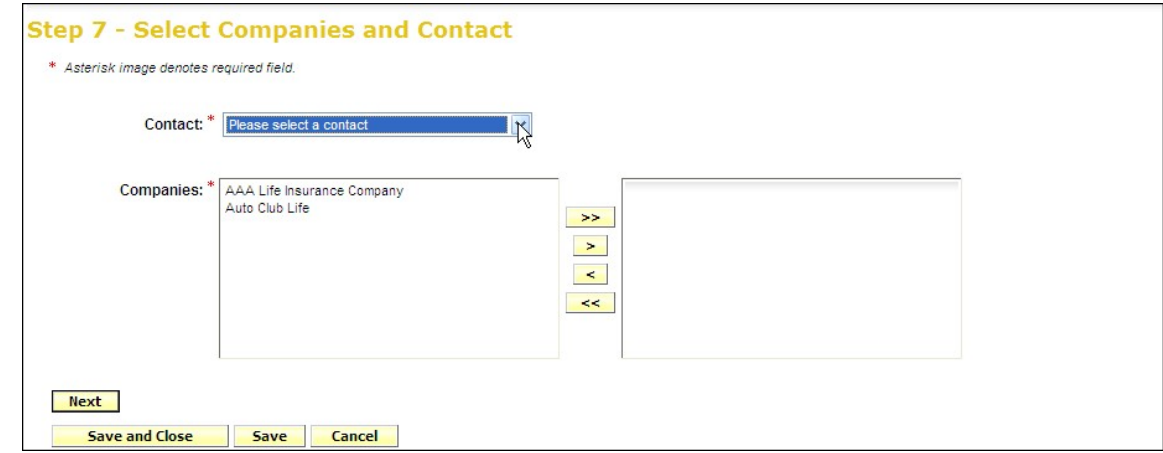

#### **Step 8 – Select Companies for States**
When multiple states are selected in the Filing the author will select the companies for each state. Clicking on the **Select All Companies** button places a check(s) next to each company. Clicking on the **De-Select All Companies** button will remove the check(s). Choose the appropriate companies for each state.

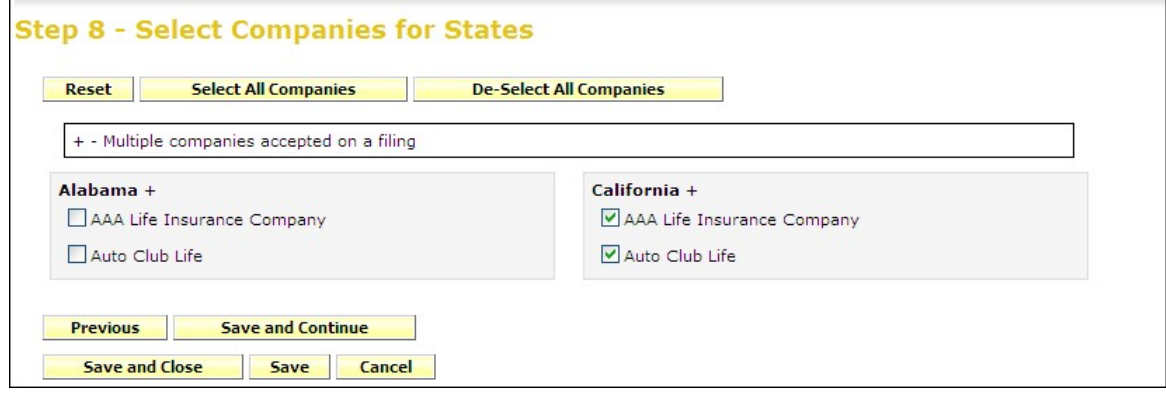

## **Step 9 – Default Filing Data**

Step 9 in the Filing Paper Wizard is where the author will enter the description of the Filing. In addition, the fields in this step will vary by Business Type. These fields can also be modified at a later time.

- **Filing Description:** This area can be used in lieu of a cover letter or Filing Memorandum and is free-form text. This is a required field.
- **Effective Date Requested (New or Renewal):** This is the effective date the company is requesting for their product to be available to sell. It is not necessarily the date the filing officially becomes effective. The state insurance department will determine the actual effective date. This is also where the company can indicate the different effective dates for new or renewal business. (P&C only). This is a not required field.
- **Status of Filing in Domicile:** Field to indicate the status of companies' authorization to file in a state. This is not a required field.

- **Domicile Status Comments:** Free-form text field for company to supplement Domicile Status. For example, if company license is pending in a state where filings will be accepted. This is not a required field.
- **Reference Organization (if applicable):** The name of the advisory organization -i.e. ISO, NCCI, AAIS, etc. or an Insurance Company name if "me too filing" is permitted. Some states allow companies to reference another company's filing. A "me too" filing is when one company adopts another company's filing. Usually they are not part of the same group. You should check with each state to determine their rules on these filings. If permitted, use this area to indicate either an advisory organization name or "me too" company name. This is not a required field.
- **Reference Organization Number & Title (if applicable):** This is the unique number that the reference organization gives to the Filing. It is generally not the same number as the circular number. This is not a required field.
- **Advisory Org Circular:** This is a unique number that references the circular number. This is not a required field.

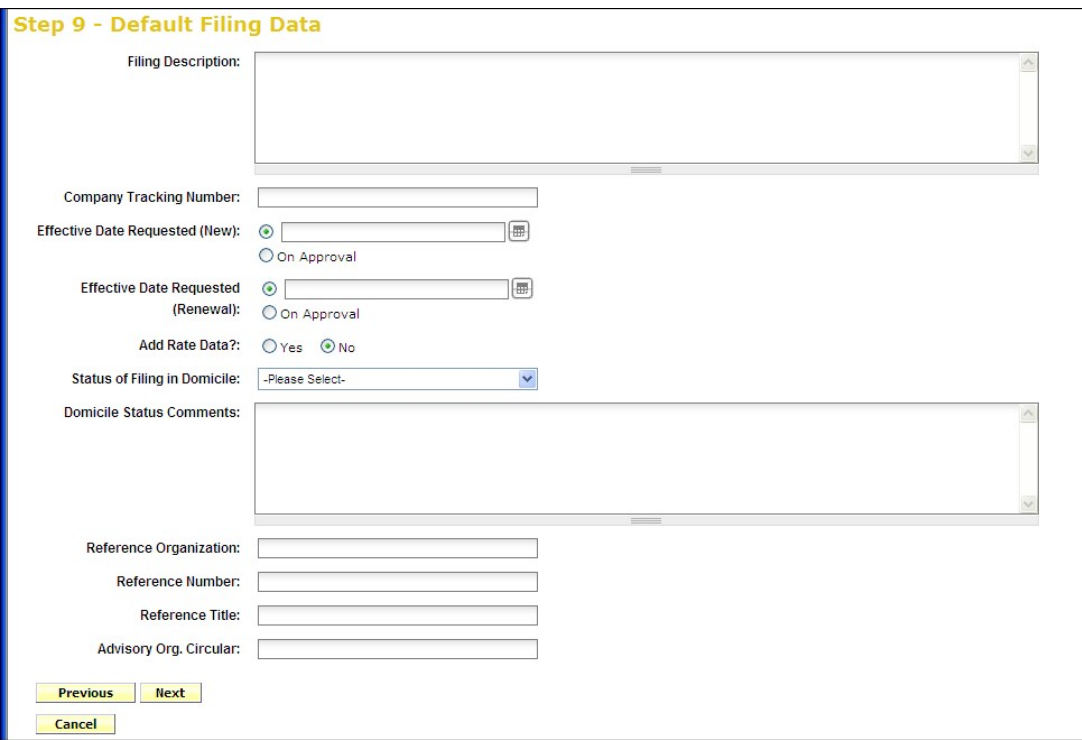

Page 250 of 271 SERFF Industry Manual Copyright ©2020 National Association of Insurance Commissioners. All rights reserved

## **Step 10 – Final Filing Summary**

This is the final step in the Filing Paper Wizard and represents a summary of the filing(s) for review and confirmation by the author. By clicking the **Previous** button, the author is able to navigate back to the step in the Filing Paper Wizard where companies are selected for states if changes need to be made.

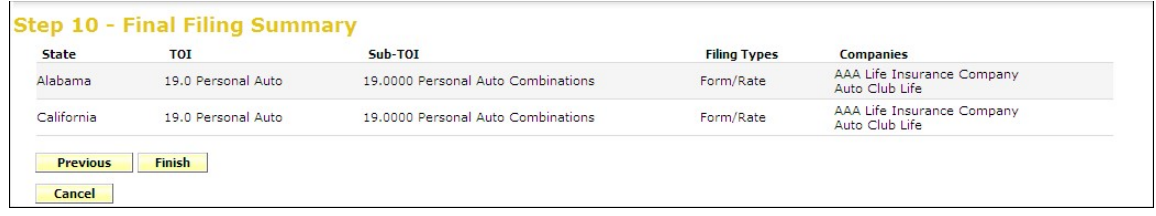

At this point you have selected your state(s), TOI, Sub-TOI, Filing Types and added companies and contact. Your Filing container has been created. The next step is to add the filing documentation if desired.

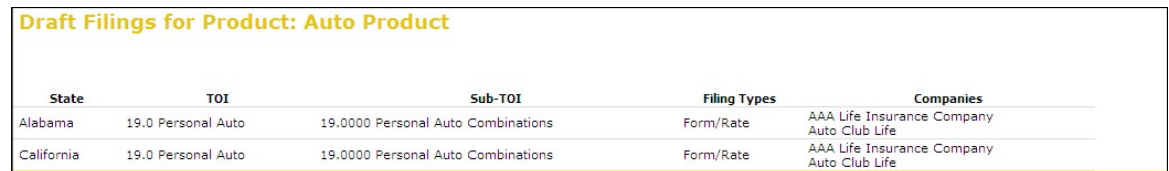

## **Draft Paper Filings**

After completing the Filing Paper Wizard process, the Filing Paper Wizard automatically generates the number of draft filings to be prepared for the selected states.

Placing the cursor over a Filing in the Draft view, highlights that Filing and the Filing can be opened by clicking anywhere on that line.

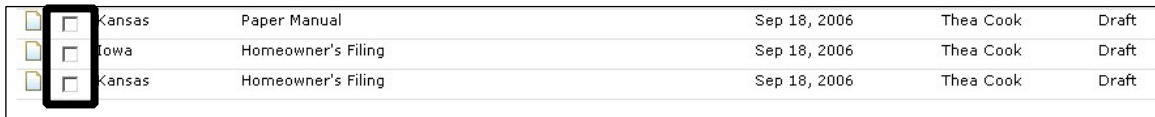

The  $\Box$  indicates that this is a Paper Filing

## **Open a Paper Filing**

- **1.** To open the filing, click anywhere on the Filing.
- **2.** Click the **Edit** button to update the Filing.

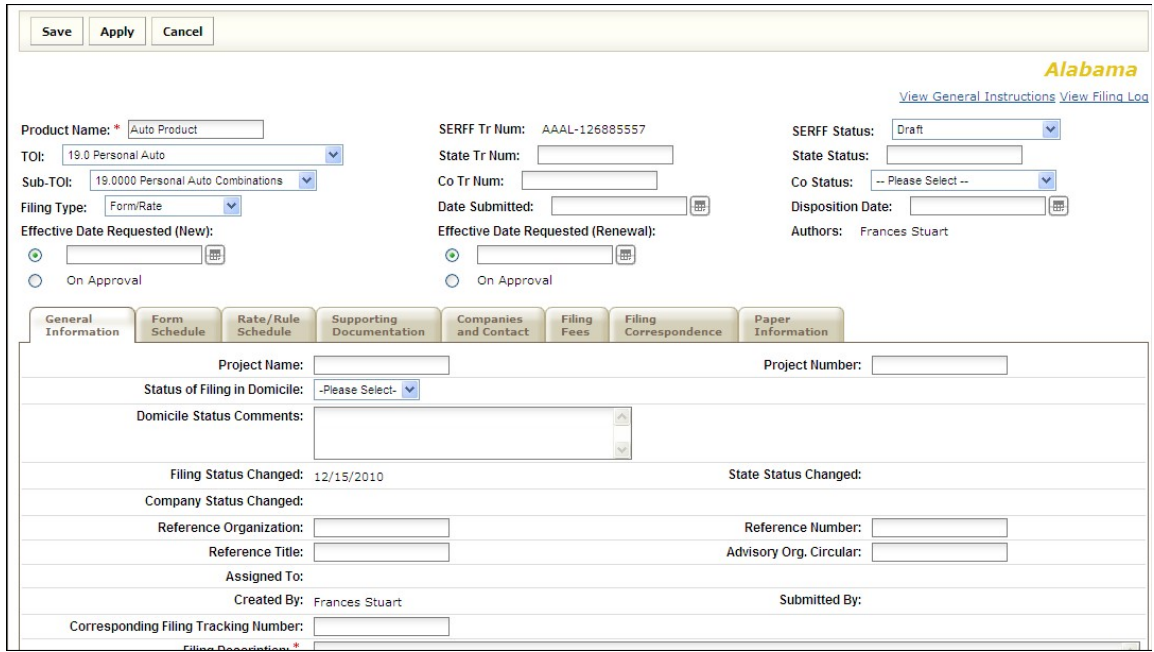

**General Information Tab** 

Unlike electronic filings, *all* the data on the General Information Tab of a Paper Filing can be modified at any time in the filing process. On a Paper Filing, the SERFF Status field is author-generated and not system-generated. This allows the author to change the status to match feedback they may be receiving from the state, outside of the SERFF system.

Note: The TOI, Sub TOI and Filing Type fields may be changed on a paper filing after it has been created. However, if TOI is changed, a new Sub TOI and Filing Type fields must be selected before saving the filing.

## **Other Paper Filing Tabs**

The Rate/Rule schedule, Form schedule, Companies and Contacts and Filing Fees Tabs all work the same in Paper Filings as they do in Electronic Filings.

## **State Specific Tab**

There is no information required on the Paper State Specific Tab.

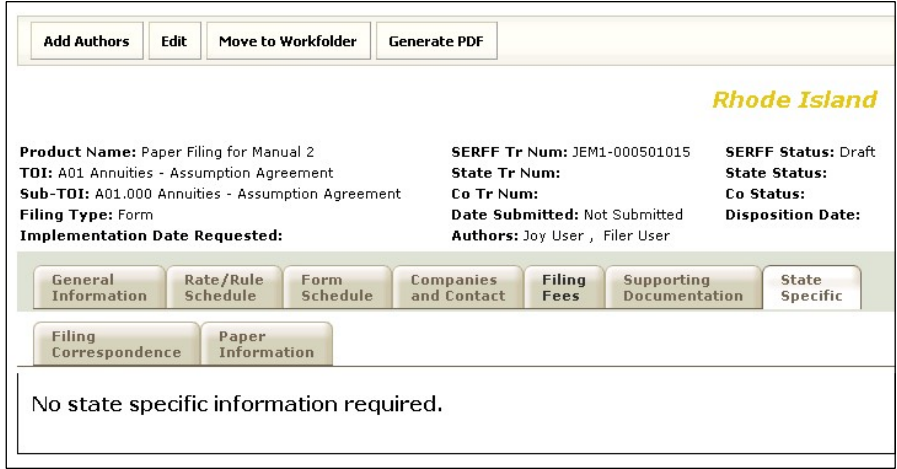

**Paper Filing Completion** 

At this point, SERFF offers several options depending on company workflow. One option would be to complete the Filing requirements by adding a scanned copy of the submitted paper filing to the Supporting Documentation Tab. For other companies, it may be enough to add a Filer Note with a description or filing locator explaining where the hard copy filing resides. A third option is to attach the individual forms and rates, the same process followed when creating an electronic SERFF filing. The author now adds any supporting documentation to the paper filing prior to sending the paper company to the state.

## **Add Supporting Documentation**

- **1.** Click on the Supporting Documentation tab.
- **2.** Click on the Add Supporting Documentation link.

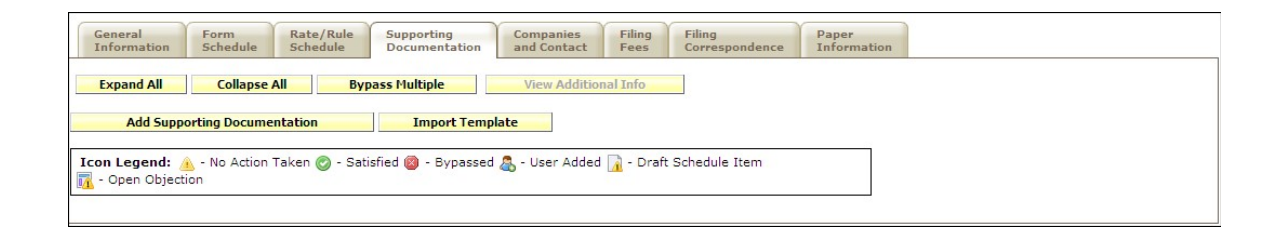

- **3.** Add the Supporting Document Information. (See Lesson 4 for details on completing requirements).
- **4.** Repeat steps 2 and 3 for each item needed for the paper filing.

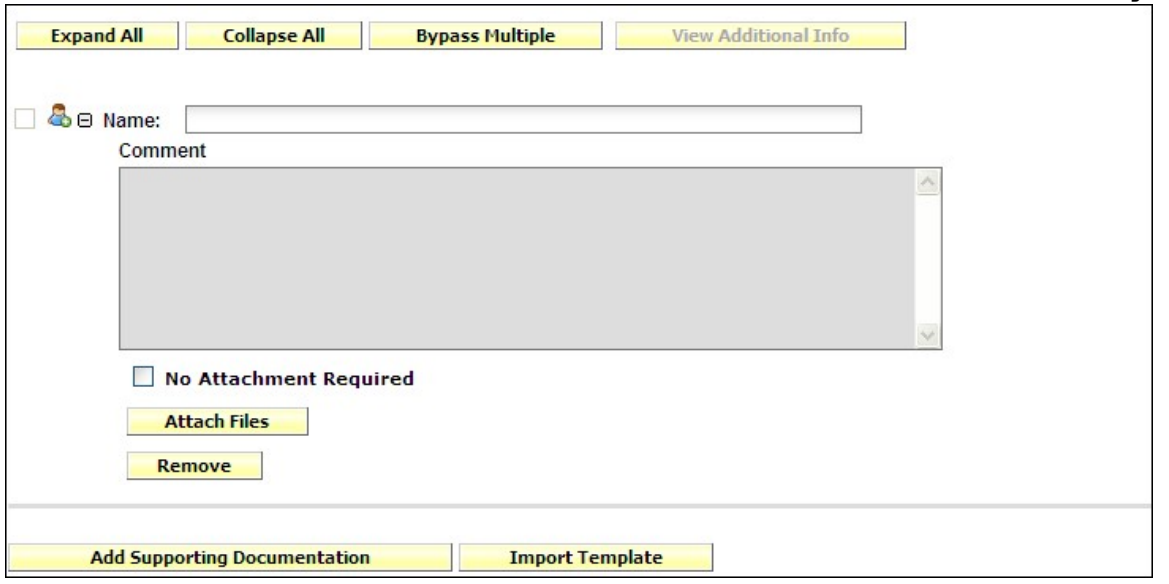

## **Filing Correspondence Tab**

authors may use the Filing Correspondence Tab to record correspondence to and from states as the paper filing goes through the review process. All correspondence is added via the 'Create Filer Note' link on the Filing Correspondence Tab. Multiple Filer Notes can be created if desired.

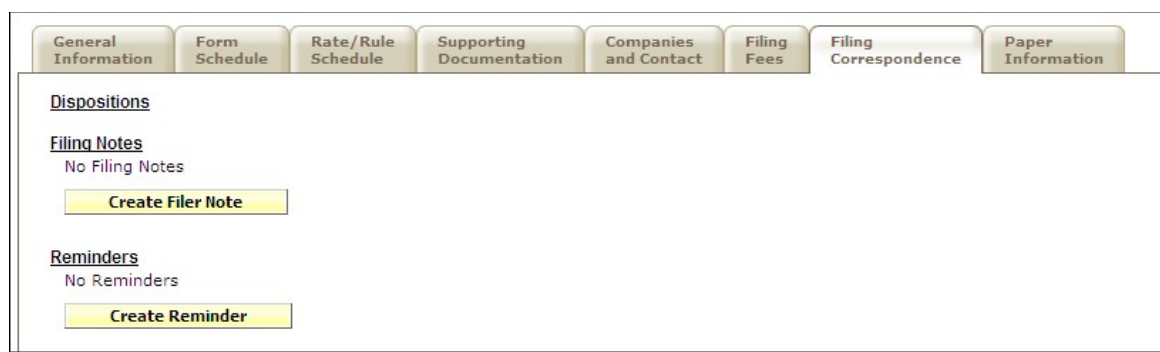

#### **Filer Notes**

**1.** Click the Filing Correspondence tab.

**2.** Click the Create Filer Note link.

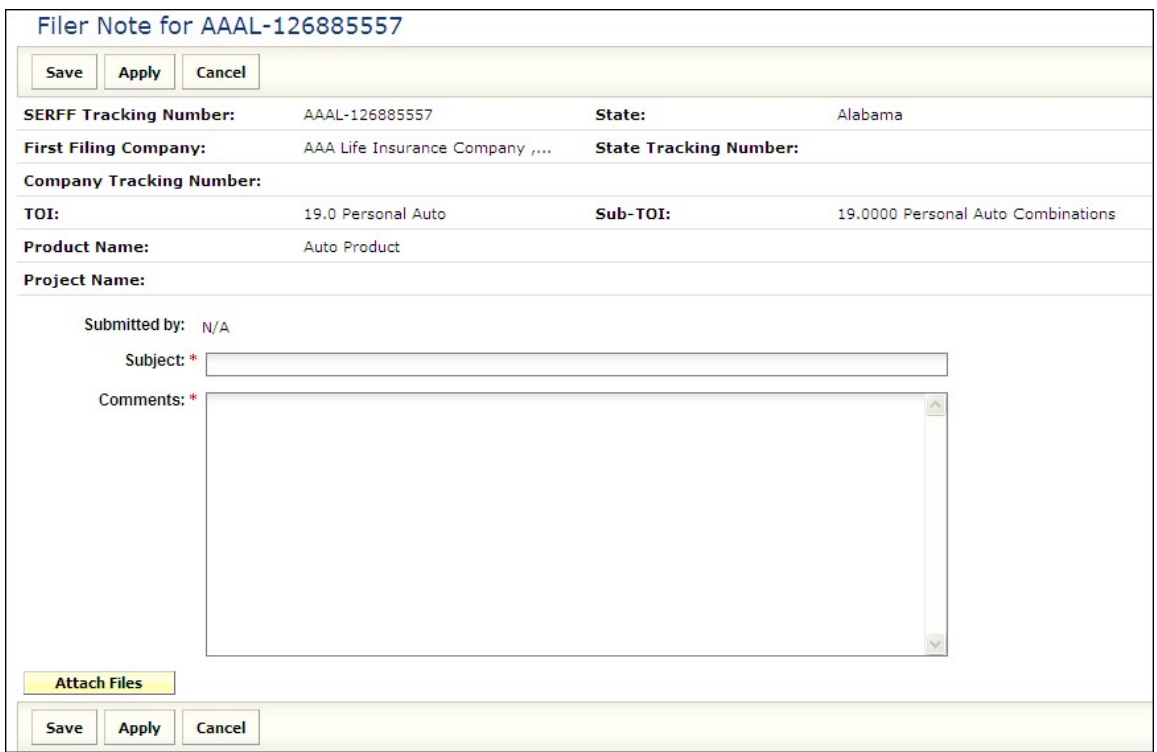

- **3.** Type a subject in the Subject Field (this is a Required Field).
- **4.** Type a comment in the comments field (the comments section can contain up to 4000 characters and is a required field).
- **5.** Click the **Attach Files** button to attach related files.
- **6.** Click the **Save** button to save the Filer Note.
- **7.** Click the **Cancel** button to cancel the Filer Note.

After clicking the **Save** button a preview of the Filer Note is displayed. The author can then edit, delete, or close the Filer Note.

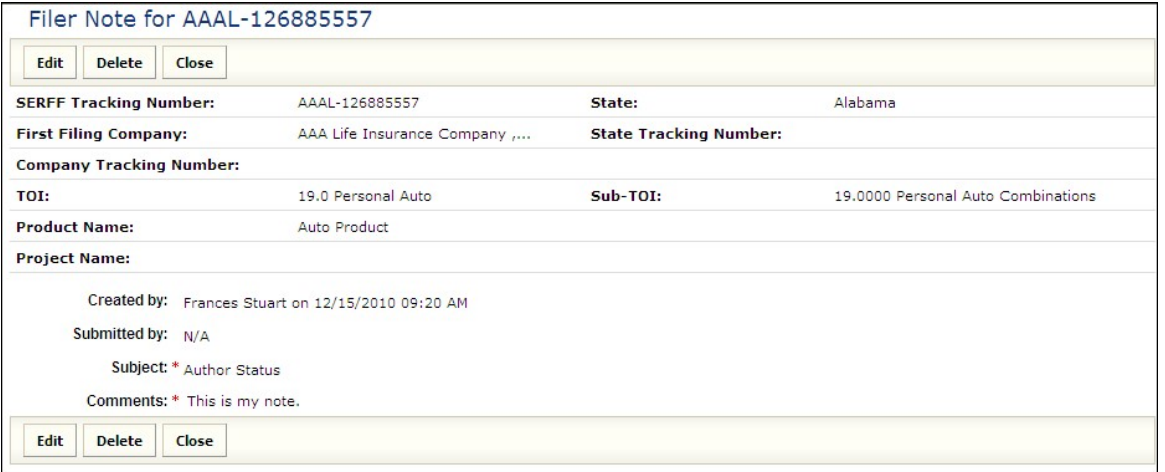

## **Paper Information Tab**

This tab contains fields that are not on the electronic version of a SERFF filing. Unlike the electronic version, all fields on this tab and every other tab in SERFF can be modified at any time.

The **Date Mailed to State** field is used as the Filing Date when the filings are categorized in the views.

- **1.** Click on the Paper Information tab.
- **2.** Complete the Paper Information Page.
- **3.** Click the Save button.

# **APPENDIX B**

This appendix covers SERFF terminology, common acronyms and submission errors. Submission errors section provides the filer with information on how to address errors when submitting a filing.

## **This lesson covers the following topics:**

- **SERFF Glossary**
- **SERFF Acronyms**
- **Submission Errors**

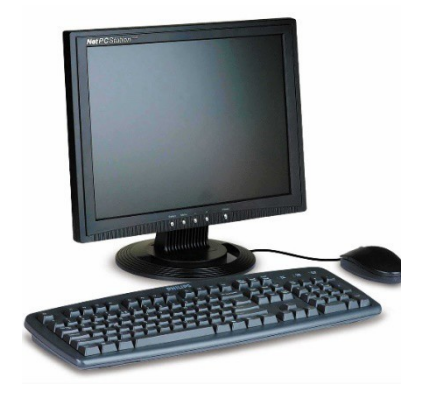

## **Glossary**

## **Company**

A Company record is used to store all the pertinent information about an individual company. When creating a filing, the information for the company specified comes from data entered in the company record, via the Companies link. Users must have the Industry Configuration Manager role assigned to their ID in order to have the "Add Company" option available in SERFF. A SERFF filing must have at least one but can have many

companies listed on it, depending on the states' requirements for multicompany filings.

#### **Contact**

A contact is the authorized person responsible for the filing. Most Industry SERFF users will only be able to view contact information. Users must have the Industry Configuration Manager role assigned to their ID in order to have the "Add Contact" option available in SERFF. A SERFF filing must have one, and only one, Contact.

#### **Disposition**

When a Disposition is created for a filing; the SERFF status of that filing is changed to "Closed". The filing is then moved from the "My Open Filings". The user can find any closed filings by using Search/Export. Dispositions can be found on the Filing Correspondence tab of the filing.

## **Filing**

A filing is a package of information sent from an insurance company to a state rate and form filing review department. A filing contains one or more schedules—including a Supporting Documentation schedule and Notes from the insurance company. The state reviewer may add Notes, Objection Letters and Dispositions as responses. All of the pieces make up the SERFF filing.

## **Filing Types**

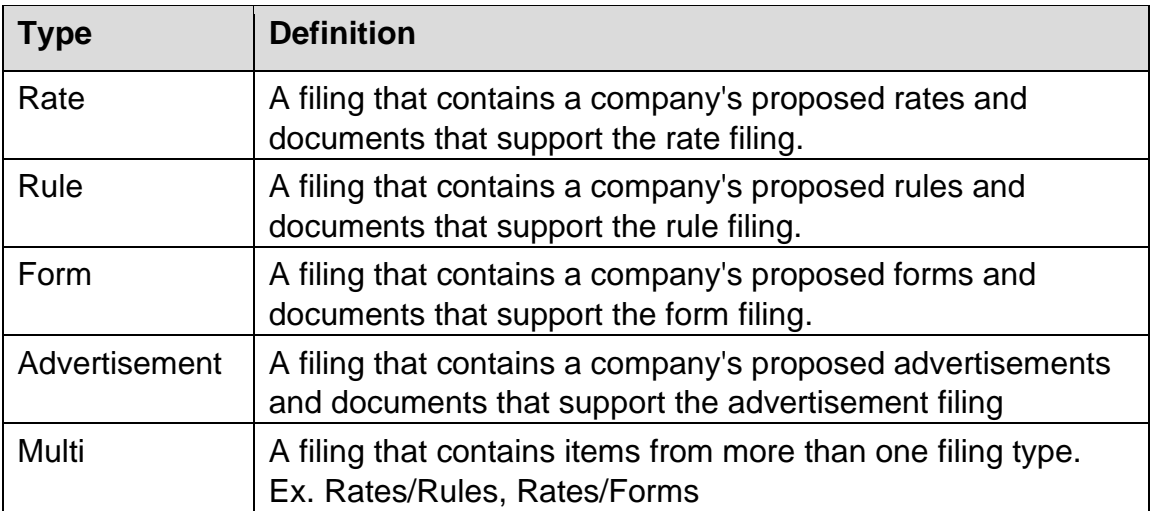

## **Filing Wizard**

A component of SERFF that helps guide a user through the initial creation of a single or multi-state filing. The Filing Wizard leverages uniformity found with the Product Coding Matrix and the standard Filing Types.

#### **General Instructions**

Each state/state instance has a General Instructions document. The General Instructions document provides basic information from the state on how to submit SERFF filing in that state. Users are encouraged to read through the General Instructions before filing in a state for the first time and periodically after that in case the state makes changes.

#### **Instance Preference**

Instance Preferences are settings that apply to all users of that instance. Settings for things like EFT, Company Status Options, and Data Hoster are found on the Instance Preference. Only users with the Configuration Manager Role have access to modify the Instances Preferences—some settings can only be modified by the SERFF Help Desk. The Instance Preferences can be found on the Settings Tab.

#### **Message**

A Message is used to notify a filer about the activity of a filing. Messages can be viewed and deleted from the Message Center located under the Message tab.

Messages are shared notifications. If two filers or reviewers receive messages on the same filing, and one person deletes the message, it will still be available for the other filer. A status indicator in the left column of the Messages view lets the filer know if he/she has read that message. Filers are encouraged to read and then delete messages. There is no information on a Message that is not in the filing itself.

## **Multi-State Filing**

A Multi-State Filing is a filing intended for multiple states. A filer creates the filing and identifying all the states to which they would like to submit their filing. The Filing Wizard walks the filer through the creation process, selecting the base information on a filing that might be the same for all the states selected. Once the Filing Wizard is completed, the filer can go back through the filings and add state specific information.

## **Notes**

Notes are ways of communicating between filer and reviewer, or internally on either the state or industry side. A Note is created from the filing and becomes part of the filing.

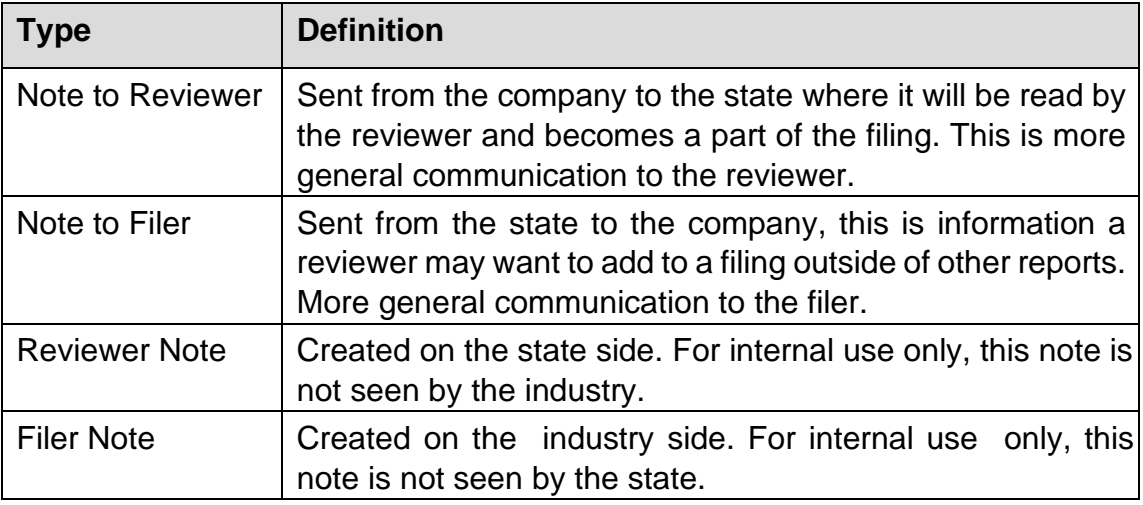

## **Report**

Communication from the reviewer to the filer about a specific filing will be done with Reports. A Report is created to reference the entire filing or only specific pieces of the filing. There are two types of Reports a reviewer may send to a filer.

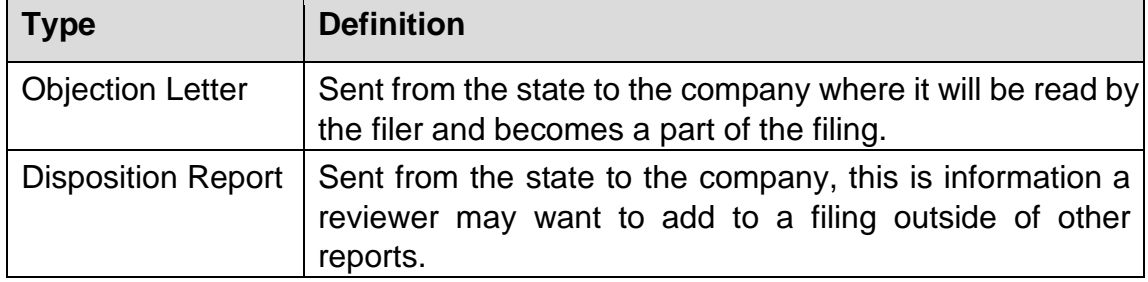

## **Requirement**

A Requirement identifies an individual requirement that can be requested by the state. Requirements are used when creating Submission Requirements. A Requirement can be used in multiple Submission Requirement documents.

## **Schedule**

A schedule contains the actual documents submitted for review. It will be attached to the "Form" or "Rate/Rule" schedule in PDF format.

## **SERFF Filing Status**

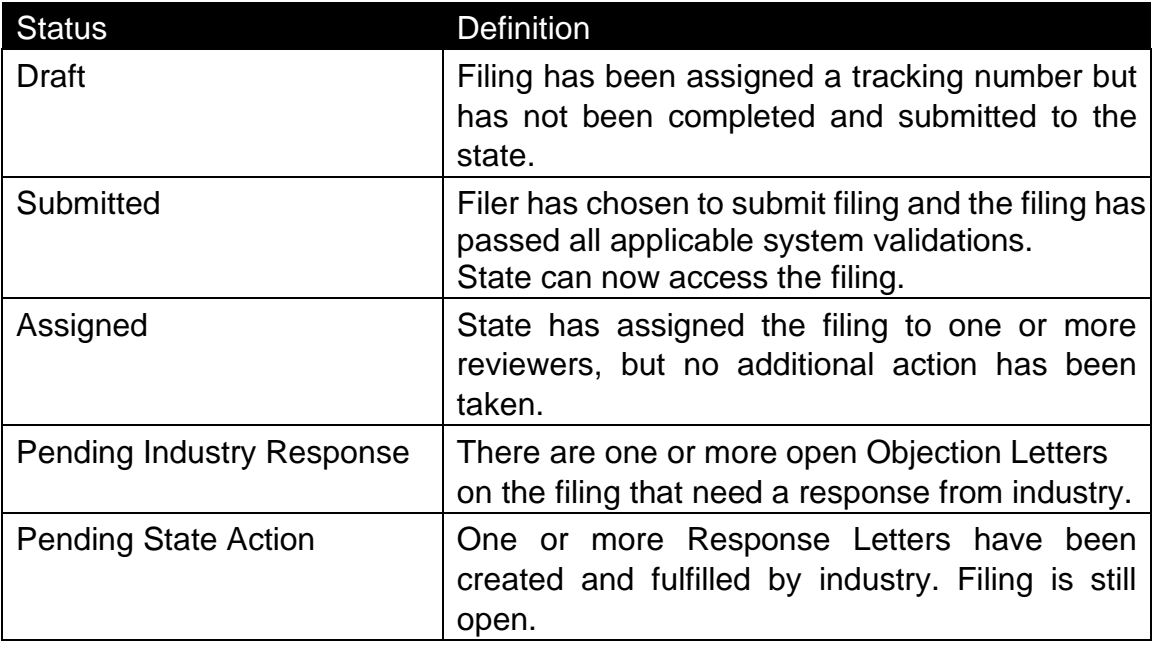

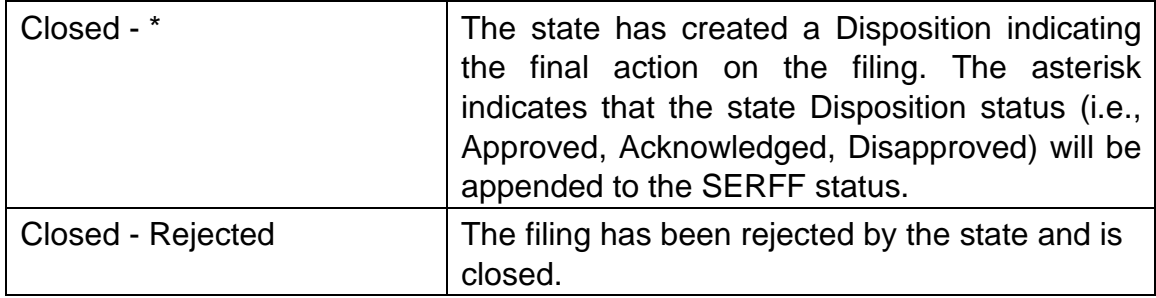

## **SERFF Tracking Number**

To ensure uniqueness and provide audit capabilities, the SERFF tracking number collectively represents several meaningful identifying components for each company filing. Each industry instance will be assigned their own code for this portion of the tracking number.

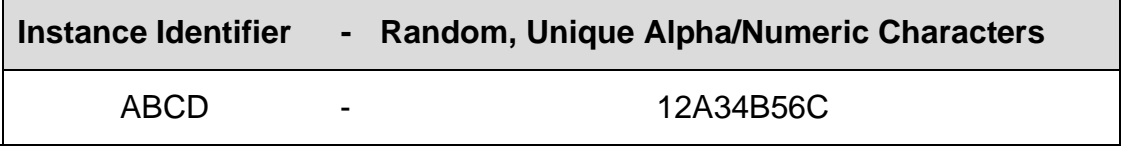

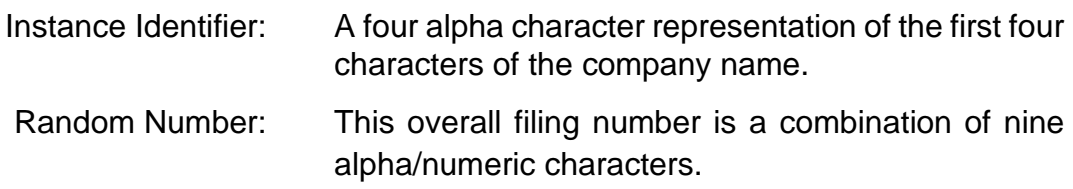

## **SERFF Workspace**

The SERFF Workspace is the active window for the filings database where the SERFF users will create, review filings and check the status of filings. The SERFF Workspace is the first screen accessed by users to perform most SERFF related tasks.

## **State Specific Fields**

State Specific fields are text only fields and are not fixed-length. There are up to 10 fields that can be used for Electronic/Paper filings. States may provide information regarding the expected entry for those fields in their General

Instructions. Any company submitting through SERFF to your state will have a State Specific Fields tab on their filing that contains the fields specified on the state instance view.

#### **Submission Requirements**

For each filing combination (Type of Insurance/SubType/Filing Type) there is a set of Submission Requirements that must be met for the state to receive the filing for review.

#### **Time Out**

SERFF is set to log a user off after 30 minutes of inactivity. After 25 minutes of inactivity, SERFF will display a warning.

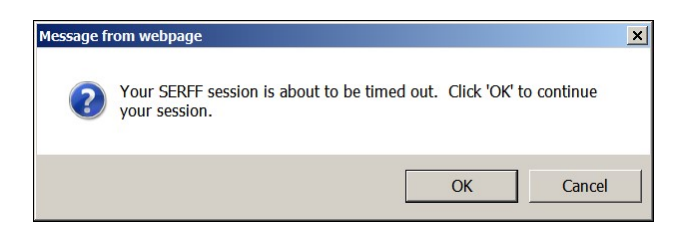

Click OK button to continue working in SERFF. A new 30 minute countdown will begin.

## **Type of Insurance**

A Type of Insurance is used to organize the lines of insurance, which a state is accepting through SERFF and any sub-types that fall under them.

#### **User Preferences**

A User Preference is designed to allow the SERFF Application to be customized to the specific needs and work processes for a single user of SERFF. The User Preferences inherits some of its values from the Instance Preference.

The User Preferences contains the following information:

- Contact Information update users' contact information and set security questions.
- Message Settings update users' filing activity messages selection and user message settings for filing managers. • User Preferences set Instance and Default Business Type.

## **SERFF Acronyms**

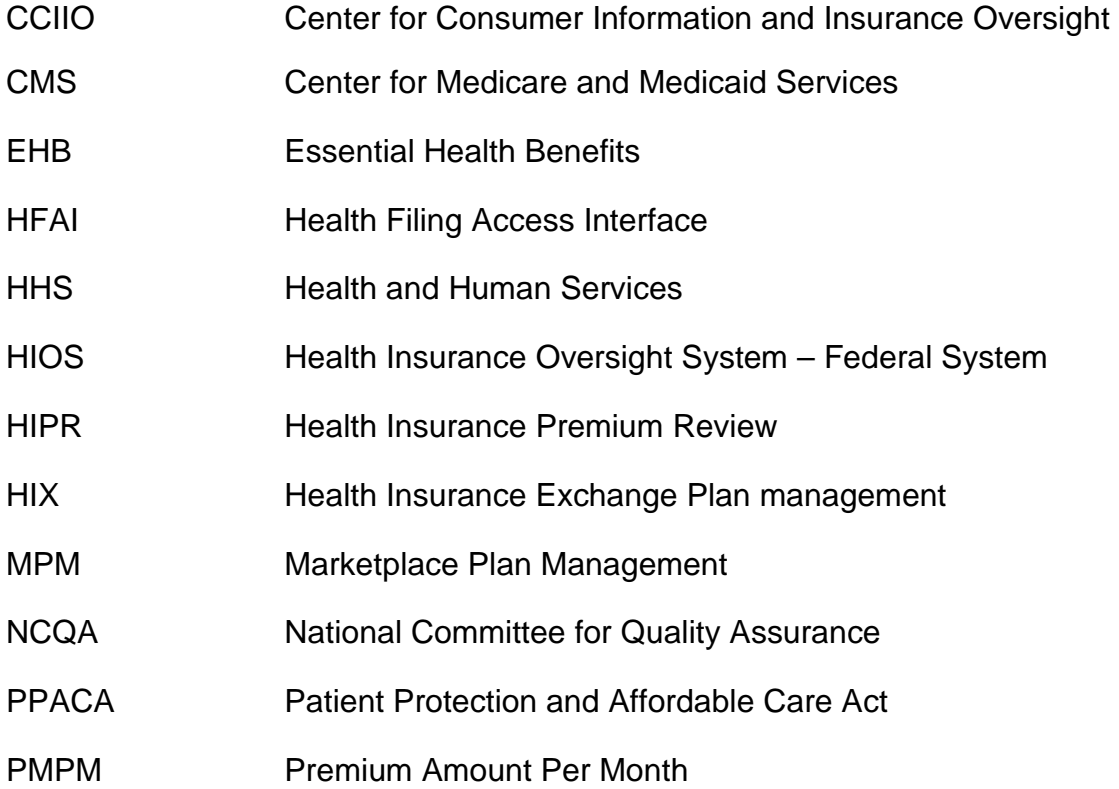

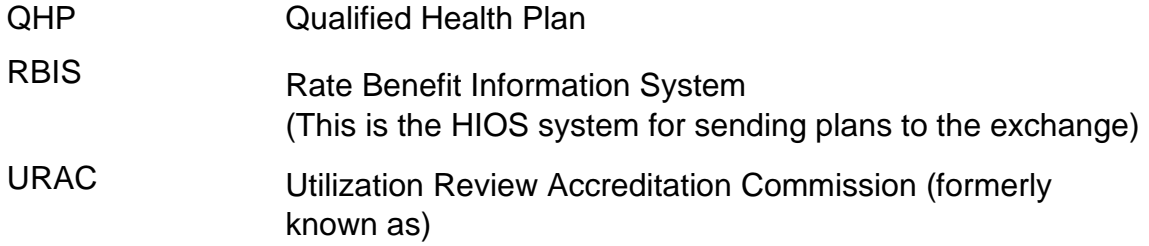

## **Submission Errors**

Common SERFF errors received when submitting a filing.

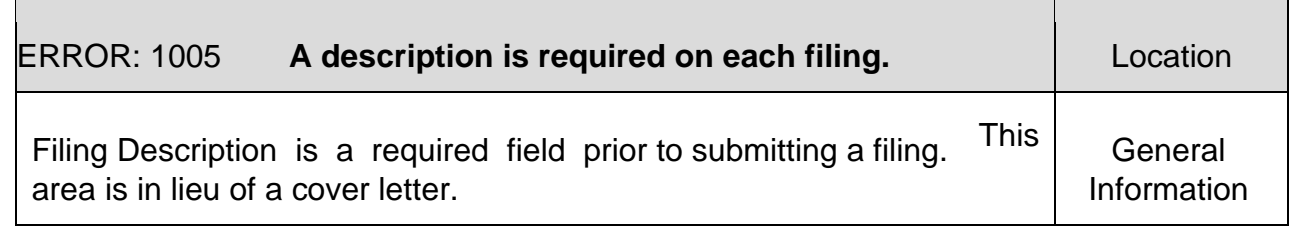

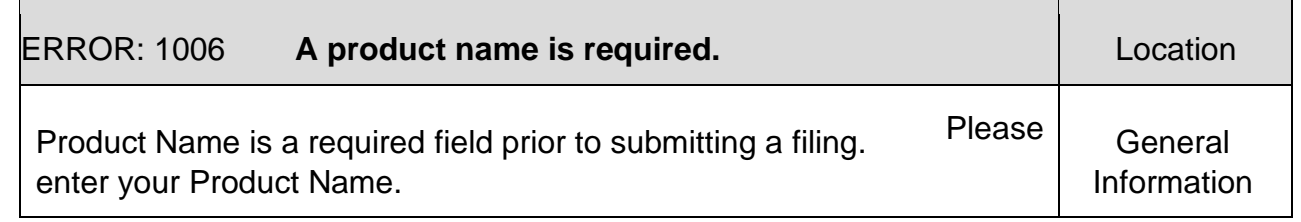

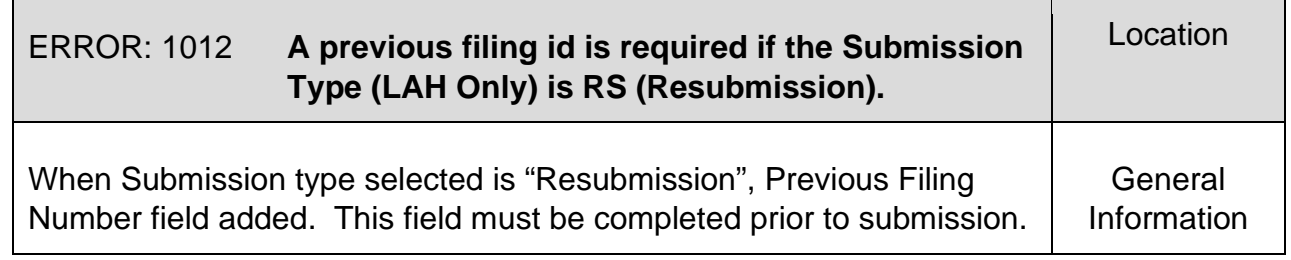

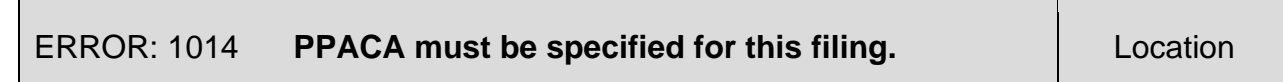

This field is used to identify filings that are being submitted to comply with the requirements of the Patient Protection and Affordable Care Act PPACA. **General** Information

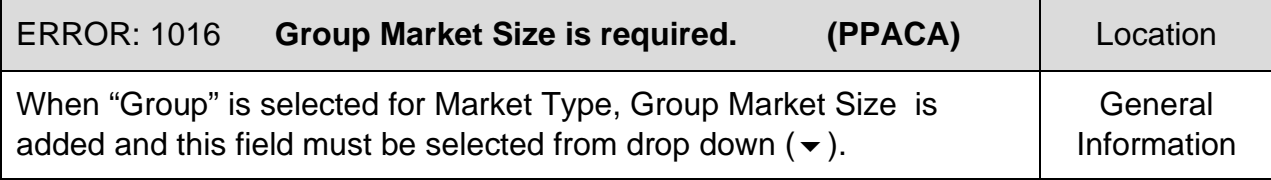

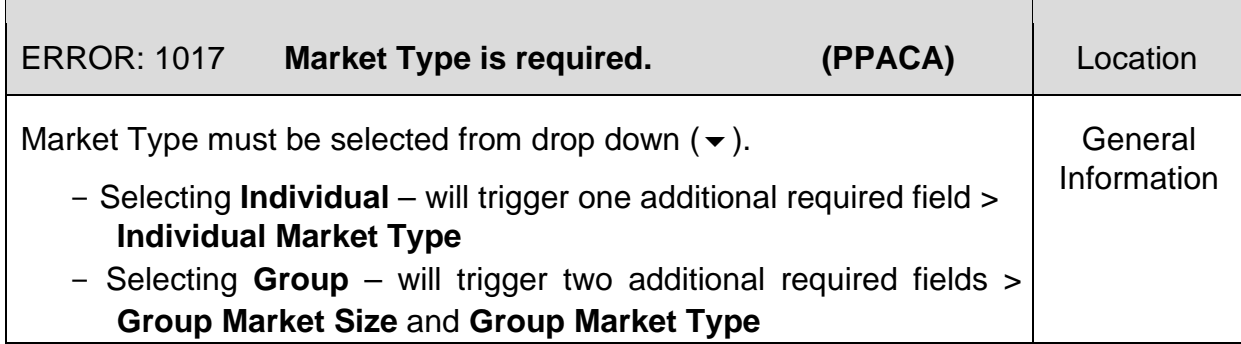

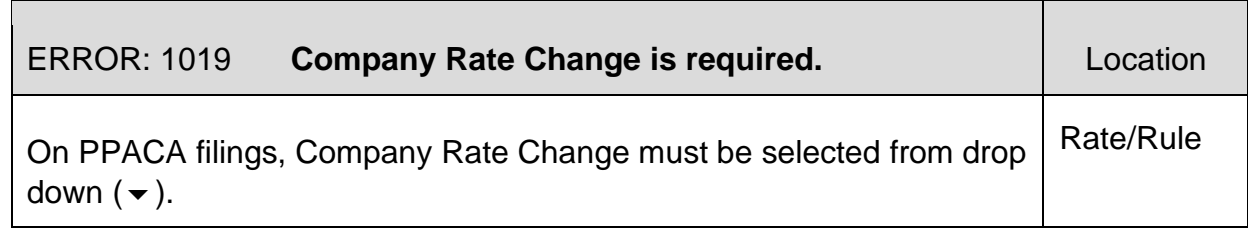

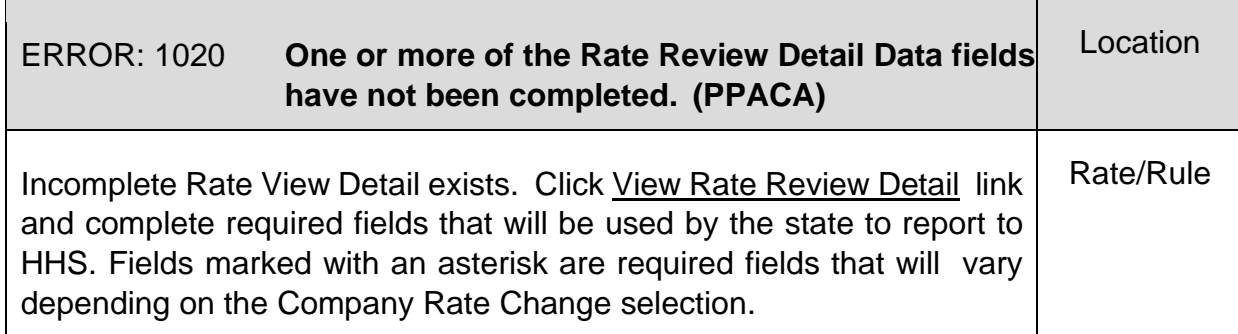

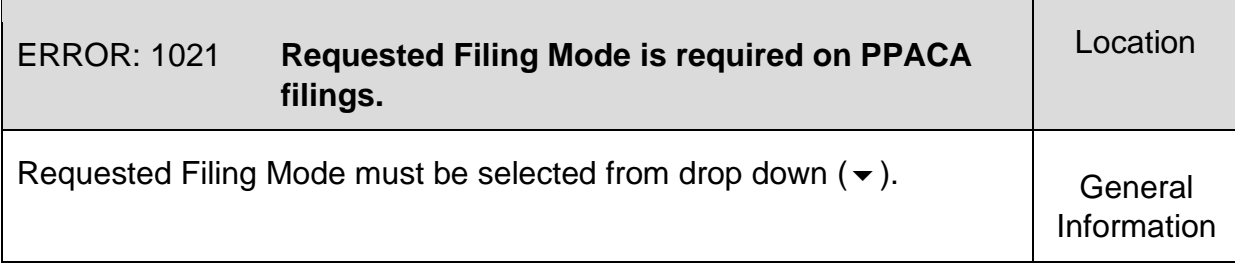

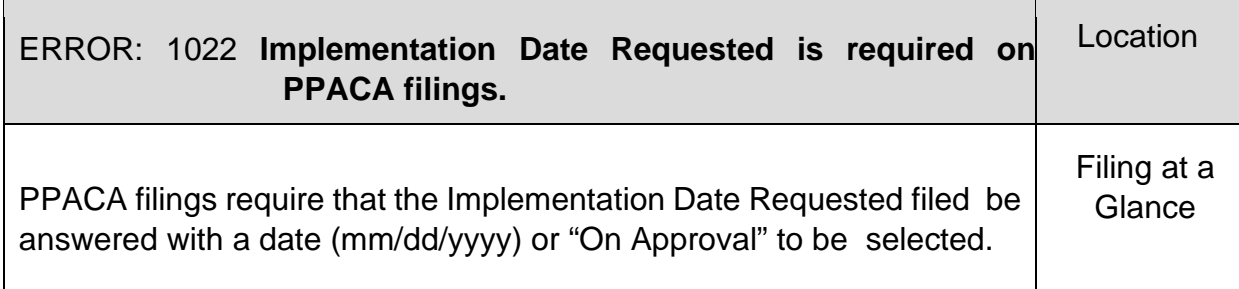

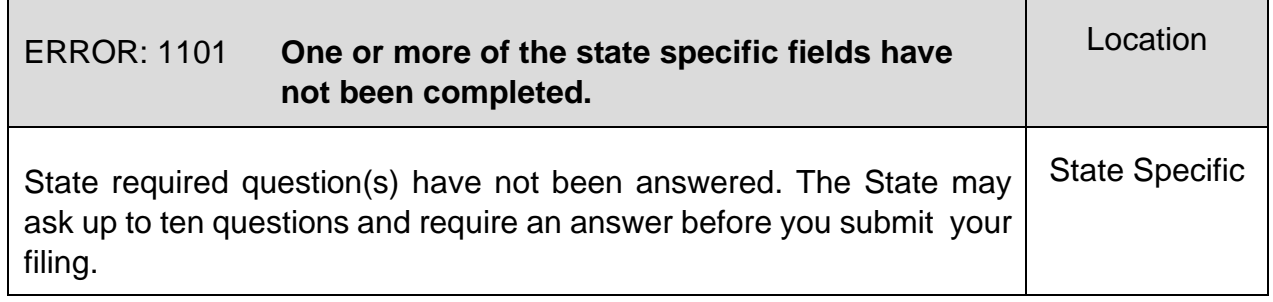

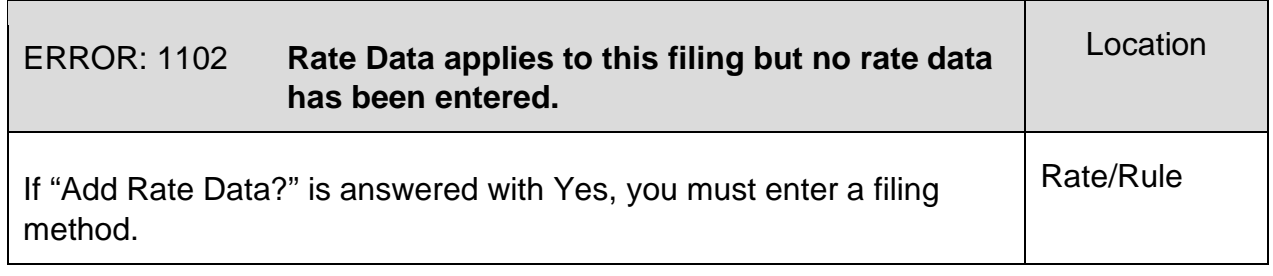

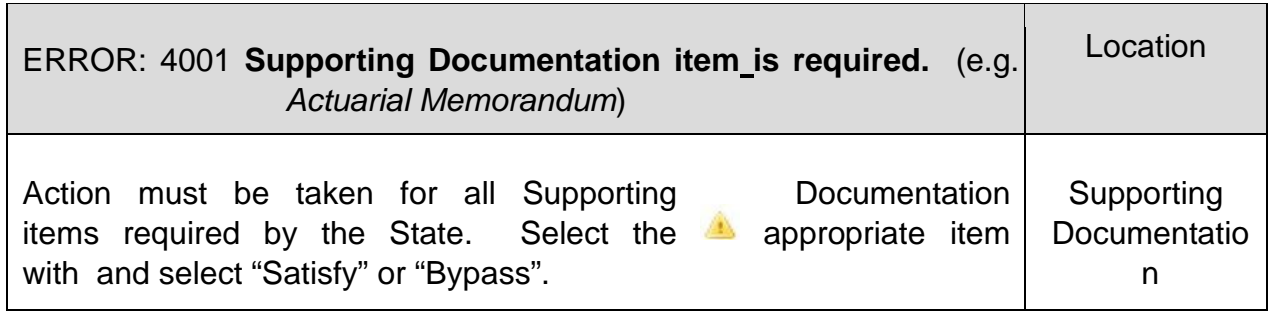

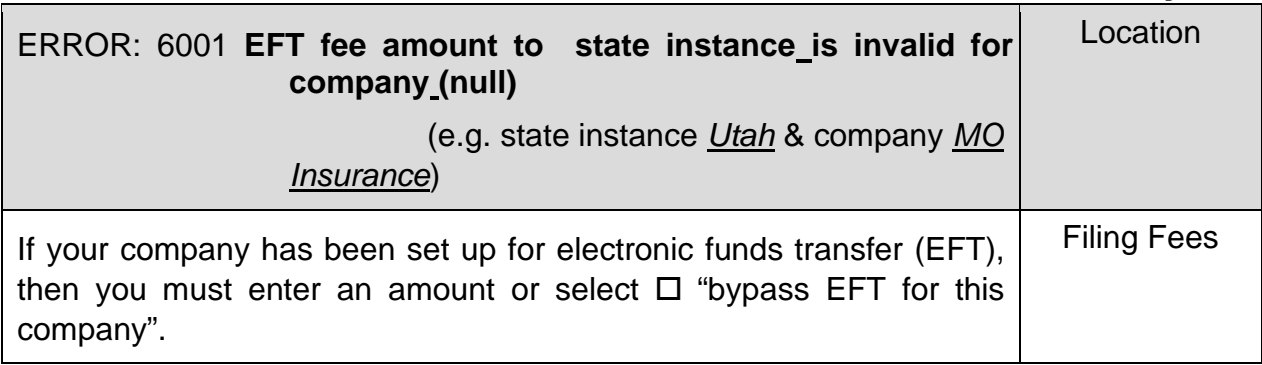

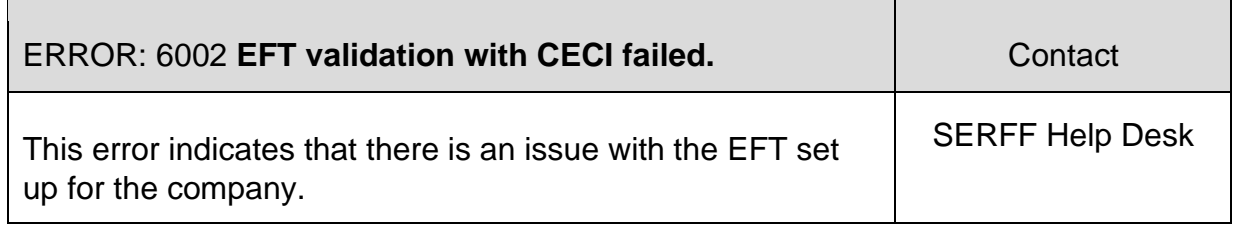

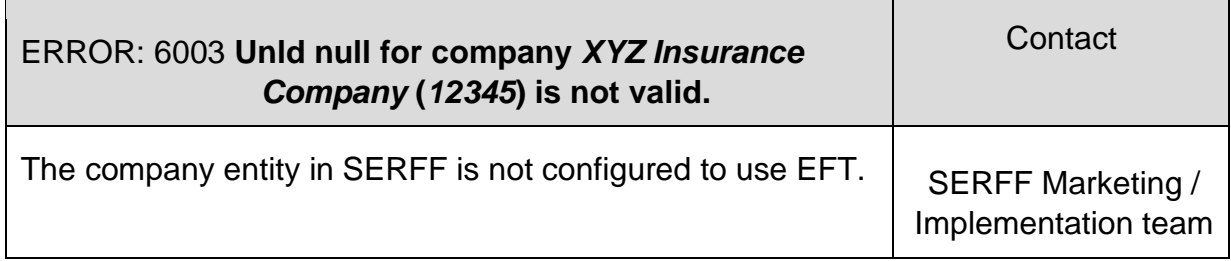

 $\overline{\phantom{a}}$ 

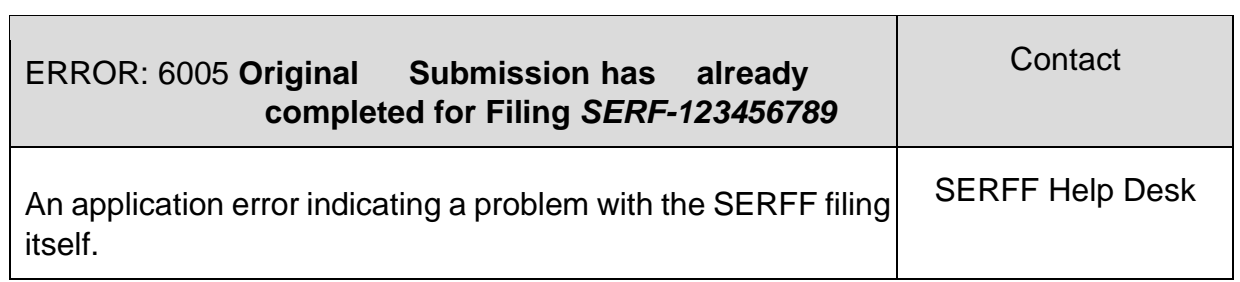